# Benutzerhandbuch

# proXpress

### C401x Series

### <span id="page-0-0"></span>GRUNDLAGEN

In dieser Anleitung finden Sie Informationen zur Installation unter Windows, zur grundlegenden Bedienung und zu Problemlösungen.

#### **FRWFITFRT**

In dieser Anleitung finden Sie Informationen zur Installation unter verschiedenen Betriebssystemen, zur erweiterten Konfiguration, zum Betrieb und Bedienung sowie zu Problemlösungen. Je nach Modell oder Land sind möglicherweise nicht alle Funktionen verfügbar.

# [GRUNDLAGEN](#page-0-0)

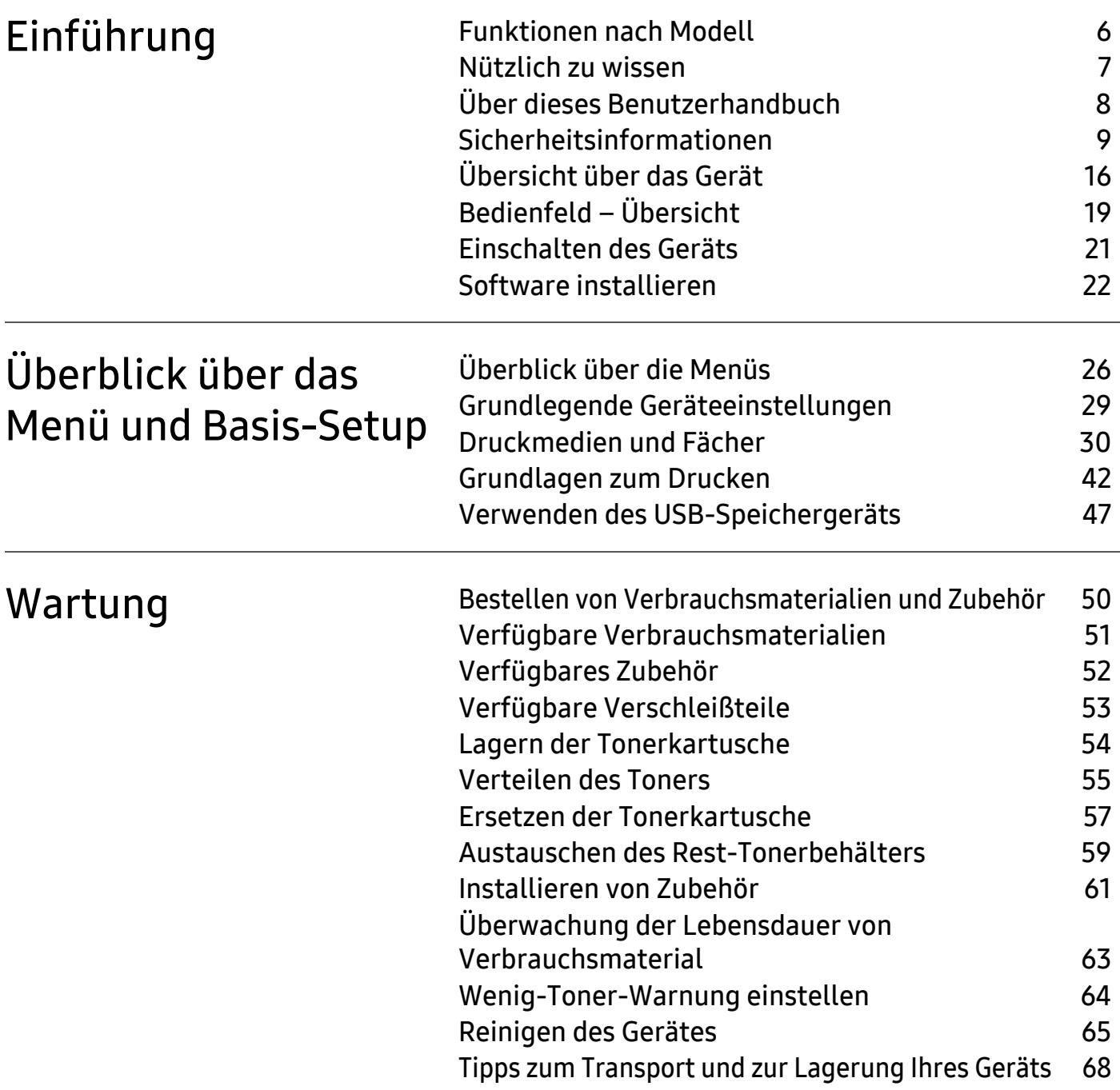

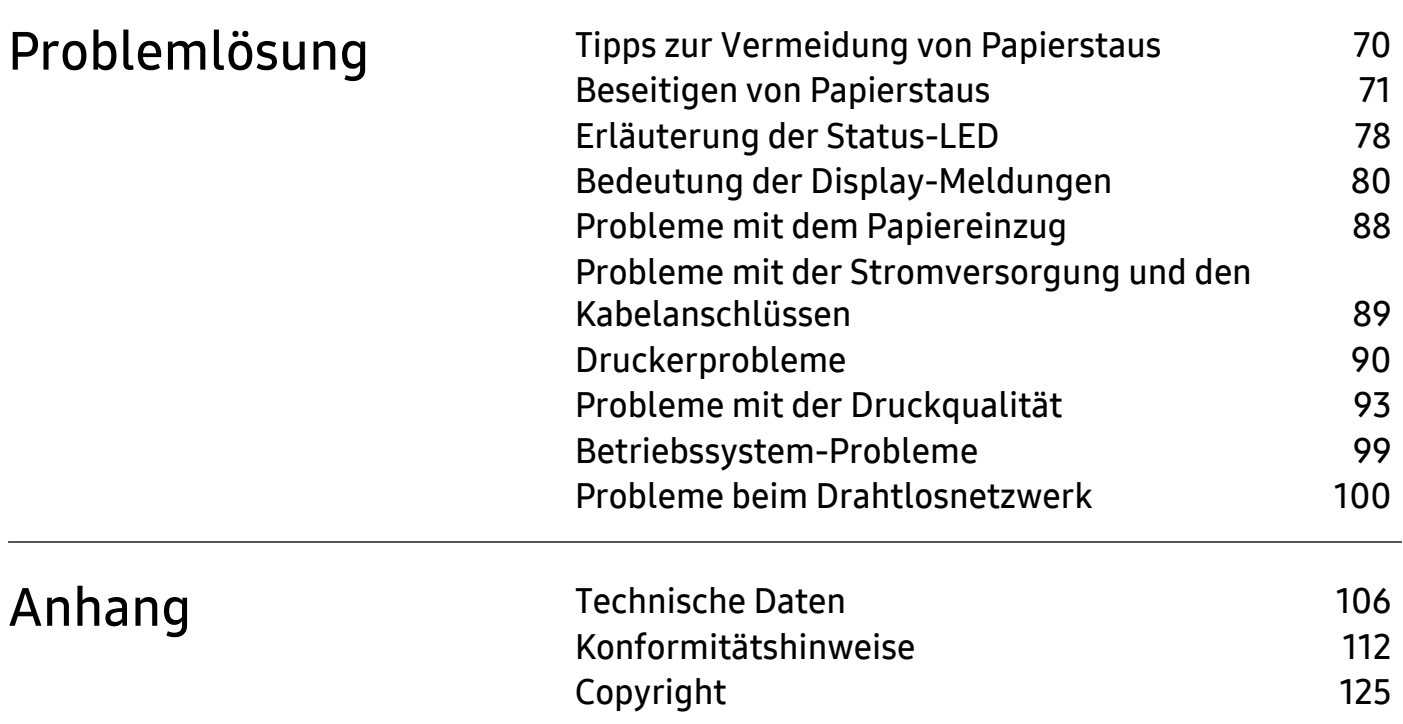

# <span id="page-3-0"></span>Einführung

In diesem Kapitel erfahren Sie, was Sie wissen müssen, um das Gerät zu benutzen.

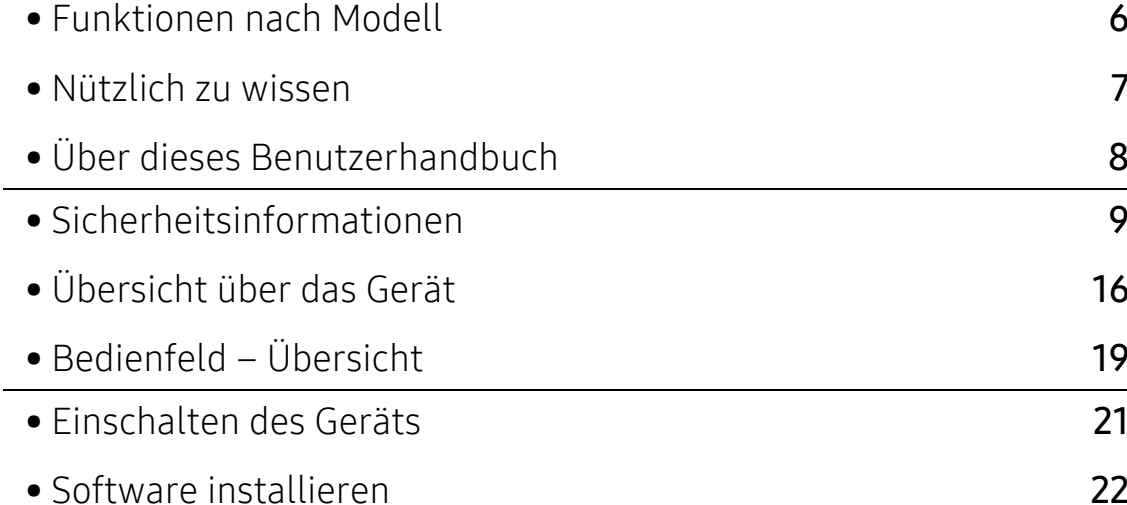

# <span id="page-4-1"></span><span id="page-4-0"></span>Funktionen nach Modell

Je nach Modell oder Land stehen nicht unbedingt alle Funktionen und optionale Komponenten zur Verfügung.

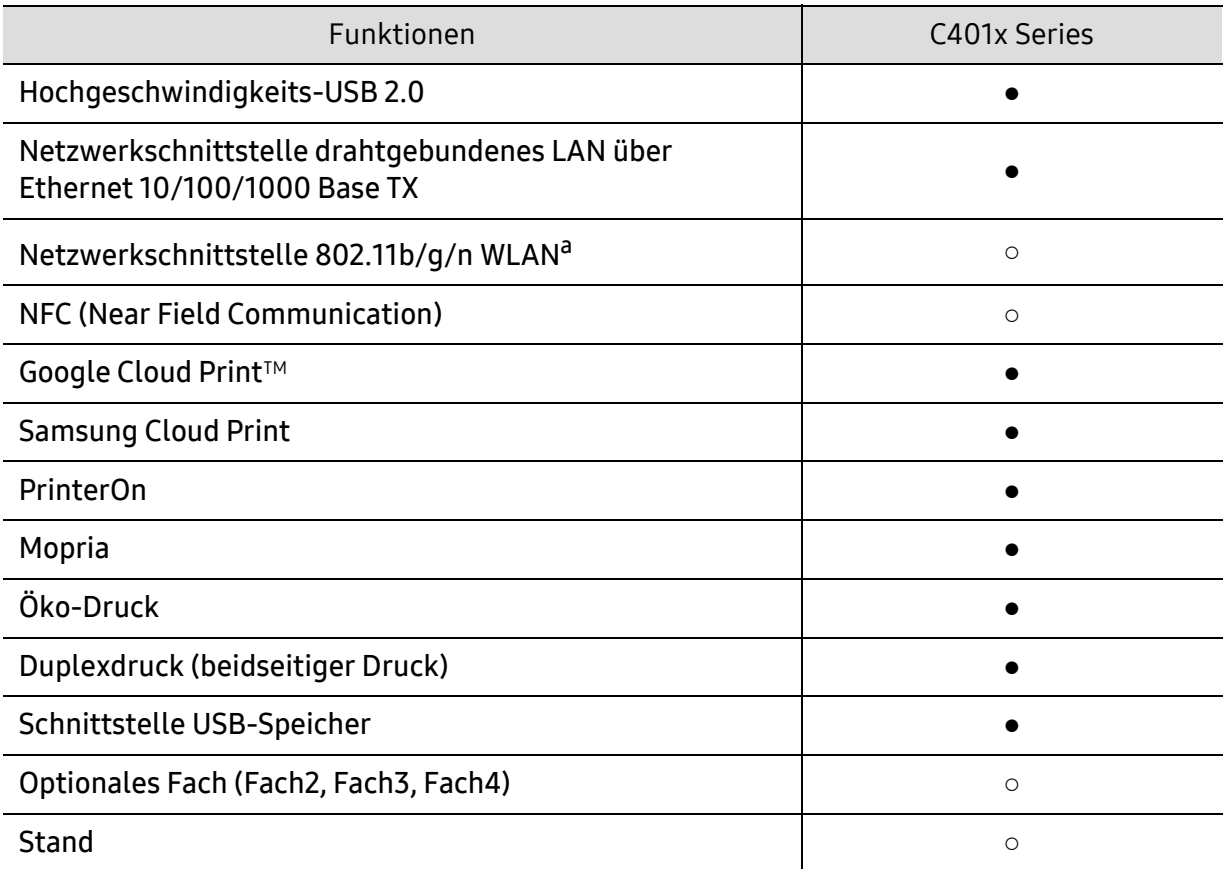

a.WLAN-Karten sind nicht für alle Länder verfügbar. In einigen Ländern kann nur 802.11 b/g verwendet werden. Wenden Sie sich an Ihren örtlichen Samsung-Händler bzw. an den jeweiligen Händler, bei dem Sie das Gerät erworben haben.

(●: unterstützt, ○: Optional, Leer: Nicht unterstützt)

# <span id="page-5-1"></span><span id="page-5-0"></span>Nützlich zu wissen

#### Das Gerät druckt nicht.

- Öffnen Sie die Druckerwarteschlange und löschen Sie das Dokument aus der Liste (siehe "[Abbrechen eines Druckauftrags" auf Seite 43](#page-41-0)).
- Deinstallieren Sie den Treiber und installieren Sie ihn erneut (siehe "Software installieren" [auf Seite 22](#page-20-1)).
- Wählen Sie Ihr Gerät unter Windows als Standardgerät aus, siehe "Das Gerät als [Standardgerät festlegen" auf Seite 186](#page-184-0).

#### Wo kann ich Zubehör und Verbrauchsmaterial kaufen?

- Fragen Sie bei einem Samsung-Fachhändler oder bei Ihrem Händler.
- [Besuchen Sie www.samsung.com/supplies. Wählen Sie Ihr Land / Ihre Region aus, um die](http://www.samsung.com/supplies)  [Informationen zum Produktservice einzusehen.](http://www.samsung.com/supplies)

#### Die Status-LED blinkt oder leuchtet permanent.

- Schalten Sie das Gerät aus und dann wieder ein.
- Lesen Sie in dieser Anleitung nach, was die LED-Signale bedeuten. Beseitigen Sie dann das entsprechende Problem (siehe ["Erläuterung der Status-LED" auf Seite 78](#page-76-0)).

#### Ein Papierstau ist aufgetreten.

- Öffnen und schließen Sie die Abdeckung (siehe ["Vorderansicht" auf Seite 17](#page-15-0)).
- Lesen Sie in dieser Anleitung nach, wie Sie einen Papierstau beseitigen. Gehen Sie dann entsprechend vor (siehe ["Beseitigen von Papierstaus" auf Seite 71](#page-69-0)).

#### Die Ausdrucke sind verschwommen oder unscharf.

- Möglicherweise ist nicht genügend Toner vorhanden oder er ist ungleichmäßig verteilt. Schütteln Sie die Tonerkartusche (siehe ["Verteilen des Toners" auf Seite 55](#page-53-0)).
- Versuchen Sie es mit einer anderen Einstellung der Druckauflösung (siehe "Öffnen des [Fensters Druckeinstellungen" auf Seite 43](#page-41-1)).
- Wechseln Sie die Tonerkartusche aus (siehe ["Ersetzen der Tonerkartusche" auf Seite 57](#page-55-0)).

#### Wo kann ich den Treiber für das Gerät herunterladen?

• [Auf der Website von Samsung finden Sie Hilfe, Support, Druckertreiber, Handbücher und](http://www.samsung.com)  [Bestellinformationen: www.samsung.com > Produkt finden > Support oder Downloads.](http://www.samsung.com)

# <span id="page-6-1"></span><span id="page-6-0"></span>Über dieses Benutzerhandbuch

Dieses Benutzerhandbuch liefert Informationen zum grundlegenden Verständnis des Geräts sowie genaue Erläuterungen zu den einzelnen Bedienschritten.

- Dieses Handbuch nicht wegwerfen, sondern zum Nachschlagen aufbewahren.
- Lesen Sie vor der Inbetriebnahme des Geräts die Sicherheitsinformationen.
- Falls während der Nutzung des Geräts ein Problem auftritt, finden Sie im Kapitel "Problemlösung" weitere Informationen.
- Die in dem Benutzerhandbuch verwendeten Begriffe werden im Kapitel "Glossar" erläutert.
- Die Abbildungen in diesem Benutzerhandbuch können je nach Optionen und Modell von dem Gerät, das Sie gekauft haben, abweichen.
- Die Screenshots (Bildschirmfotos) in diesem Benutzerhandbuch können je nach Firmware des Gerätes und Treiberversion abweichen.
- Die in diesem Benutzerhandbuch gegebenen Beschreibungen von Bedienschritten und Verfahren beziehen sich im Wesentlichen auf den Betrieb unter Windows 7.
- Wenn Sie ein Benutzer des Betriebssystems Mac, Linux oder UNIX sind, informieren Sie sich auf der Website von Samsung http://www.samsung.com unter Benutzerhandbuch > Produkt finden > Support oder Downloads.
- [Wenn Sie über einen Internetanschluss verfügen, finden Sie Hilfe, Support, Druckertreiber,](http://www.samsung.com)  Handbücher und Bestellinformationen auf der Samsung Website: www.samsung.com > Produkt finden > Support oder Downloads.

### Konventionen

Die nachfolgenden Begriffe werden in diesem Handbuch als Synonyme verwendet:

- Dokument wird als Synonym für Vorlage verwendet.
- Papier wird als Synonym für Medien oder Druckmedien/-materialien verwendet.
- Der Drucker oder Multifunktionsdrucker werden als "Gerät" bezeichnet.

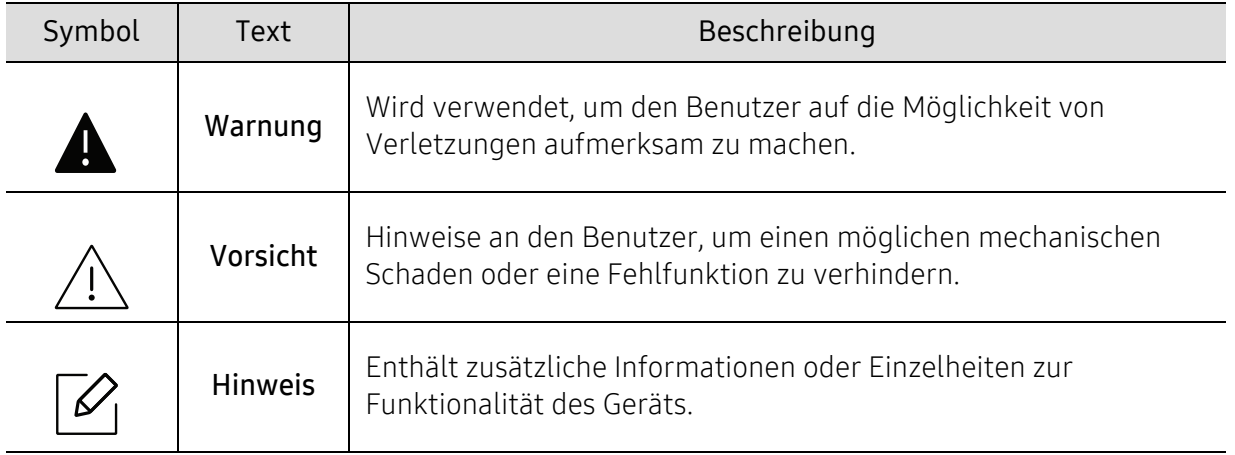

### Allgemeine Symbole

# <span id="page-7-1"></span><span id="page-7-0"></span>Sicherheitsinformationen

Folgende Warnungen und Sicherheitshinweise dienen zur Vermeidung von Personenschäden jedweder Art sowie einer möglichen Beschädigung Ihres Geräts. Lesen Sie alle Anweisungen vor der Verwendung des Geräts sorgfältig durch. Bewahren Sie diesen Abschnitt nach dem Lesen gut auf, sodass Sie ihn bei Bedarf zur Hand haben.

### Wichtige Sicherheitssymbole

### Erläuterungen aller Symbole und Zeichen in diesem Kapitel

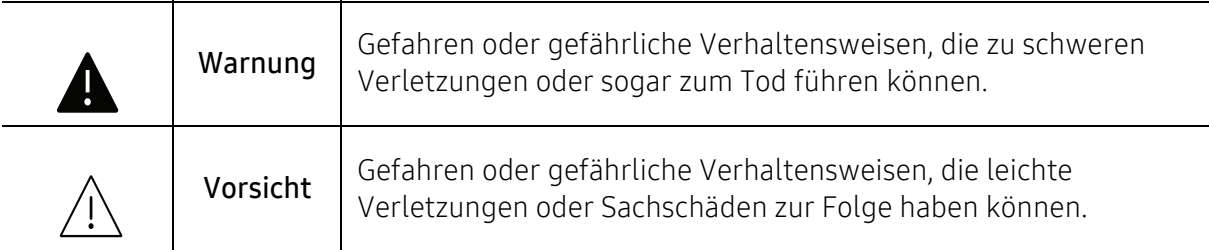

### Betriebsumgebung

### Warnung

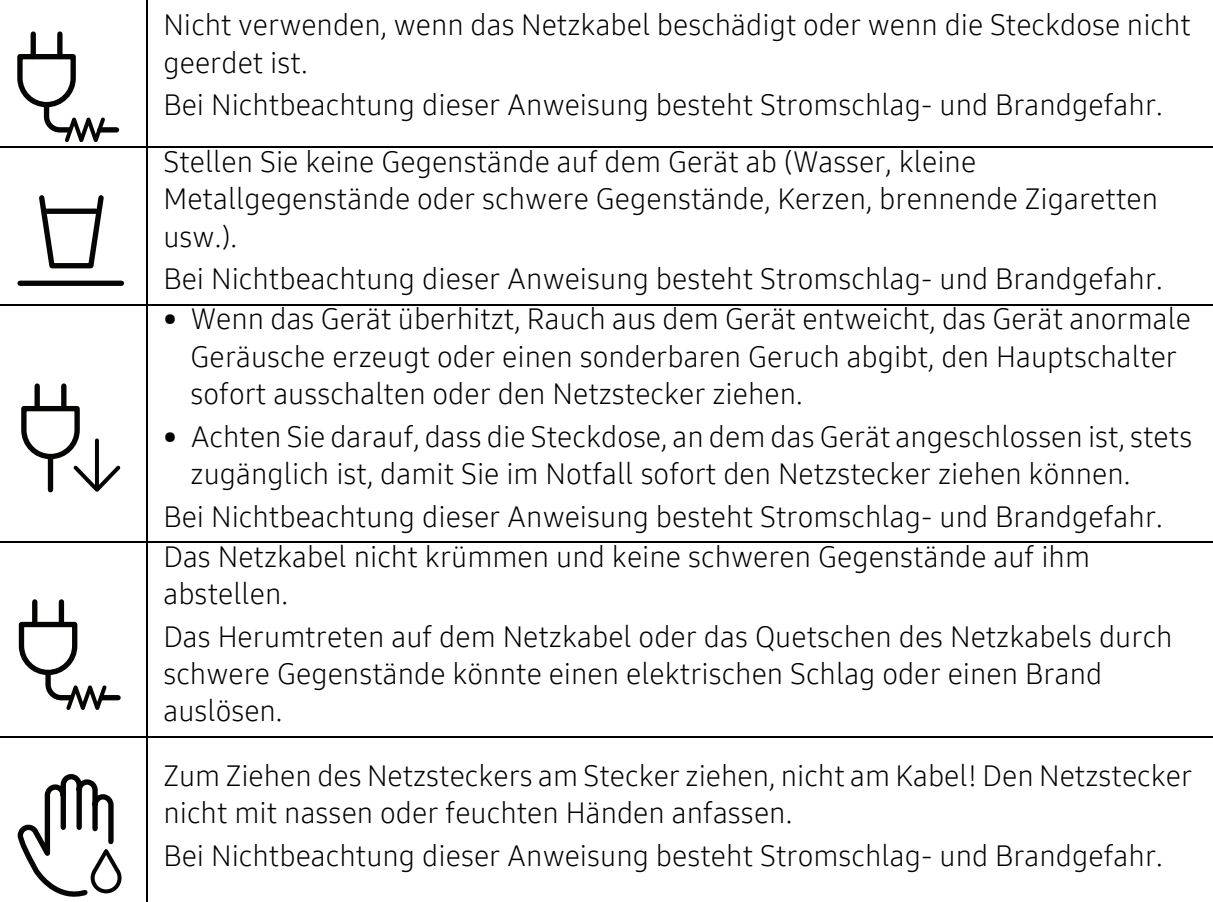

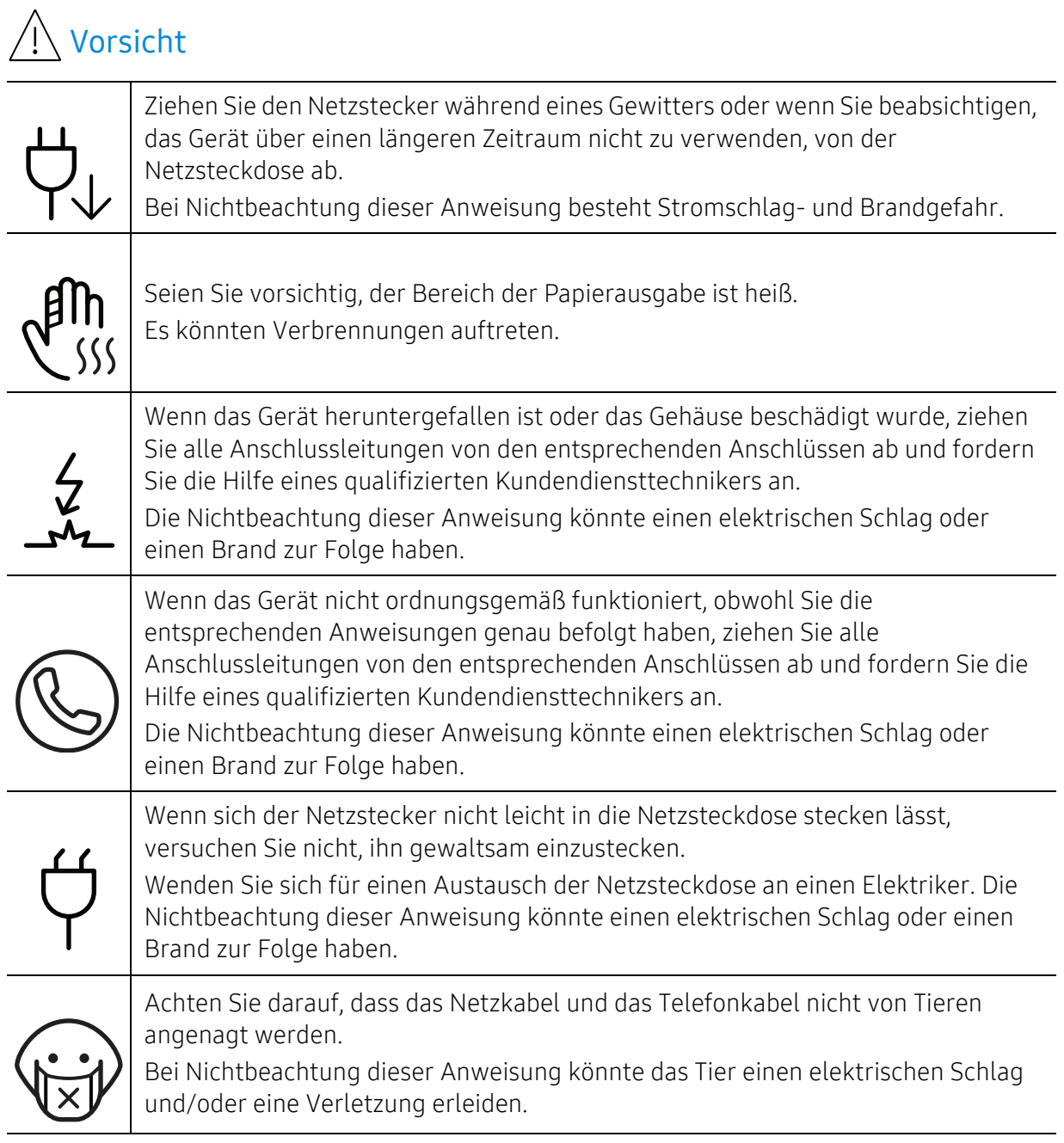

### Sicherheit während des Betriebs

### Vorsicht

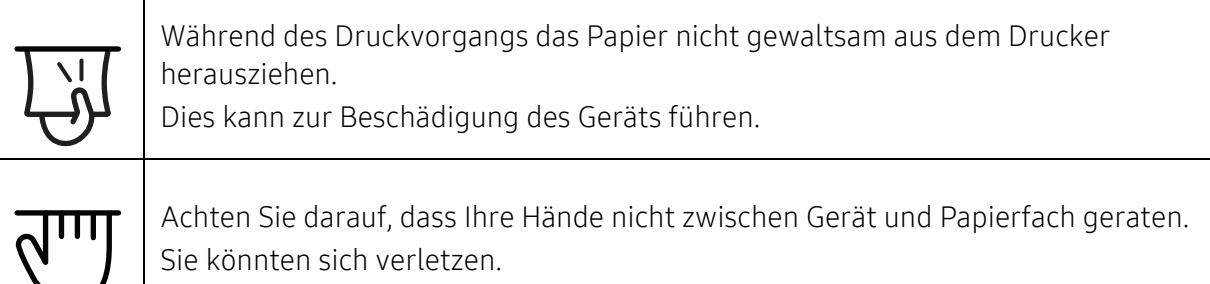

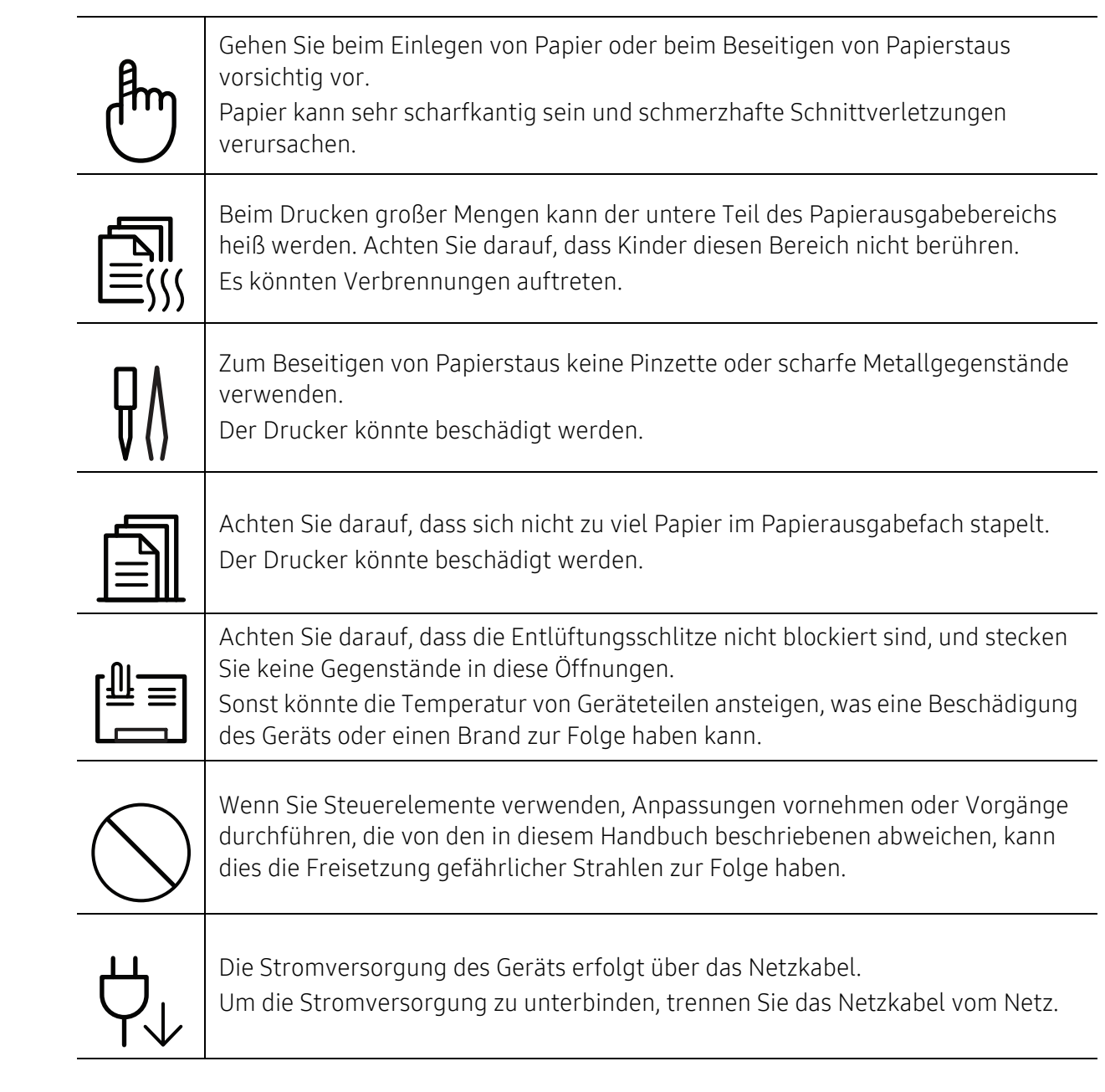

### Installation / Transport

### Warnung

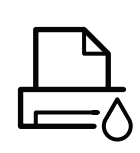

Das Gerät nicht an einem Orten aufstellen, wo Staub, Feuchtigkeit oder austretendes Wasser den Betrieb beeinträchtigen könnte. Bei Nichtbeachtung dieser Anweisung besteht Stromschlag- und Brandgefahr.

Stellen Sie das Gerät in einer Umgebung auf, die den Spezifikationen hinsichtlich Temperatur und Luftfeuchtigkeit entspricht.

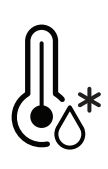

Benutzen Sie das Gerät nicht, wenn die Umgebungstemperatur unter dem Nullpunkt liegt oder wenn es gerade aus einer Umgebung herbeigeschafft worden ist, in der die Temperatur unter dem Nullpunkt lag. Sonst könnte das Gerät beschädigt werden. Das Gerät darf nur dann betrieben werden, wenn die Temperatur und Luftfeuchtigkeit im Inneren des Geräts den spezifizierten Angaben zu Betriebstemperatur und Luftfeuchtigkeit entsprechen. Sonst könnten beim Drucken Probleme entstehen, und das Gerät könnte beschädigt werden.

Siehe ["Allgemeine technische Daten" auf Seite 106](#page-104-1).

## Vorsicht

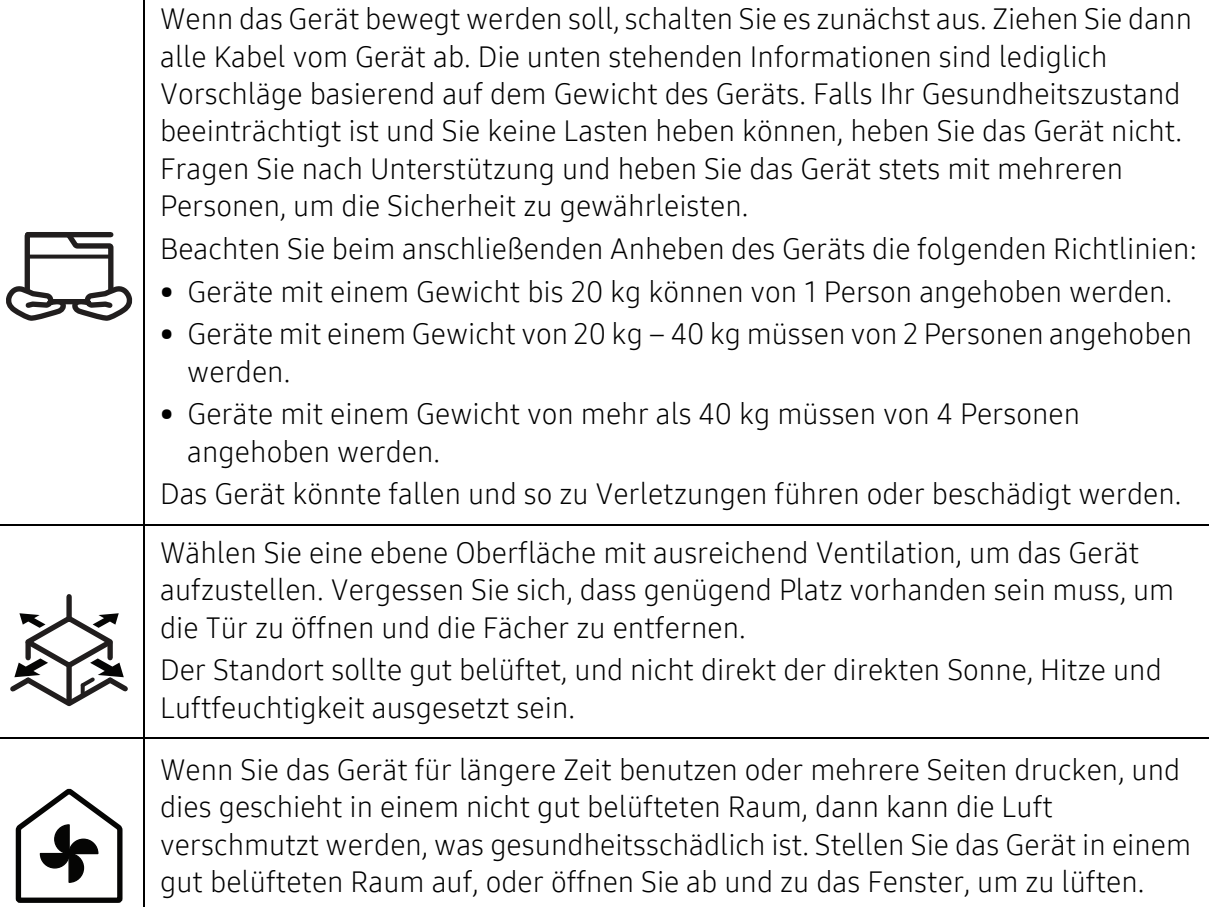

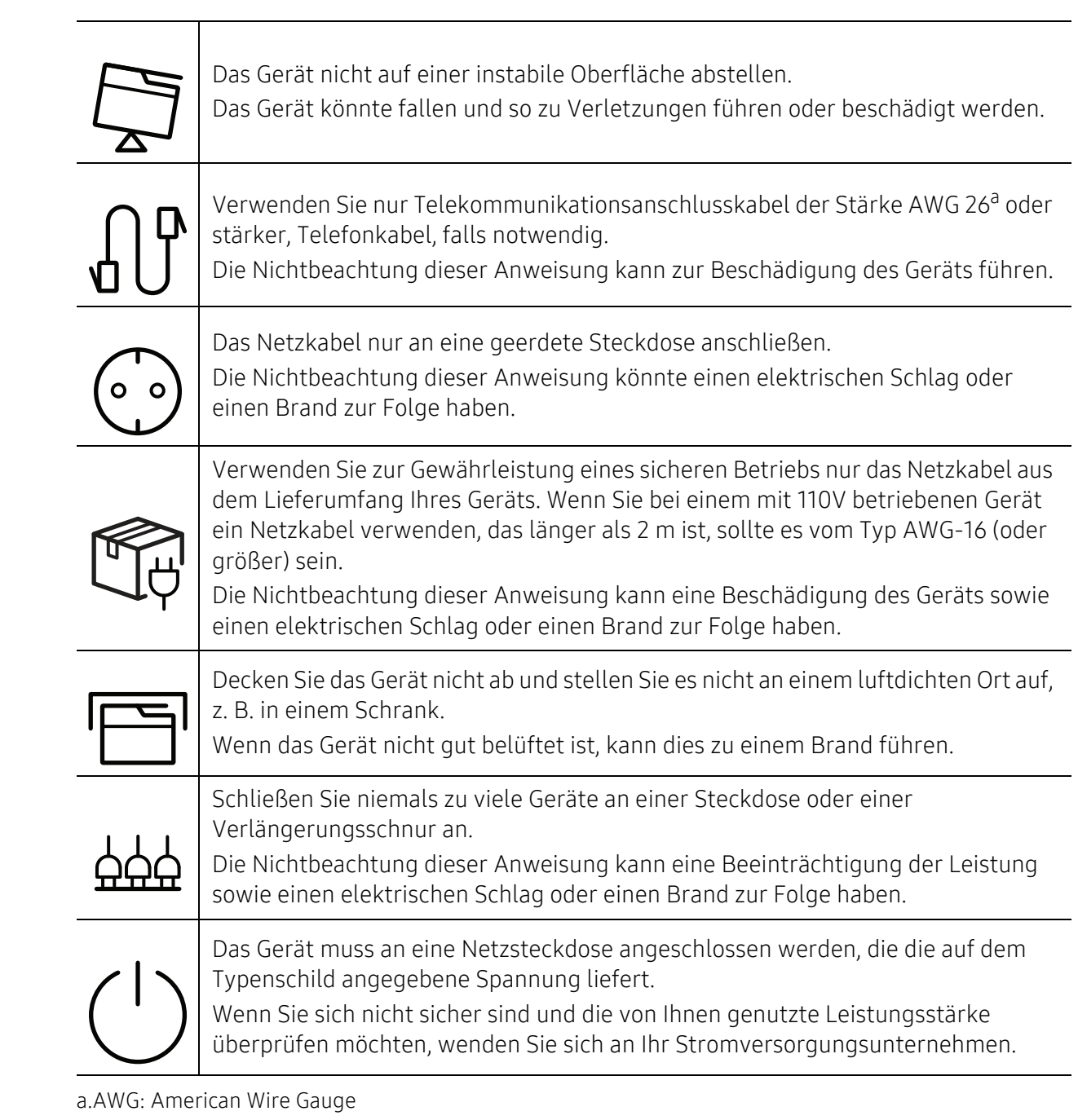

### Wartung / Überprüfung

### Vorsicht Ziehen Sie den Netzstecker aus der Steckdose, bevor Sie das Gerät innen reinigen. Reinigen Sie das Gerät nicht mit Benzol, Verdünner oder Alkohol. Sprühen Sie kein Wasser direkt in das Gerät. Bei Nichtbeachtung dieser Anweisung besteht Stromschlag- und Brandgefahr. Nehmen Sie das Gerät nicht in Betrieb, während Sie Verbrauchsmaterialien austauschen oder das Gerät innen reinigen. Sie könnten sich verletzen.Reinigungsmittel von Kindern fernhalten. Kinder könnten sich verletzen.Bauen Sie das Gerät nicht auseinander, führen Sie keine Reparaturen aus und setzen Sie es nicht selbst wieder zusammen.Der Drucker könnte beschädigt werden. Wenden Sie sich an einen zertifizierten Techniker, wenn Ihr Gerät reparaturbedürftig ist. Beim Reinigen und beim Betrieb des Geräts streng den Anweisungen des Benutzerhandbuchs folgen, das im Lieferumfang des Geräts enthalten ist. Bei Nichtbeachtung dieser Anweisung könnte das Gerät beschädigt werden. Halten Sie das Netzkabel und die Kontaktfläche des Steckers frei von Staub und Wasser. Die Nichtbeachtung dieser Anweisung könnte einen elektrischen Schlag oder einen Brand zur Folge haben. • Entfernen Sie keine Abdeckungen und Schutzvorrichtungen, die mit Schrauben befestigt sind. • Fixiereinheiten dürfen nur durch zertifizierte Kundendiensttechniker repariert werden. Bei Reparatur durch einen nicht zertifizierten Techniker besteht Stromschlag- und Brandgefahr. • Das Gerät darf nur durch Samsung-Kundendiensttechniker repariert werden.

### Verwendung von Verbrauchsmaterialien

### Vorsicht

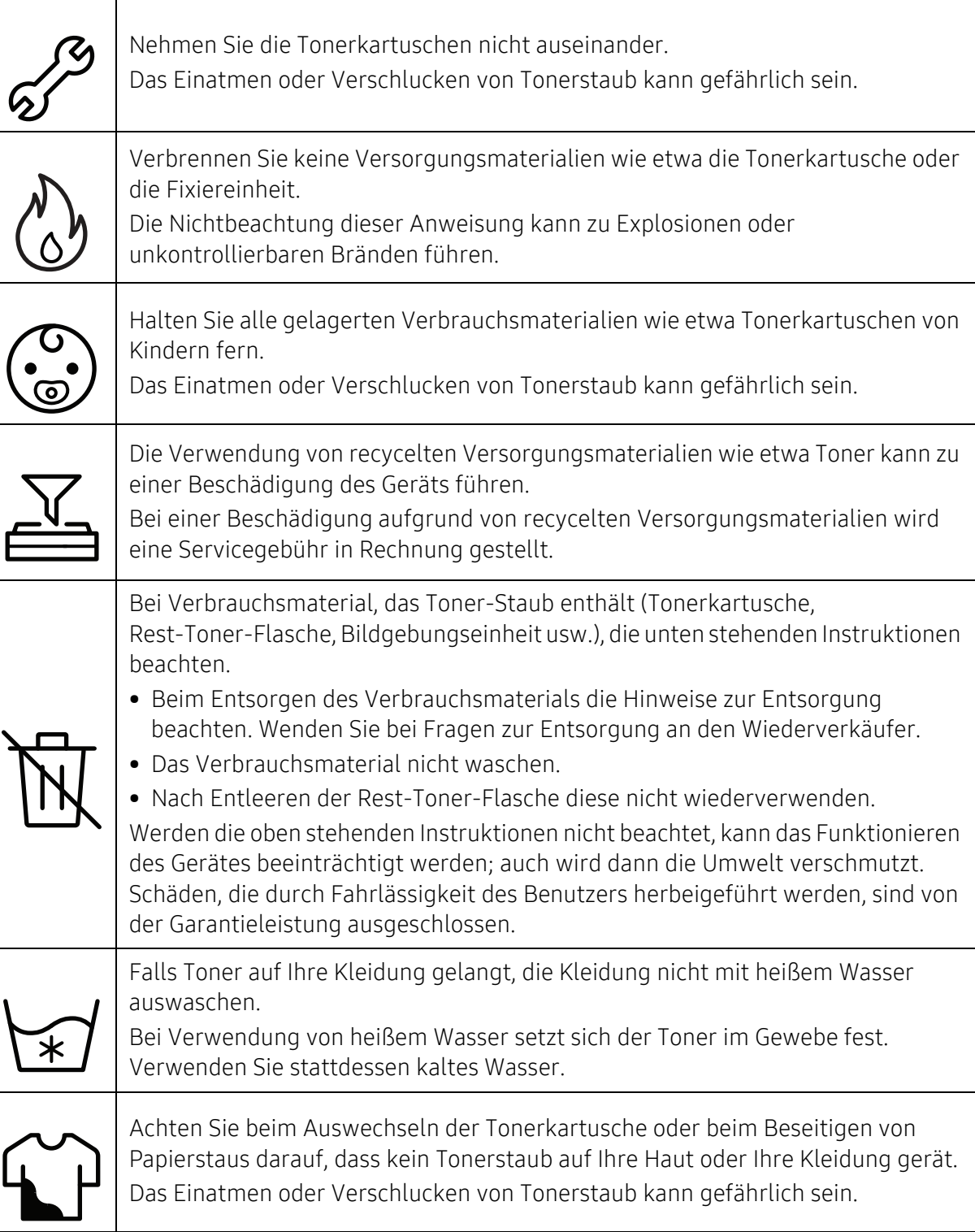

# <span id="page-14-1"></span><span id="page-14-0"></span>Übersicht über das Gerät

### Komponenten

Die derzeitige Komponente kann sich von der unten abgebildeten unterscheiden. Je nach Konfiguration können sich einige Komponenten ändern.

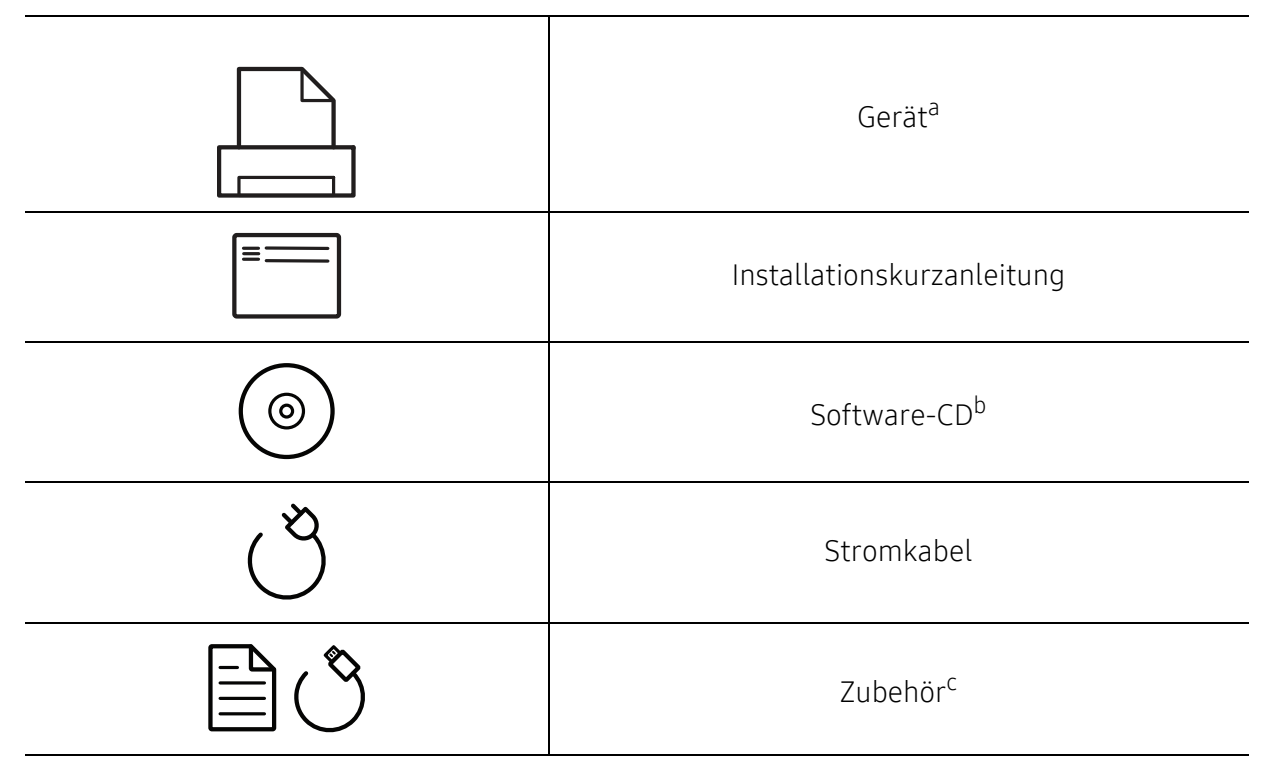

a.Die Abbildung kann je nach Modell von Ihrem Gerät abweichen. Es gibt zwei Arten von Geräten. b.Auf der Software-CD sind die Druckertreiber, das Benutzerhandbuch sowie Anwendungsprogramme. c.Welches Zubehör zum Lieferumfang gehört, ist abhängig vom Gerätemodell und dem Land, in dem es gekauft wird.

### <span id="page-15-1"></span><span id="page-15-0"></span>Vorderansicht

- $\varnothing$ • Die Abbildung kann je nach Modell von Ihrem Gerät abweichen. Es gibt zwei Arten von Geräten.
	- Je nach Modell oder Land stehen nicht unbedingt alle Funktionen und optionale Komponenten zur Verfügung (sehe ["Funktionen nach Modell" auf Seite 6](#page-4-1)).

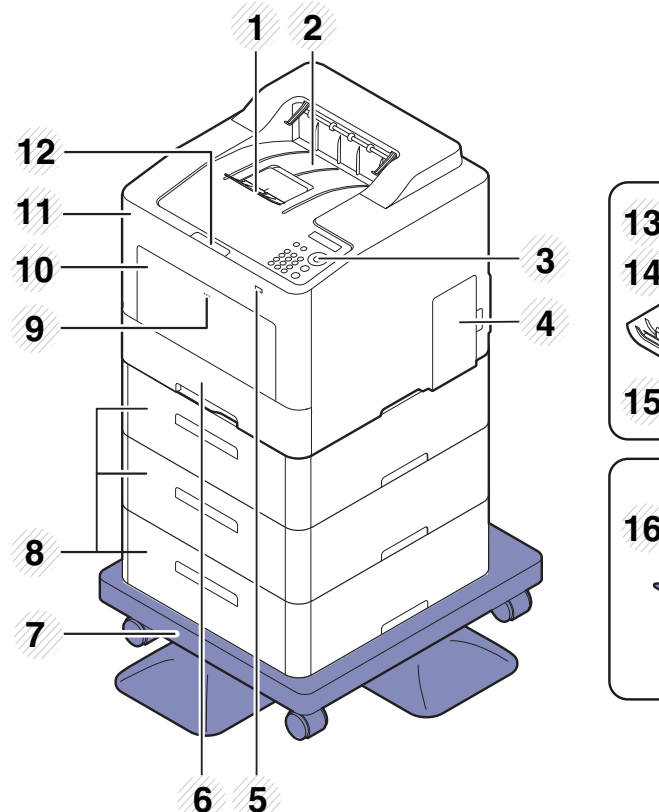

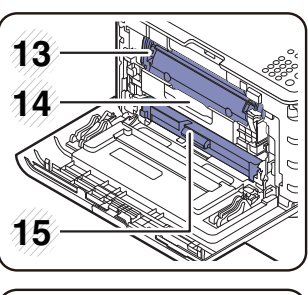

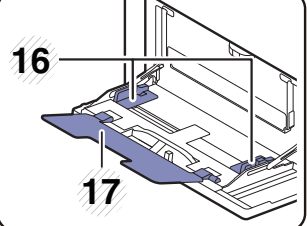

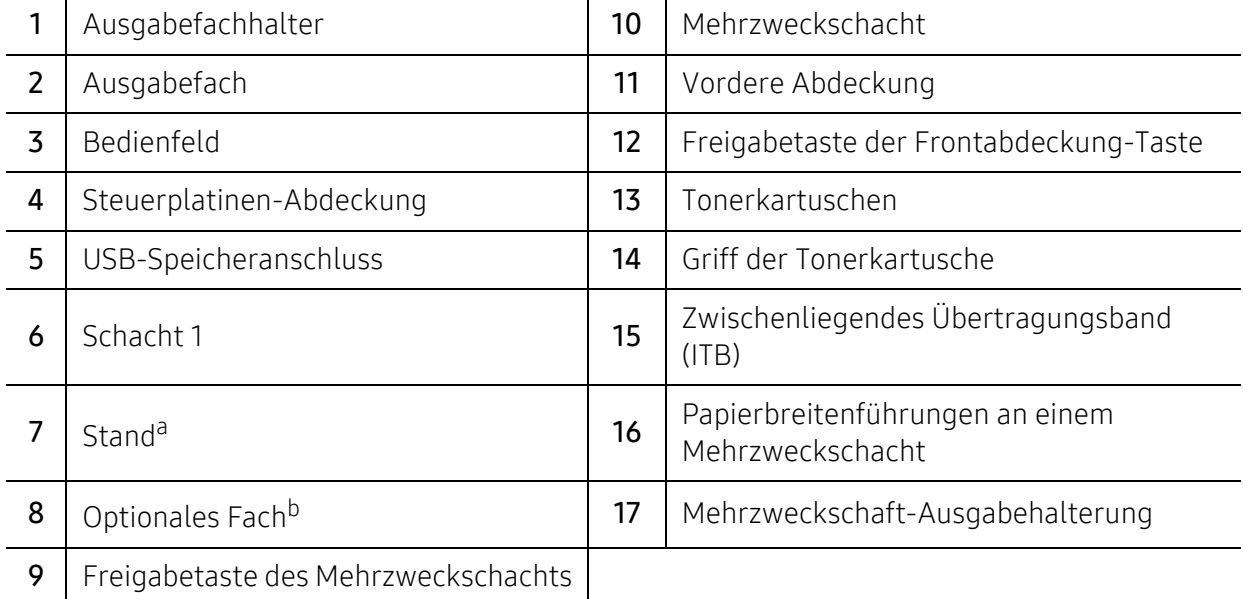

a.Optionales Gerät.

b.Falls erforderlich das optionale Fach installieren.

### Rückansicht

 $\mathcal{P}_1$ 

• Die Abbildung kann je nach Modell von Ihrem Gerät abweichen. Es gibt zwei Arten von Geräten.

• Je nach Modell oder Land stehen nicht unbedingt alle Funktionen und optionale Komponenten zur Verfügung (sehe ["Funktionen nach Modell" auf Seite 6](#page-4-1)).

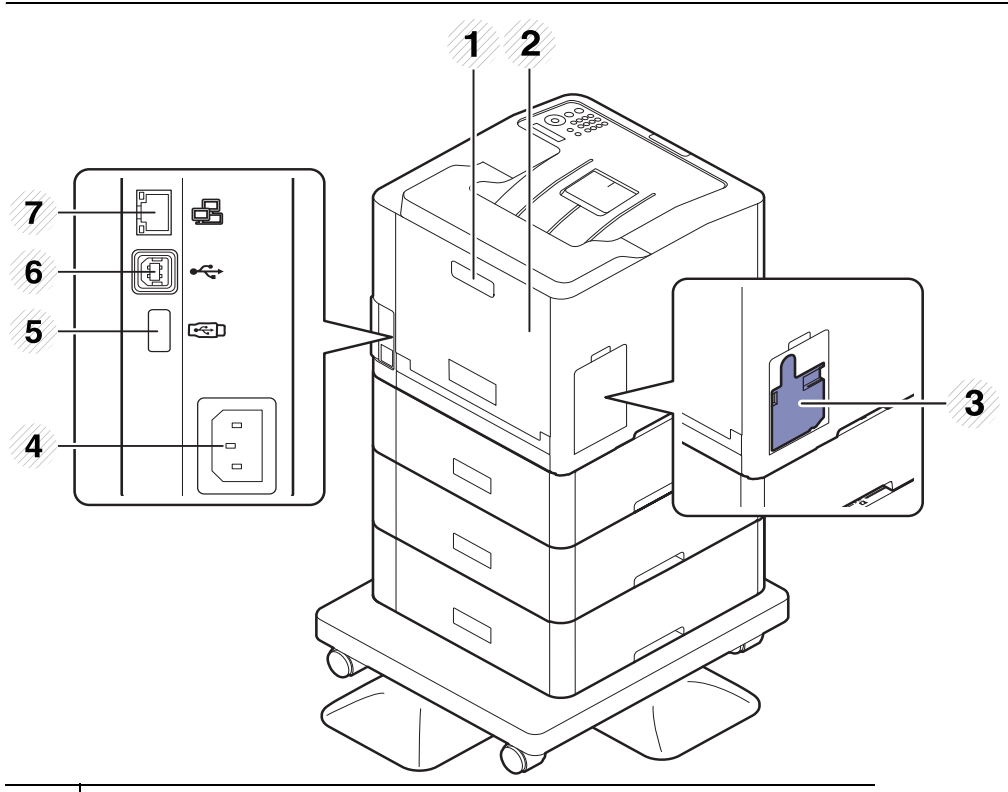

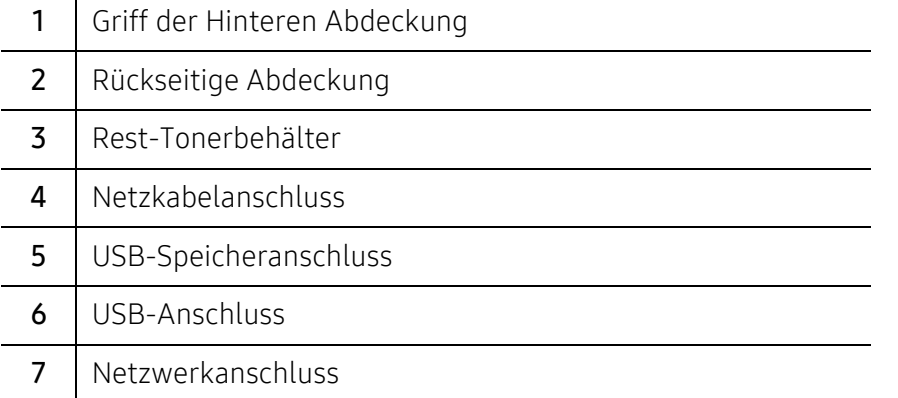

# <span id="page-17-1"></span><span id="page-17-0"></span>Bedienfeld – Übersicht

- $\nabla_1$ • Das Bedienfeld kann je nach Modell von Ihrem Gerät abweichen. Es gibt mehrere Arten von Bedienfeldern.
	- Je nach Modell oder Land stehen nicht unbedingt alle Funktionen und optionale Komponenten zur Verfügung (sehe ["Funktionen nach Modell" auf Seite 6](#page-4-1)).

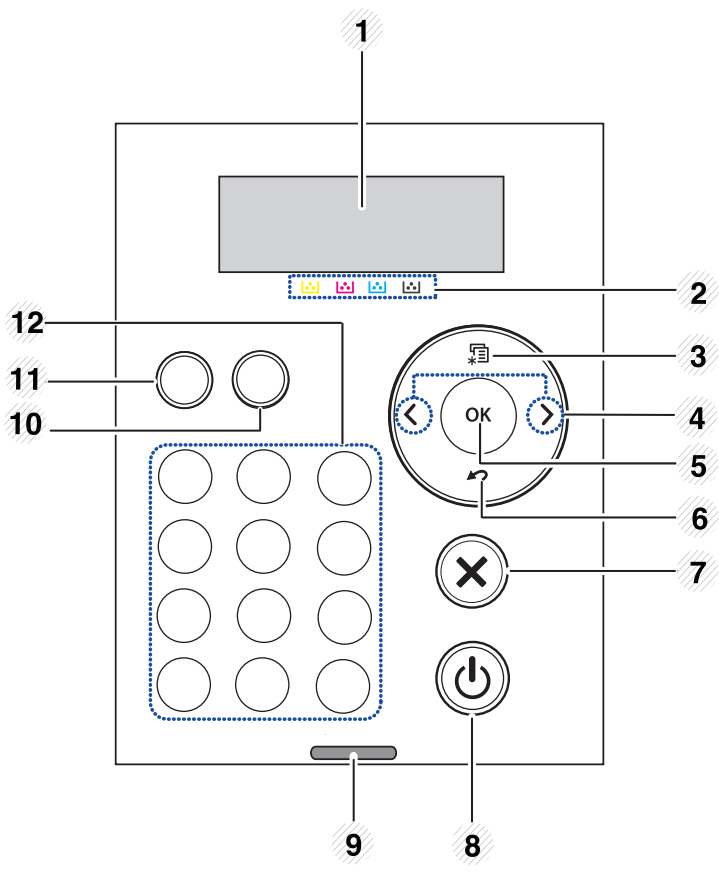

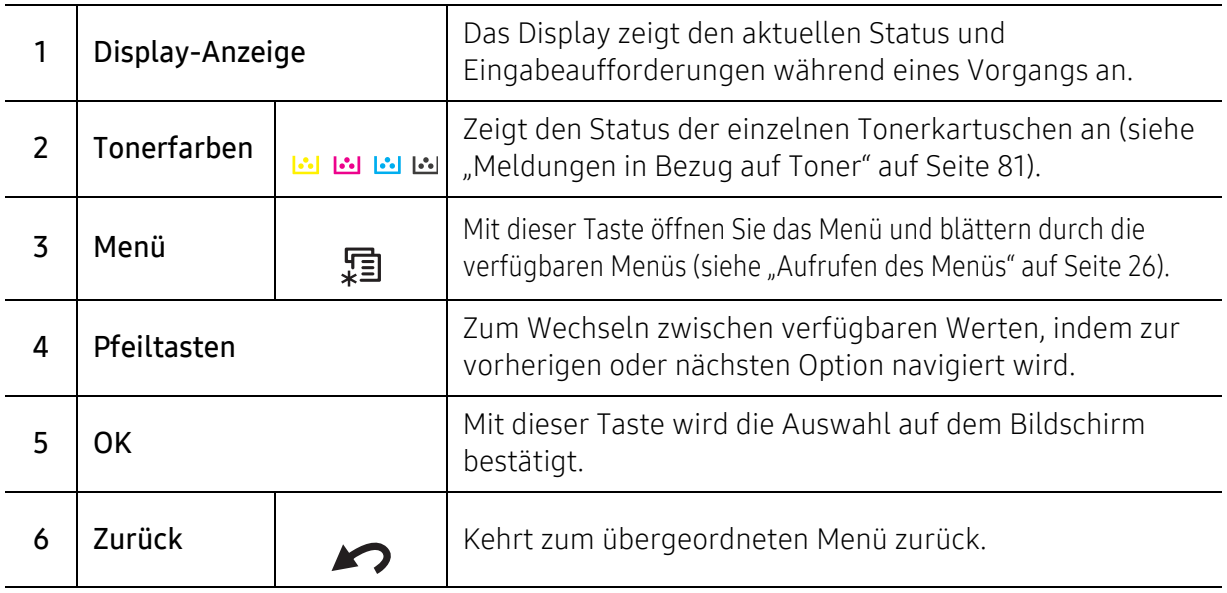

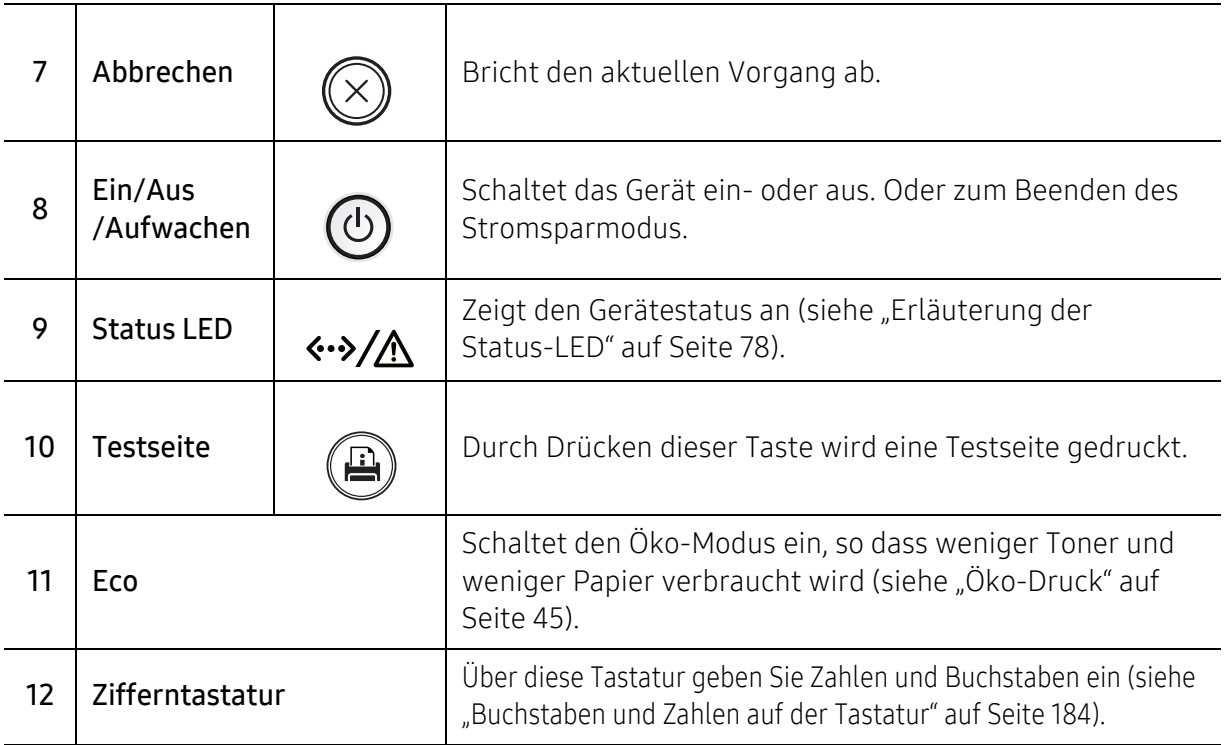

# <span id="page-19-1"></span><span id="page-19-0"></span>Einschalten des Geräts

Die Abbildungen in diesem Benutzerhandbuch können je nach Optionen und Modell von Ihrem Gerät abweichen. Ermitteln Sie Ihren Gerätetyp (siehe ["Vorderansicht" auf Seite 17](#page-15-0)).

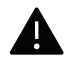

 $\mathscr{D}_{1}$ 

- Beachten Sie, dass Sie das im Lieferumfang des Geräts enthaltene Netzkabel verwenden sollten. Die Nichtbeachtung dieser Anweisung kann zur Beschädigung des Geräts oder zu einem Brand führen.
- Einige Teile im Innern des Geräts können sich nach dem Drucken oder bei eingeschaltetem Drucker möglicherweise erhitzt haben. Achten Sie daher darauf, sich keine Verbrennungen zuzuziehen, wenn Sie mit Elementen im Innern des Geräts hantieren.
- Bauen Sie das Gerät nicht im eingeschalteten Zustand oder, wenn der Drucker an das Stromnetz angeschlossen ist, auseinander. Es besteht sonst die Gefahr eines elektrischen Schlags.
- 1 Erst das Gerät am Stromversorgungsnetz anschließen.

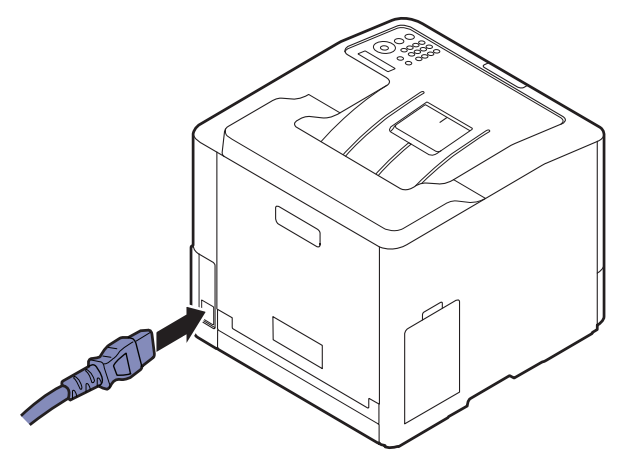

2 Das Gerät schaltet sich automatisch ein.

 $\overrightarrow{\mathscr{L}}_{\text{L}}$ Zum Ausschalten des Geräts die Taste (b) (Ein/Aus /Aufwachen) drücken.

## <span id="page-20-1"></span><span id="page-20-0"></span>Software installieren

Nachdem Sie den Drucker eingerichtet und an Ihren Computer angeschlossen haben, müssen Sie die Druckersoftware installieren. Wenn Sie unter Windows arbeiten, installieren Sie die Software von der gelieferten CD. Wenn Sie Benutzer des Betriebssystems Mac, Linux oder UNIX sind, laden Sie die Software von der Samsung-Website herunter und installieren sie (http://www.samsung.com > Produkt finden > Support oder Downloads oder http://www.samsung.com/printersetup). Prüfen Sie vor der Installation, ob das Betriebssystem Ihres Computers die Software unterstützt.

- Falls Sie unter einem Mac- oder Linux- oder UNIX-Betriebssystem arbeiten, siehe Benutzerhandbuch von der Samsung-Website.
	- Je nach Gerät und Benutzeroberfläche kann sich das in diesem Benutzerhandbuch dargestellte Fenster zur Installation von dem tatsächlich angezeigten Fenster unterscheiden.
	- Verwenden Sie nur ein USB-Kabel mit einer maximalen Länge von 3 Meter.

### Mitgelieferte Software

Die Druckersoftware wird aufgrund neu erschienener Versionen von Betriebssystemen usw. gelegentlich aktualisiert. Laden Sie bei Bedarf die neueste Version von der Samsung-Website herunter.

<span id="page-20-2"></span>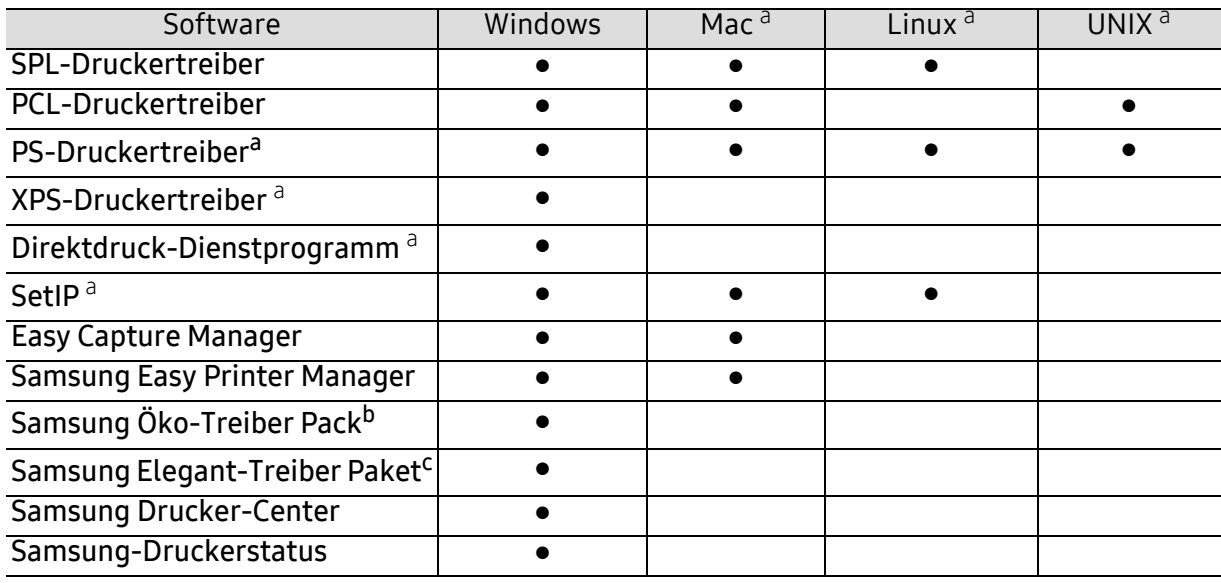

a.[Laden Sie die Software von der Samsung-Website herunter und installieren Sie sie](http://www.samsung.com)  (http://www.samsung.com > Produkt finden > Support oder Downloads oder [http://www.samsung.com/printersetup\). Prüfen Sie vor der Installation, ob das Betriebssystem Ihres](http://www.samsung.com) 

Computers die Software unterstützt.

b. Um die Funktionen des Easy Eco Driver nutzen zu können, muss das Öko-Treiber Pack installiert sein.

c.Der Druckertreiber enthält eine Benutzerschnittstelle, die für Touchscreens optimiert ist. Um diese Benutzerschnittstelle zu benutzen, klicken Sie auf Samsung Drucker-Center <sup>&</sup>gt;Geräteoptionen und wählen dann Elegante Benutzeroberfläche (siehe ["Samsung Drucker-Center verwenden" auf Seite 203](#page-201-0)).

### Installieren unter Windows

- 1 Vergewissern Sie sich, dass das Gerät an den Computer angeschlossen und eingeschaltet ist.
- 2 Legen Sie die mitgelieferte Software-CD in das CD-ROM-Laufwerk ein.

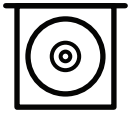

Wird das Installationsfenster nicht angezeigt, klicken Sie auf Starten > Alle Programme > Zubehör > Ausführen.

Geben Sie X:\Setup.exe ein, wobei Sie "X" durch den Buchstaben des entsprechenden CD-ROM-Laufwerks ersetzen, und klicken Sie dann auf OK.

• Bei Windows 8

Wenn das Installationsfenster nicht angezeigt wird, wählen Sie unter Charms(Charms-Menü), Suche <sup>&</sup>gt;Apps(Apps) und suchen nach Ausführen. Geben Sie ein X:\Setup.exe, wobei Sie "X" durch den Buchstaben des entsprechenden CD-ROM-Laufwerks ersetzen, und klicken Sie dann auf OK.

Wenn "Anklicken, was mit diesem Datenträger geschehen soll." im Popup-Fenster erscheint, klicken Sie auf das Fenster und wählen Sie Run Setup.exe.

- Bei Windows 10 / Windows Server 2016 Falls das Fenster zur Installation nicht angezeigt wird, geben Sie in das Eingabefeld für Suche ein: X:\Setup.exe - an Stelle des "X" geben Sie den Buchstaben ein, der für das CD-ROM Laufwerk steht. Drücken Sie dann auf die Enter-Taste.
- $\overline{3}\,$  Lesen und akzeptieren Sie die Installations-Vereinbarungen im Fenster zur Installation und klicken Sie auf Weiter.
- 4 Wählen Sie im Fenster Art der Druckereinrichtung den gewünschten Typ, und klicken Sie auf Weiter.
- 5 Folgen Sie den im Installationsfenster angezeigten Anweisungen.

### Vom Windows 8 Starten-Bildschirm

- 
- Der V4-Treiber wird vom Windows Update automatisch heruntergeladen, wenn Ihr Computer mit dem Internet verbunden ist. Oder Sie können den V4-Treiber von der Website von Samsung manuell herunterladen, www.samsung.com > Produkt finden > Support oder Downloads.
- Sie können die App Samsung Printer Experience vom Windows Store herunterladen. Sie müssen über ein Microsoft-Konto verfügen, um den WindowsStore(Store) zu benutzen.
	- 1. Unter Charms(Charms-Menü) wählen Sie Suche.
	- 2. Klicken Sie auf die Schaltfläche Store(Store).
	- 3. Suchen und klicken Sie auf Samsung Printer Experience.
	- 4. Klicken Sie auf Installieren.
- Wenn Sie den Treiber mittels der gelieferte Software-CD verwendet, wird der V4-Treiber nicht installiert. Wenn Sie den V4-Treiber auf dem Desktop-Bildschirm benutzen möchten, können Sie ihn von der Samsung Website herunterladen, www.samsung.com >Produkt finden > Support oder Downloads.
- Wenn Sie das Drucker-Verwaltungsprogramme von Samsung installieren möchten, müssen Sie sie mittels der gelieferten Software-CD installieren.
- 1 Vergewissern Sie sich, dass das Gerät an das Internet angeschlossen und eingeschaltet ist.
- 2 Vergewissern Sie sich, dass das Gerät eingeschaltet ist.
- $\bar{3}\,$  Schließen Sie den Computer und das Gerät mit einem Netzwerkkabel an
	- Der Treiber wird automatisch von dem Windows Update installiert.

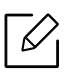

Wenn der Druckertreiber nicht ordnungsgemäß funktioniert, gehen Sie wie folgt vor, um den Treiber neu zu installieren.

Wählen Sie aus dem Menü Starten den Eintrag Programme oder Alle Programme > Samsung Printers <sup>&</sup>gt;Samsung Drucker-Software deinstallieren.

- Bei Windows 8
	- 1. In Charms wählen Sie Suche > Apps(Apps).
	- 2. Suchen und klicken Sie Systemsteuerung.
	- 3. Klicken Sie auf Programme und Funktionen.
	- 4. Klicken Sie mit der rechten Maustaste auf das Symbol des Treibers, und wählen Sie Deinstallieren.
- Bei Windows 10 / Windows Server 2016
	- 1. In der Taskleiste tippen Sie in das Eingabefeld Suche den Suchbegriff Programme und Funktionen. Drückern Sie die Enter-Taste. ODER

Unter dem Symbol Starten ( ) wählen Sie Alle Apps > Suche > dann eingeben: Programme und Funktionen.

2. Klicken Sie mit der rechten Maustaste auf das Symbol des Treibers, und wählen Sie Deinstallieren.

# <span id="page-23-0"></span>Überblick über das Menü und Basis-Setup

Dieses Kapitel informiert über die Menüstruktur und die Möglichkeiten beim Basis-Setup.

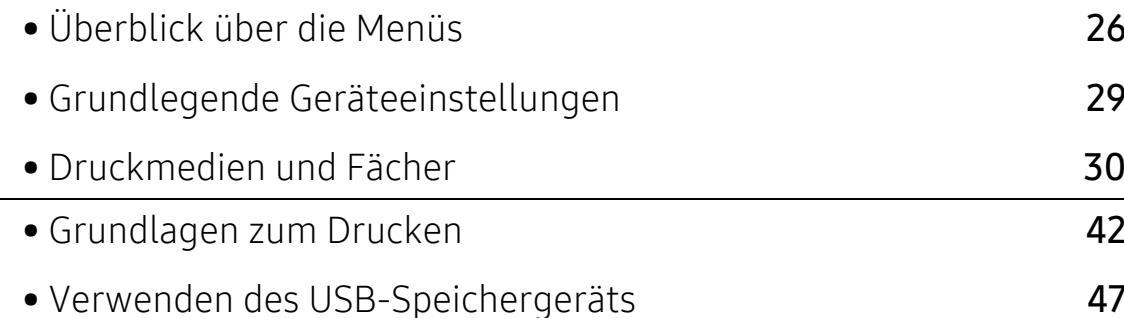

# <span id="page-24-2"></span><span id="page-24-0"></span>Überblick über die Menüs

Das Bedienfeld ermöglicht Ihnen den Zugriff auf zahlreiche Menüs, mit denen Sie Ihr Gerät einrichten oder dessen Funktionen nutzen können.

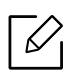

- Je nach Optionen und Modell werden einige Menüpunkte möglicherweise nicht angezeigt. In diesem Fall werden die entsprechenden Optionen von Ihrem Gerät nicht unterstützt.
- Einige Menüoptionen können abhängig von den Funktionen des Geräts oder abhängig vom Modell variieren.
- Eine Beschreibung der Menüs finden Sie im Benutzerhandbuch, Erweitert (siehe "[Menübefehle für nützliche Einstellungen" auf Seite 164](#page-162-0)).

### <span id="page-24-1"></span>Aufrufen des Menüs

- 1 Auf dem Bedienfeld die Taste Fi (Menü) drücken.
- 2 Drücken Sie gegebenenfalls mehrmals auf die Pfeile, bis die gewünschte Menüoption angezeigt wird. Drücken Sie dann OK.
- $\overline{3}$  Verfügt das gewählte Element über Untermenüs, wiederholen Sie Schritt 2.
- $4$  Drücken Sie OK, um die Auswahl zu speichern.
- 5 Drücken Sie (X) (Abbrechen), um in den Bereitschaftsmodus zurückzukehren.

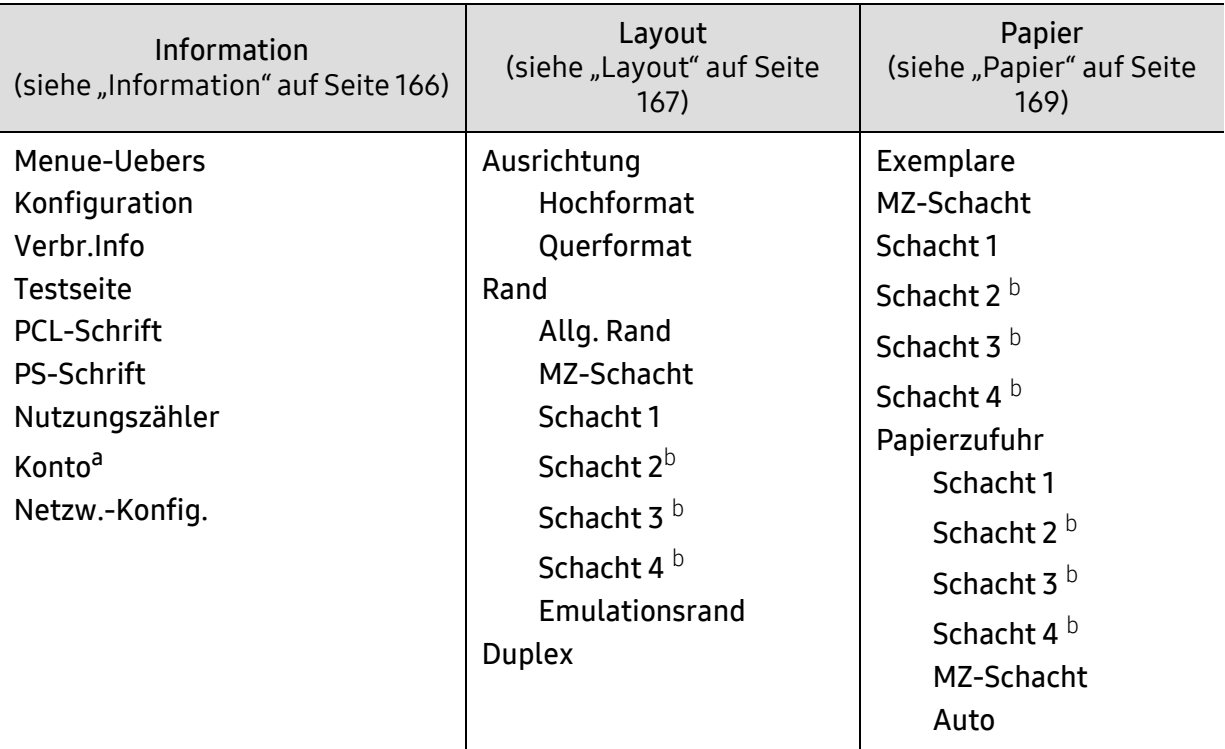

<span id="page-25-0"></span>a.Steht nur zur Verfügung, wenn über den SyncThru™ Web Admin Service die Funktion Auftragsprotokollierung eingeschaltet worden ist.

b.Diese Option ist verfügbar, wenn das optionale Fach installiert ist.

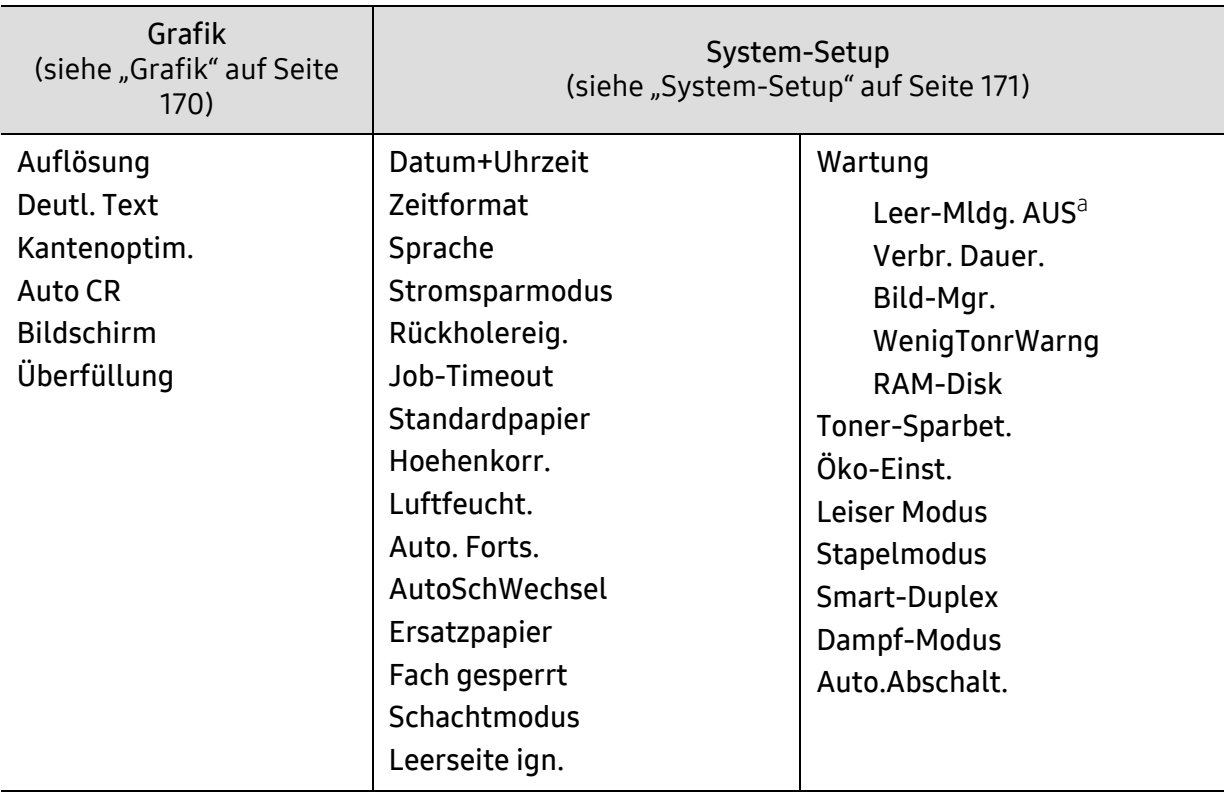

a.Diese Option wird nur angezeigt, wenn sich nur noch wenig Toner in der Kartusche befindet.

<span id="page-26-0"></span>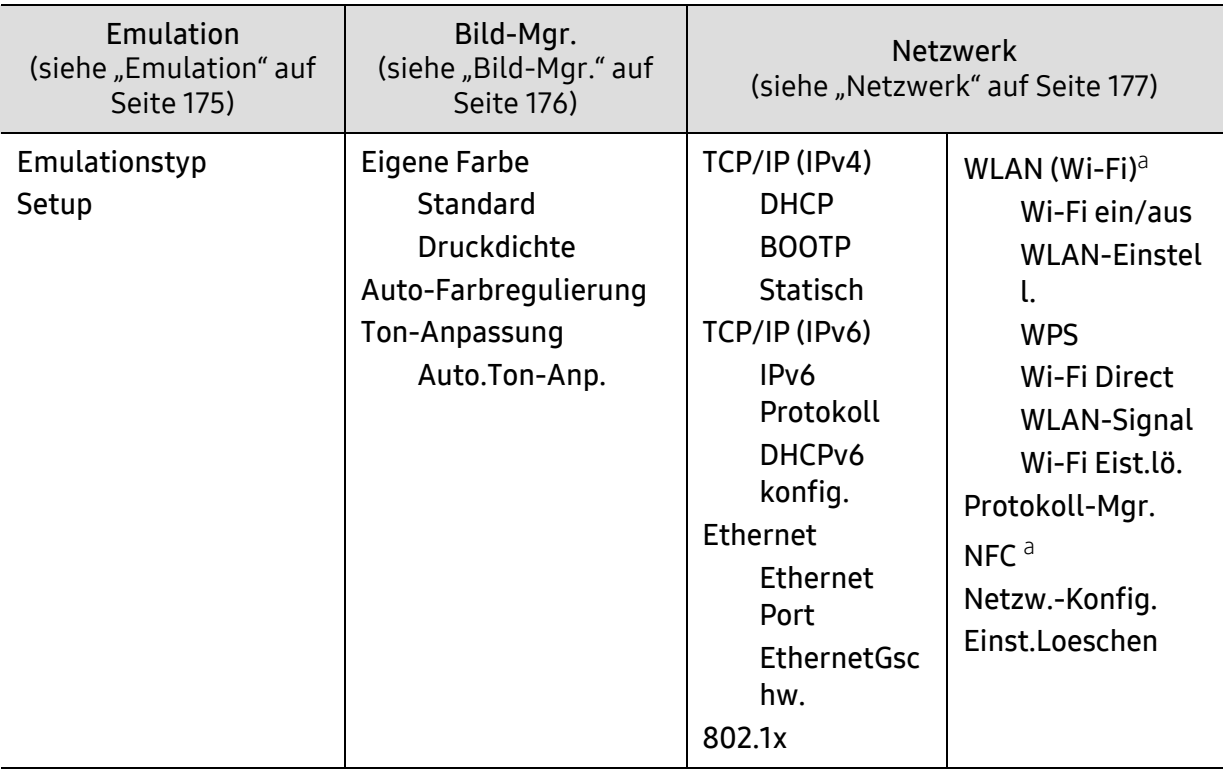

a.Diese Option ist verfügbar, wenn das optionale WLAN/NFC-Kit installiert ist.

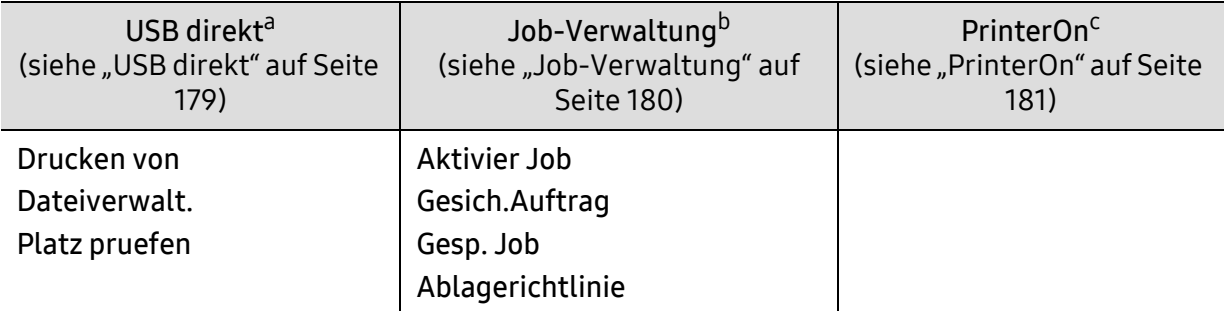

a.Diese Option steht zur Verfügung, wenn am USB-Speicheranschluss des Geräts ein USB-Speichergerät angeschlossen ist.

b.Diese Option ist verfügbar, wenn die Funktion RAM-Disk aktiviert ist.

c.Ist nur verfügbar, wenn PrinterOn aktiviert ist über den SyncThru™ Web Service (siehe ["Ihren Drucker](#page-157-0)  [beim PrinterOn-Dienst registrieren" auf Seite 159](#page-157-0)). Je nach dem, ob das Gerät mit dem PrinterOn-Server verbunden ist, können die Untermenüs unter diesem Menüpunkt unterschiedlich aussehen.

# <span id="page-27-1"></span><span id="page-27-0"></span>Grundlegende Geräteeinstellungen

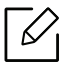

Sie können die Einstellungen des Geräts ändern über das Programm Samsung Easy Printer Manager oder über den SyncThru™ Web Service.

- Wenn Ihr Gerät lokal verbunden ist, können Sie das Gerät einstellen über Samsung Easy Printer Manager > Erweiterte Einst. > Geräteeinstellungen (siehe "Samsung Easy [Printer Manager verwenden" auf Seite 208](#page-206-0)).
- Wenn das Gerät am Netzwerk angeschlossen ist, können Sie das Gerät einstellen mittels SyncThru™ Web Service > Registerkarte Einstellungen <sup>&</sup>gt;Geräteeinstellungen (siehe ["SyncThru™ Web Service" auf Seite 198](#page-196-0)).

Nach Abschluss der Installation können Sie die Standardeinstellungen des Geräts festlegen.

Um die Standardeinstellungen des Gerätes zu ändern, gehen Sie wie folgt vor:

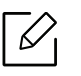

Bei einigen Modellen müssen Sie möglicherweise OK drücken, wenn Sie zu Untermenüs navigieren wollen.

- 1 Auf dem Bedienfeld die Taste Ta (Menü) drücken.
- 2 Auf System-Setup drücken.
- $\overline{3}$  Die gewünschte Option auswählen (Sprache, Datum und Uhrzeit, Uhrzeitformat, Stromspareinstellung, Höhenanpassung usw.), dann auf OK drücken.
- $4$  Wählen Sie die genaue Einstellung und drücken Sie dann auf OK.
- $5$  Drücken Sie OK, um die Auswahl zu speichern.
- 6 Drücken Sie (x) (Abbrechen), um in den Bereitschaftsmodus zurückzukehren.

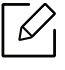

Beachten Sie die nachfolgenden Verweise auf weitere mögliche Einstellungen des Geräts, die für Sie von Nutzen sein könnten.

- Siehe ["Einstellen von Papierformat und Papiertyp" auf Seite 40](#page-38-0).
- Siehe ["Buchstaben und Zahlen auf der Tastatur" auf Seite 184](#page-182-0).

# <span id="page-28-1"></span><span id="page-28-0"></span>Druckmedien und Fächer

In diesem Kapitel erfahren Sie, wie Sie Druckmedien in Ihr Gerät einlegen.

### Auswählen des Druckmaterials

Sie können eine Reihe von Druckmaterialien wie z. B. Normalpapier, Umschläge und Etiketten bedrucken. Verwenden Sie nur Druckmedien, die den Richtlinien zur Verwendung mit Ihrem Gerät entsprechen.

### Richtlinien für die Auswahl der Druckmedien

Die Verwendung von Druckmedien, die den in diesem Benutzerhandbuch dargestellten Richtlinien nicht entsprechen, kann folgende Probleme verursachen:

- Schlechte Druckqualität
- Mehr Papierstaus
- Vorzeitiger Verschleiß des Geräts.

Eigenschaften wie Gewicht, Zusammensetzung, Faserlauf und Feuchtigkeitsgehalt sind wesentliche Faktoren, die Einfluss auf die Leistung des Geräts und die Qualität der Druckergebnisse haben. Beachten Sie bei der Wahl von Druckmedien folgende Richtlinien:

- Angaben zu Typ, Größe und Gewicht von Druckmedien finden Sie in den technischen Daten der Druckmedien (siehe ["Technische Daten der Druckmedien" auf Seite 107](#page-105-0)).
- Gewünschtes Ergebnis: Das gewählte Druckmedium sollte sich für Ihr Projekt eignen.
- Helligkeit: Einige Druckmedien sind heller als andere und erzeugen schärfere und lebhaftere Bilder.
- Glätte der Oberfläche: Die Glätte des Druckmediums hat Einfluss darauf, wie kontrastreich der Druck auf dem Papier wirkt.
- $\mathscr{D}_{\mathbf{C}}$ • Einige Druckmedien mögen zwar allen Richtlinien in diesem Benutzerhandbuch
	- gerecht werden, liefern aber dennoch kein zufriedenstellendes Ergebnis. Gründe hierfür können Papiereigenschaften, falsche Handhabung, inakzeptable Temperatur und Feuchtigkeit oder andere Faktoren sein, die sich der Kontrolle entziehen.
	- Stellen Sie vor dem Kauf größerer Mengen an Druckmedien sicher, dass diese den in diesem Benutzerhandbuch angegebenen Anforderungen entsprechen.

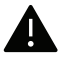

- Druckmedien, die nicht diesen Spezifikationen entsprechen, können Probleme verursachen oder sogar Reparaturen erforderlich machen. Solche Reparaturen sind nicht durch die von Samsung gewährte Gerätegarantie oder Servicevereinbarungen abgedeckt.
- Die Menge des in das Papierfach einzulegenden Papiers kann je nach verwendetem Medientyp variieren (siehe ["Technische Daten der Druckmedien" auf Seite 107](#page-105-0)).
- Achten Sie darauf, dass Sie bei diesem Gerät kein Fotopapier für Tintenstrahldrucker verwenden. Das kann zur Beschädigung des Geräts führen.
- Bei Benutzung von entflammbaren Druckmedien besteht Brandgefahr.
- Verwenden Sie nur die genannten Druckmedien (siehe "Technische Daten der [Druckmedien" auf Seite 107](#page-105-0)).

Wenn Sie entflammbaren Druckmedien verwenden oder falls Sie anderes Material im Drucker zurücklassen, kann das zur Überhitzung des Gerätes führen, und es kann dann sogar Brandgefahr bestehen.

Die Menge des in das Papierfach einzulegenden Papiers kann je nach verwendetem Medientyp variieren (siehe ["Technische Daten der Druckmedien" auf Seite 107](#page-105-0)).

### Papierfach-Übersicht

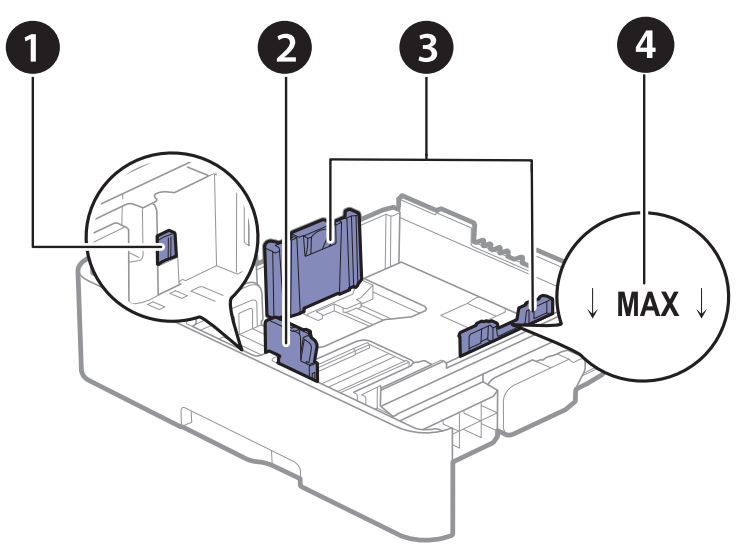

- 1. Papierfach-Verlängerungshebel
- 2. Papierlängenführung
- 3. Papierbreitenführung
- 4. Markierung für die Papierhöhe

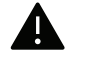

Falls die Papierführungen nicht ordnungsgemäß angepasst sind, kann das Papier falsch erfasst werden, das Papier schief bedruckt oder ein Papierstau eintreten.

### Ändern der Fachgröße

Zur Änderung des Formats müssen die Papierführungen angepasst werden.

#### Das Format zu A4 oder US-Letter wechseln

Die Standardeinstellung für das Papierformat des Papierfachs ist je nach Land A4 oder Letter. Sie müssen Sie den Hebel und die Papierbreitenführung entsprechend verschieben.

- 1 Ziehen Sie das Papierfach aus dem Gerät. Falls erforderlich, das Papier aus dem Papierfach entfernen.
- 2 Wenn Sie die Größe in US-Letter ändern möchten, halten Sie den Hebel an der Rückseite des Papierfachs und drehen Sie ihn im Uhrzeigersinn.

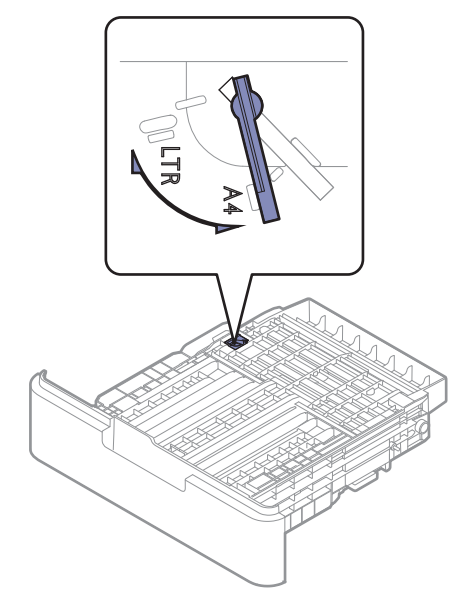

 $\overline{3}\,$  Drücken Sie die Papierbreitenführung zusammen und schieben Sie sie an die Kante des Hebels.

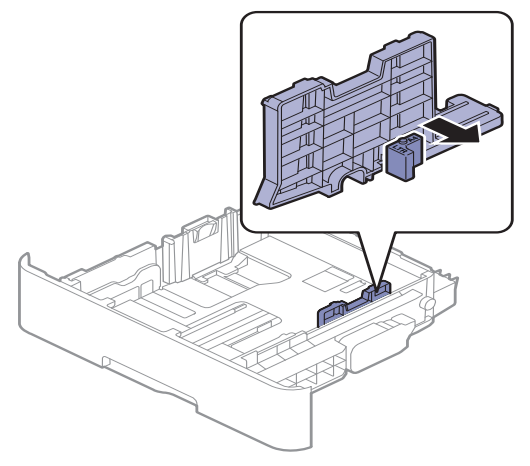

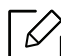

Wenn Sie die Größe in DIN A4 ändern möchten, verschieben Sie die Papierbreitenführung zunächst nach links und drehen Sie dann den Hebel gegen den Uhrzeigersinn. Wenn Sie zu viel Kraft auf den Hebel ausüben, könnte das Papierfach beschädigt werden.

### Das Format zu US-Legal (LGL) wechseln

Wie in der Abbildung gezeigt die Taste drücken und dann das Fach herausziehen.

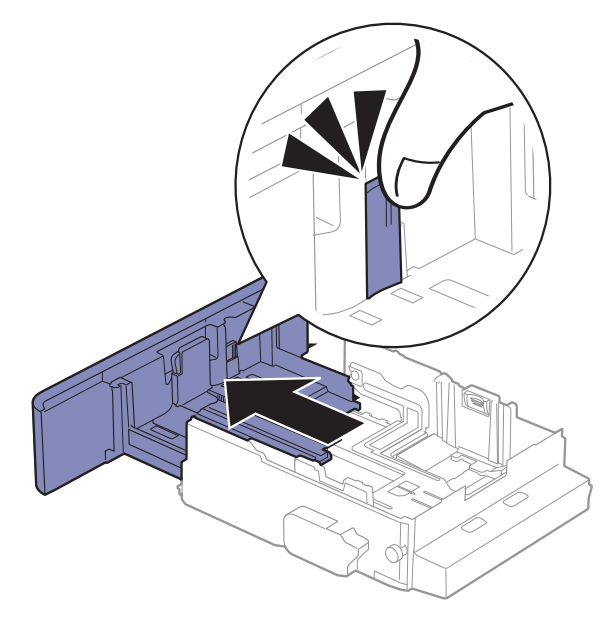

### Einlegen von Papier in das Papierfach

 $\mathscr{L}_{\mathsf{L}}$ Die Abbildungen in diesem Benutzerhandbuch können je nach Optionen und Modell von Ihrem Gerät abweichen. Ermitteln Sie Ihren Gerätetyp (siehe ["Vorderansicht" auf Seite 17](#page-15-1)).

### Papierfach 1 / Optionales Fach

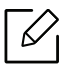

• Der Vorgang ist für alle Fächer der gleiche.

- Schieben Sie die Papierführung nicht so dicht an die Medien heran, dass sich diese wölben.
- Wenn Sie die Papierführung für die Breite nicht einstellen, kann ein Papierstau entstehen.

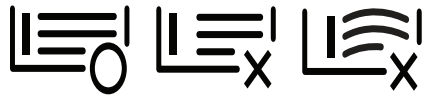

• Verwenden Sie kein Papier, bei dem die führende Kante gewellt ist. Das könnte zu einem Papierstau führen oder es könnte zerknittert werden.

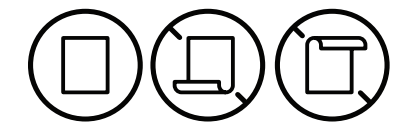

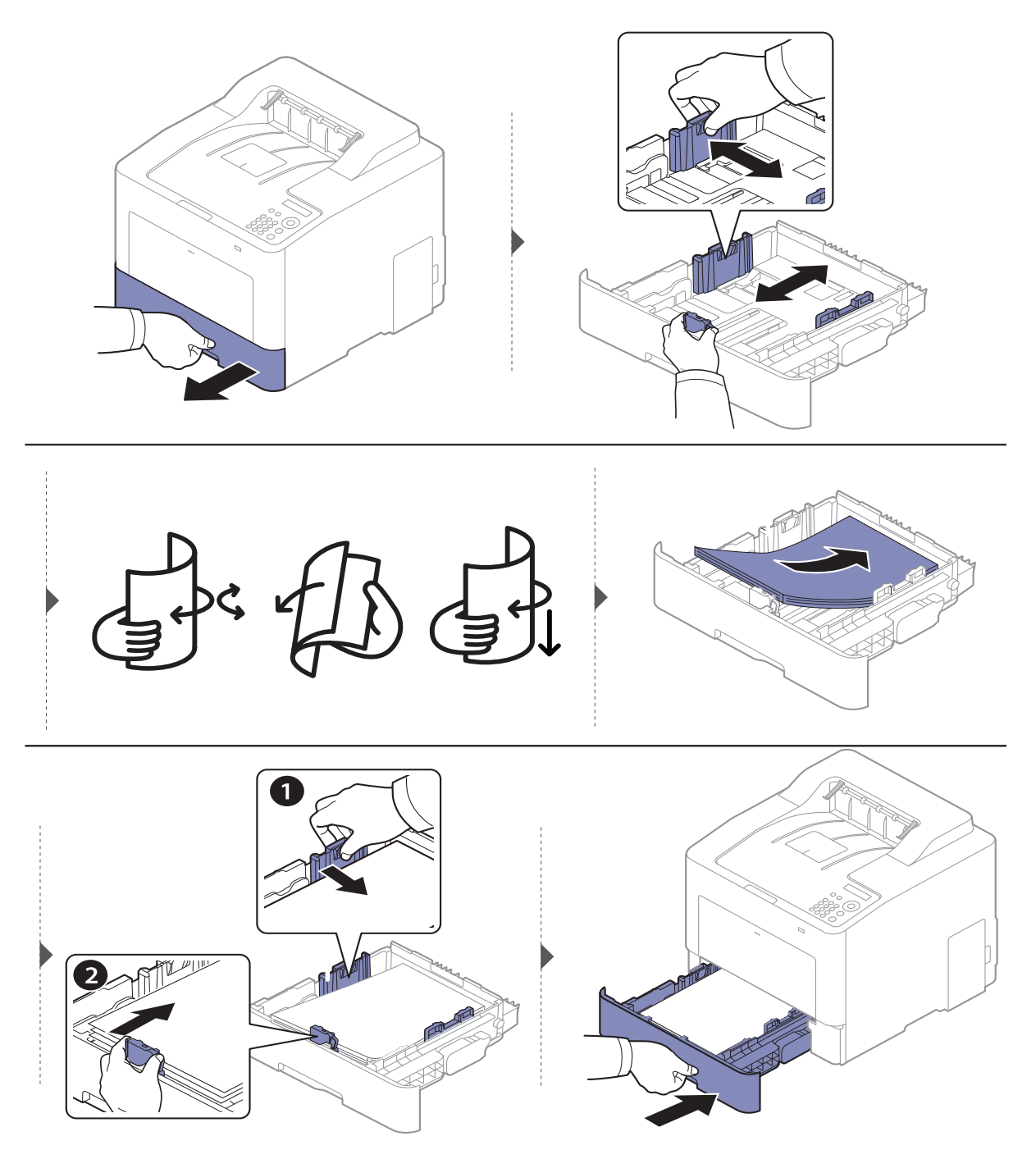

Wenn Sie ein Dokument drucken, legen Sie den Papiertyp und das Papierformat für das Fach fest (siehe ["Einstellen von Papierformat und Papiertyp" auf Seite 40](#page-38-0)).

### Mehrzweckschacht

In das Mehrzweckfach können Sie spezielle Formate und Arten von Druckmaterial wie z. B. Postkarten, Grußkarten und Umschläge einlegen (siehe "Technische Daten der Druckmedien" auf [Seite 107](#page-105-0)).

#### Tipps zur Verwendung des Mehrzweckschachts

- Legen Sie nur Druckmedien des gleichen Typs, Formats und Gewichts in den Mehrzweckschacht ein.
- Um Papierstaus zu vermeiden, dürfen Sie während des Drucks kein Papier hinzufügen, wenn sich im Mehrzweckschacht noch Papier befindet. Dies gilt auch für andere Arten von Druckmedien.
- Um einen Papierstau zu vermeiden, ziehen Sie nicht das Papierfach heraus, während auf Papier aus dem Mehrzweckfach gedruckt wird, oder das Drucken wird beendet. Achten Sie darauf, dass dass Papierfach eingesetzt ist.
- Verwenden Sie nur die angegebenen Druckmedien, um Papierstaus und Probleme mit der Druckqualität zu vermeiden (siehe ["Technische Daten der Druckmedien" auf Seite 107](#page-105-0)).
- Glätten Sie Wölbungen auf Postkarten, Umschlägen und Etiketten, bevor Sie sie in den Mehrzweckschacht einlegen.

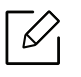

• Beachten Sie beim Bedrucken von Spezialmedien die Hinweise zum Einlegen (siehe "[Drucken auf speziellen Druckmedien" auf Seite 36](#page-34-0)).

• Wenn die Papiere sich beim Drucken über das Mehrzweckfach überlappen, öffnen Sie Fach 1 und entfernen die sich überlappenden Blätter. Führen Sie den Druckvorgang dann erneut aus.

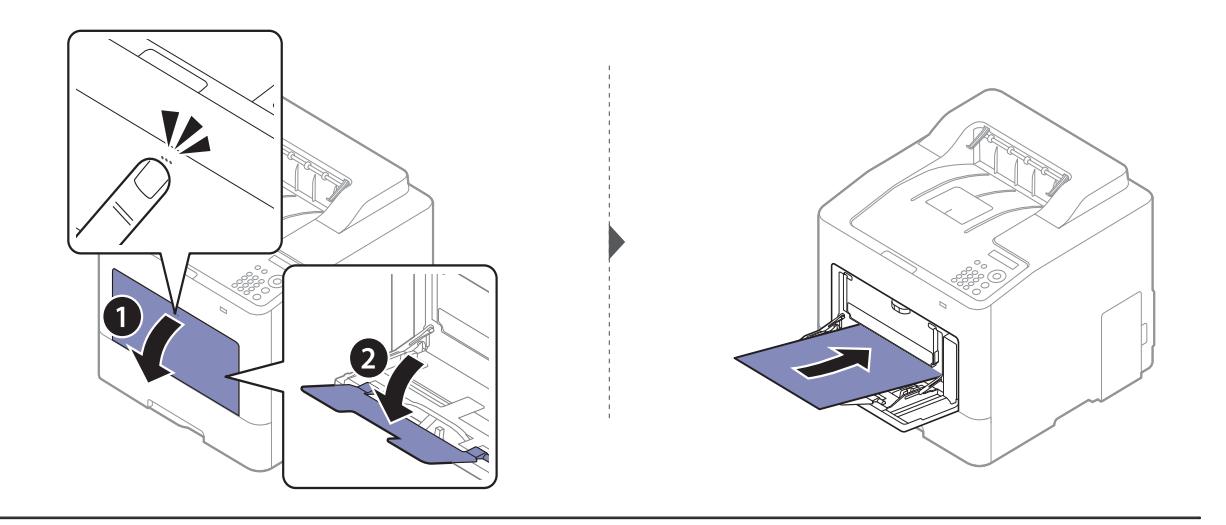

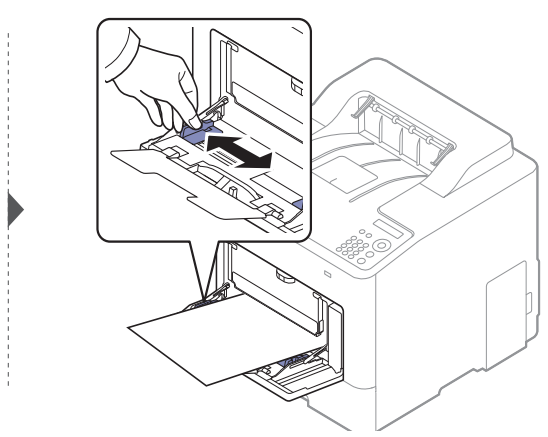

Wenn Sie ein Dokument drucken, legen Sie den Papiertyp und das Papierformat für den Mehrzweckschacht fest.

Für weitere Informationen zum Einstellen des Papiertyps und -formats über das Bedienfeld siehe "[Einstellen von Papierformat und Papiertyp" auf Seite 40](#page-38-0).

### <span id="page-34-0"></span>Drucken auf speziellen Druckmedien

Bei Gerät und Treiber müssen dieselbe Papierart festgelegt sein, damit beim Drucken kein Fehler auftritt.

- Sie können die Papiereinstellungen des Geräts ändern über das Programm Samsung Easy Printer Manager oder über den SyncThru™ Web Service.
	- Wenn Ihr Gerät lokal verbunden ist, können Sie das Gerät einstellen über Samsung Easy Printer Manager > Erweiterte Einst. > Geräteeinstellungen (siehe "Samsung Easy Printer [Manager verwenden" auf Seite 208](#page-206-0)).
	- Wenn das Gerät am Netzwerk angeschlossen ist, können Sie das Gerät einstellen mittels SyncThru™ Web Service > Registerkarte Einstellungen <sup>&</sup>gt;Geräteeinstellungen (siehe "[SyncThru™ Web Service" auf Seite 198](#page-196-0)).
- Über das Bedienfeld können Sie die Papiereinstellungen des Geräts ändern.
	- Auf dem Bedienfeld wählen Sie  $\c3 \equiv (\textsf{Men}\,) \times \textsf{System-Setup} \times \textsf{Papier-Setup} \times \textsf{Papierformat}$ oder Papierart.
- Unter Benutzung des Druckertreibers können Sie die Papiereinstellungen des Geräts ändern.
	- Legen Sie dann im Fenster Druckeinstellungen auf der Registerkarte > Papier den > Papiertyp fest (siehe ["Öffnen des Fensters Druckeinstellungen" auf Seite 43](#page-41-2)).

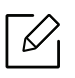

- Bei Verwendung spezieller Druckmedien empfiehlt es sich, jeweils nur ein Papier zuzuführen (siehe ["Technische Daten der Druckmedien" auf Seite 107](#page-105-0)).
- Die Abbildungen in diesem Benutzerhandbuch können je nach Optionen und Modell von Ihrem Gerät abweichen. Ermitteln Sie Ihren Gerätetyp (siehe ["Vorderansicht" auf Seite 17](#page-15-1)).

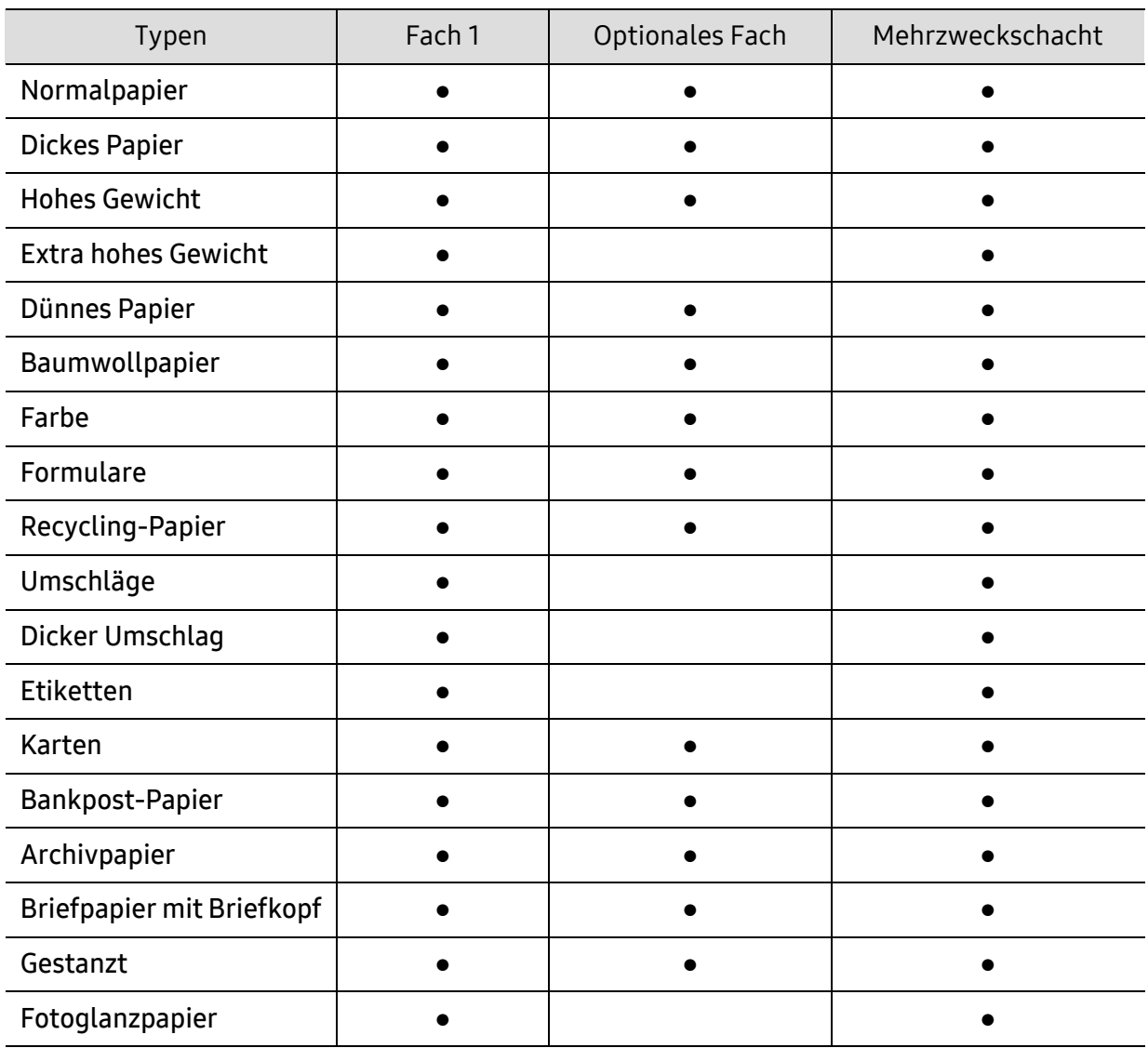

Für Informationen zu Papiergewichten siehe ["Technische Daten der Druckmedien" auf Seite 107](#page-105-0).

(●: Unterstützt, leer: Nicht unterstützt)
#### Umschlag

Erfolgreiches Drucken auf Umschlägen hängt von der Qualität der Umschläge ab.

Um einen Umschlag zu bedrucken, legen Sie ihn so ein, wie es die folgende Abbildung zeigt.

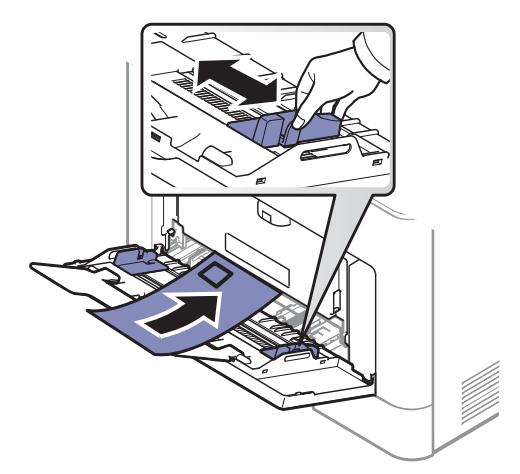

- Beachten Sie bei der Auswahl von Umschlägen folgende Faktoren:
	- Gewicht: sollte nicht mehr als 90 g/m<sup>2</sup> betragen, sonst kann es zu Papierstaus kommen.
	- Ausführung: sollten flach aufliegen und maximal 6 mm Wölbung aufweisen und keine Luft enthalten.
	- Zustand: dürfen nicht zerknittert, gefaltet oder beschädigt sein.
	- Temperatur: müssen beim Drucken der Wärme und den Druckbedingungen im Gerät standhalten.
- Verwenden Sie nur einwandfreie Umschläge mit scharfen und sauberen Falzen.
- Verwenden Sie keine frankierten Umschläge.
- Verwenden Sie keine Umschläge mit Klammern, Klickverschlüssen, Fenstern, Fütterung, selbstklebenden Verschlüssen oder anderen synthetischen Materialien.
- Verwenden Sie keine beschädigten oder schlecht verarbeiteten Umschläge.
- Stellen Sie sicher, dass der Falz an beiden Enden des Umschlags bis an die Ecken des Umschlags reicht.

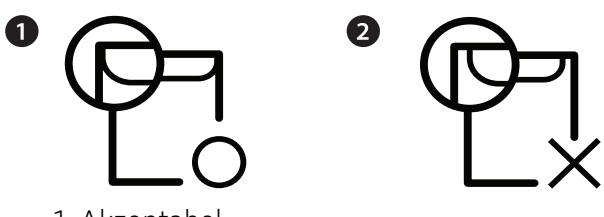

1. Akzeptabel

2. Nicht akzeptabel

- Bei Umschlägen mit abziehbarem Klebestreifen oder mehreren Verschlusslaschen muss der Klebstoff der Fixiertemperatur des Geräts von 170 °C für 0,1 Sekunden standhalten können. Die zusätzlichen Laschen und Streifen können zu Falten, Knittern oder Papierstaus führen oder sogar die Fixiereinheit beschädigen.
- Stellen Sie die Ränder auf einen Abstand von mindestens 15 mm von der Umschlagkante ein, um eine optimale Druckqualität zu erzielen.
- Vermeiden Sie es, Bereiche zu bedrucken, an denen Umschlagsäume zusammenstoßen.

#### Etiketten

Verwenden Sie nur für Laserdrucker vorgesehene Etiketten, um Beschädigungen des Geräts zu vermeiden.

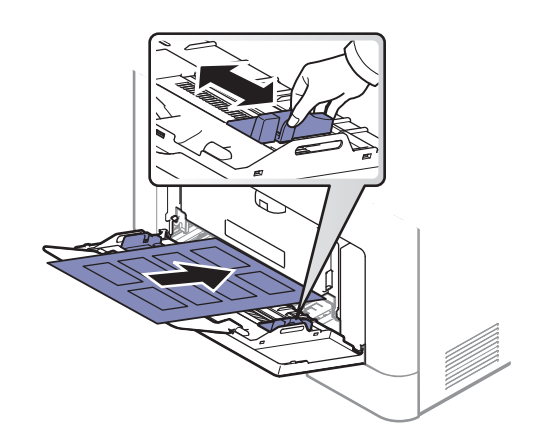

- Beachten Sie bei der Auswahl von Etiketten folgende Faktoren:
	- **Klebstoff:** Muss der Fixiertemperatur des Geräts von etwa 170 °C standhalten.
	- Anordnung: Verwenden Sie nur Etiketten, die ohne Zwischenräume auf dem Bogen angebracht sind. Sind Zwischenräume zwischen den einzelnen Etiketten vorhanden, können sich Etiketten lösen und schwer wiegende Papierstaus verursachen.
	- Gewellte Seiten: Müssen flach aufliegen und die Wölbung in beliebiger Richtung darf maximal 13 mm betragen.
	- Zustand: Verwenden Sie keine Etiketten, die zerknittert sind, Blasen oder andere Anzeichen aufweisen, dass sie bereits abgelöst wurden.
- Vergewissern Sie sich, dass zwischen den Etiketten kein Klebematerial frei liegt. Frei liegender Klebstoff kann dazu führen, dass sich Etiketten beim Drucken lösen und Papierstaus entstehen. Außerdem können dadurch Druckerkomponenten beschädigt werden.
- Lassen Sie jeden Etikettenbogen nur einmal durch das Gerät laufen. Das Klebematerial ist nur für den einmaligen Gebrauch im Gerät konzipiert.
- Verwenden Sie keine Etiketten, die sich bereits vom Schutzpapier ablösen, zerknittert sind, Blasen aufweisen oder anderweitig beschädigt sind.

#### Karten/Benutzerdefinierte Formate

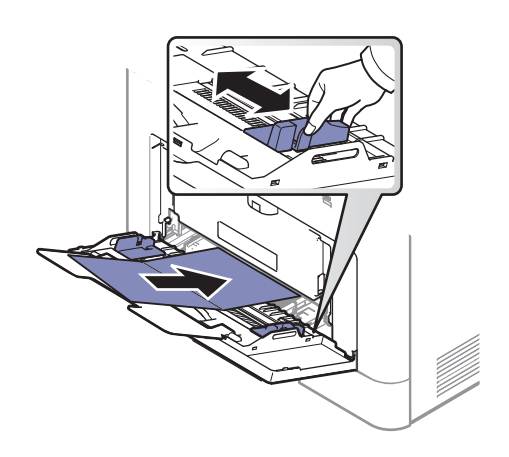

• Stellen Sie in der Anwendungssoftware Ränder von mindestens 6,4 mm zu den Kanten des Druckmaterials ein.

#### Briefpapier und Formulare

Vorbedrucktes Papier mit der bedruckten Seite nach oben und mit einer glatten Kante des Papiers nach vorne einlegen. Sollte es beim Papiereinzug Probleme geben, drehen Sie das Papier um. Beachten Sie bitte, dass die Druckqualität nicht garantiert werden kann.

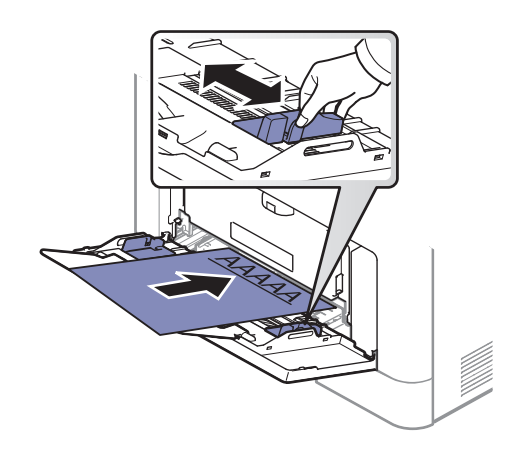

- Muss mit hitzebeständiger Tinte gedruckt sein, die nicht schmilzt, verdampft oder gefährliche Stoffe abgibt, wenn sie der Fixiertemperatur (ca. 170 °C) des Geräts für 0,1 Sekunden ausgesetzt ist.
- Die Tinte auf vorbedrucktem Papier darf nicht brennbar sein und darf keine Schäden an den Druckwalzen verursachen.
- Stellen Sie sicher, dass die Tinte auf dem vorbedruckten Papier trocken ist, bevor Sie das Papier einlegen. Während des Fixierens kann sich feuchte Druckfarbe vom Vordruck lösen und dadurch die Druckqualität mindern.

#### Einstellen von Papierformat und Papiertyp

Nachdem Sie Papier in das Papierfach eingelegt haben, legen Sie das Papierformat und den Papiertyp fest.

Bei Gerät und Treiber müssen dieselbe Papierart festgelegt sein, damit beim Drucken kein Fehler auftritt.

- Sie können die Papiereinstellungen des Geräts ändern über das Programm Samsung Easy Printer Manager oder über den SyncThru™ Web Service.
	- Wenn Ihr Gerät lokal verbunden ist, können Sie das Gerät einstellen über Samsung Easy Printer Manager > Erweiterte Einst. > Geräteeinstellungen (siehe "Samsung Easy Printer [Manager verwenden" auf Seite 208](#page-206-0)).
	- Wenn das Gerät am Netzwerk angeschlossen ist, können Sie das Gerät einstellen mittels SyncThru™ Web Service > Registerkarte Einstellungen <sup>&</sup>gt;Geräteeinstellungen (siehe "[SyncThru™ Web Service" auf Seite 198](#page-196-0)).
- Über das Bedienfeld können Sie die Papiereinstellungen des Geräts ändern.
	- Auf dem Bedienfeld wählen Sie 【三(Menü) > System-Setup > Papier-Setup > Papierformat oder Papierart.

 $\mathscr{L}_{\mathsf{L}}$ Wenn Sie Papier mit Sonderformaten verwenden wollen, z. B. Rechnungsvordrucke, dann wählen Sie auf der Registerkarte Papier > Größe > Bearbeiten... und nehmen unter Einst. für ben. Papiergr. bei den Druckeinstellungen die gewünschten Einstellungen vor (siehe "[Öffnen des Fensters Druckeinstellungen" auf Seite 43](#page-41-0)).

### Die Ausgabehalterung verwenden

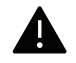

Wenn Sie viele Seiten nacheinander drucken, wird die Oberfläche des Ausgabefachs unter Umständen heiß. Achten Sie darauf, dass Sie die Oberfläche nicht berühren und Kinder nicht in deren Reichweite lassen.

Dann werden die bedruckten Blätter auf der Ausgabehalterung gestapelt, und auch die Ausrichtung der Seiten wird unterstützt. Klappen Sie die Ausgabehalterung auf.

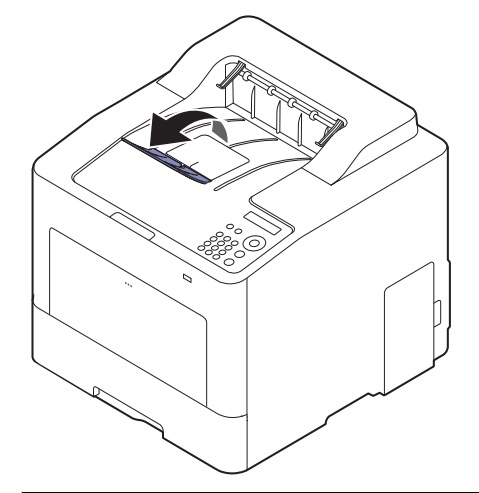

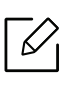

Die Abbildungen in diesem Benutzerhandbuch können je nach Optionen und Modell von Ihrem Gerät abweichen. Ermitteln Sie Ihren Gerätetyp (siehe ["Vorderansicht" auf Seite 17](#page-15-0)).

# Grundlagen zum Drucken

 $\mathscr{D}_{1}$ 

Informationen zu speziellen Druckfunktionen finden Sie im Benutzerhandbuch, Erweitert (siehe ["Erweiterte Druckfunktionen verwenden" auf Seite 187](#page-185-0)).

#### Drucken

Wenn Sie ein Benutzer des Betriebssystems Mac, Linux oder UNIX sind, informieren Sie  $\mathscr{L}$ sich auf der Website von Samsung http://www.samsung.com unter Benutzerhandbuch > Produkt finden > Support oder Downloads.

Das folgende Fenster Druckeinstellungen bezieht sich auf das Programm, Editor' unter Windows 7.

- 1 Öffnen Sie das Dokument, das Sie drucken möchten.
- 2 Wählen Sie Drucken im Menü Datei.
- $\overline{3}$  Wählen Sie das Gerät aus der Liste **Drucker auswählen** aus.

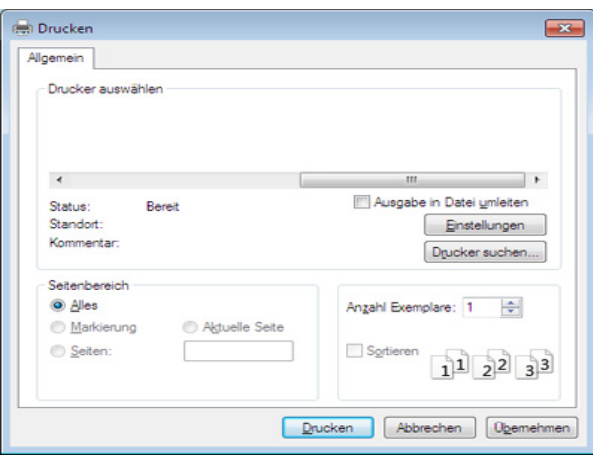

4 Die allgemeinen Druckeinstellungen einschließlich der Anzahl der Exemplare und des Seitenbereichs werden im Fenster Drucken festgelegt.

 $\mathscr{L}_{\mathsf{L}}$ 

Um die verfügbaren erweiterten Druckfunktionen zu nutzen, klicken Sie im Fenster Drucken auf Eigenschaften oder Voreinstellungen (siehe "Öffnen des Fensters [Druckeinstellungen" auf Seite 43](#page-41-0)).

5 Um den Druckauftrag in Kraft zu setzen, klicken Sie im Fenster Drucken auf OK oder Drucken.

### Abbrechen eines Druckauftrags

Wenn der Druckauftrag in einer Druckerwarteschlange oder im Spooler wartet, können Sie den Druckauftrag wie folgt abbrechen:

- Sie können das Fenster dadurch aufrufen, indem Sie in der Windows-Taskleiste auf das Gerätesymbol () doppelklicken.
- Sie können den aktuellen Auftrag auch abbrechen, indem Sie auf dem Bedienfeld auf  $(\widehat{\times})$ (Abbrechen) drücken.

## <span id="page-41-0"></span>Öffnen des Fensters Druckeinstellungen

- Je nach Gerät kann sich das in diesem Benutzerhandbuch dargestellte Fenster  $\mathscr{L}_{1}$ Druckeinstellungen von dem tatsächlich angezeigten Fenster unterscheiden.
	- Bei Auswahl einer Option im Fenster Druckeinstellungen wird möglicherweise ein Warnzeichen angezeigt oder **i.** Das Zeichen **i.** bedeutet, dass Sie diese Option auswählen können, dass aber die Auswahl nicht empfohlen wird. Das Zeichen bedeutet, dass Sie die Option aufgrund von Geräteeinstellungen oder aufgrund der Geräteumgebung nicht auswählen können.
- 1 Öffnen Sie das Dokument, das Sie drucken möchten.
- $2$  Wählen Sie im Menü "Datei" die Option Drucken. Das Fenster Drucken wird angezeigt.
- $\bar{3}$  Wählen Sie das Gerät aus der Liste **Drucker auswählen** aus.
- $4$  Klicken Sie auf Eigenschaften oder Voreinstellungen.

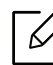

Je nach Modell kann die Anzeige sich vom abgebildeten Screenshot unterscheiden.

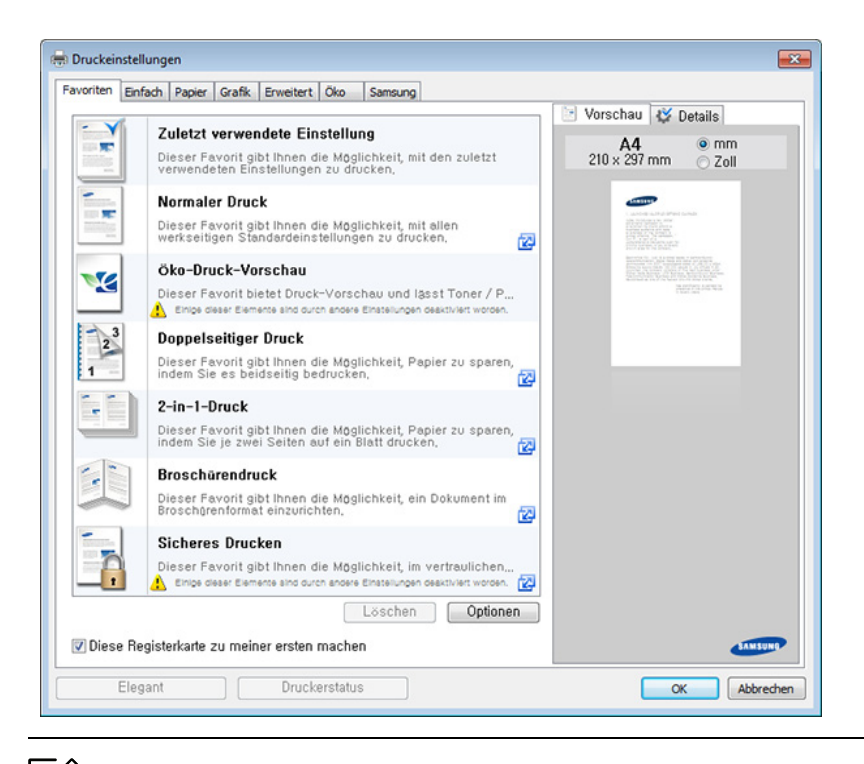

- Um Papier und Toner zu sparen, können Sie vor dem Drucken auf Eco schalten (siehe "[Easy Eco Driver" auf Seite 46](#page-44-0)).
- Sie können den aktuellen Druckerstatus einsehen, indem Sie auf die Schaltfläche Druckerstatus klicken (siehe ["Samsung-Druckerstatus verwenden" auf Seite 211](#page-209-0)).
- Der Druckertreiber enthält eine Benutzerschnittstelle, die für Touchscreens optimiert ist. Um diese Benutzerschnittstelle zu benutzen, klicken Sie auf Samsung Drucker-Center <sup>&</sup>gt;Geräteoptionen und wählen dann Elegante Benutzeroberfläche (siehe ["Samsung Drucker-Center verwenden" auf Seite 203](#page-201-0)).

#### Verwenden der Favoriteneinstellung

 $\mathscr{D}_{1}$ 

Die Option Favoriten, die auf jeder Registerkarte der Voreinstellungen mit Ausnahme der Registerkarten Favoriten und Samsung angezeigt wird, ermöglicht Ihnen die Speicherung der aktuellen Voreinstellungen für zukünftige Verwendung.

Gehen Sie wie nachfolgend beschrieben vor, um einen Favoriten zu speichern.

- 1 Ändern Sie die Einstellungen auf den Registerkarten wie gewünscht.
- 2 Geben Sie im Eingabefeld Favoriten einen Namen für die Voreinstellung ein.

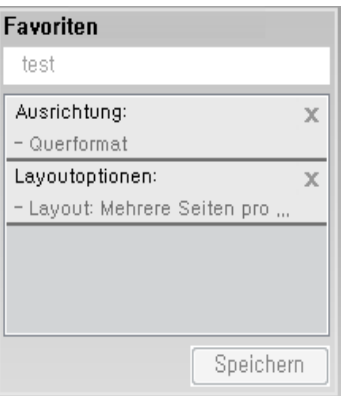

- $\overline{3}$  Klicken Sie auf Speichern.
- $4\,$  Geben Sie einen Namen und eine Beschreibung ein, und wählen Sie das gewünschte Symbol
- 5 Klicken Sie auf OK. Beim Speichern eines Favoriten werden alle aktuellen Treibereinstellungen gespeichert.

 $\mathscr{L}_{\mathsf{L}}$ Um eine gespeicherte Einstellung zu verwenden, wählen Sie diese auf der Registerkarte Favoriten. Das Gerät druckt nun entsprechend den von Ihnen gewählten Einstellungen. Wollen Sie eine gespeicherte Voreinstellung löschen, wählen Sie sie auf der Registerkarte Favoriten und klicken dann auf Löschen.

#### Hilfe verwenden

Wählen Sie im Fenster Druckeinstellungen die betreffende Option und drücken Sie dann auf der Tastatur die Taste F1.

## Öko-Druck

Die Funktion Eco verringert den Toner- und Papierverbrauch. Die Funktion Eco ermöglicht Ihnen, Druckressourcen zu sparen und umweltfreundliche zu drucken.

Sie können zu den Öko-Einstellungen wechseln:

- Vom Programm Samsung Easy Printer Manager aus oder über den SyncThru™ Web Service.
	- Wenn Ihr Gerät lokal verbunden ist, können Sie das Gerät einstellen über Samsung Easy Printer Manager > Erweiterte Einst. > Geräteeinstellungen (siehe "Samsung Easy Printer [Manager verwenden" auf Seite 208](#page-206-0)).
	- Wenn das Gerät am Netzwerk angeschlossen ist, können Sie das Gerät einstellen mittels SyncThru™ Web Service > Registerkarte Einstellungen <sup>&</sup>gt;Geräteeinstellungen (siehe "[SyncThru™ Web Service" auf Seite 198](#page-196-0)).
- Über das Bedienfeld.
	- Auf dem Bedienfeld wählen Sie 日 (Menü) > System-Setup > Öko-Einst..

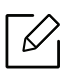

Sobald Sie auf dem Bedienfeld auf die Taste Eco drücken, wird der Öko-Modus freigeschaltet. Die Standardeinstellung für den Öko-Modus ist Duplexdruck, mehrere Seiten pro Seite (2-hochformatig), Leerseiten nicht drucken.

- Vom Druckertreiber aus.
	- Legen Sie dann im Fenster **Druckeinstellungen** auf der Registerkarte > **Eco** den Papiertyp fest (siehe ["Öffnen des Fensters Druckeinstellungen" auf Seite 43](#page-41-0)).

#### <span id="page-44-0"></span>Easy Eco Driver

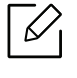

- Nur für Benutzer des Betriebssystems Windows.
- Um die Funktionen des Easy Eco Driver nutzen zu können, muss das Öko-Treiber Pack installiert sein.

Mit dem Easy Eco Driver können Sie vor dem Ausdrucken festlegen, dass Öko-Funktionen verwendet werden, um Papier und Toner zu sparen.

Mit dem Easy Eco Driver können Sie auch noch kleine Bearbeitungen vornehmen, z. B. Bilder und Texte entfernen usw. Oft benutzte Einstellungen können Sie als Favorit (Voreinstellung) speichern.

#### Verwendung:

- 1 Öffnen Sie das Dokument, das Sie drucken wollen.
- 2 Öffnen Sie das Fenster Druckeinstellungen.
- 3 Wählen Sie auf der Registerkarte Favoriten die Option Öko-Druck-Vorschau
- 4 Klicken Sie im Fenster auf OK > Drucken. Ein Vorschau-Fenster wird geöffnet.
- 5 Wählen Sie die Optionen, die in Bezug auf das Dokument angewendet werden sollen.

Im Vorschaufenster können Sie die Auswirkungen sehen.

- 6 Klicken Sie auf die Schaltfläche Drucken.
	- Wenn Sie Easy Eco Driver ausführen, dann sollten Sie bei jedem Drucken im Fenster für Drucker-Voreinstellungen das Kontrollkästchen Easy Eco Driver vor dem Drucken des Auftrags ausführen auf der Registerkarte Einfach aktivieren.
		- Um diese Funktion von Stylish User Interface zu benutzen, klicken Sie auf Samsung Drucker-Center <sup>&</sup>gt;Geräteoptionen und wählen dann Elegante Benutzeroberfläche (siehe ["Samsung Drucker-Center verwenden" auf Seite 203](#page-201-0)).

# Verwenden des USB-Speichergeräts

In diesem Kapitel wird erklärt, wie in Ihrem Gerät ein USB-Speichergerät verwendet werden kann.

### Anwendungsmöglichkeiten für USB-Speicher

USB-Speichergeräte sind in einer Vielzahl von Speichergrößen erhältlich und bieten Platz zum Speichern von Dokumenten, Präsentationen, heruntergeladener Musik und Videos, hoch aufgelösten Fotos und sonstigen Dateien, die Sie speichern und transportieren möchten.

Mit einem USB-Speicher können Sie auf Ihrem Gerät folgende Aufgaben durchführen.

- Daten drucken, die auf einem USB-Speichergerät gespeichert sind
- Das USB-Speichergerät formatieren
- Den verfügbaren Speicherplatz prüfen

### Einstecken eines USB-Speichergeräts

Der USB-Speicheranschluss an der Vorderseite Ihres Gerätes ist für Speichergeräte vom Typ USB V1.1 und USB V2.0 ausgelegt. Das Gerät unterstützt USB-Speichergeräte mit den Dateisystemen FAT16/FAT32 sowie einer Sektorgröße von 512 Bytes.

Erfragen Sie das Dateisystem Ihres USB-Speichergeräts beim Händler.

Es dürfen nur autorisierte USB-Speichergeräte mit einem Stecker vom Typ A verwendet werden.

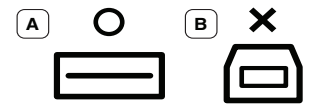

Verwenden Sie nur metallabgeschirmte USB-Speichergeräte.

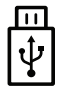

Verwenden Sie nur ein USB-Speichergerät mit Kompatibilitätszertifikat. Sonst könnte es sein, dass es vom Gerät nicht erkannt wird.

Stecken Sie ein USB-Speichergerät in den USB-Speicheranschluss an Ihrem Gerät ein.

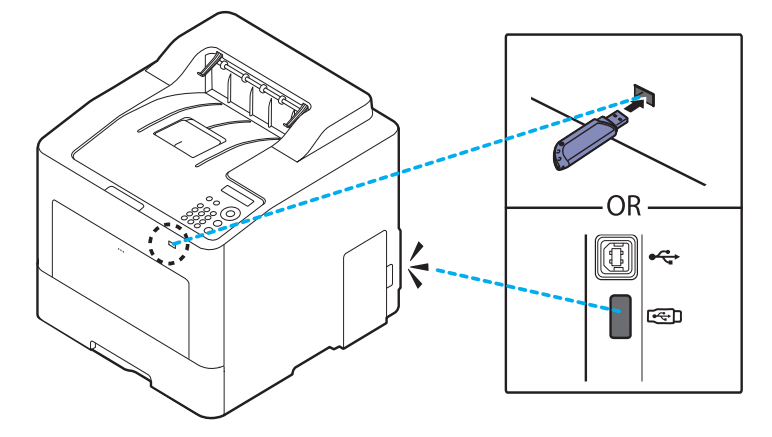

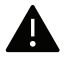

- Während das Gerät in Betrieb ist oder Schreib- bzw. Lesevorgänge auf dem USB-Speicher durchführt, dürfen Sie das USB-Speichergerät nicht entfernen. Schäden, die durch unsachgemäße Behandlung verursacht wurden, sind von der Garantieleistung ausgeschlossen.
	- USB-Speichergeräte mit speziellen Funktionen wie z. B. Sicherheits- oder Passworteinstellungen werden von Ihrem Gerät möglicherweise nicht automatisch erkannt. Einzelheiten zu diesen Funktionen finden Sie im Benutzerhandbuch des USB-Speichergeräts.

### Drucken von einem USB-Speichergerät

Sie können Dateien, die auf einem USB-Speichergerät gespeichert sind, direkt drucken.

Datei wird unterstützt durch die die Option "Direktdruck"

- PRN: Es sind nur Dateien kompatibel, die mit den Treibern aus dem Lieferumfang Ihres Geräts erstellt wurden. PRN-Dateien können Sie erstellen, indem Sie das Kontrollkästchen Ausgabe in Datei umleiten aktivieren, wenn Sie ein Dokument drucken. Dadurch wird das Dokument nicht auf Papier gedruckt, sondern als PRN-Datei gespeichert. Nur auf diese Weise erstellte PRN-Dateien können direkt aus dem USB-Speicher gedruckt werden.
- TIFF: TIFF 6.0 Baseline
- JPEG: JPEG Baseline
- PDF: PDF 1,7 und älter
- XPS: XML Papierspezifikation 1.0

#### So wird ein Dokument von einem USB-Speichergerät gedruckt:

Schließen Sie ein USB-Speichergerät am USB-Speicheranschluss Ihres Geräts an ein, und drücken Sie auf dem Bedienfeld auf **USB direkt > USB-Druck**.

### Verwalten von USB-Speichern

Sie können Bilddateien, die auf einem USB-Speichergerät gespeichert sind, einzeln oder alle auf einmal löschen, indem Sie das Gerät neu formatieren.

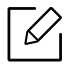

Wenn Sie [+] oder [D] vor einem Ordnernamen sehen, gibt es eine oder mehrere Dateien oder Ordner in diesem Ordner.

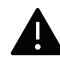

Nachdem Sie Dateien gelöscht oder ein USB-Speichergerät neu formatiert haben, können die Dateien nicht wiederhergestellt werden. Deshalb sollten Sie sich vorher überzeugen, dass Sie die Daten nicht mehr benötigen, bevor Sie sie löschen.

#### Um auf dem USB-Speichergerät gespeicherte Dateien zu löschen, das USB-Speichergerät zu formatieren oder den Speicherplatz zu prüfen:

Schließen Sie ein USB-Speichergerät am USB-Speicheranschluss Ihres Geräts an und drücken Sie auf USB Direkt > Dateiverwalt. > Loeschen, Format oder Platz pruefen.

# Wartung

Dieses Kapitel gibt Ihnen Informationen zum Kauf von Verbrauchsmaterialien, Zubehörteilen und Verschleißteilen, die für Ihr Gerät erhältlich sind.

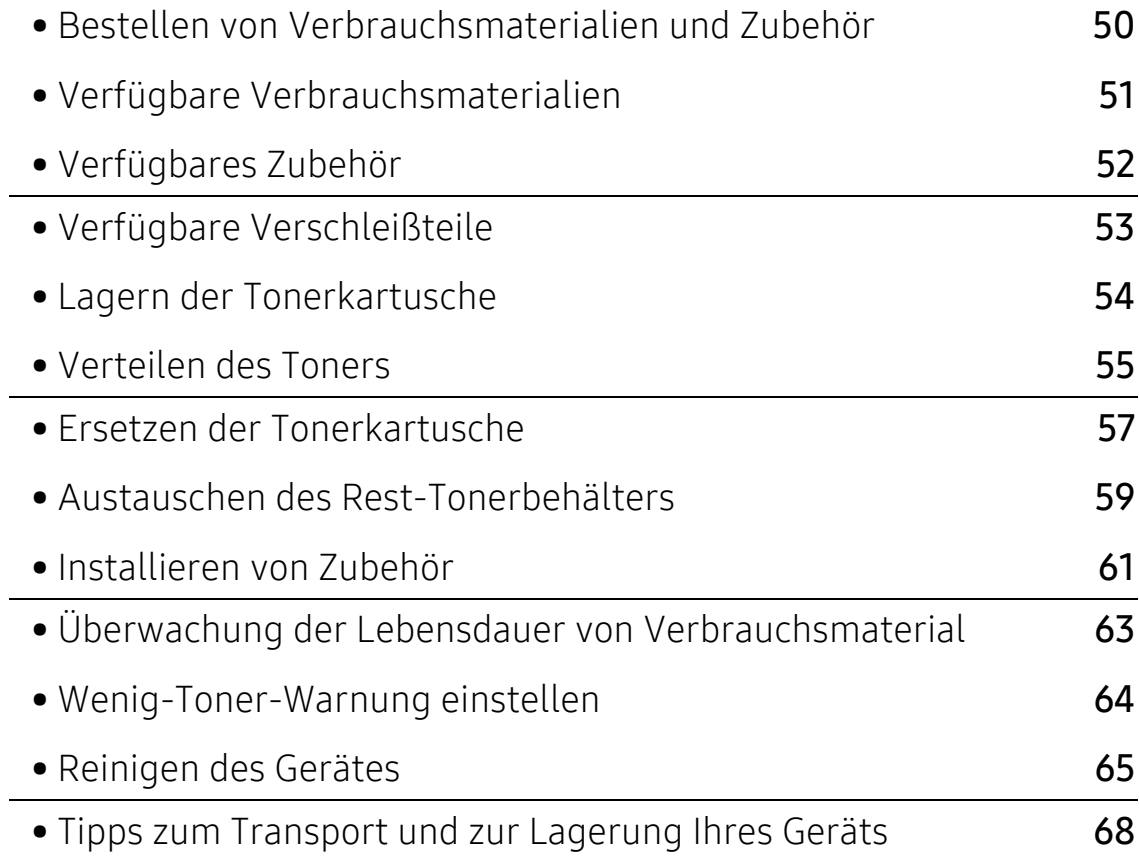

# <span id="page-48-0"></span>Bestellen von Verbrauchsmaterialien und Zubehör

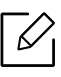

Das verfügbare Zubehör kann je nach Land variieren. Fordern Sie die Liste des verfügbaren Zubehörs und der Verschleißteile bei Ihrem Händler an.

Um von Samsung autorisiertes Verbrauchsmaterial, Zubehör oder autorisierte Verschleißteile zu kaufen, wenden Sie sich an Ihr Samsung-Fachgeschäft oder an den Händler, bei dem Sie das Gerät gekauft haben. Sie können auch [www.samsung.com/supplies](http://www.samsung.com/supplies) besuchen, Ihr Land / Ihre Region auswählen, um dann Informationen darüber zu erhalten, wo Sie technischem Support und Service erhalten können.

# <span id="page-49-0"></span>Verfügbare Verbrauchsmaterialien

Wenn Verbrauchsmaterialien zur Neige gehen, können Sie für Ihr Gerät die folgenden Verbrauchsmaterialien bestellen:

<span id="page-49-1"></span>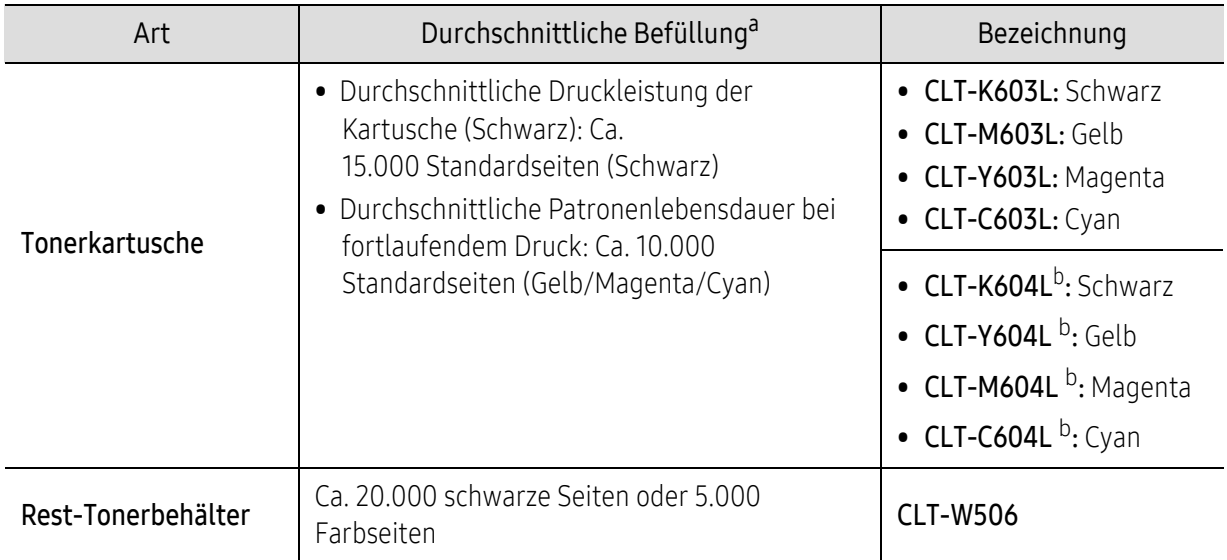

a.Angegebene Ergiebigkeit gemäß ISO/IEC 19798. Die Anzahl der Seiten ist abhängig von der Betriebsumgebung, dem Druckintervall, Grafiken, Medientyp und Medienformat.

b.Die Tonerkartusche gibt es nur für Geräte der C4012 Series.

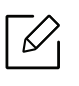

Die Lebensdauer der Tonerkartuschen variiert je nach Optionen, Prozentsatz des Bildflächen und Auftragsmodus.

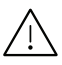

Neue Tonerkartuschen oder andere Verbrauchsmaterialien müssen in dem Land gekauft werden, in dem der Drucker erworben wurde. Andernfalls sind Tonerkartuschen oder andere Verbrauchsmaterialien aufgrund von verschiedenen Konfigurationen der Tonerkartuschen und der Verbrauchsmaterialien gemäß den spezifischen Landesbedingungen nicht mit Ihrem Gerät kompatibel.

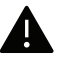

Die Verwendung nicht originaler Samsung-Tonerkartuschen, beispielsweise wiederbefüllter oder wiederaufbereiteter Kartuschen, wird von Samsung nicht empfohlen. Samsung kann die Qualität von nicht Original-Samsung-Tonerkartuschen nicht gewährleisten. Eine Wartung oder Reparatur, die aufgrund der Verwendung nicht originaler Samsung-Tonerkartuschen erforderlich wird, wird von der Gerätegarantie nicht abgedeckt.

# <span id="page-50-0"></span>Verfügbares Zubehör

Sie können Zubehör, mit dem Sie die Leistung und Kapazität Ihres Geräts erhöhen, käuflich erwerben und installieren.

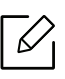

Je nach Modell oder Land stehen nicht unbedingt alle Funktionen und optionalen Kompo-nenten zur Verfügung (sehe ["Funktionen nach Modell" auf Seite 6](#page-4-0)).

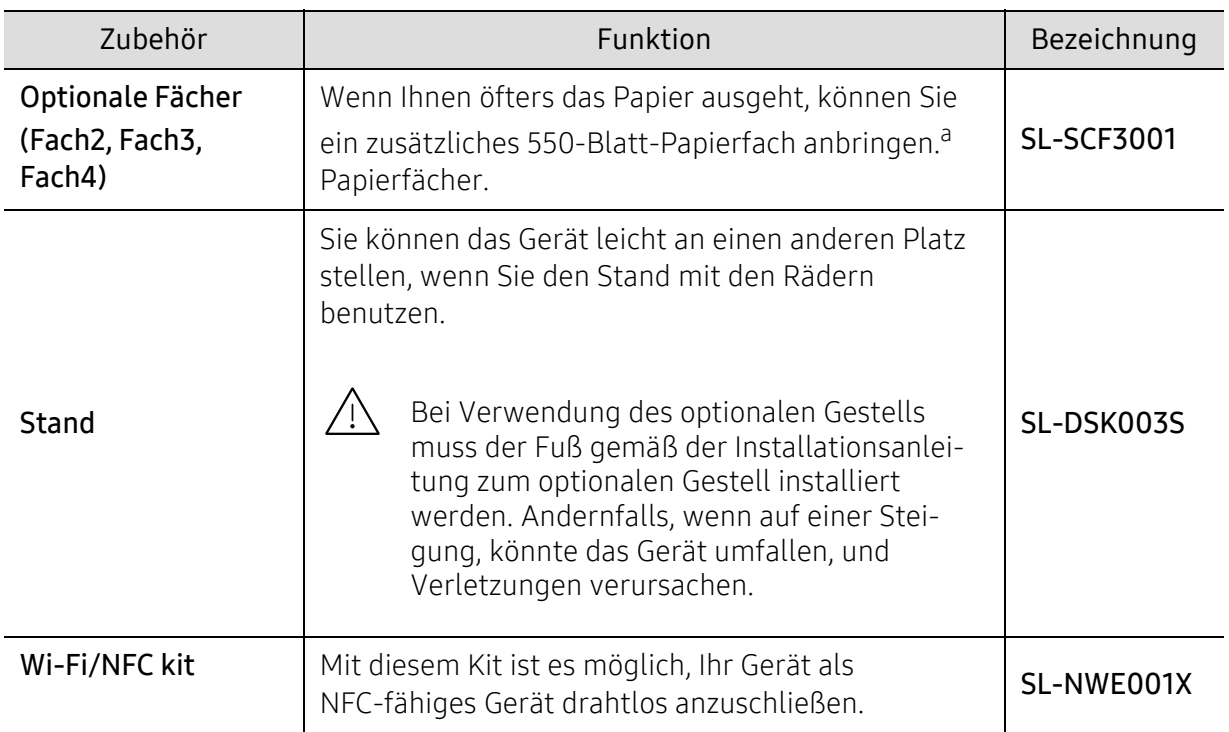

a.Normalpapier 75 g/m<sup>2</sup>

# <span id="page-51-0"></span>Verfügbare Verschleißteile

Sie müssen die Verschleißteile in bestimmten Zeitabständen austauschen, damit das Gerät im optimalem Zustand bleibt und vermieden wird, dass durch verschlissene Teile die Druckqualität abnimmt und es zu Problemen beim Papiertransport kommt. Bei den Verschleißteilen handelt es sich im Wesentlichen um Walzen, Riemen und Gummi-Pads. Je nach Modell können aber die Austauschintervalle und die Teile, die dann auszutauschen sind, unterschiedlich sein. Verschleißteile dürfen nur von einem autorisierten Dienstleister oder Händler bzw. von dem Händler ausgewechselt werden, bei dem Sie den Drucker erworben haben. Wenden Sie sich für den Kauf von Verschleißteilen an Ihr Fachgeschäft oder den Händler, bei dem Sie das Gerät erworben haben. Der Austauschzeitraum für die Verschleißteile wird im "Samsung Druckerstatus" Programm mitgeteilt. Oder auf der Benutzeroberfläche, falls das Gerät über ein Display verfügt. Die Austauschintervalle variieren je nach verwendetem Betriebssystem, Rechenleistung, Anwendungssoftware, Verbindungsmethode, Art des Papiers, Papierformat und Komplexität des Auftrags.

# <span id="page-52-0"></span>Lagern der Tonerkartusche

Tonerkartuschen enthalten licht-, temperatur- und feuchtigkeitsempfindliche Komponenten. Samsung rät, die folgenden Empfehlungen zu befolgen, um die optimale Leistung, höchste Qualität und längste Nutzungsdauer ihrer neuen Samsung-Tonerkartusche zu gewährleisten.

Lagern Sie diese Tonerkartusche in derselben Umgebung, in der auch der Drucker verwendet wird, d. h. unter kontrollierten Temperatur- und Feuchtigkeitsbedingungen. Die Tonerkartusche sollte bis zur Installation in ihrer ungeöffneten Originalverpackung verbleiben. Ist die Originalverpackung nicht mehr vorhanden, decken Sie die obere Öffnung der Kartusche mit Papier ab und bewahren Sie sie an einem dunklen Ort auf.

Durch das Öffnen der Verpackung der Kartusche vor der Verwendung verkürzt sich die Lagerungs- und Nutzungsdauer erheblich. Lagern Sie die Kartusche nicht auf dem Boden. Wenn die Tonerkartusche aus dem Drucker entfernt wird, folgen Sie den nachfolgenden Instruktionen zur ordnungsgemäßen Lagerung der Tonerkartusche.

- Lagern Sie die Tonerkartusche in der Schutzhülle der Originalverpackung.
- Legen Sie sie flach hin, mit der Seite nach oben liegend (nicht auf der Seite stehend), die normalerweise auch nach dem Einbau in das Gerät nach oben zeigen würde.
- Verbrauchsmaterialien dürfen nicht unter folgenden Bedingungen gelagert werden:
	- Bei Temperaturen von über 40 °C.
	- Bei einer rel. Luftfeuchtigkeit von unter 20 % oder über 80 %.
	- In Umgebungen mit extremen Feuchtigkeits- oder Temperaturveränderungen.
	- Bei direkter Sonneneinstrahlung oder Raumlicht.
	- An staubigen Orten.
	- Über einen längeren Zeitraum in einem Fahrzeug.
	- In einer Umgebung, in der korrosive Gase vorhanden sind.
	- In einer Umgebung mit salzhaltiger Luft.

#### Hinweise zur Handhabung

- Berühren Sie nicht die Oberfläche der lichtempfindlichen Trommel in der Kartusche.
- Setzen Sie die Kartusche keinen vermeidbaren Vibrationen oder Stößen aus.
- Drehen Sie die Trommel niemals um insbesondere nicht in die umgekehrte Richtung -, da dies eine Beschädigung der Trommel und ein Austreten des Toners zur Folge haben kann.

#### Tonerkartusche verwenden

Die Verwendung von Tonerkartuschen fremder Marken in Ihrem Drucker, beispielsweise markenloser, handelsketteneigener, wiederbefüllter oder wiederaufbereiteter Tonerkartuschen, wird von Samsung Electronics nicht empfohlen und nicht für zulässig erklärt.Samsung

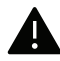

Die Garantie für die Drucker von Samsung deckt keine Schäden am Gerät ab, die auf die Verwendung von nachgefüllten, nachgebauten oder nicht von Samsung hergestellten Tonerkartuschen zurückzuführen sind.

#### Voraussichtliche Lebensdauer der Kartusche

Die voraussichtliche Kartuschen-Lebensdauer (die Kapazität der Tonerkartusche) hängt von der Tonermenge ab, die für Druckaufträge erforderlich ist. Die tatsächliche Befüllung variiert je nach Druckdichte der zu druckenden Seiten, der Betriebsumgebung, der mit Bildern bedruckten Fläche, dem Druckintervall, dem Druckmedientyp und/oder der Druckmediengröße. Wenn Sie zum Beispiel viele Grafiken drucken, wird viel Toner verbraucht und Sie müssen die Kartusche öfter wechseln.

# <span id="page-53-0"></span>Verteilen des Toners

Gegen Ende des Lebenszyklus einer Tonerkartusche geschieht Folgendes:

- Auf gedruckten Seiten treten weiße Streifen oder aufgehellte Bereiche auf, oder es sind direkt nebeneinander Bereiche mit unterschiedlicher Druckdichte zu sehen.
- Möglicherweise wird auf dem Display die Meldung angezeigt, dass nur noch wenig Toner vorhanden ist.
- Das Programmfenster von Samsung Druckstatus wird beim Computer angezeigt und informiert darüber, in welcher Farbkartusche sich nur noch wenig Toner befindet (siehe "[Samsung-Druckerstatus verwenden" auf Seite 211](#page-209-0)).

Wenn dies geschieht, können Sie die Druckqualität noch einmal für eine kurze Zeit verbessern, indem Sie den Toner in der Kartusche neu verteilen. Manchmal treten aber auch nach dem Verteilen des Toners noch weiße Streifen oder aufgehellte Bereiche auf. Sehen Sie nach, welchen Kartuschentyp Sie für Ihr Gerät benötigen (siehe ["Verfügbare Verbrauchsmaterialien" auf Seite 51](#page-49-0)).

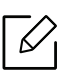

Die Abbildungen in diesem Benutzerhandbuch können je nach Optionen und Modell von Ihrem Gerät abweichen. Ermitteln Sie Ihren Gerätetyp (siehe ["Vorderansicht" auf Seite 17](#page-15-0)).

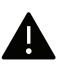

- Setzen Sie die Kartusche nur kurz dem Tageslicht aus, um Beschädigungen zu vermeiden. Decken Sie diese, falls erforderlich, mit einem Blatt Papier ab.
	- Berühren Sie keinesfalls den grünen Bereich der Tonerkartusche. Verwenden Sie den Griff an der Kartusche, um eine Berührung dieses Bereichs zu vermeiden.
	- Keine scharfen Objekte wie ein scharfes Messer oder eine Schere benutzen, wenn Sie die Verpackung der Tonerkartusche öffnen wollen. Die Trommel der Kartusche könnte dadurch beschädigt werden.
	- Sollte Toner auf Ihre Kleidung geraten, wischen Sie den Toner mit einem trockenen Tuch ab und waschen Sie das betroffene Kleidungsstück in kaltem Wasser aus. Bei Verwendung von heißem Wasser setzt sich der Toner im Gewebe fest.

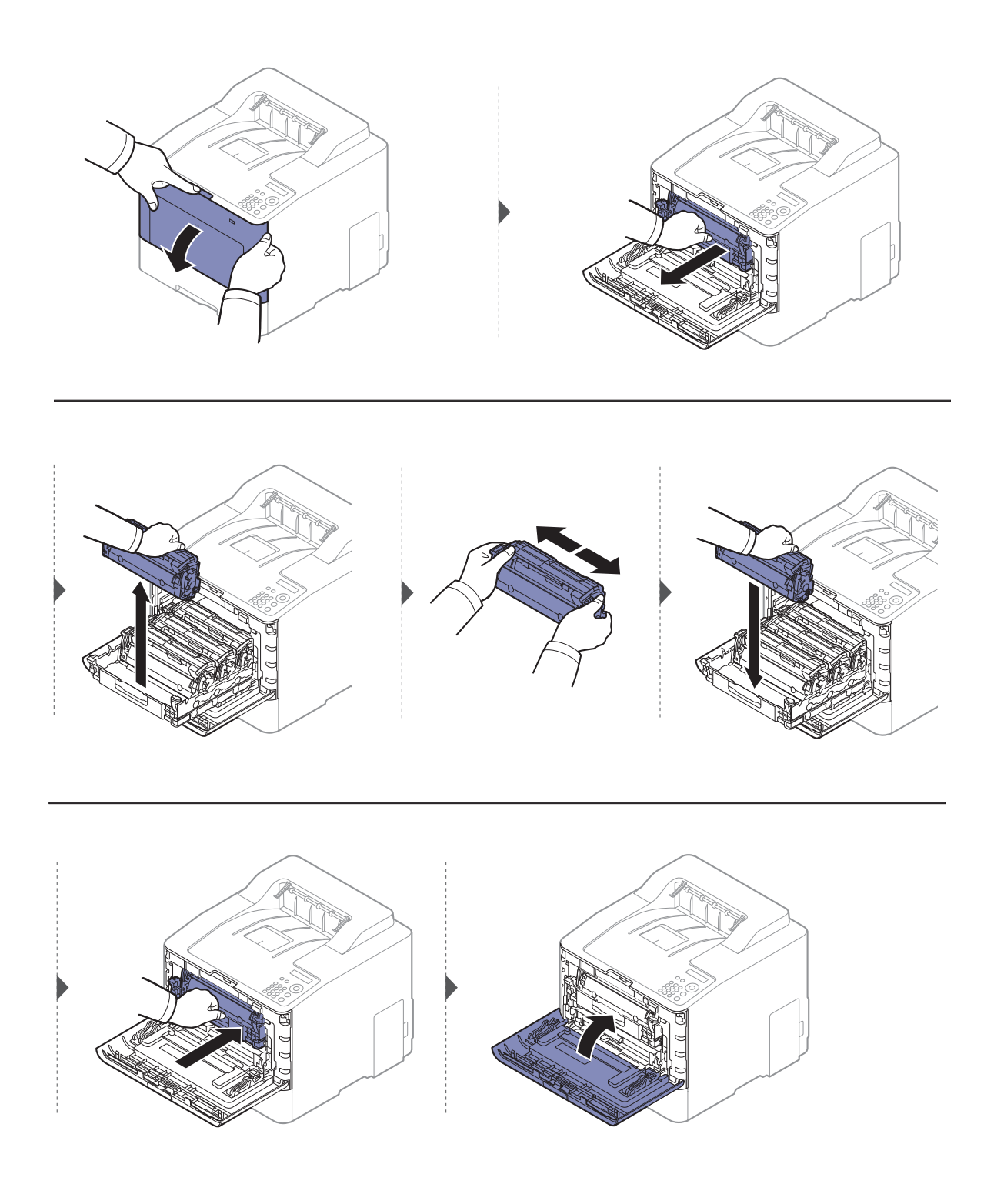

# <span id="page-55-0"></span>Ersetzen der Tonerkartusche

Das Gerät verwendet vier Farben und hat eine separate Tonerkartusche für jede Farbe: Gelb (Y), Magenta (M), Cyan (C) und Schwarz (K).

- Die Status-LED und die tonerbezogene Meldung auf dem Display zeigen an, wann die einzelnen Tonerkartuschen jeweils ausgetauscht werden sollten.
- Das Programmfenster von Samsung-Druckerstatus wird beim Computer angezeigt und informiert darüber, in welcher Farbkartusche sich nur noch wenig Toner befindet (siehe "[Samsung-Druckerstatus verwenden" auf Seite 211](#page-209-0)).

Sehen Sie nach, welchen Kartuschentyp Sie für Ihr Gerät benötigen (siehe "Verfügbare [Verbrauchsmaterialien" auf Seite 51](#page-49-0)).

- Die Tonerkartusche gründlich von einer Seite zur anderen schütteln. Dadurch wird die anfängliche Druckqualität verbessert.
	- Die Abbildungen in diesem Benutzerhandbuch können je nach Optionen und Modell von Ihrem Gerät abweichen. Ermitteln Sie Ihren Gerätetyp (siehe "Vorderansicht" auf Seite [17](#page-15-0)).

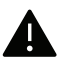

- Setzen Sie die Kartusche nur kurz dem Tageslicht aus, um Beschädigungen zu vermeiden. Decken Sie diese, falls erforderlich, mit einem Blatt Papier ab.
- Berühren Sie keinesfalls den grünen Bereich der Tonerkartusche. Verwenden Sie den Griff an der Kartusche, um eine Berührung dieses Bereichs zu vermeiden.
- Keine scharfen Objekte wie ein scharfes Messer oder eine Schere benutzen, wenn Sie die Verpackung der Tonerkartusche öffnen wollen. Die Trommel der Kartusche könnte dadurch beschädigt werden.
- Sollte Toner auf Ihre Kleidung geraten, wischen Sie den Toner mit einem trockenen Tuch ab und waschen Sie das betroffene Kleidungsstück in kaltem Wasser aus. Bei Verwendung von heißem Wasser setzt sich der Toner im Gewebe fest.

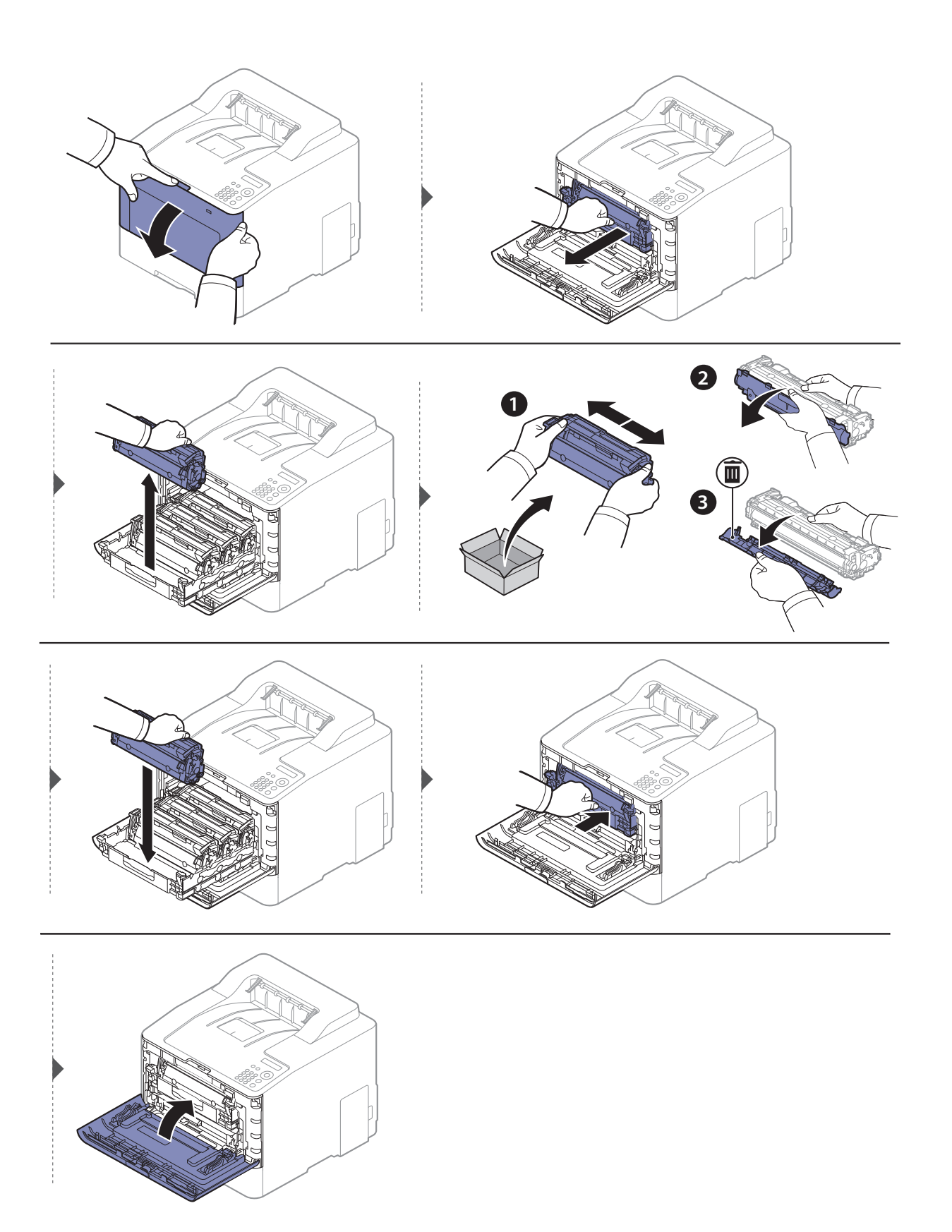

# <span id="page-57-0"></span>Austauschen des Rest-Tonerbehälters

Wenn die Lebensdauer des Rest-Tonerbehälters abgelaufen ist, wird auf dem Display des Bedienfeldes eine entsprechende Meldung angezeigt, die darauf hinweist, dass der Rest-Tonerbehälter ausgewechselt werden muss. Prüfen Sie dann den Rest-Tonerbehälter Ihres Geräts (siehe ["Verfügbare Verbrauchsmaterialien" auf Seite 51](#page-49-0)).

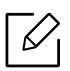

- Im Inneren des Geräts können Tonerpartikel freigesetzt werden, doch das bedeutet nicht, dass das Gerät beschädigt ist. Bei Problemen bei der Druckqualität wenden Sie sich an den Kundendienst.
	- Wenn Sie den Rest-Tonerbehälter aus dem Gerät ziehen, seien Sie vorsichtig, damit er Ihnen nicht aus der Hand fällt.
	- Stellen Sie den Rest-Tonerbehälter auf eine ebene Fläche, damit der Toner nicht verschüttet wird.

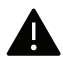

Der Behälter darf nicht gekippt oder umgedreht werden.

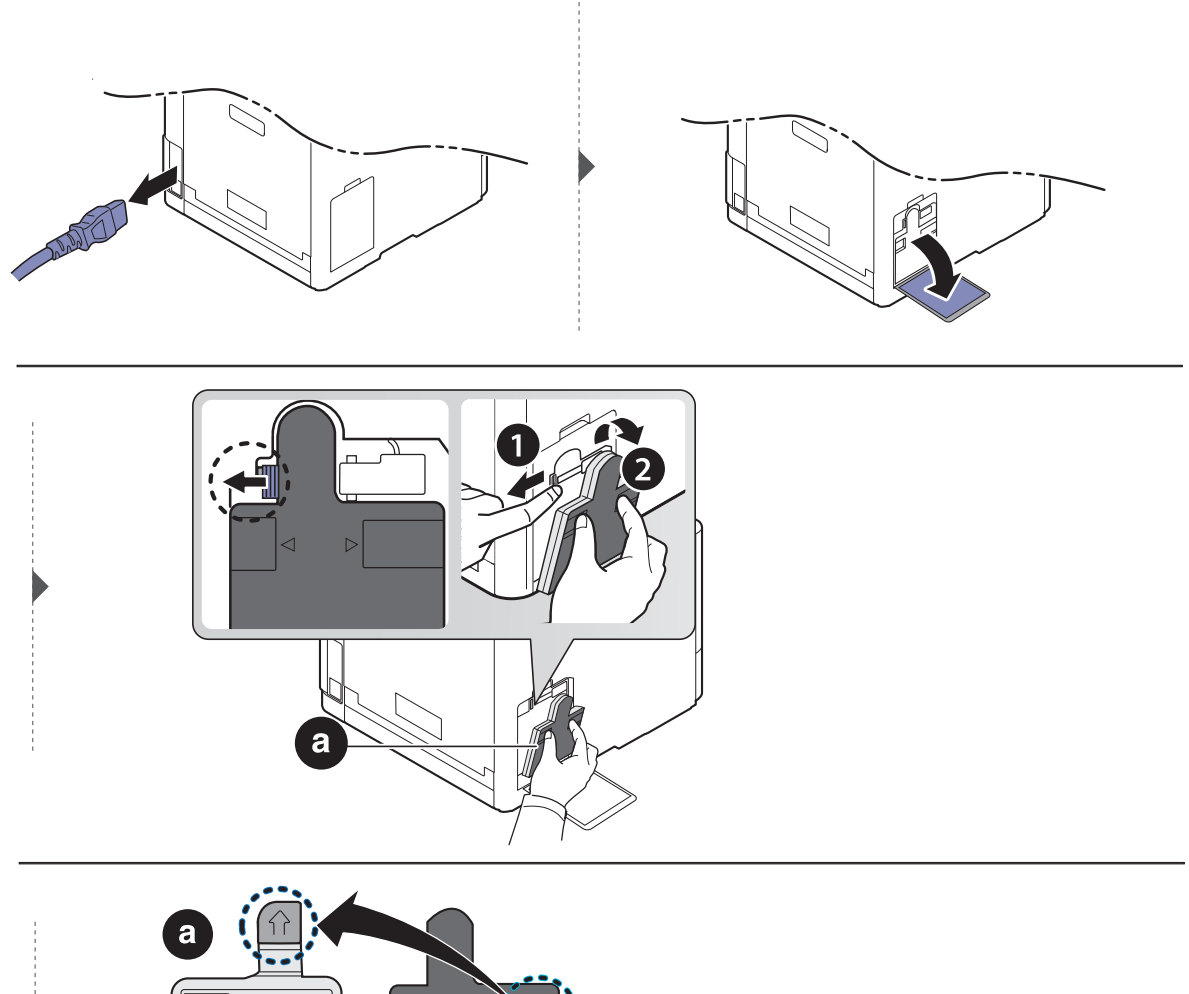

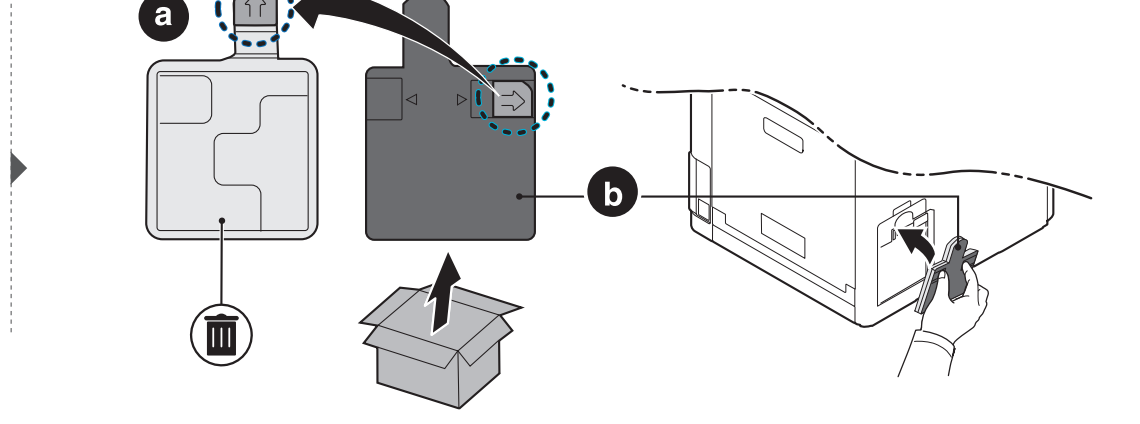

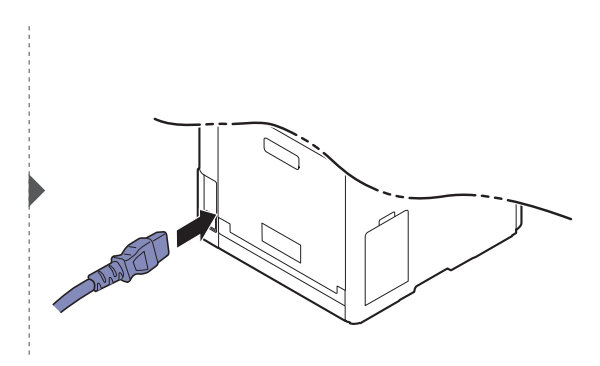

# <span id="page-59-0"></span>Installieren von Zubehör

### Vorkehrungen und Vorsichtsmaßnahmen

• Ziehen Sie das Netzkabel.

Entfernen Sie die Abdeckung der Steuerplatine nicht bei bestehender Netzverbindung. Ziehen Sie zur Vermeidung eines elektrischen Schlags STETS das Netzkabel, wenn Sie interne oder externe Zubehörteile installieren oder ausbauen.

• Entladen Sie statische Elektrizität.

Die Steuerplatine und die internen Zubehörteile (Netzwerkkarte und Speichermodul) laden sich leicht elektrisch auf. Beseitigen Sie vor dem Installieren oder Entfernen interner Zubehörteile jegliche elektrostatische Spannungen, indem Sie einen Metallgegenstand wie z. B. die Metallrückseite eines an einer geerdeten Steckdose angeschlossenen Geräts berühren. Wiederholen Sie diesen Vorgang während der gesamten Installation.

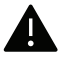

Für die Installation von Zubehör gilt, dass die Batterie im Gerät eine Servicekomponente ist. Wechseln Sie sie nicht selbst aus. Es besteht Explosionsgefahr, wenn die Batterie durch eine Batterie falschen Typs ausgetauscht wird. Ihr Dienstleister sollte die alte Batterie aus dem Gerät entfernen und sie in Übereinstimmung mit den einschlägigen Vorschriften in Ihrem Land entsorgen.

### Geräteoptionen einstellen

Wenn Sie optionale Geräte wie optionales Papierfach, optionalen Speicher usw. installieren, wird das vom Gerät automatisch erkannt, und es nimmt die entsprechenden Einstellungen vor. Wenn Sie das optionale Gerät mit dem installierten Treiber nicht benutzen können, können Sie das optionale Gerät in Geräteoptionen einstellen.

- 1 Wählen Sie unter Windows XP Service Pack 3/Server 2003 im Menü Starten die Option Drucker.
	- Unter Windows Server 2008/Vista wählen Sie im Starten-Menü Systemsteuerung <sup>&</sup>gt; Hardware und Sound> Drucker.
	- Unter Windows 7 wählen Sie im Starten-Menü unter Systemsteuerung > Geräte und Drucker.

Unter Windows 8 wählen Sie unter Charms(Charms-Menü) die Funktion Suche > Einstellungen <sup>&</sup>gt;Systemsteuerung <sup>&</sup>gt;Geräte und Drucker.

- Unter Windows Server 2008 R2 wählen Sie Systemsteuerung > Hardware > Geräte und Drucker.
- Bei Windows 10 / Windows Server 2016

In der Taskleiste tippen Sie in das Eingabefeld Suche den Suchbegriff Geräte und Drucker. Drückern Sie die Enter-Taste.

ODER

Wählen Sie unter dem Symbol Starten ( $\Box$ ) die Option Einstellungen > Geräte> Drucker u. Scanner>Geräte und Drucker.

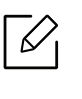

Klicken Sie mit der rechten Maustaste auf das Starten ( )-Symbol, so dass Sie Systemsteuerung <sup>&</sup>gt;Geräte und Drucker wählen können.

- 2 Klicken Sie mit der rechten Maustaste auf Ihr Gerät.
- 3 Unter Windows XP Service Pack 3/2003/2008/Vista auf Eigenschaften drücken.

Unter Windows 7/Windows 8/Windows Server 2008 R2/Windows 10/ Windows Server 2016 wählen Sie im Kontextmenü die Option Druckereigenschaften.

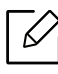

Wenn beim Eintrag Druckereigenschaften ein ► steht, können Sie zu diesem Drucker weitere Druckertreiber auswählen.

 $4$  Wählen Sie Geräteoptionen.

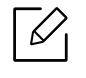

Je nach Treiber und Betriebssystem, mit dem Sie arbeiten, kann das Fenster **Eigen**schaften unterschiedlich aussehen.

- 5 Wählen Sie die entsprechende Option.
- 6 Klicken Sie auf OK, bis Sie das Fenster Eigenschaften oder Druckereigenschaften verlassen.

# <span id="page-61-0"></span>Überwachung der Lebensdauer von Verbrauchsmaterial

Wenn häufig Papierstaus oder Druckprobleme auftreten, müssen Sie überprüfen, wie viele Seiten das Gerät schon gedruckt oder gescannt hat. Ersetzen Sie dann die Teile, deren Austausch erforderlich ist.

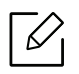

- Der Zugriff auf Menüs kann je nach Modell unterschiedlich sein (siehe "Aufrufen des [Menüs" auf Seite 26](#page-24-0)).
- Je nach Optionen und Modell werden einige Menüs möglicherweise nicht angezeigt. In diesem Fall werden die entsprechenden Optionen von Ihrem Gerät nicht unterstützt.
- Bei einigen Modellen müssen Sie möglicherweise OK drücken, wenn Sie zu Untermenüs navigieren wollen.
- 1 Auf dem Bedienfeld wählen Sie (Menü) > System-Setup <sup>&</sup>gt;Wartung <sup>&</sup>gt;Verbr. Dauer..
- $2$  Wählen Sie die gewünschte Einstellung und drücken Sie dann auf OK.
- 3 Drücken Sie (x) (Abbrechen), um in den Bereitschaftsmodus zurückzukehren.

# <span id="page-62-0"></span>Wenig-Toner-Warnung einstellen

Wenn nur noch wenig Toner in der Kartusche vorhanden ist, informiert eine Meldung den Benutzer, dass die Tonerkartusche ausgewechselt werden muss. Sie können festlegen, ob diese Meldung ausgegeben werden soll oder nicht.

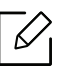

Der Zugriff auf Menüs kann je nach Modell unterschiedlich sein (siehe "Aufrufen des [Menüs" auf Seite 26](#page-24-0)).

- 1 Auf dem Bedienfeld wählen Sie (Menü) > System-Setup <sup>&</sup>gt;Wartung <sup>&</sup>gt;WenigTonrWarng.
- $2$  Wählen Sie die gewünschte Einstellung und drücken Sie dann auf OK.
- $\overline{3}$  Drücken Sie  $\widehat{(\times)}$  (Abbrechen), um in den Bereitschaftsmodus zurückzukehren.

# <span id="page-63-0"></span>Reinigen des Gerätes

Wenn Probleme mit der Druckqualität auftreten oder wenn Sie Ihr Gerät in einer staubigen Umgebung verwenden, müssen Sie es regelmäßig reinigen, um optimale Druckergebnisse zu gewährleisten und um die Lebenszeit Ihres Geräts zu erhöhen.

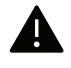

- Reinigungsmittel, die große Mengen von Alkohol, Lösungsmitteln oder anderen aggressiven Substanzen enthalten, können am Gehäuse zu Verfärbungen oder Verformungen führen.
- Wenn Ihr Gerät oder die Umgebung des Geräts mit Toner verschmutzt ist, empfehlen wir, das Gerät mit einem feuchten Stoff- oder Papiertuch zu reinigen. Beim Einsatz eines Staubsaugers könnte Toner in die Luft gewirbelt werden. Dies kann u. U. gesundheitsschädliche Folgen haben.

### Reinigen der Außenseite oder des Displays

Reinigen Sie das Gehäuse oder das display mit einem weichen, flusenfreien Tuch. Feuchten Sie das Tuch leicht mit Wasser an. Vermeiden Sie jedoch unbedingt, dass Wasser auf das Gerät oder in das Innere des Geräts tropft.

#### Reinigen des Innenraums

Während des Druckens können sich Papier- und Tonerreste sowie Staub im Gerät ansammeln. Über längere Zeit kann dies die Druckqualität beeinträchtigen und zu Toner- oder Schmierflecken führen. Sie können diese Probleme beseitigen bzw. reduzieren, indem Sie den Innenraum reinigen.

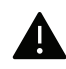

- Setzen Sie die Kartusche nur kurz dem Tageslicht aus, um Beschädigungen zu vermeiden. Decken Sie diese, falls erforderlich, mit einem Blatt Papier ab.
- Berühren Sie keinesfalls den grünen Bereich der Tonerkartusche. Verwenden Sie den Griff an der Kartusche, um eine Berührung dieses Bereichs zu vermeiden.
- Wollen Sie das Innere des Geräts reinigen, verwenden Sie ein fusselfreies Tuch. Dabei darauf achten, beim Reinigen nicht die Übertragungswalze oder andere Teile im Geräteinneren zu beschädigen. Zum Reinigen keine Lösungsmittel wie Benzol oder Verdünner verwenden. Dies kann zu Problemen mit der Druckqualität und zu einer Beschädigung des Geräts führen.

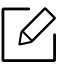

• Zum Reinigen des Gerätegehäuses ein weiches, fusselfreies Tuch verwenden.

- Schalten Sie das Gerät aus und ziehen Sie das Netzkabel. Warten Sie, bis sich das Gerät abgekühlt hat. Wenn Ihr Gerät über einen Netzschalter verfügt, schalten Sie erst das Gerät aus, bevor Sie das Gerät reinigen.
- Die Abbildungen in diesem Benutzerhandbuch können je nach Optionen und Modell von Ihrem Gerät abweichen. Ermitteln Sie Ihren Gerätetyp (siehe ["Vorderansicht" auf Seite 17](#page-15-0)).

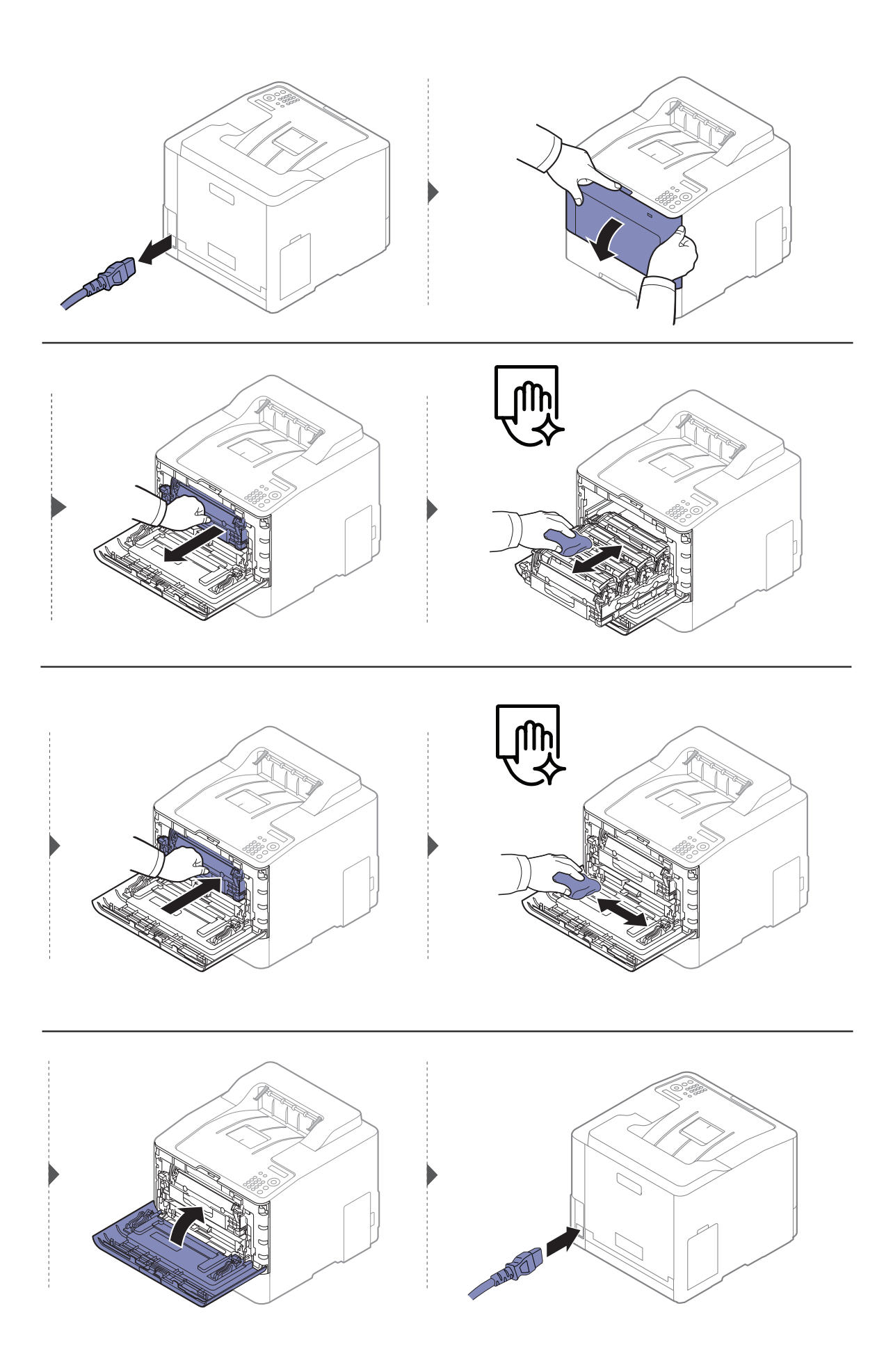

### Reinigen der Einzugsrolle

- $\nabla$ • Schalten Sie das Gerät aus und ziehen Sie das Netzkabel. Warten Sie, bis sich das Gerät abgekühlt hat. Wenn Ihr Gerät über einen Netzschalter verfügt, schalten Sie erst das Gerät aus, bevor Sie das Gerät reinigen.
	- Die Abbildungen in diesem Benutzerhandbuch können je nach Optionen und Modell von Ihrem Gerät abweichen. Ermitteln Sie Ihren Gerätetyp (siehe ["Vorderansicht" auf Seite 17](#page-15-0)).

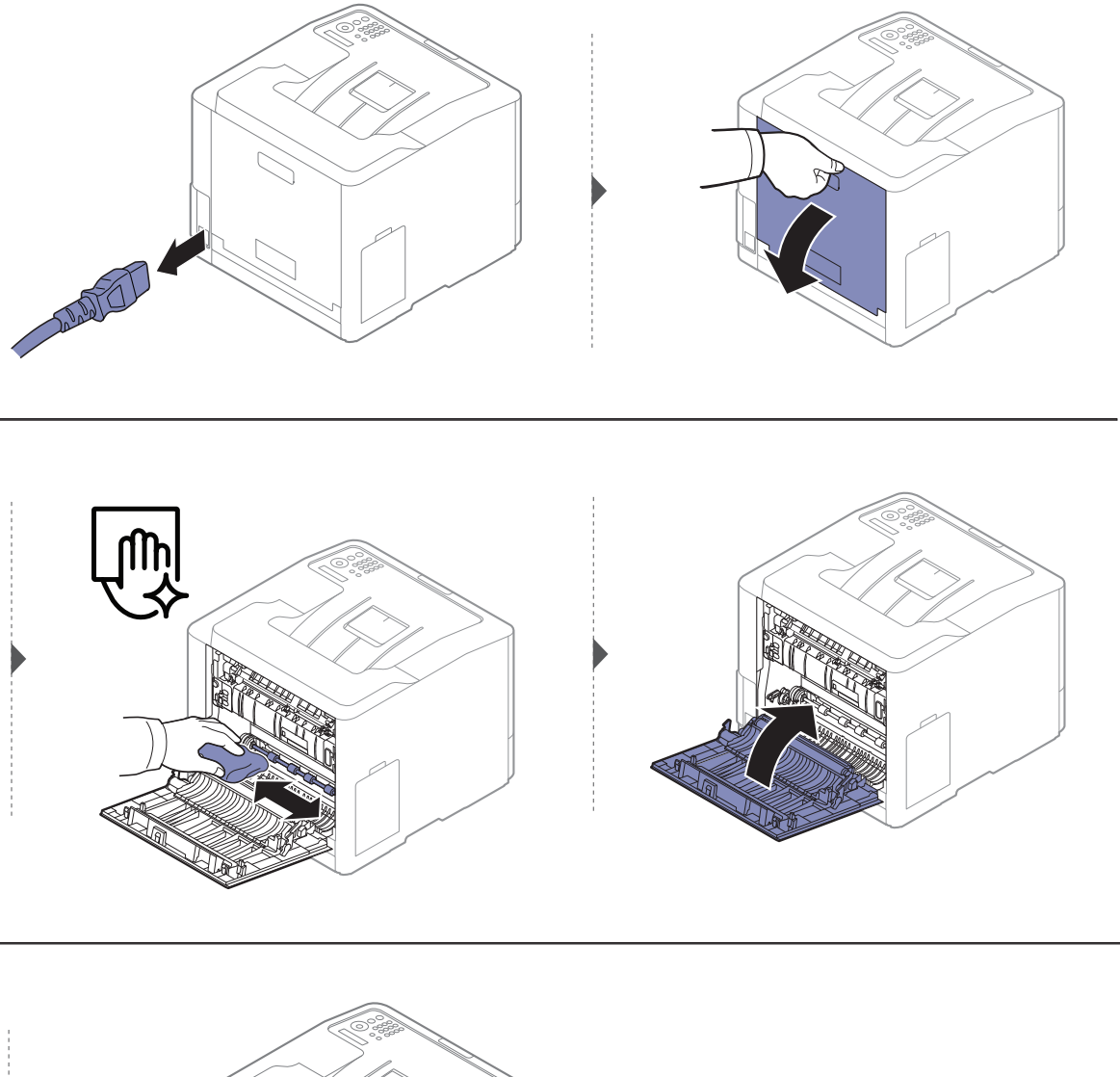

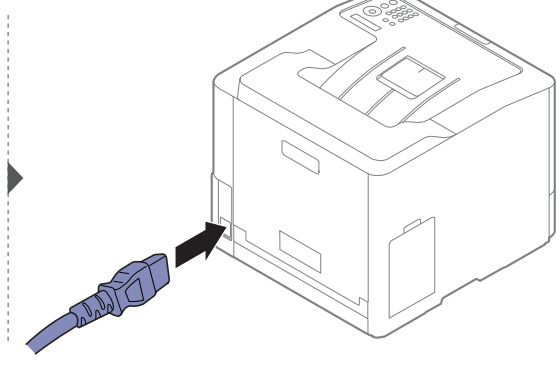

# <span id="page-66-0"></span>Tipps zum Transport und zur Lagerung Ihres Geräts

- Halten Sie das Gerät waagerecht, wenn Sie dessen Position ändern. Kippen Sie es nicht und drehen Sie es nicht um. Sonst könnte das Geräteinnere durch Toner verunreinigt werden, was u. U. Geräteschäden oder Beeinträchtigungen der Druckqualität zur Folge haben kann.
- Das Gerät sollte aus Sicherheitsgründen immer von mindestens zwei Personen transportiert werden.

# Problemlösung

In diesem Kapitel finden Sie Hinweise und Informationen dazu, welche Maßnahmen Sie bei Fehlern oder Problemen ergreifen können.

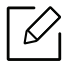

In diesem Kapitel finden Sie Hinweise und Informationen dazu, welche Maßnahmen Sie bei Fehlern oder Problemen ergreifen können. Verfügt Ihr Gerät über ein Display, beachten Sie zunächst die dort angezeigte Meldung, bevor Sie etwas anderes tun. Wenn Sie im Benutzerhandbuch keine Lösung für das Problem finden oder das Problem fortbesteht, wenden Sie sich an den Kundendienst.

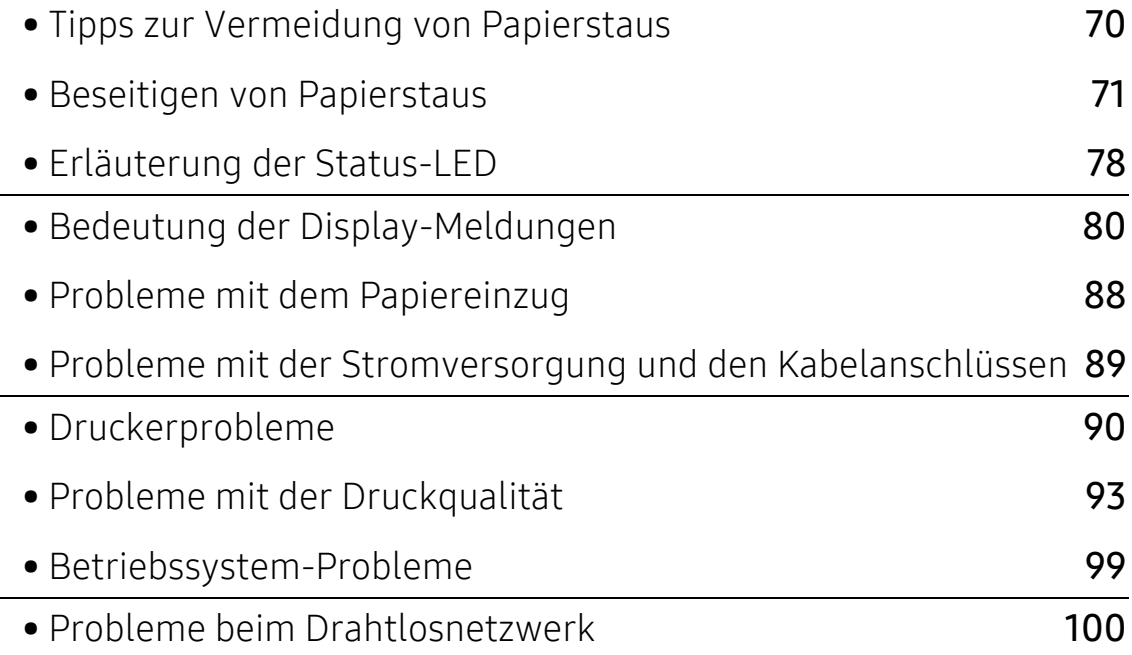

# <span id="page-68-0"></span>Tipps zur Vermeidung von Papierstaus

Die meisten Papierstaus können vermieden werden, indem man die korrekten Medientypen auswählt. Um Papierstaus zu vermeiden, halten Sie sich an folgende Leitlinien:

- Achten Sie darauf, dass die Führungen richtig eingestellt sind (siehe "Papierfach-Übersicht" auf [Seite 31](#page-29-0)).
- Entfernen Sie keinesfalls während des Druckens Papier aus dem Papierfach.
- Bevor Sie das Papier einlegen, biegen Sie den Stapel, fächern Sie ihn auf. Richten Sie dann den Stapel sauber an den Kanten aus.
- Legen Sie kein faltiges, feuchtes oder stark gewelltes Papier ein.
- Legen Sie keine unterschiedlichen Papiertypen gleichzeitig in das Papierfach ein.
- Verwenden Sie nur empfohlene Druckmedien (siehe "Technische Daten der Druckmedien" auf [Seite 107](#page-105-0)).
- Entfernen Sie alle Substanzen (Staub, Papierstücke, Bandreste) in dem Pfad, über den das Papier geladen oder transportiert wird.

# <span id="page-69-0"></span>Beseitigen von Papierstaus

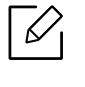

 $\overline{\mathscr{L}}$ 

Um das gestaute Papier nicht zu beschädigen, ziehen Sie dieses langsam und vorsichtig heraus.

## In Papierfach 1

Die Abbildungen in diesem Benutzerhandbuch können je nach Optionen und Modell von Ihrem Gerät abweichen. Ermitteln Sie Ihren Gerätetyp (siehe ["Vorderansicht" auf Seite 17](#page-15-0)).

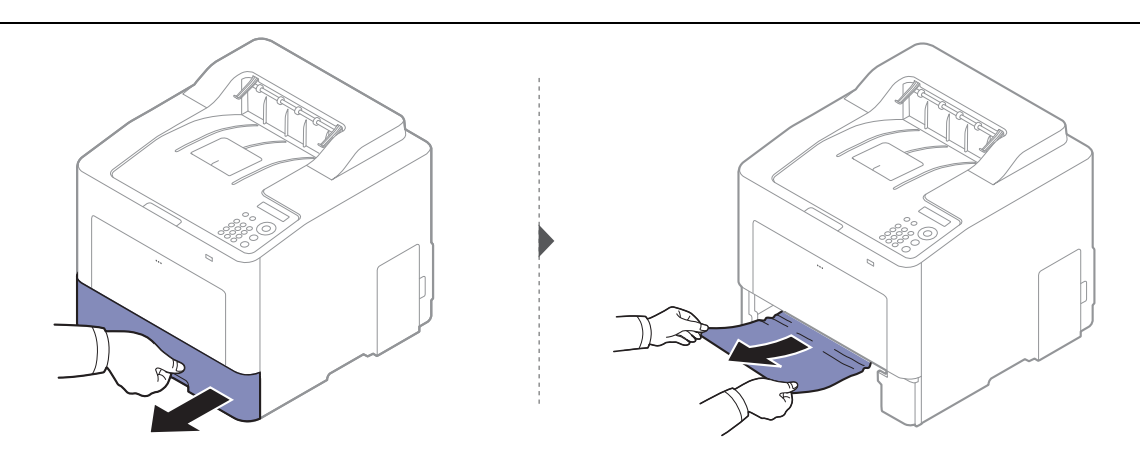

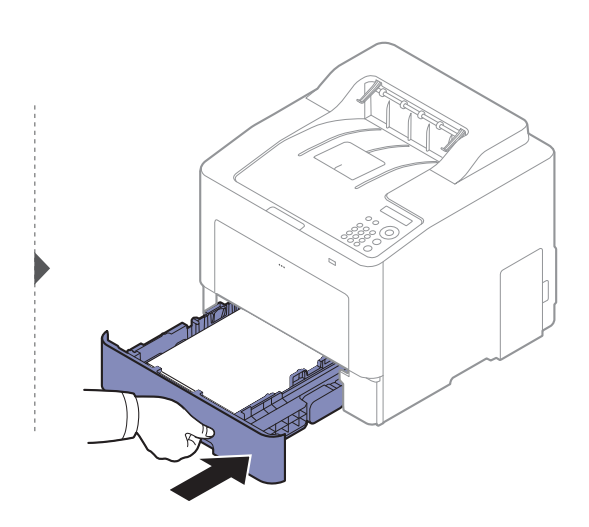

### In optionalem Papierfach

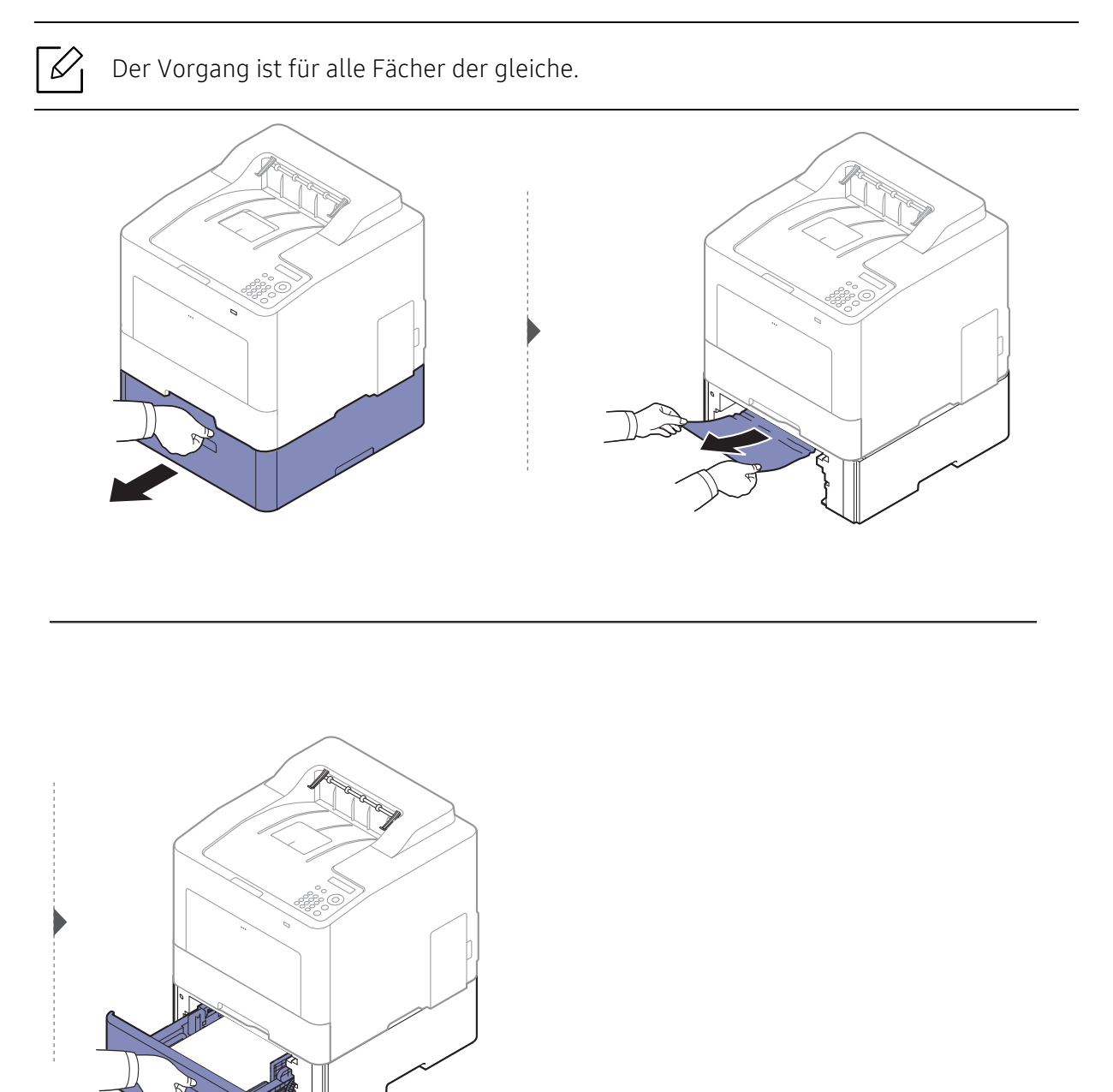

Wenn Sie in diesem Bereich kein Papier vorfinden, fahren Sie mit dem nächsten Schritt fort:

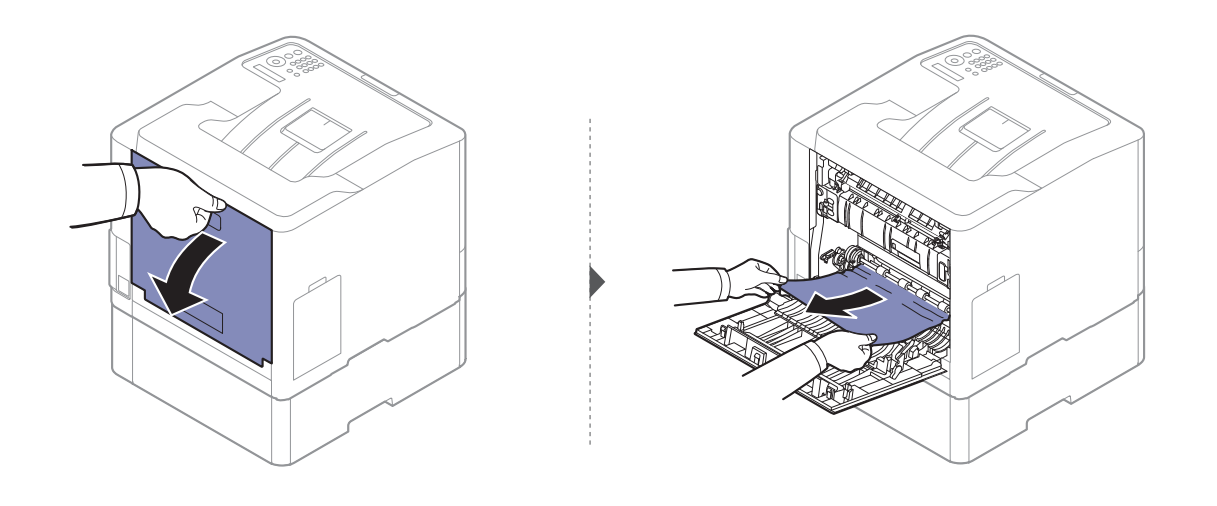

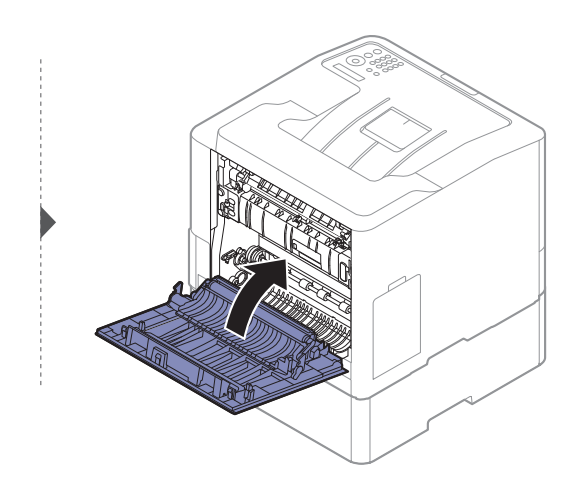
#### <span id="page-72-0"></span>Im Mehrzweckschacht

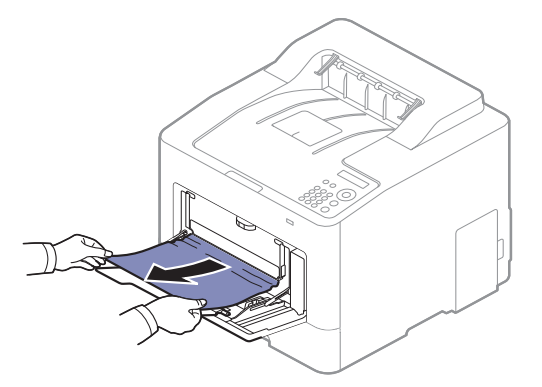

Wenn Sie in diesem Bereich kein Papier vorfinden, fahren Sie mit dem nächsten Schritt fort:

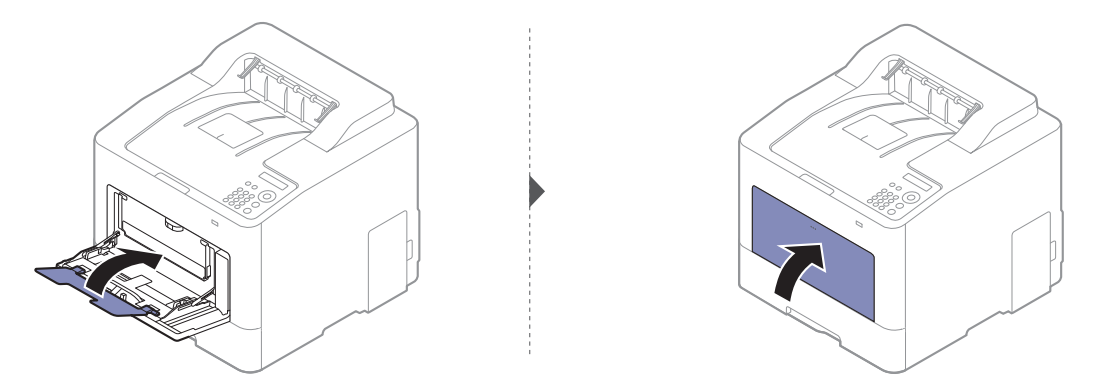

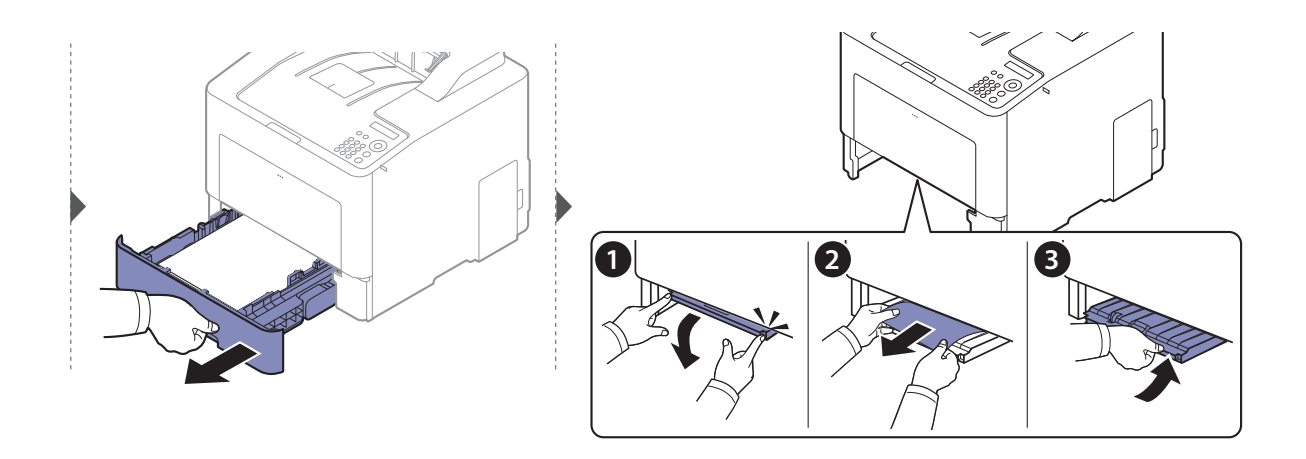

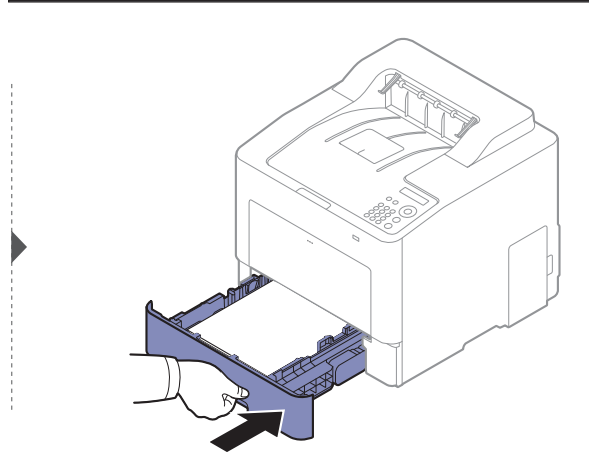

### <span id="page-73-0"></span>Im Gerät

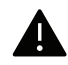

 $\mathscr{D}_{1}$ 

Der Fixierbereich des Geräts ist heiß. Gehen Sie daher vorsichtig vor, wenn Sie aus diesem Bereich des Geräts Papier entfernen.

Die Abbildungen in diesem Benutzerhandbuch können je nach Optionen und Modell von Ihrem Gerät abweichen. Ermitteln Sie Ihren Gerätetyp (siehe ["Vorderansicht" auf Seite 17](#page-15-0)).

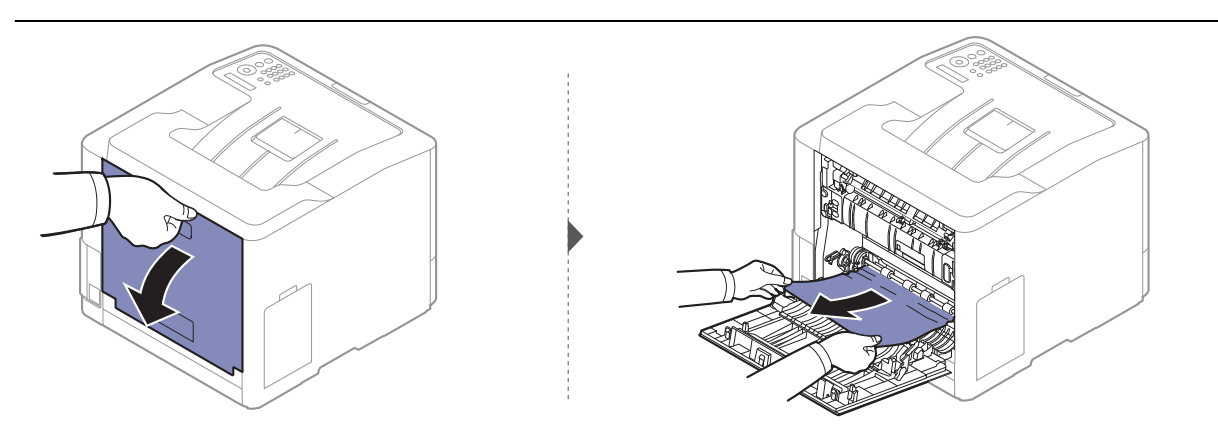

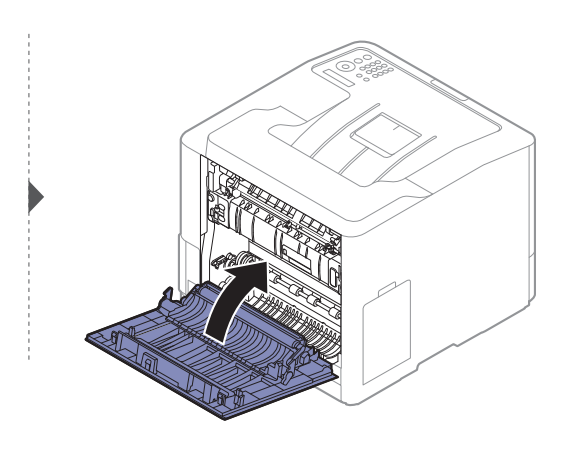

### <span id="page-74-0"></span>Im Ausgabebereich

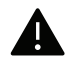

Der Fixierbereich des Geräts ist heiß. Gehen Sie daher vorsichtig vor, wenn Sie aus diesem Bereich des Geräts Papier entfernen.

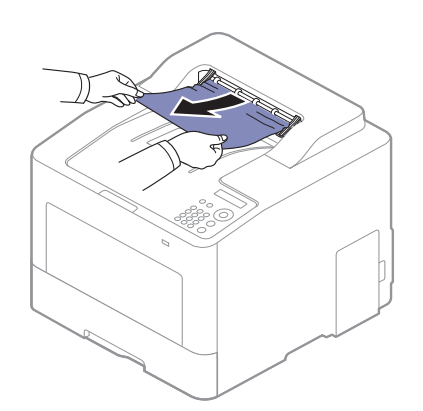

Wenn Sie in diesem Bereich kein Papier vorfinden, fahren Sie mit dem nächsten Schritt fort:

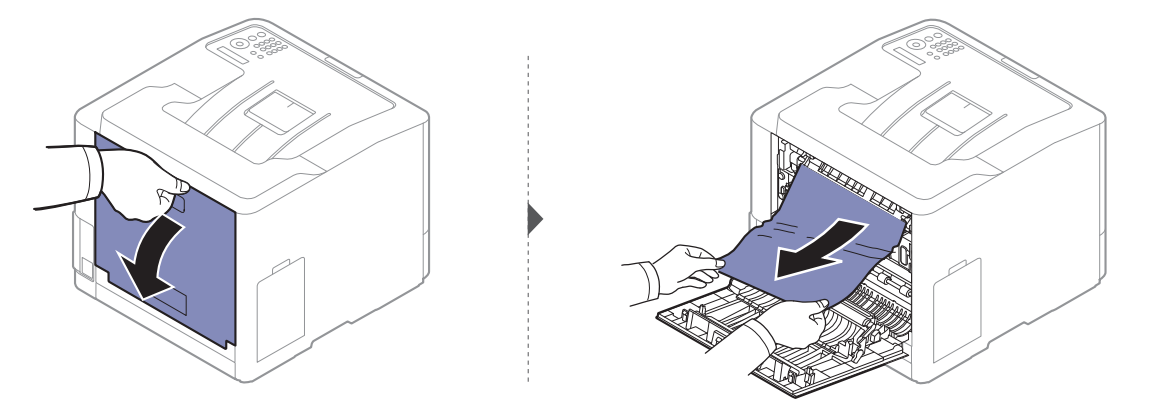

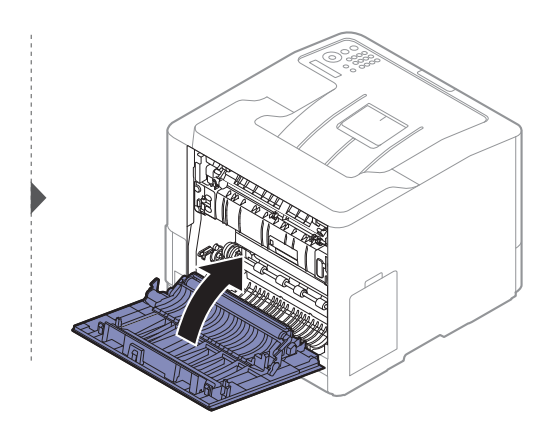

### <span id="page-75-0"></span>Im Bereich der Duplex-Einheit

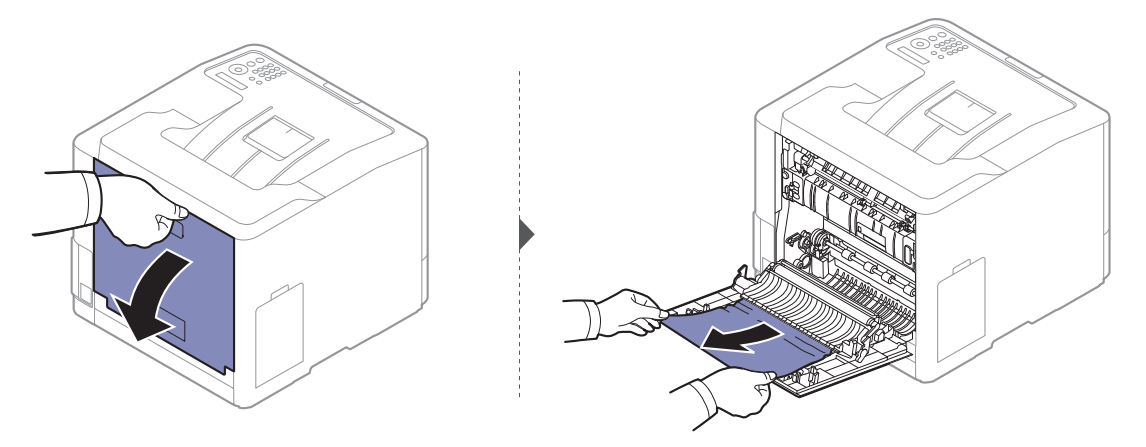

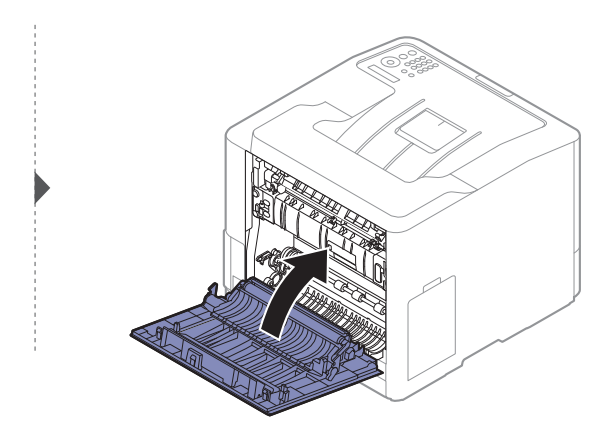

# Erläuterung der Status-LED

Die Farbe der LED zeigt den aktuellen Status des Geräts an.

- $\mathscr{D}_{1}$ • Je nach Modell oder Land sind möglicherweise nicht alle LEDs vorhanden (siehe "[Bedienfeld – Übersicht" auf Seite 19](#page-17-0)).
	- Um einen Fehler zu beheben, beachten Sie die entsprechende Fehlermeldung und die Instruktionen, die dazu im Kapitel zum Thema Problemlösung gegeben werden (siehe "[Bedeutung der Display-Meldungen" auf Seite 80](#page-78-0)).
	- Auch die Hinweise und Leitlinien, die beim Computer im Programmfenster Samsung-Druckerstatus gegeben werden, helfen bei der Beseitigung von Fehlern (siehe ["Samsung-Druckerstatus verwenden" auf Seite 211](#page-209-0)).
	- Wenn das Problem weiterhin besteht, wenden Sie sich an einen Kundendienstmitarbeiter.

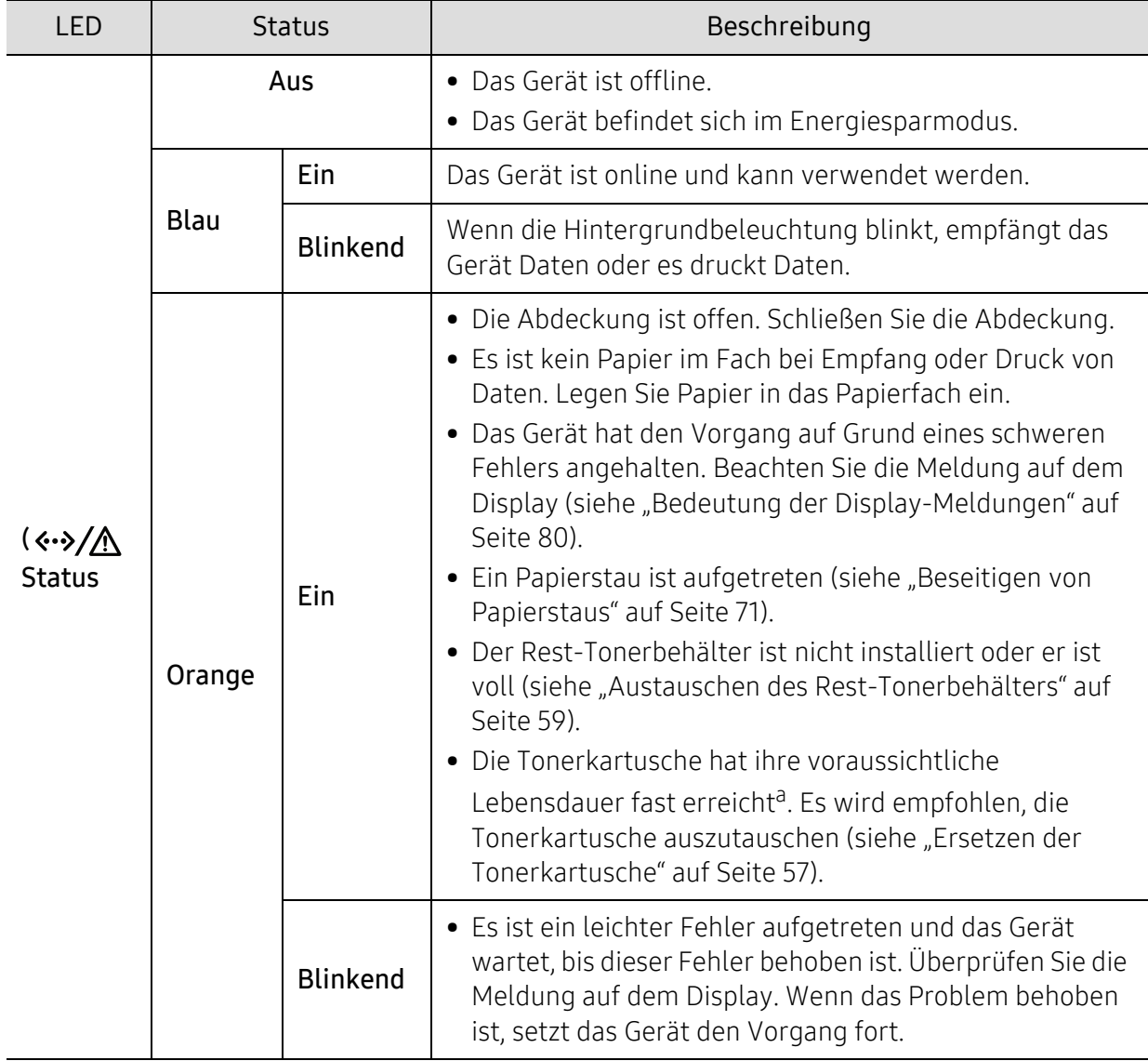

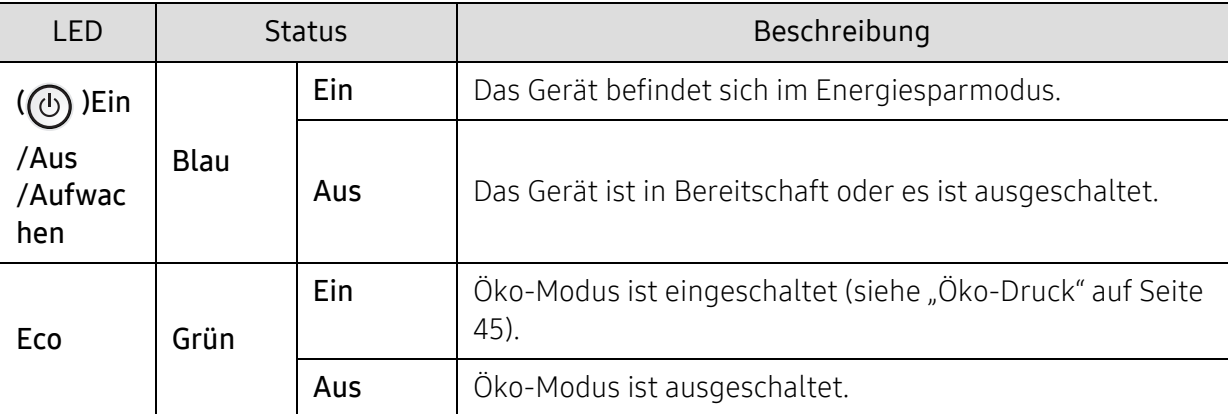

a.Die geschätzte Kartuschenlebensdauer ist die zu erwartende oder geschätzte Lebensdauer der Tonerkartusche, also die durchschnittliche Menge an Ausdrucken, konzipiert nach ISO/IEC 19798. Die Anzahl der Seiten hängt ab von Betriebsumgebung, Prozentsatz der Bildflächen, Druckintervallen, Grafiken, Medium und Medienformat. Selbst wenn die rote LED leuchtet und der Drucker nicht mehr druckt, kann sich immer noch eine geringe Menge Toner in der Kartusche befinden.

# <span id="page-78-0"></span>Bedeutung der Display-Meldungen

Meldungen erscheinen im Display des Bedienfelds, um den Status des Geräts oder Fehler anzuzeigen. In den folgenden Tabellen finden Sie Erklärungen zu den Bedeutungen der Meldungen und gegebenenfalls Hinweise zur Beseitigung von Problemen.

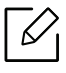

• Die Hinweise und Leitlinien, die beim Computer im Programmfenster Druckerstatus gegeben werden, helfen bei der Beseitigung von Fehlern (siehe "[Samsung-Druckerstatus verwenden" auf Seite 211](#page-209-0)).

- Wenn die Meldung nicht in der Tabelle enthalten ist, schalten Sie das Gerät aus und wieder ein, bevor Sie den Druckauftrag wiederholen. Wenn das Problem weiterhin besteht, wenden Sie sich an einen Kundendienstmitarbeiter.
- Wenn Sie sich mit einem Problem an den Kundendienst wenden, nennen Sie dem Kundendienstmitarbeiter bitte den Inhalt der entsprechenden Fehlermeldung.
- Je nach Optionen und Modell werden einige Meldungen möglicherweise nicht angezeigt.
- [Fehlernummer] gibt die Fehlernummer an.
- [Fachnummer] gibt die Fachnummer an.
- [Medientyp] weist auf den Medientyp hin.
- [Mediengröße] weist auf die Mediengröße hin.
- [Farbe] gibt die Farbe des Toners an.

### Meldungen in Bezug auf Papierstau

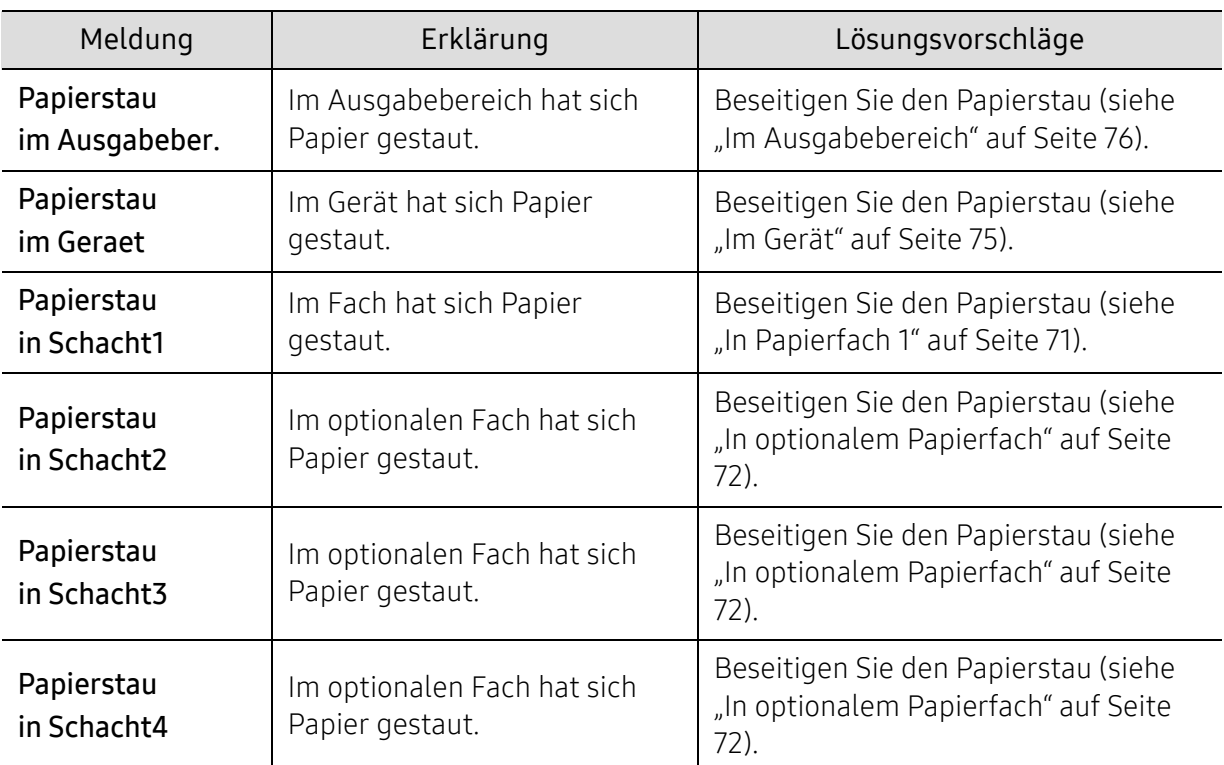

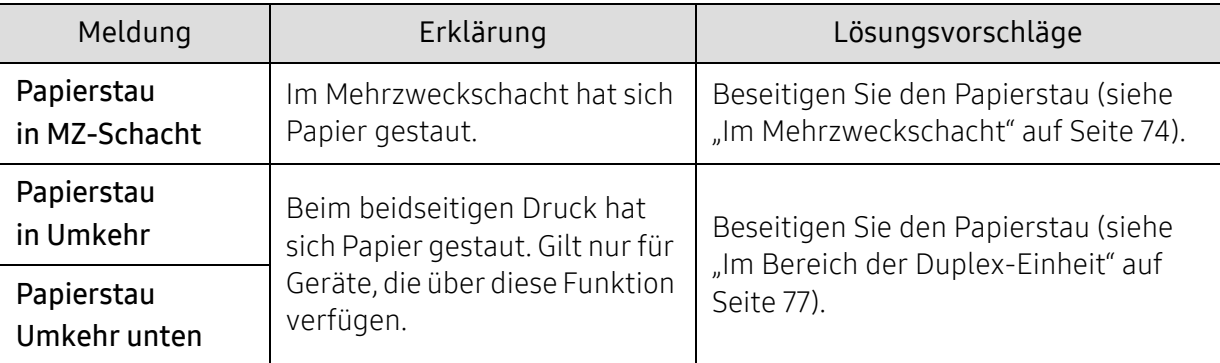

### Meldungen in Bezug auf Toner

<span id="page-79-0"></span>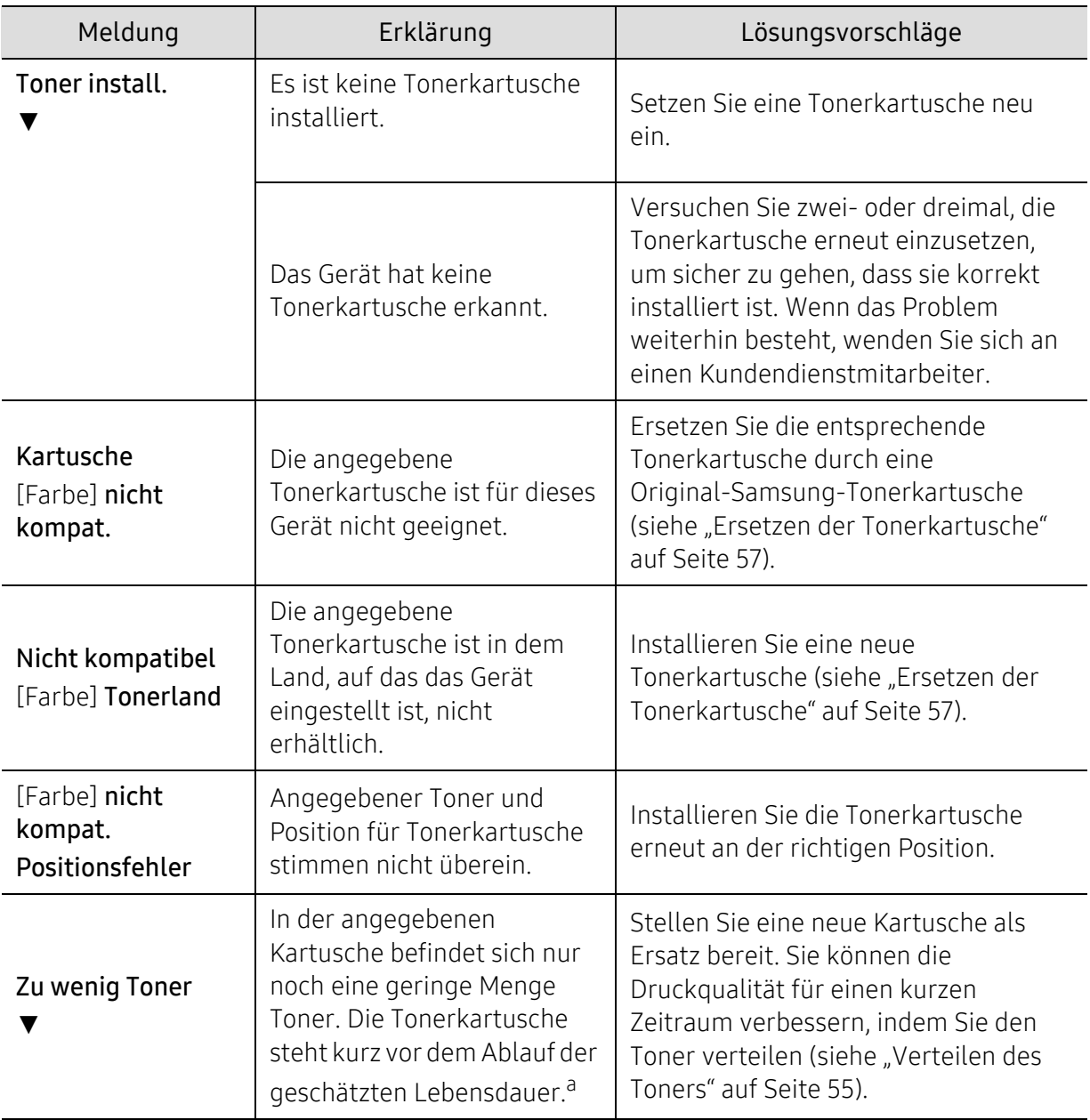

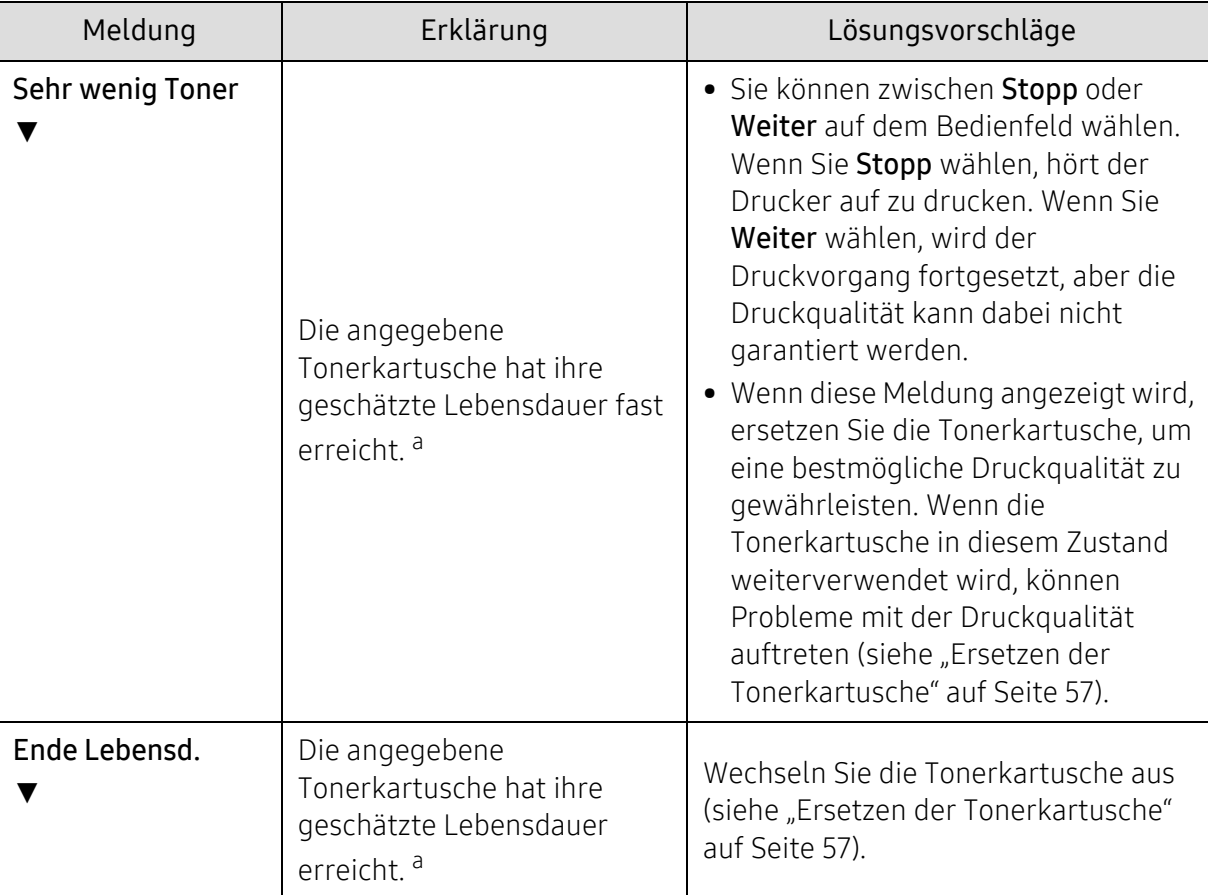

a.Die geschätzte Lebensdauer der Kartusche ist die erwartete oder voraussichtliche Lebensdauer der Kartusche. Diese gibt die durchschnittliche Anzahl der Ausdrucke an, die mit einer Kartusche gemäß der Norm ISO/IEC 19798 erstellt werden können (siehe ["Verfügbare Verbrauchsmaterialien" auf Seite 51](#page-49-0)). Die Anzahl der Seiten hängt von Betriebsumgebung, Prozentsatz der Bildflächen, Druckintervallen, Papierart, Größe des durch Bilder bedruckten Bereichs und Papierformat ab. Auch wenn die Meldung zum Austauschen der Tonerkartusche angezeigt wird und der Drucker zu drucken aufhört, ist u. U. noch eine kleine Menge Toner in der Kartusche vorhanden.

Die Verwendung nicht originaler Samsung-Tonerkartuschen, beispielsweise wiederbefüllter oder wiederaufbereiteter Kartuschen, wird von Samsung nicht empfohlen. Samsung kann die Qualität von Nicht-Original-Samsung-Tonerkartuschen nicht gewährleisten. Eine Wartung oder Reparatur, die aufgrund der Verwendung nicht originaler Samsung-Tonerkartuschen erforderlich wird, wird von der Gerätegarantie nicht abgedeckt.

### Meldungen in Bezug auf ein Papierfach

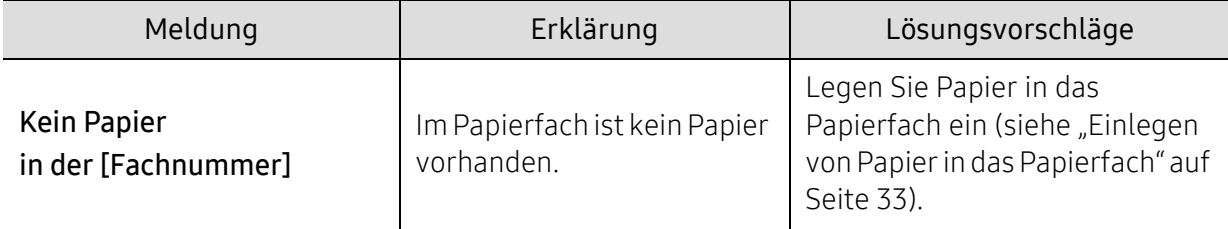

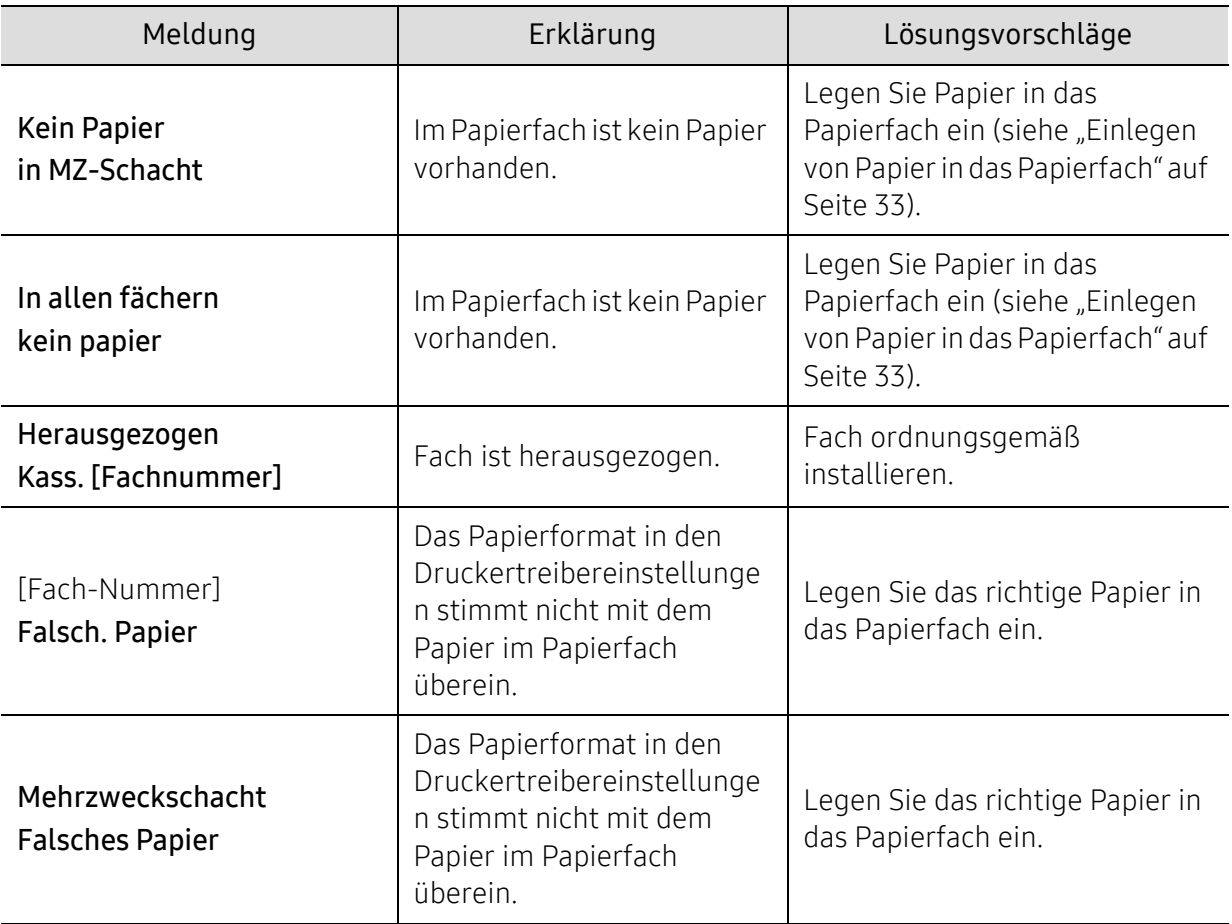

### Meldungen in Bezug auf das Netzwerk

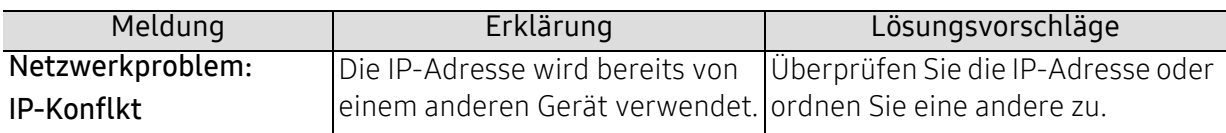

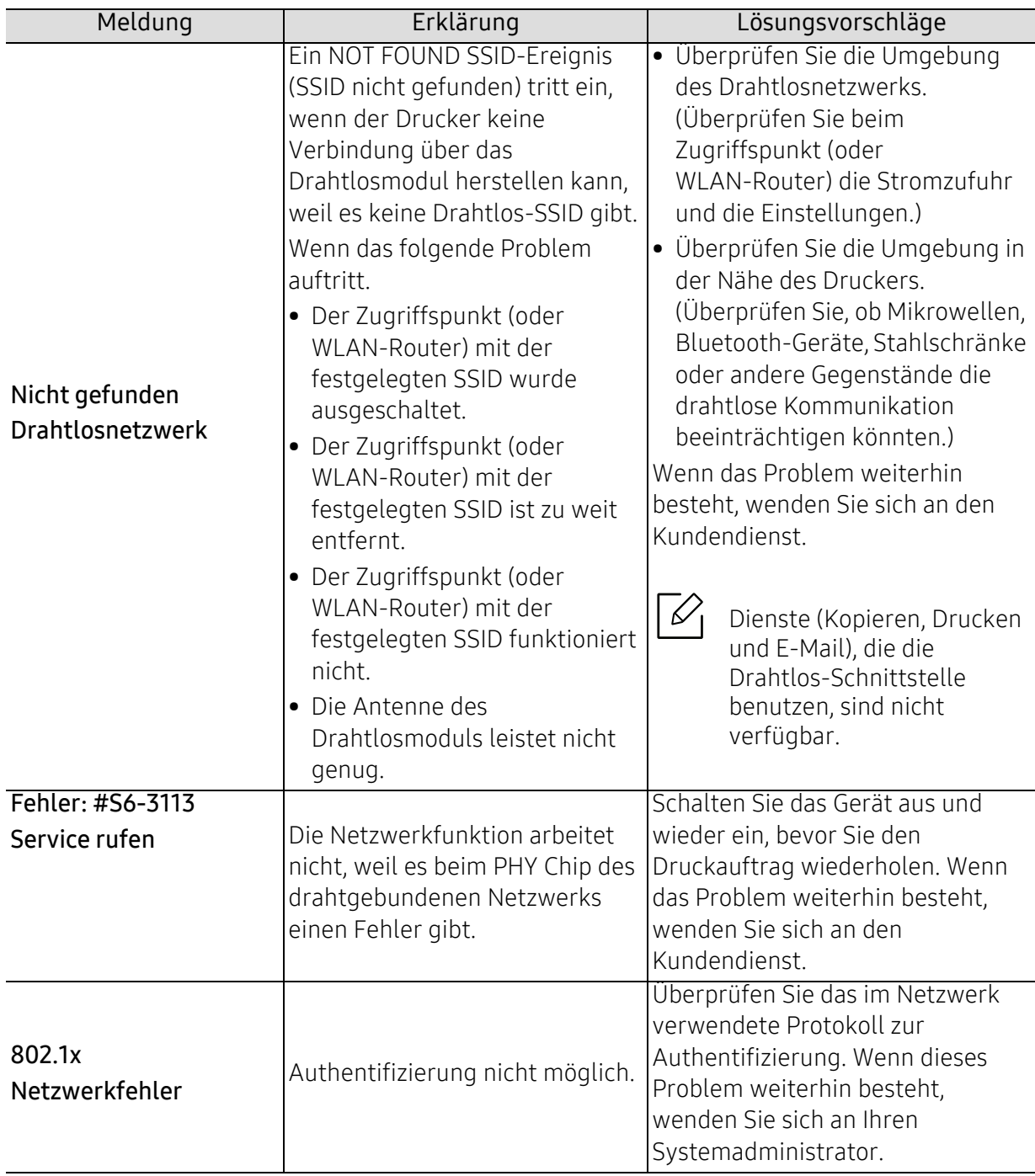

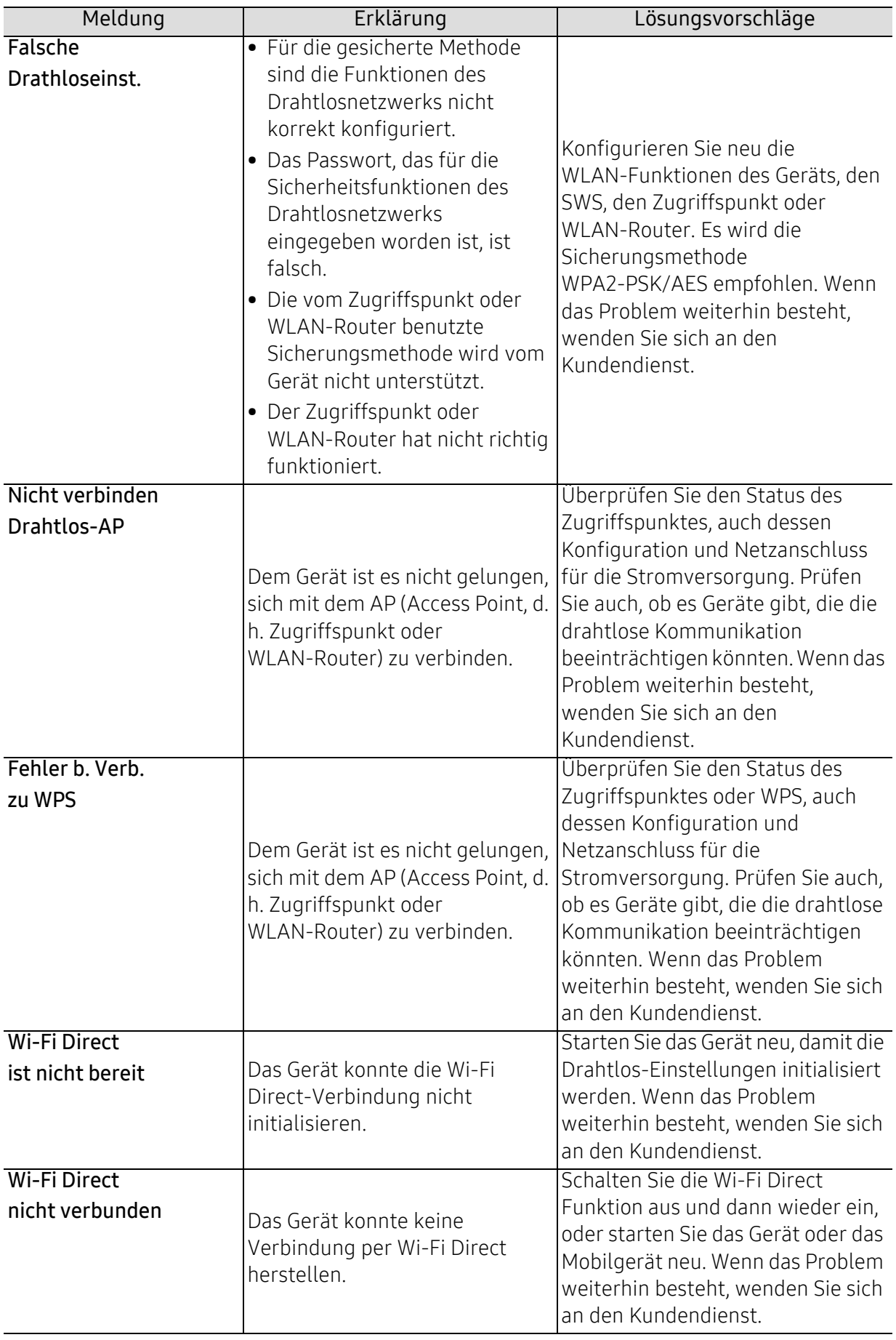

### Verschiedene Meldungen

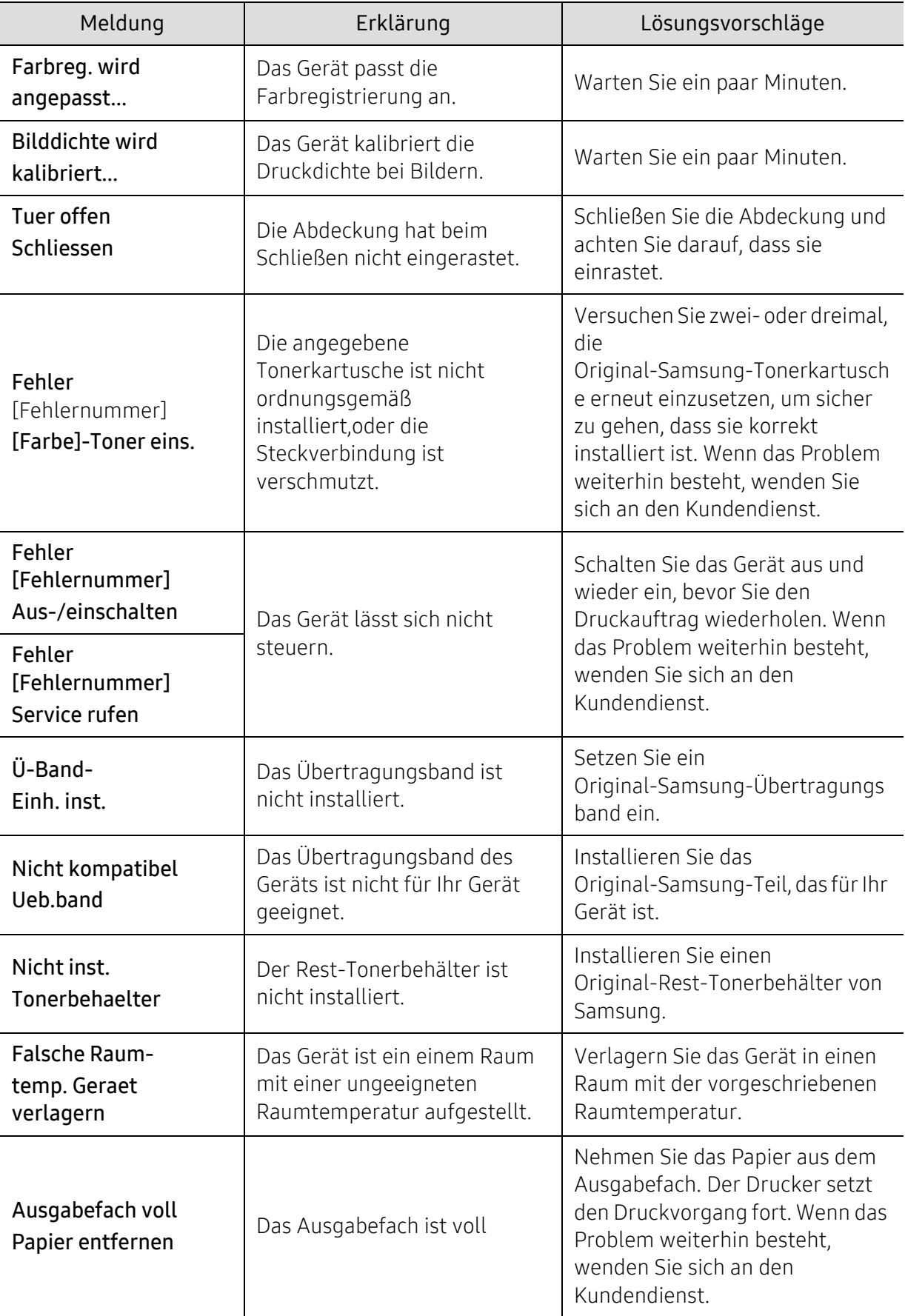

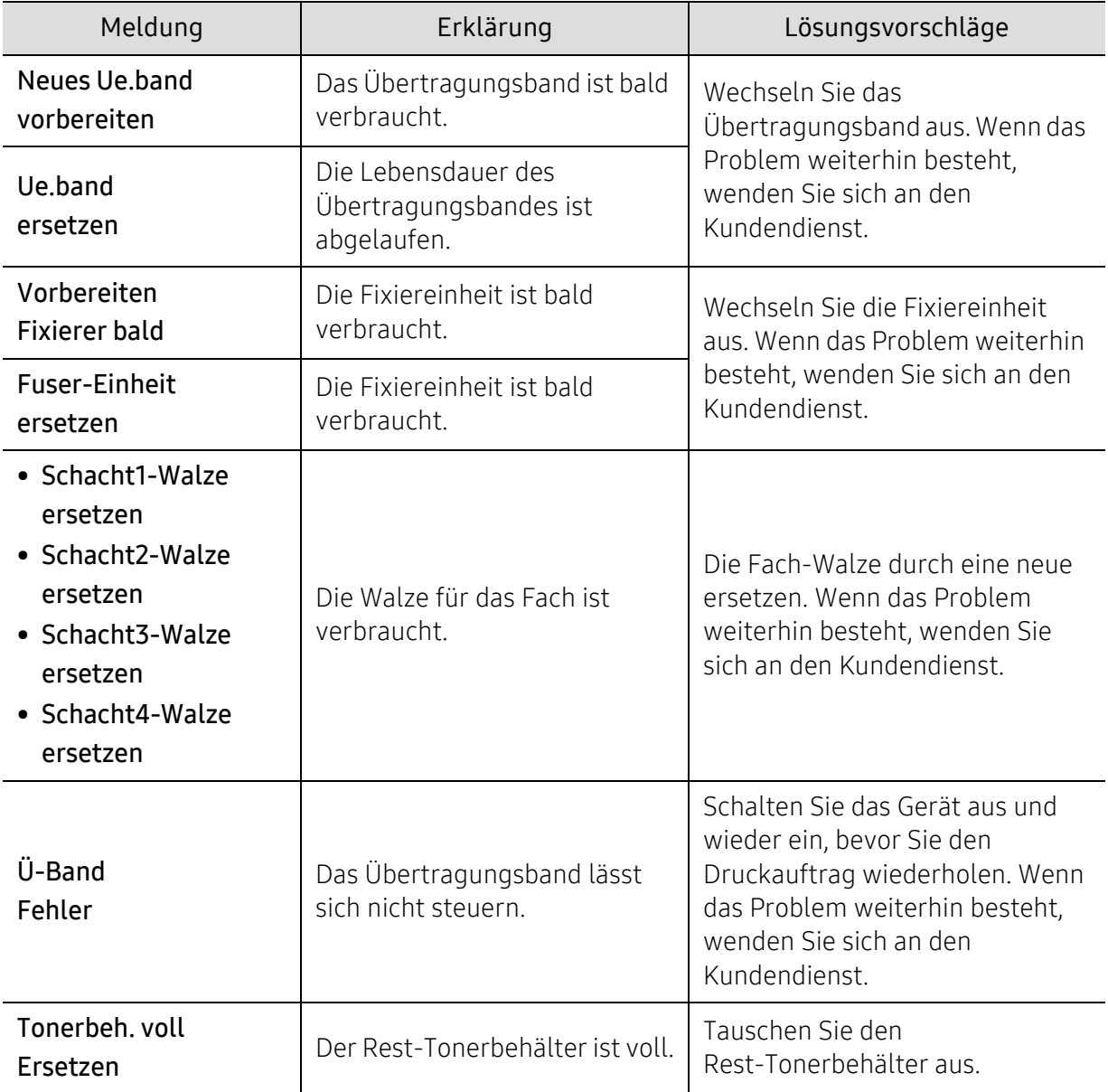

# Probleme mit dem Papiereinzug

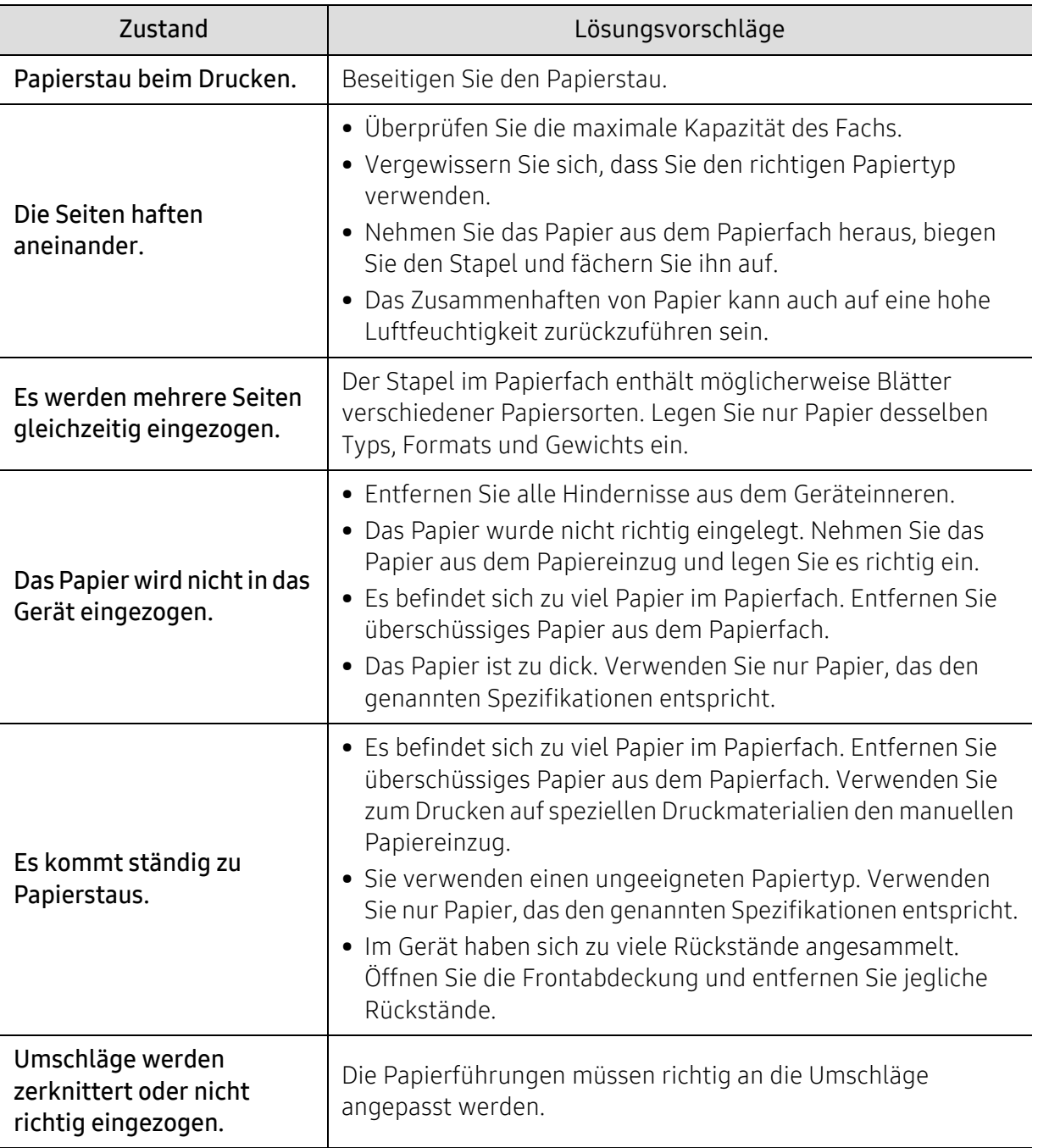

### Probleme mit der Stromversorgung und den Kabelanschlüssen

Starten Sie das System neu. Wenn das Problem weiterhin besteht, wenden Sie sich an den Kundendienst.

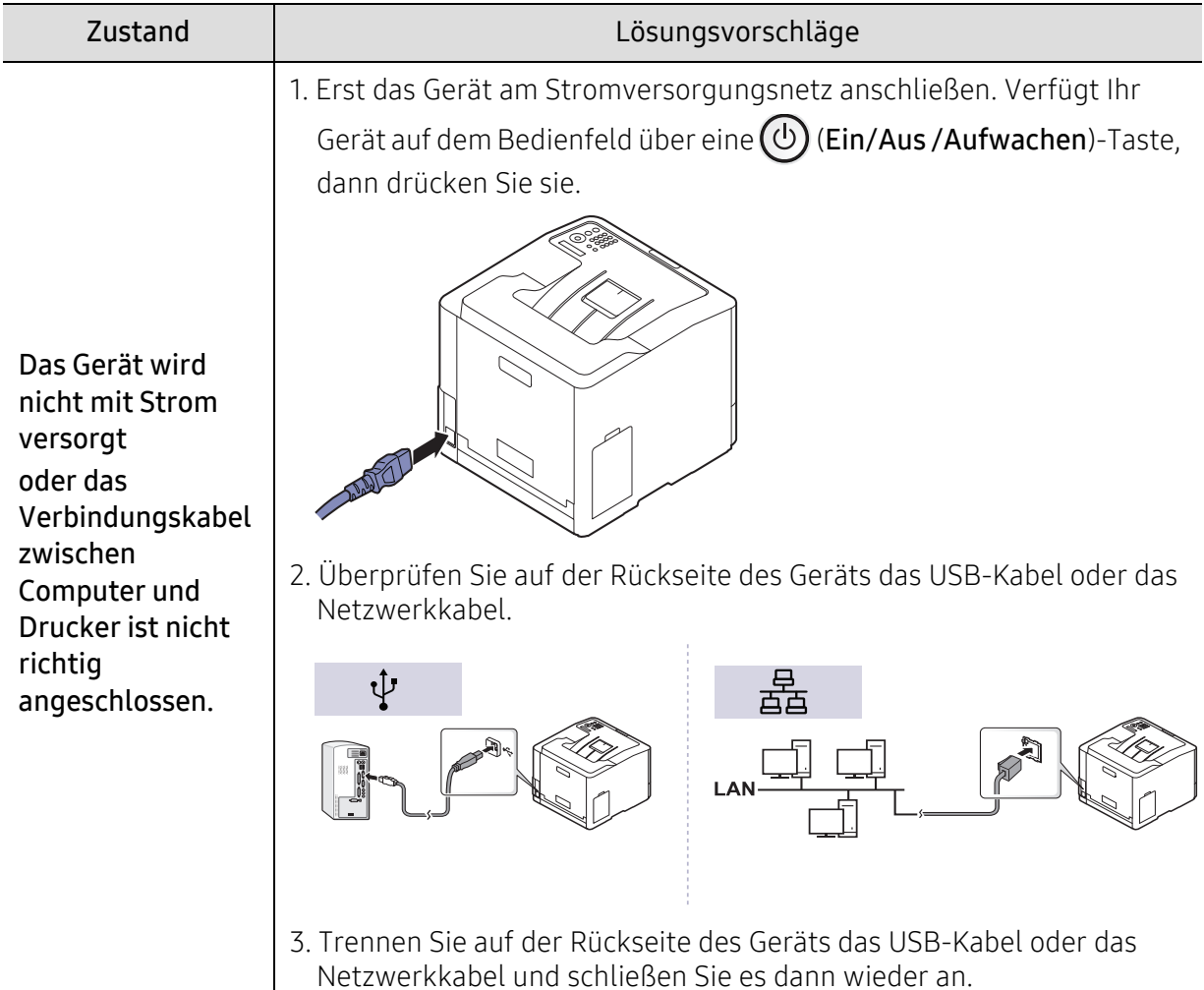

# Druckerprobleme

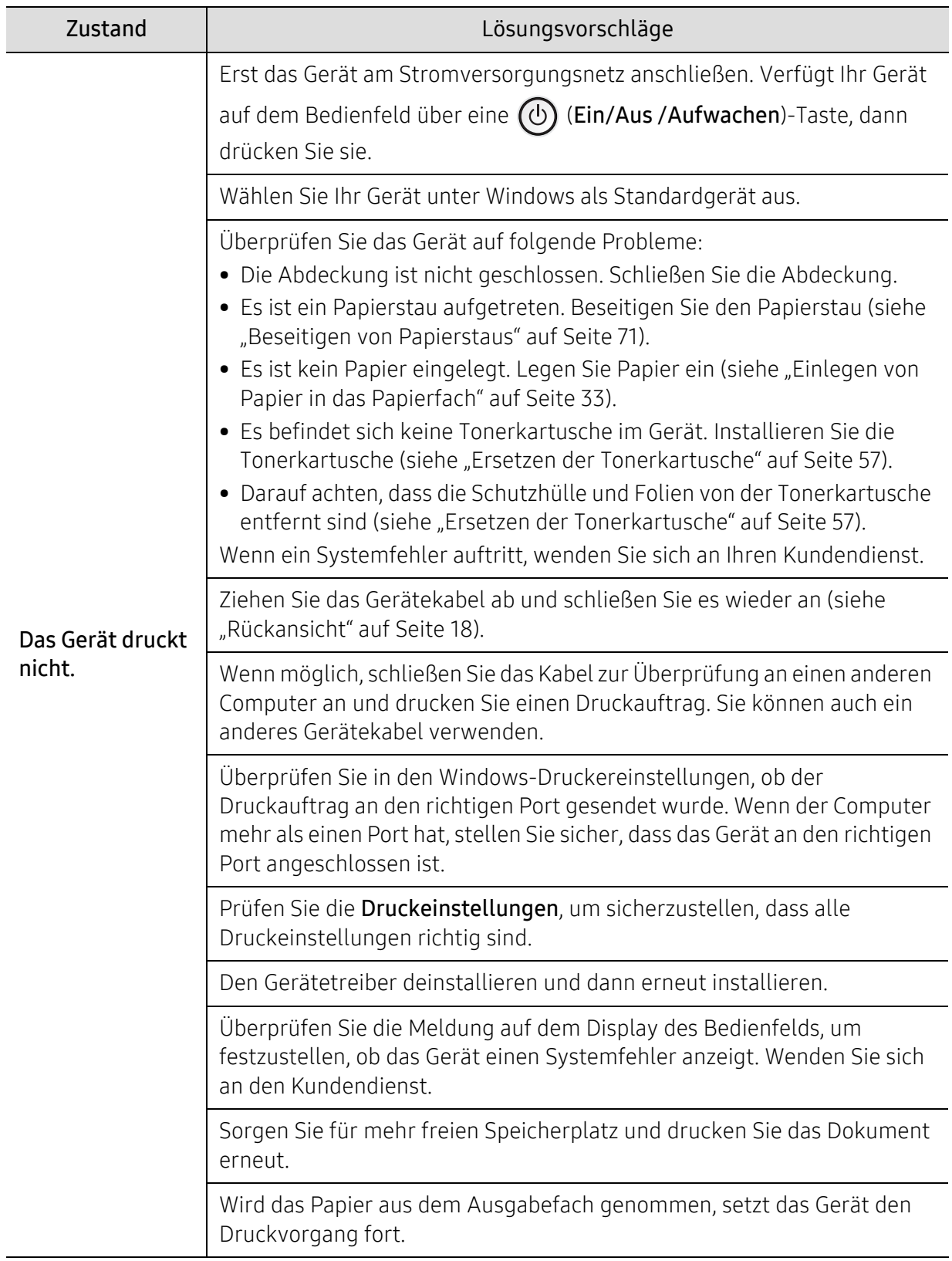

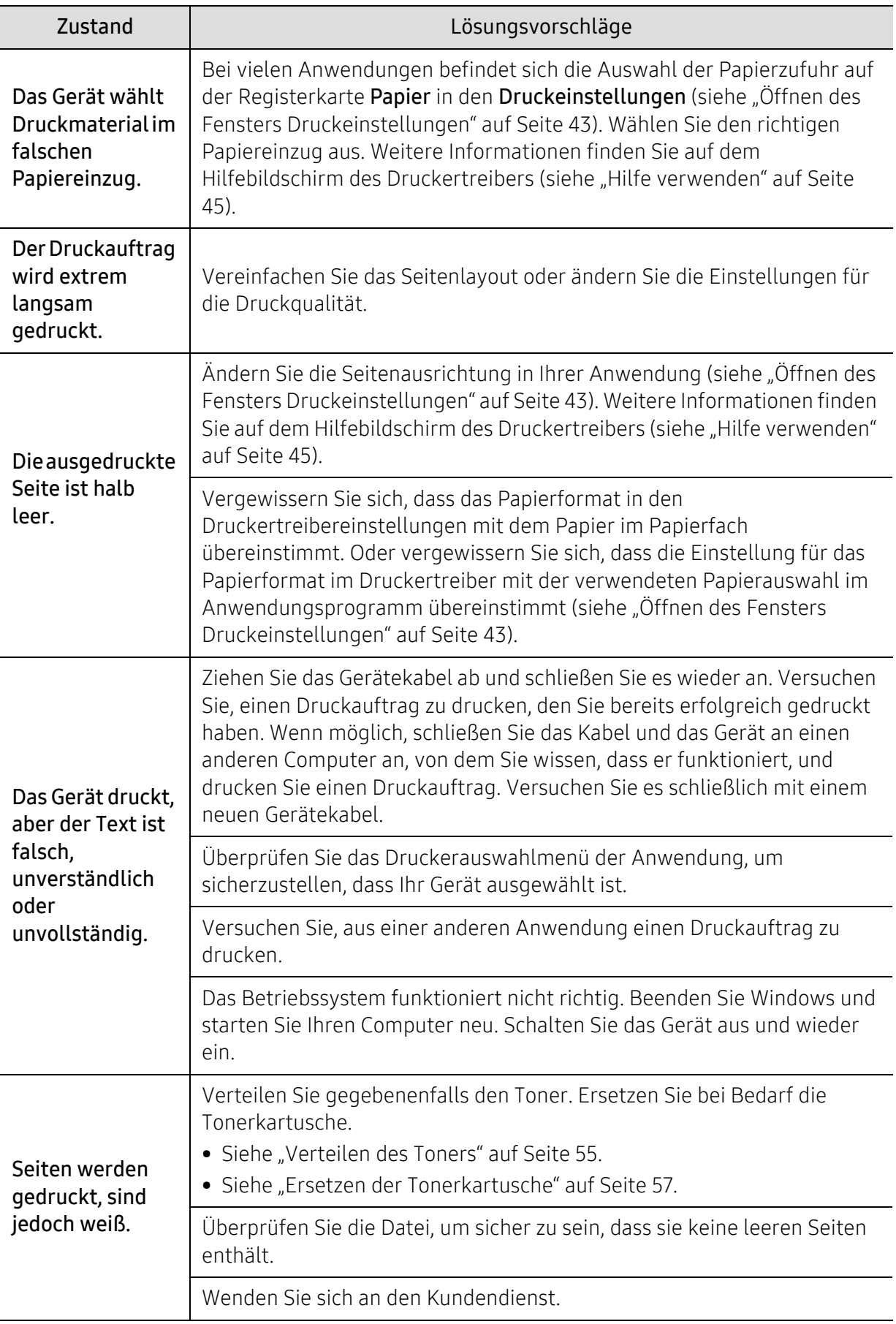

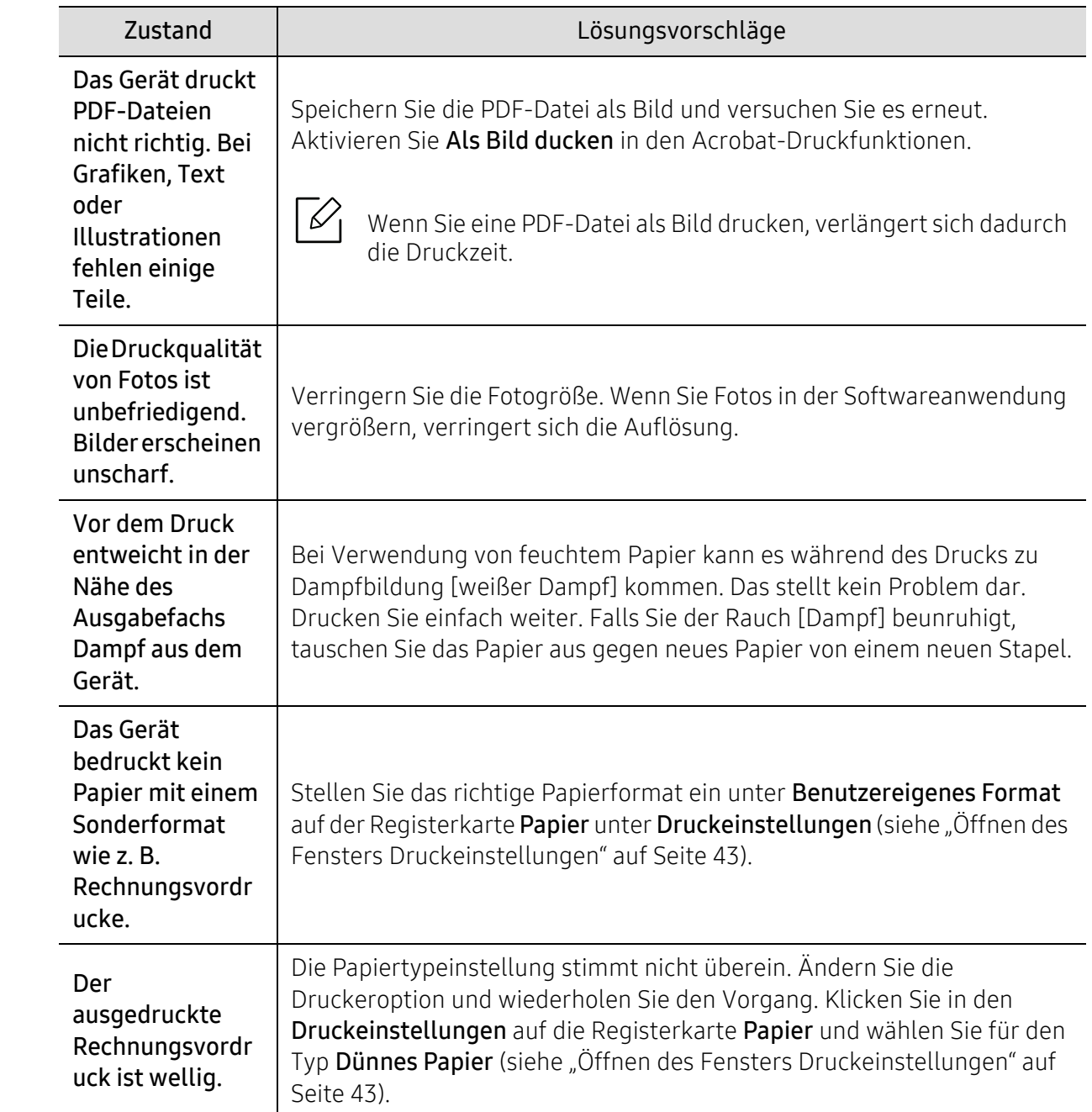

# Probleme mit der Druckqualität

Wenn der Innenraum des Geräts verschmutzt ist oder das Papier nicht richtig eingelegt wurde, führt dies möglicherweise zu einer Verschlechterung der Druckqualität. In der Tabelle unten finden Sie Hinweise zur Beseitigung dieses Problems.

Vergewissern Sie sich, dass das Papier nicht feucht oder nass ist. Versuchen Sie es mit Papier von einem neuen Stapel.

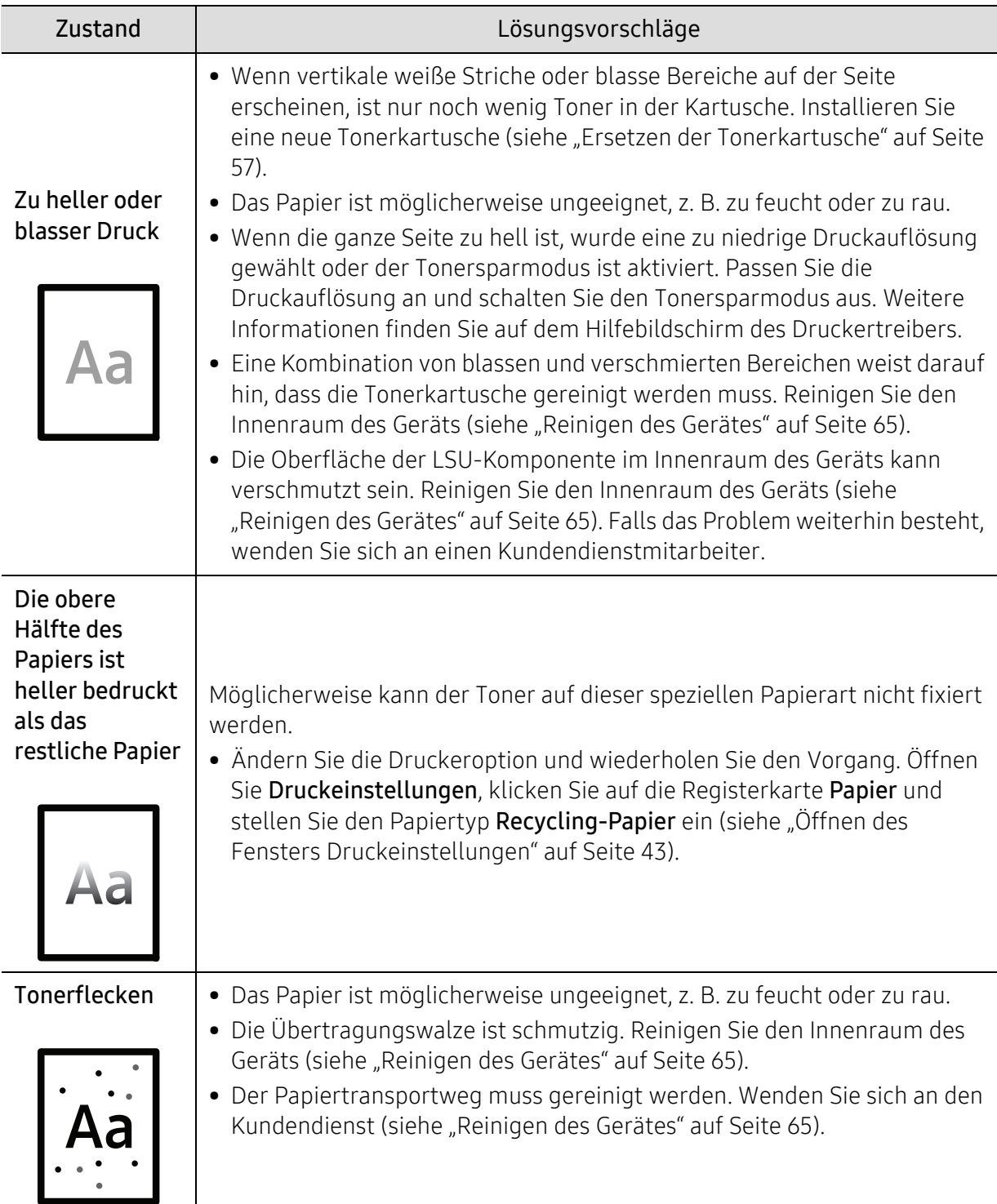

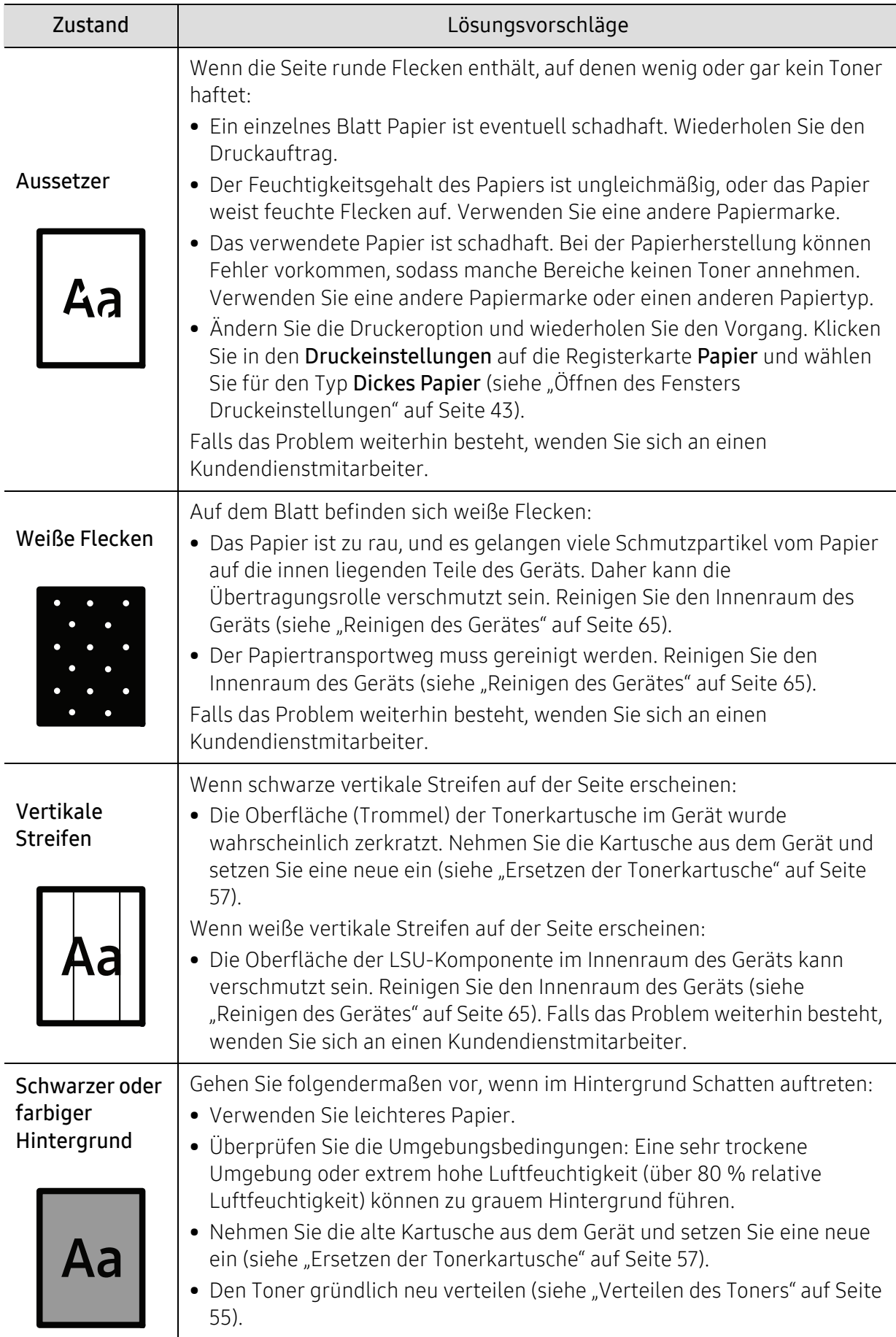

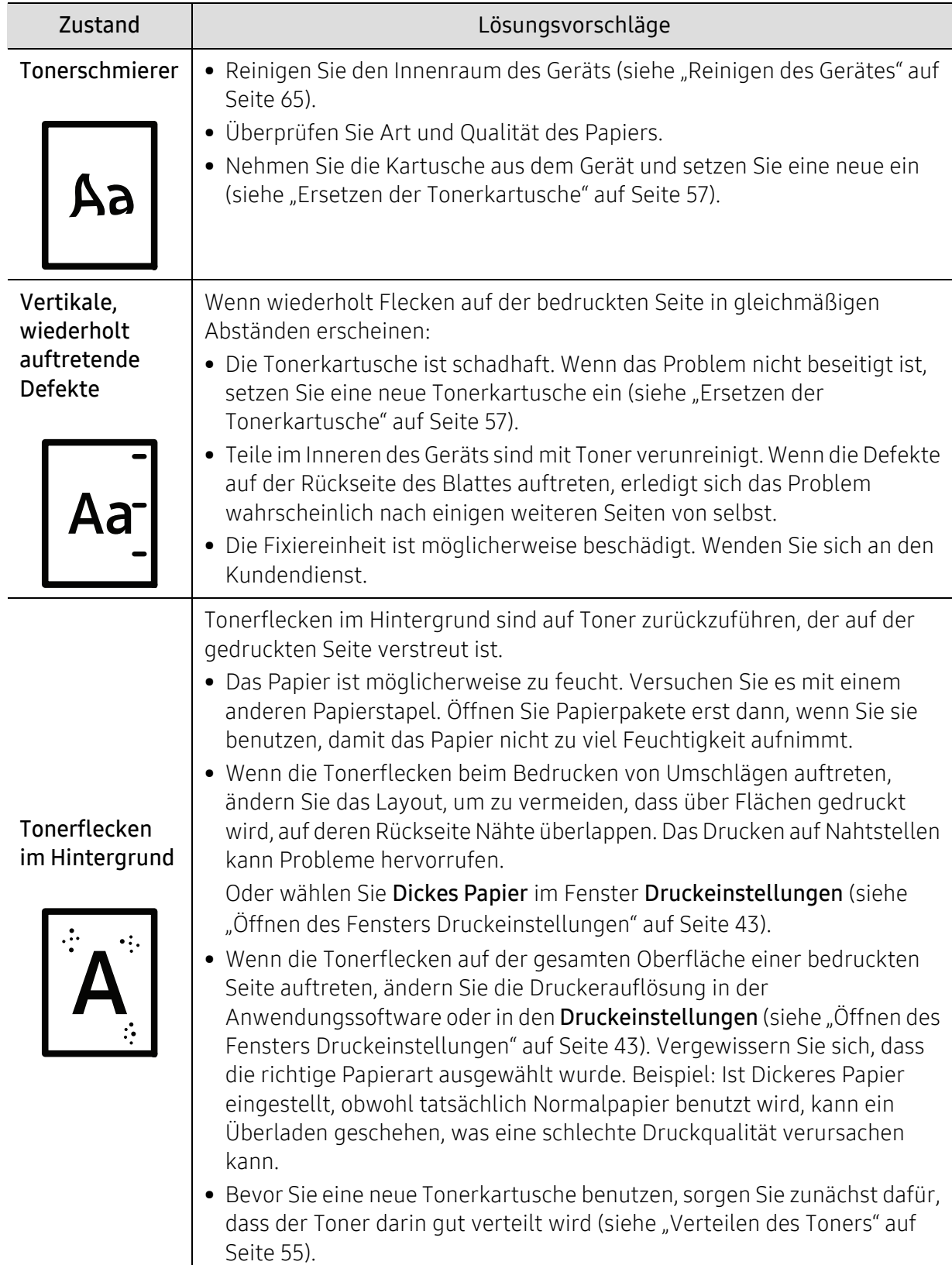

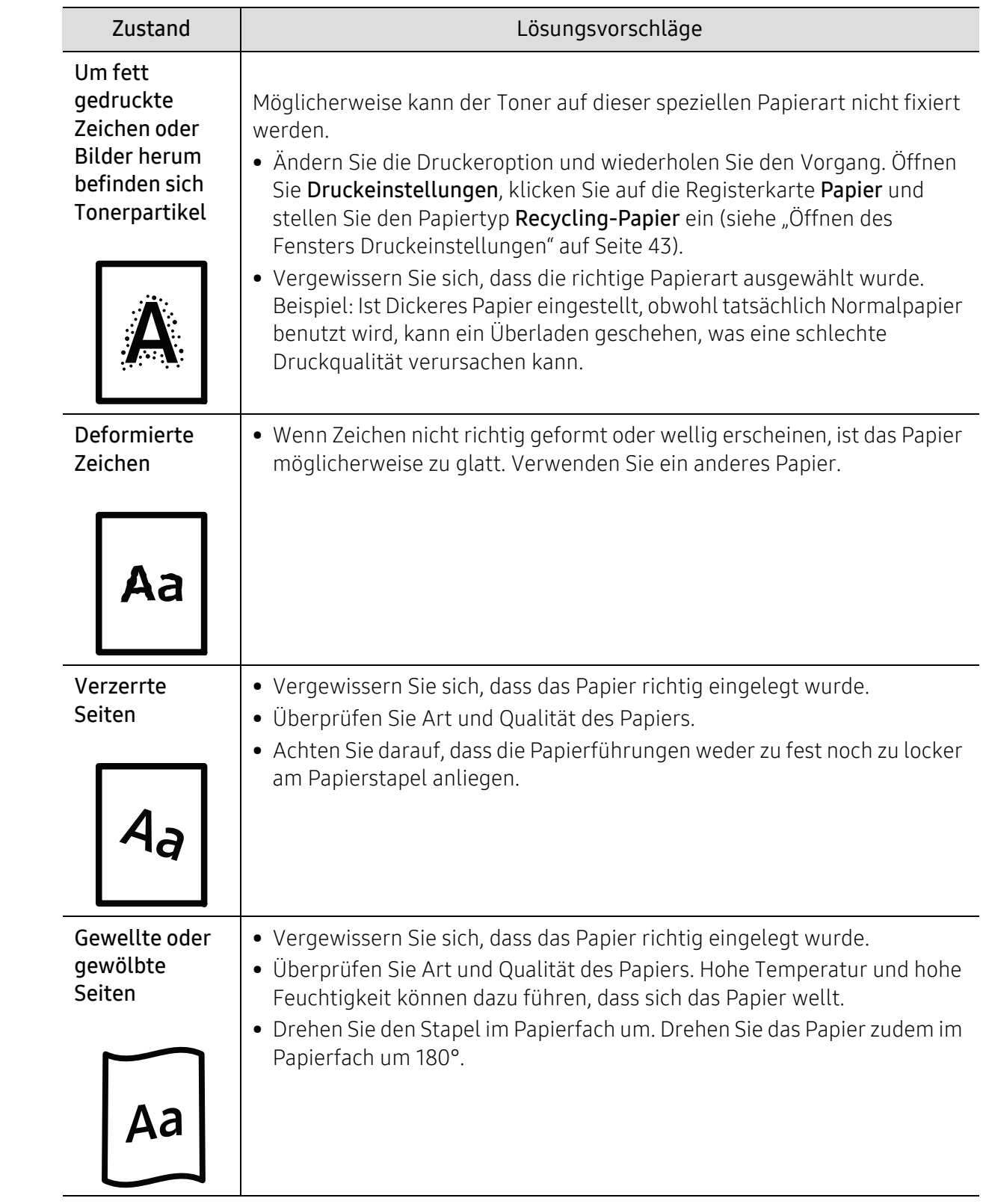

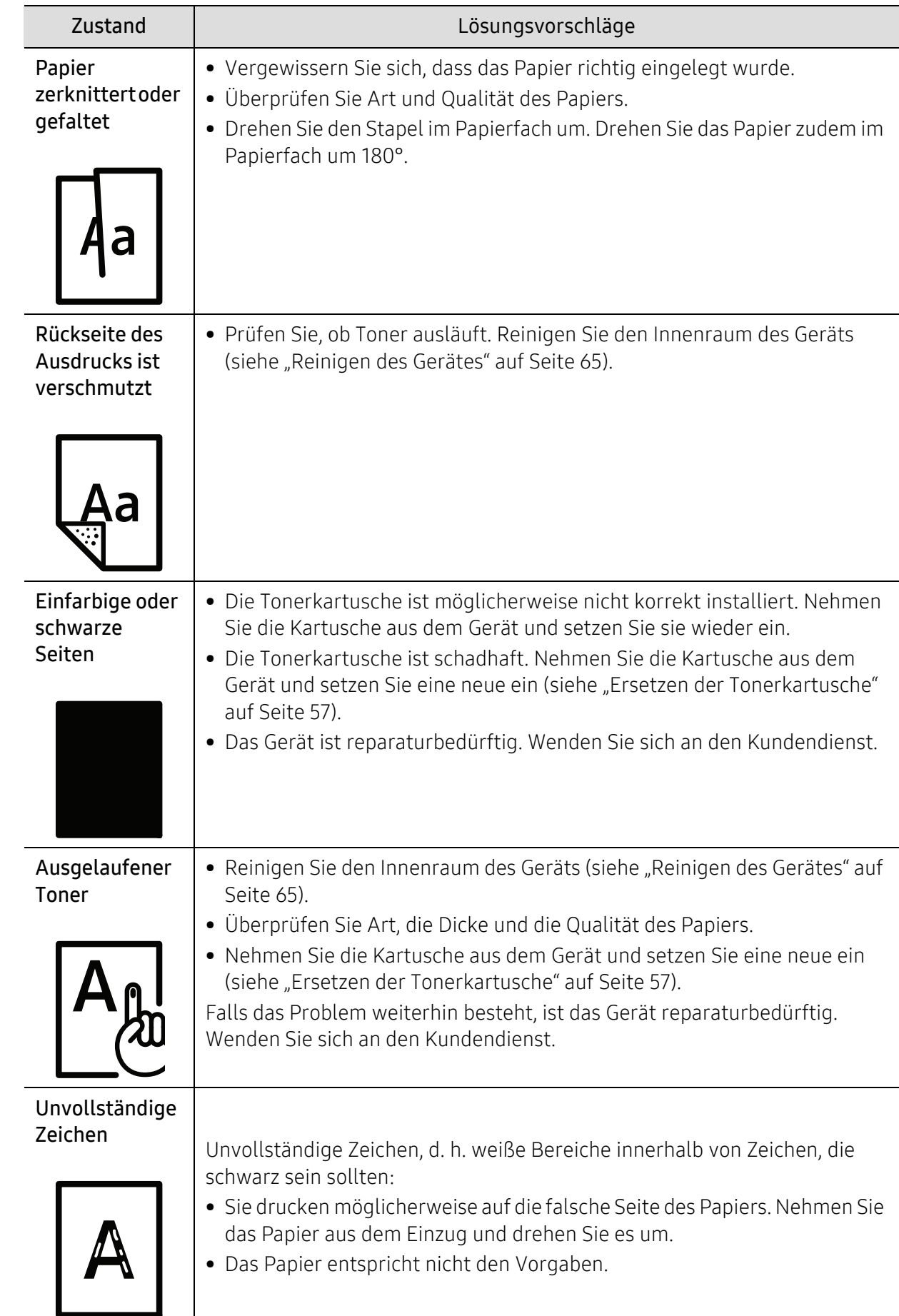

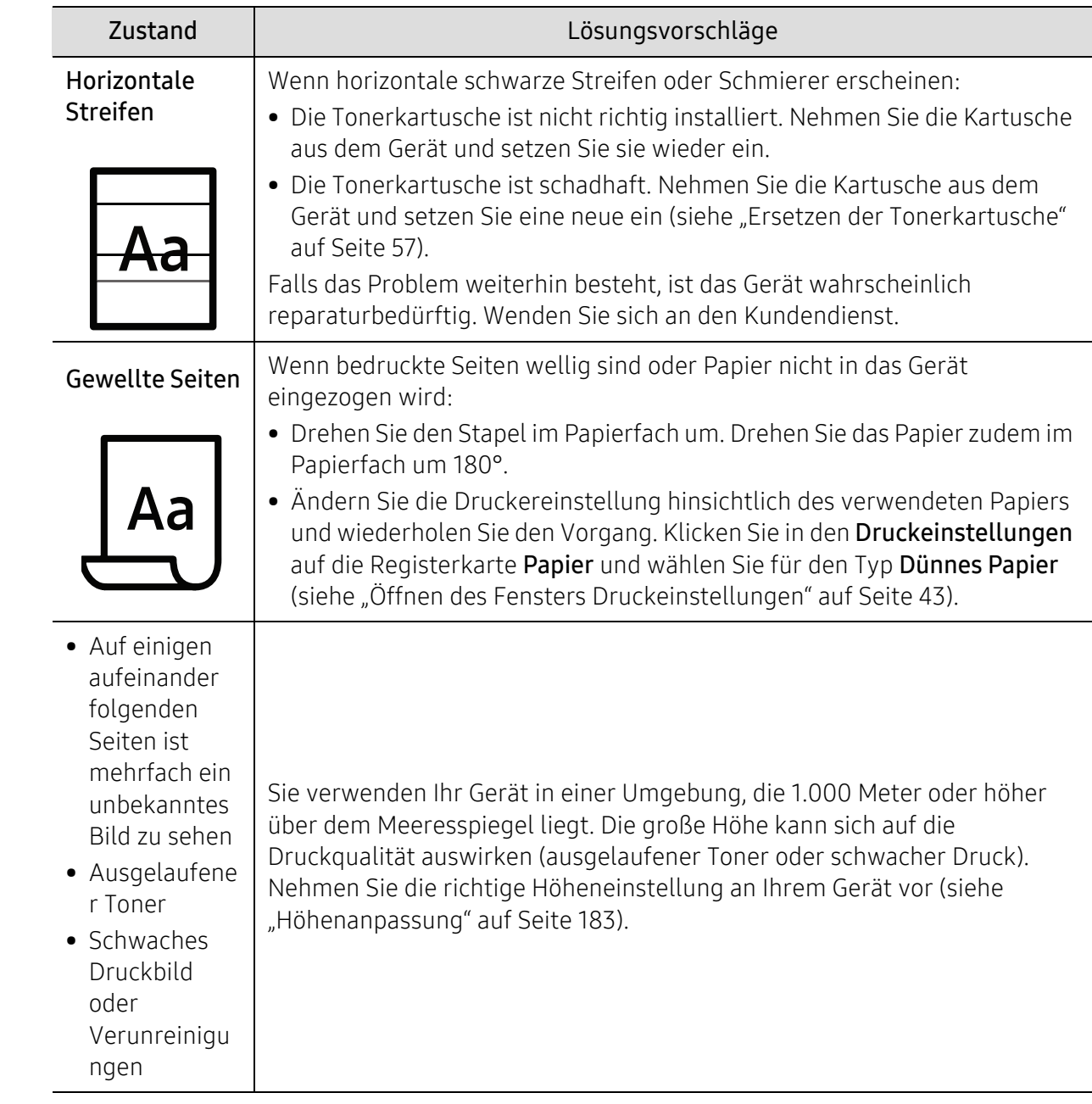

### Betriebssystem-Probleme

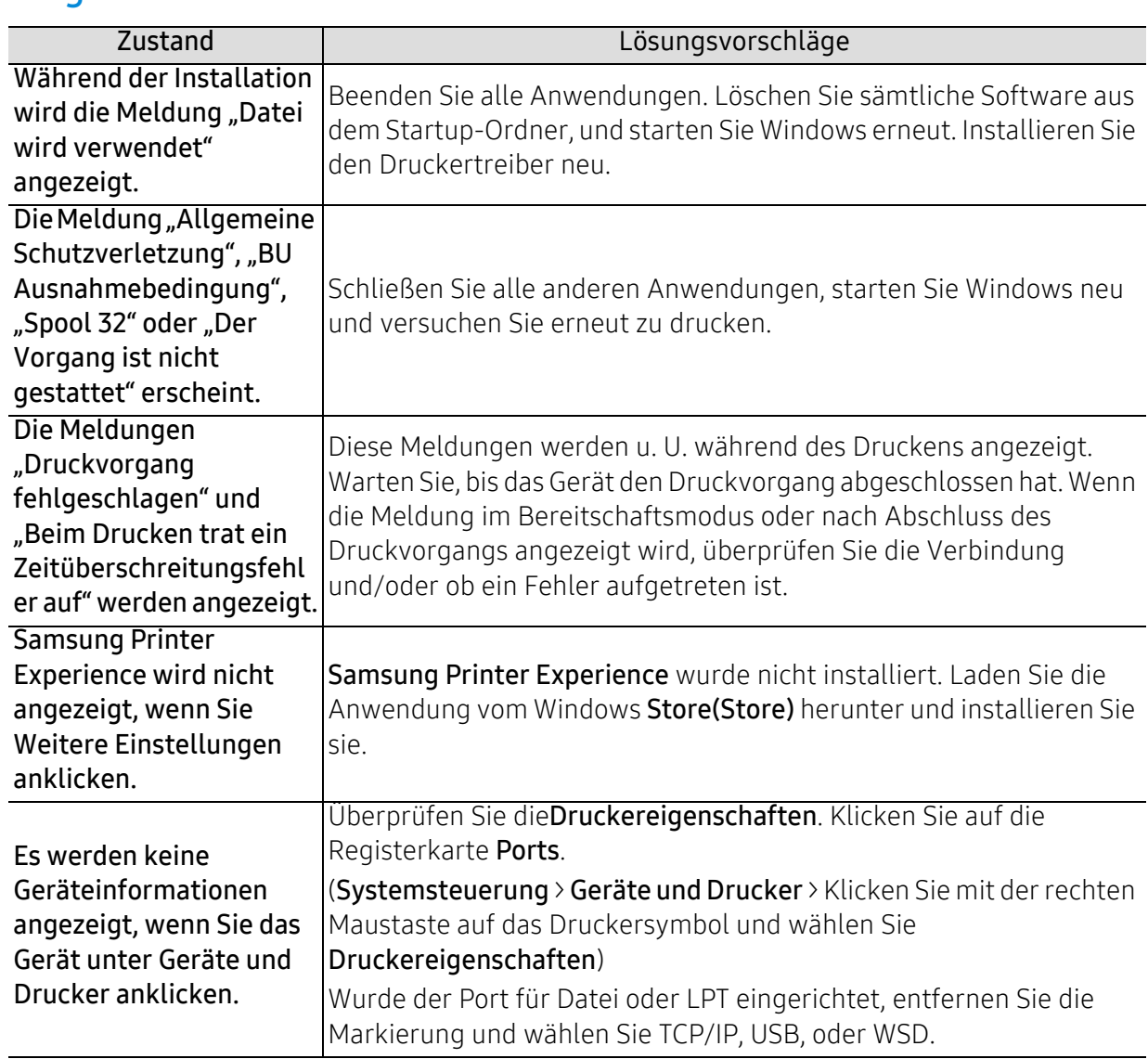

### Allgemeine Probleme unter Windows

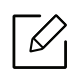

Weitere Informationen zu Windows-Fehlermeldungen finden Sie im Microsoft Windows-Benutzerhandbuch aus dem Lieferumfang Ihres Computers.

# Probleme beim Drahtlosnetzwerk

### Probleme beim Einrichten oder bei der Treiberinstallation

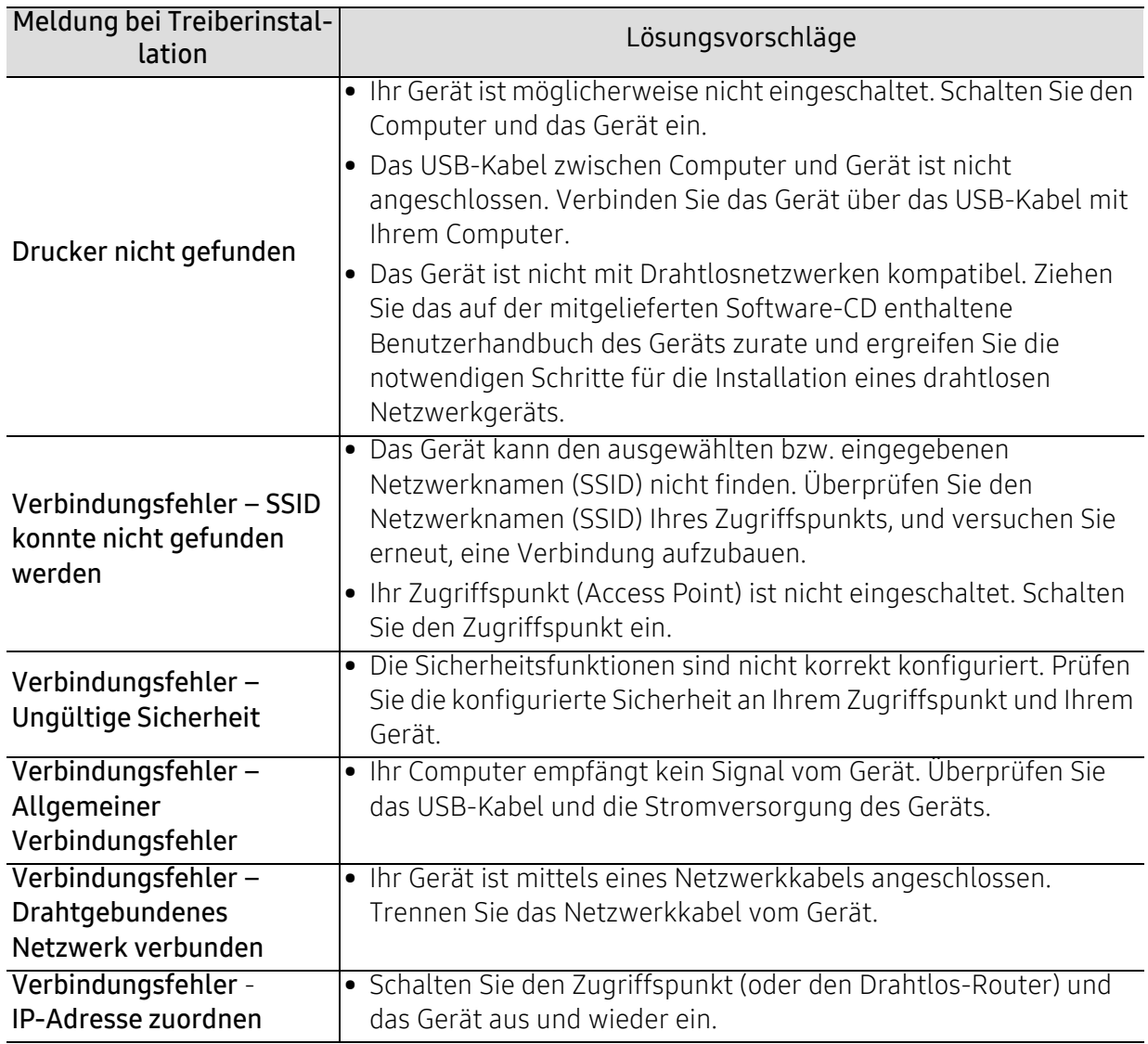

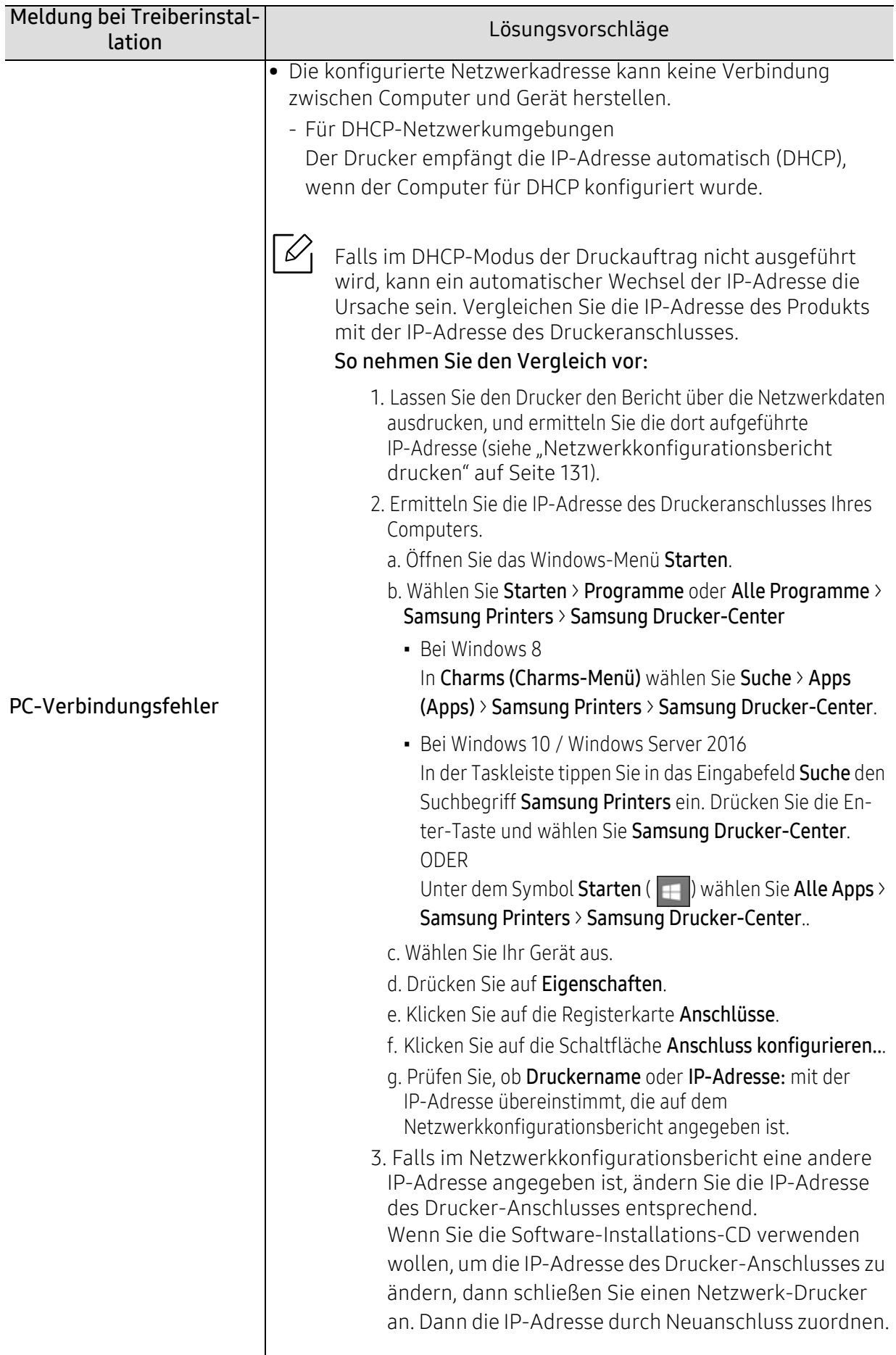

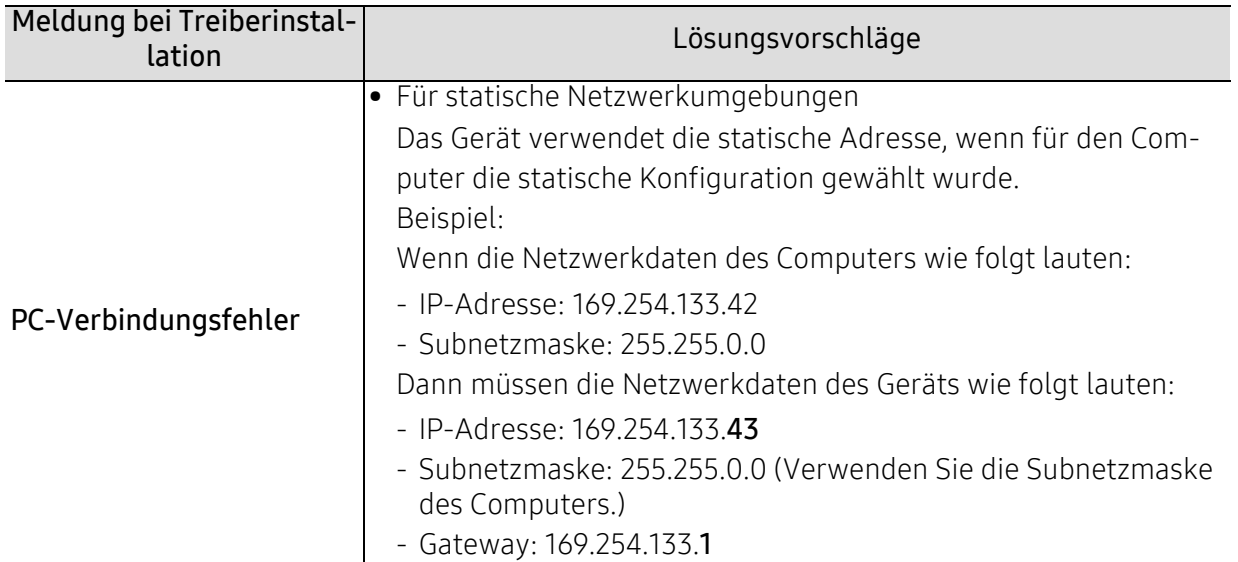

### Andere Probleme

Falls während der Verwendung des Geräts in einem Netzwerk Probleme auftreten, überprüfen Sie die folgenden Punkte:

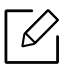

Informationen zum Zugriffspunkt (oder Drahtlos-Router) finden Sie im zugehörigen Benutzerhandbuch.

- Ihr Computer, Zugriffspunkt (oder Drahtlos-Router) oder Gerät ist u. U. nicht eingeschaltet.
- Überprüfen Sie den Drahtlosnetzwerk-Empfang im Umfeld des Geräts. Wenn der Router weit entfernt vom Gerät aufgestellt ist oder sich ein Hindernis zwischen den Geräten befindet, kann es beim Signalempfang zu Schwierigkeiten kommen.
- Schalten Sie den Zugriffspunkt (oder den Drahtlos-Router), das Gerät und den Computer aus und wieder ein. Manchmal kann die Netzwerkkommunikation durch Aus- und Einschalten wiederhergestellt werden.
- Überprüfen Sie, ob eine Firewall-Software (V3 oder Norton) die Kommunikation blockiert. Wenn der Computer und das Gerät an dasselbe Netzwerk angeschlossen sind und das Gerät nicht gefunden wird, blockiert die Firewall-Software möglicherweise die Kommunikation. Ziehen Sie das Benutzerhandbuch der Software zu Rate, um die Firewall-Software zu deaktivieren, und versuchen Sie dann erneut, das Gerät zu suchen.
- Überprüfen Sie, ob die IP-Adresse des Geräts korrekt zugewiesen wurde. Die IP-Adresse können Sie ermitteln, indem Sie den Netzwerkkonfigurationsbericht drucken.
- Überprüfen Sie, ob für den Zugriffspunkt (oder Drahtlos-Router) eine Sicherheitsmaßnahme (Passwort) konfiguriert wurde. Wenn ein Passwort konfiguriert wurde, wenden Sie sich an den Administrator des Zugriffspunktes (oder WLAN-Routers).
- Überprüfen Sie die IP-Adresse des Geräts. Installieren Sie den Treiber des Geräts neu und ändern Sie die Einstellungen, um eine Verbindung zu dem Gerät im Netzwerk herzustellen. Aufgrund der Eigenschaften von DHCP kann sich die zugewiesene IP-Adresse ändern, wenn das Gerät über einen längeren Zeitraum nicht verwendet wird oder wenn der Zugriffspunkt zurückgesetzt wurde.

Registrieren Sie die MAC-Adresse des Geräts bei der Konfiguration des DHCP-Servers des Zugriffspunkts (bzw. WLAN-Routers). Dann können Sie stets die der MAC-Adresse zugewiesene IP-Adresse verwenden. Sie können die MAC-Adresse Ihres Geräts ermitteln, indem Sie einen Netzwerkkonfigurationsbericht ausdrucken.

- Überprüfen Sie die Umgebung des Drahtlosnetzwerks. Möglicherweise können Sie keine Verbindung zum Netzwerk in einer Infrastrukturumgebung herstellen, in der Sie vor dem Herstellen einer Verbindung zum Zugriffspunkt (oder WLAN-Router) Benutzerinformationen eingeben müssen.
- Dieses Gerät unterstützt nur IEEE 802.11 b/g/n und Wi-Fi. Andere Arten der drahtlosen Kommunikation (z. B. Bluetooth) werden nicht unterstützt.
- Das Gerät befindet sich innerhalb der Reichweite des Drahtlosnetzwerks.
- Es sind keine Hindernisse vorhanden, die das WLAN-Signal blockieren. Entfernen Sie etwaige große Metallobjekte zwischen dem Zugriffspunkt (oder WLAN-Router) und dem Gerät.

Vergewissern Sie sich, dass zwischen dem Gerät und dem Zugriffspunkt (oder WLAN-Router) keine Streben, Wände oder Säulen vorhanden sind, die Metall oder Beton enthalten.

• Das Gerät befindet sich in ausreichender Entfernung von anderen elektronischen Geräten, die das WLAN-Signal stören könnten.

Viele Geräte, z. B. Mikrowellenherde und bestimmte Bluetooth-Geräte, können Störungen des WLAN-Signals bewirken.

- Wenn sich die Konfiguration Ihres Zugriffspunkts oder WLAN-Routers ändert, müssen Sie das Drahtlosnetzwerk für das Gerät erneut einrichten.
- Sie können maximal 4 Geräte via Wi-Fi Direct anschließen.
- Wenn der Zugriffspunkt auf 802.11n Standard eingestellt wurde, kann es nicht an Ihre Maschine anschlossen werden.

# Anhang

In diesem Kapitel finden Sie die technischen Daten des Gerätes sowie Gesetze und Vorschriften, die das Gerät betreffen.

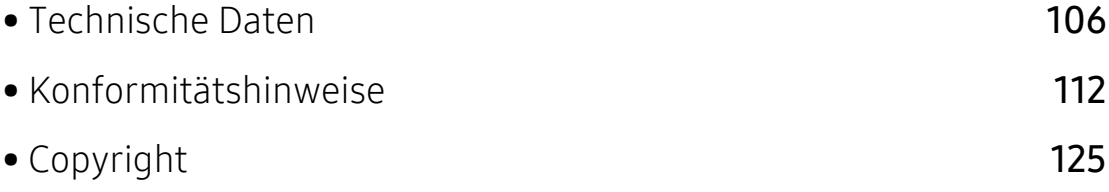

### <span id="page-104-0"></span>Technische Daten

#### Allgemeine technische Daten

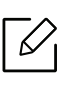

Diese Spezifikationen können ohne Ankündigung geändert werden. Für weitere Spezifikationen und Informationen über Änderungen bei Spezifikationen besuchen Sie bitte [www.samsung.com](http://www.samsung.com).

<span id="page-104-1"></span>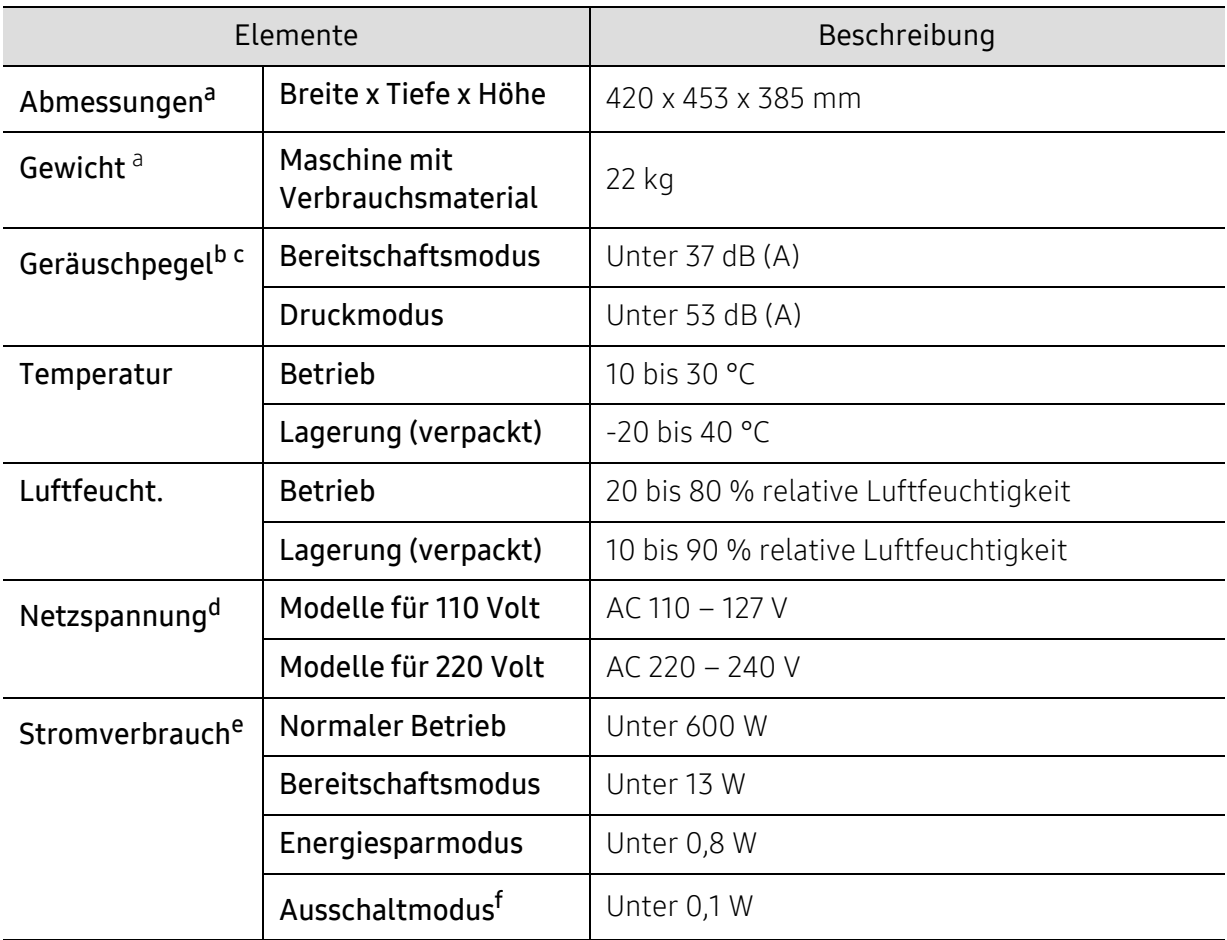

a.Abmessungen und Gewichtsangaben von Gerät ohne Zubehör.

b.Schalldruckpegel, ISO 7779. Getestete Konfiguration: Basisinstallation des Geräts, Papierformat A4, einseitiger Druck.

c.Nur China: Wenn das Gerät lauter als 63 db (A) ist, muss das Gerät in einem relativ unabhängigen Bereich aufgestellt werden.

d.Auf dem Typenschild des Geräts finden Sie die richtige Voltzahl (V), die Frequenz (Hertz) und die Stromstärke (A) für Ihr Gerät.

e.Der Energieverbrauch im Energiesparmodus kann durch den Status des Geräts, die Einstellungen, die Betriebsumgebung sowie durch die im jeweiligen Land verwendeten Messgeräte und -verfahren beeinflusst werden.

f.Der Stromverbrauch kann nur dann komplett eingestellt werden, wenn das Stromkabel nicht angeschlossen ist.

### Technische Daten der Druckmedien

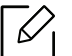

Wir empfehlen Recyclingpapier zu verwenden, um Energie zu sparen.

<span id="page-105-0"></span>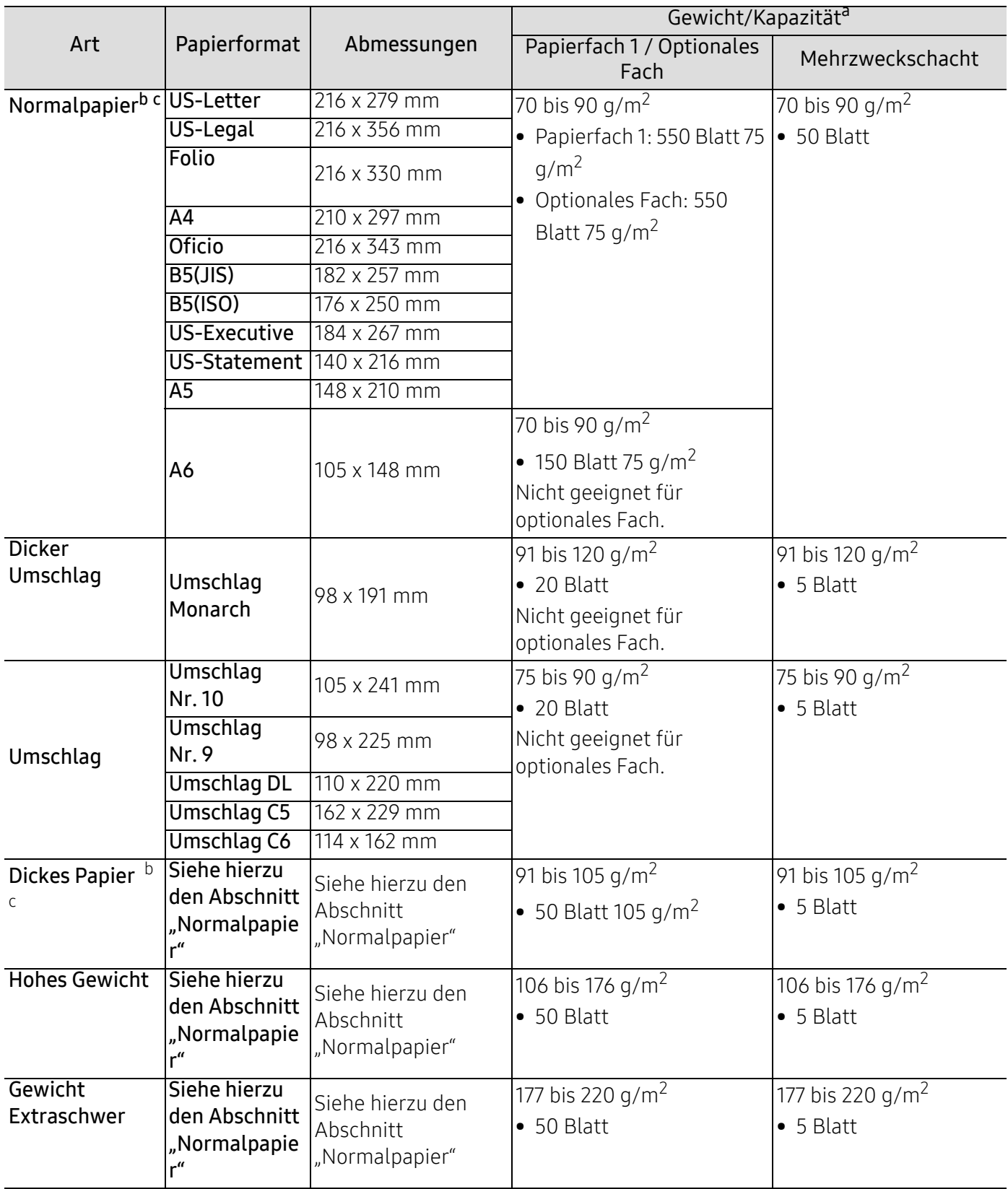

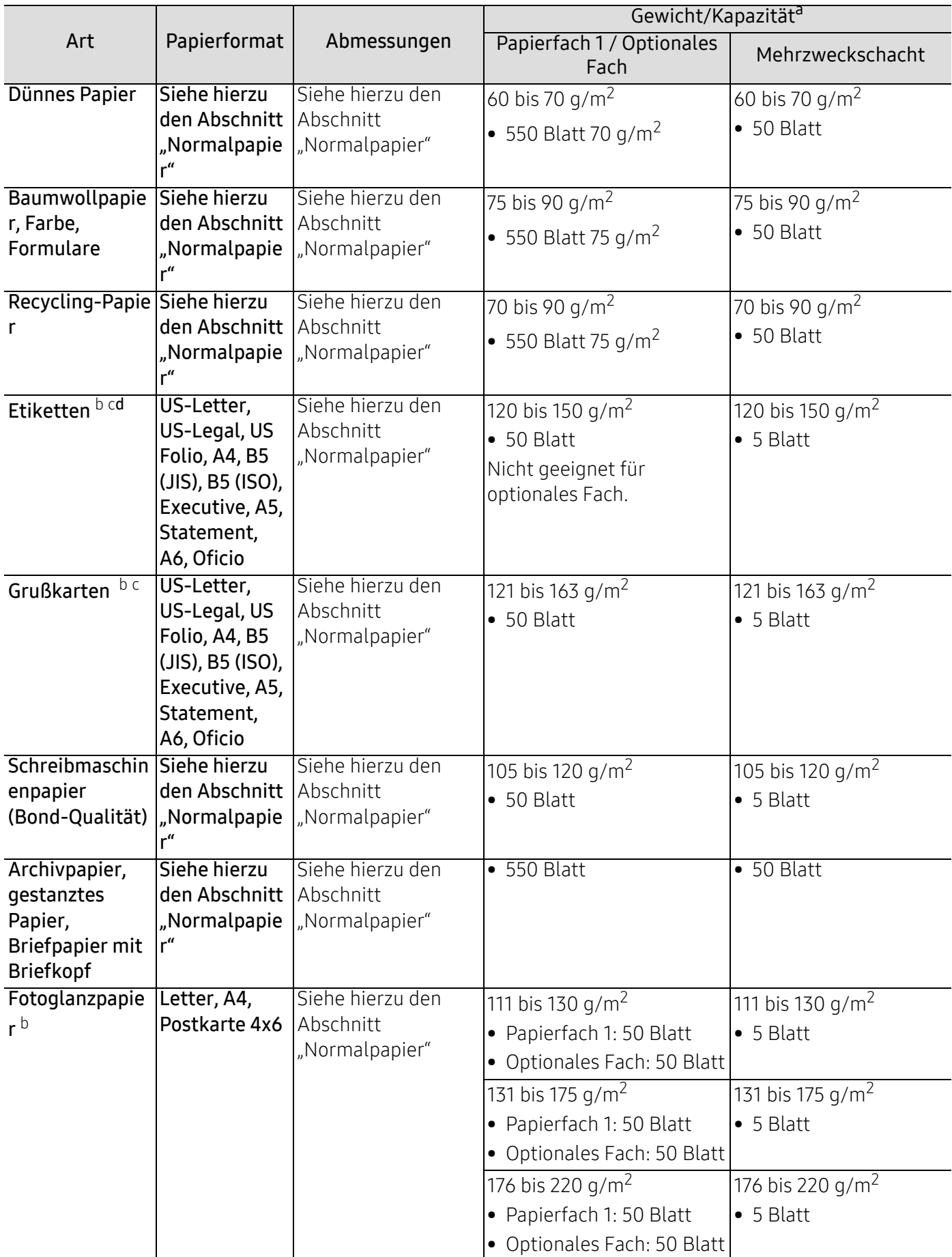

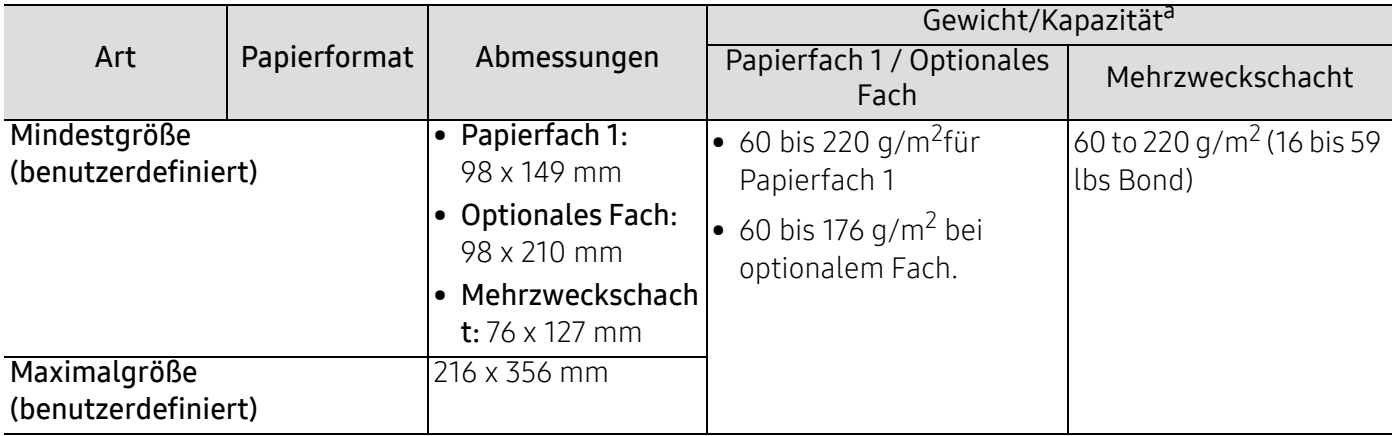

a.Die maximale Kapazität kann je nach Gewicht und Dicke des Druckmediums und den Umgebungsbedingungen variieren.

b.Postkarten 4 x 6 werden unterstützt von Fach 1 und Mehrzweckfach.

c.Karteikarte (3 x 5) wird von Mehrzweckfach unterstützt.

d.Die Glätte der in diesem Gerät verwendeten Etiketten muss zwischen 100 und 250 (Sheffield) liegen. Dies ist der numerische Glättegrad.
#### Systemanforderungen

 $\nabla$ Die Druckersoftware wird aufgrund neu erschienener Versionen von Betriebssystemen usw. gelegentlich aktualisiert. Laden Sie bei Bedarf die neueste Version von der Samsung-Website herunter.

#### Microsoft® Windows®

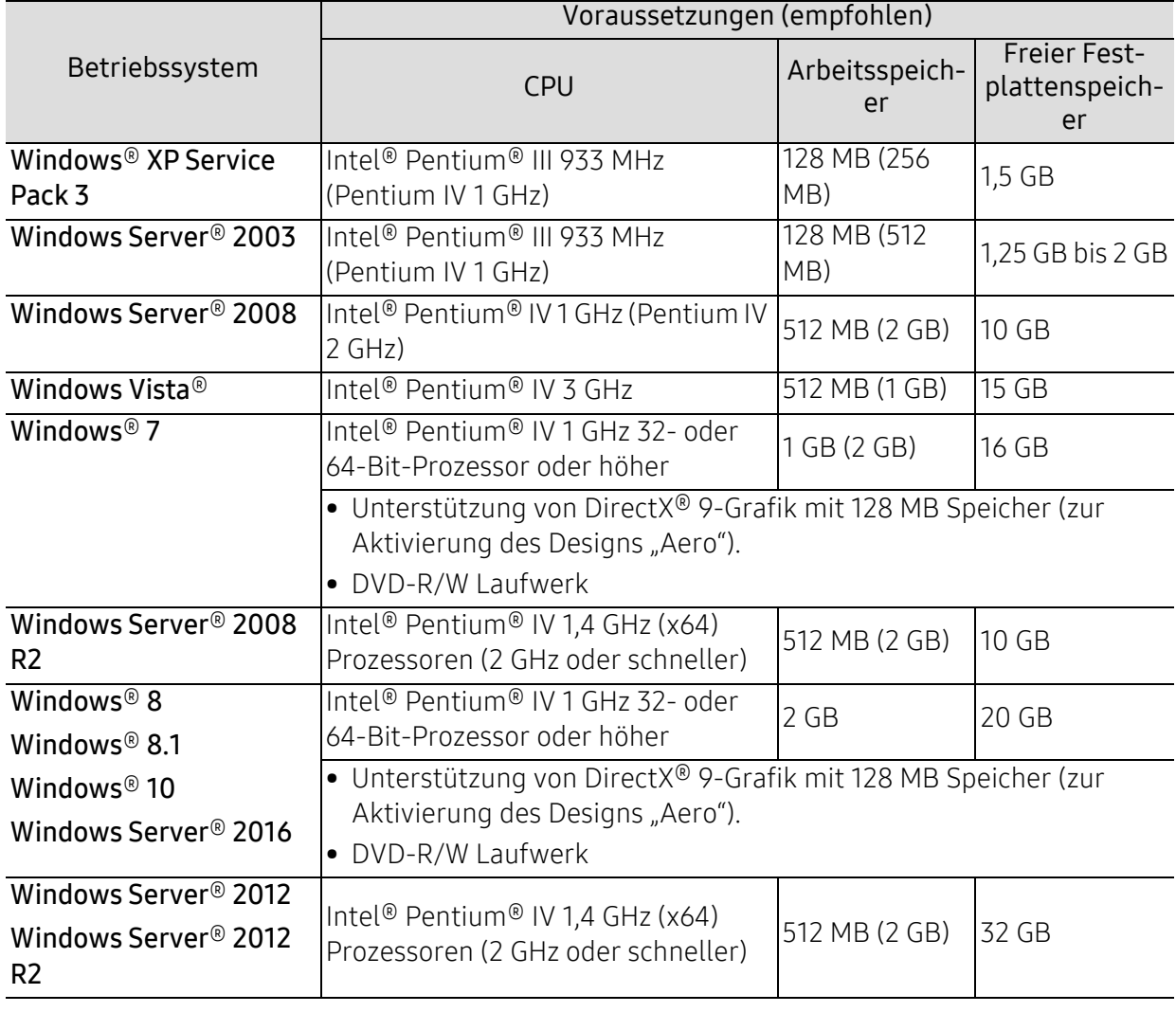

 $\widehat{C}$  • Internet Explorer 6.0 oder höher ist die Mindestvoraussetzung für alle Windows-Betriebssysteme.

• Die Software kann nur von Benutzern mit Administratorrechten installiert werden.

• Windows Terminal Services ist mit Ihrem Gerät kompatibel.

#### Mac

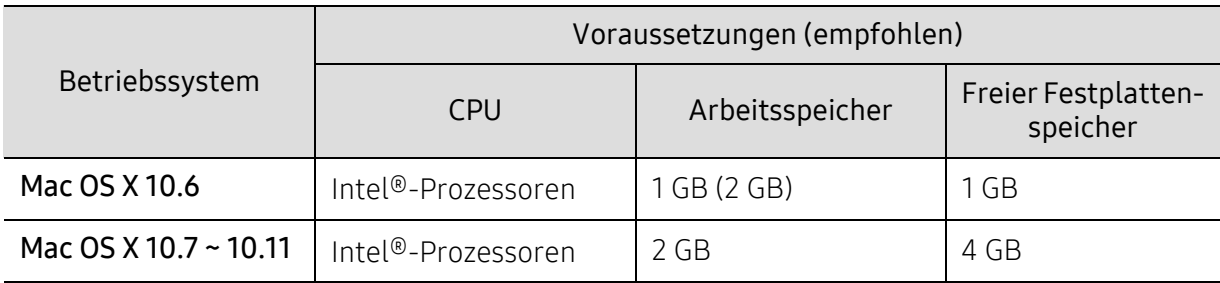

#### Linux

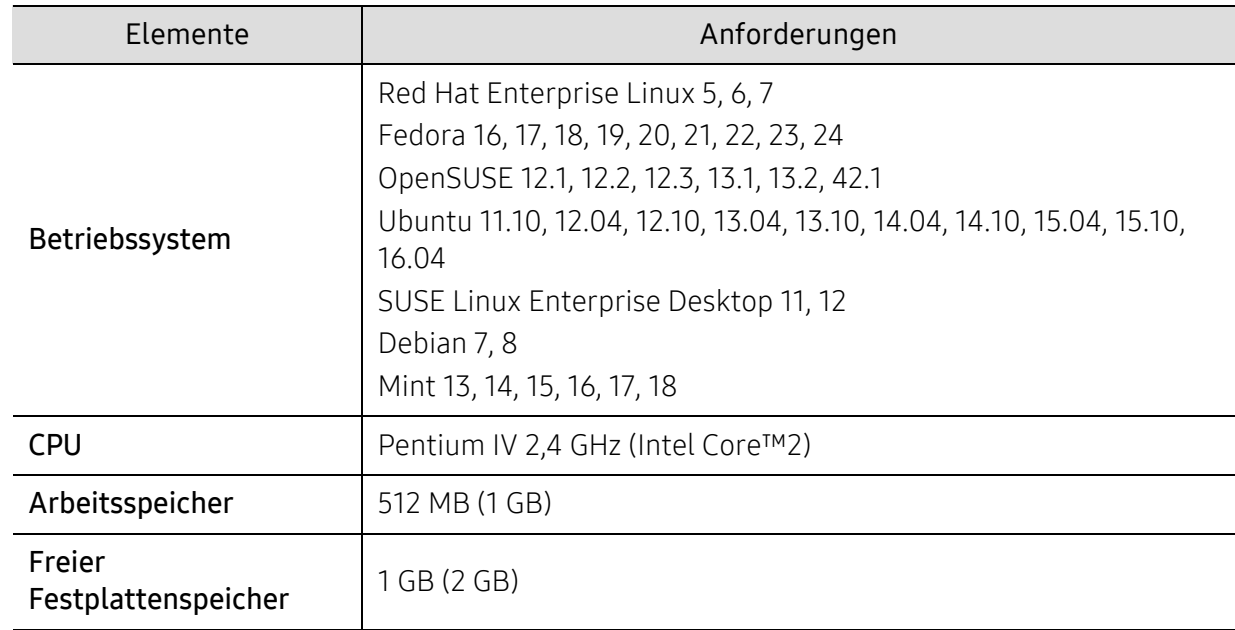

#### Unix

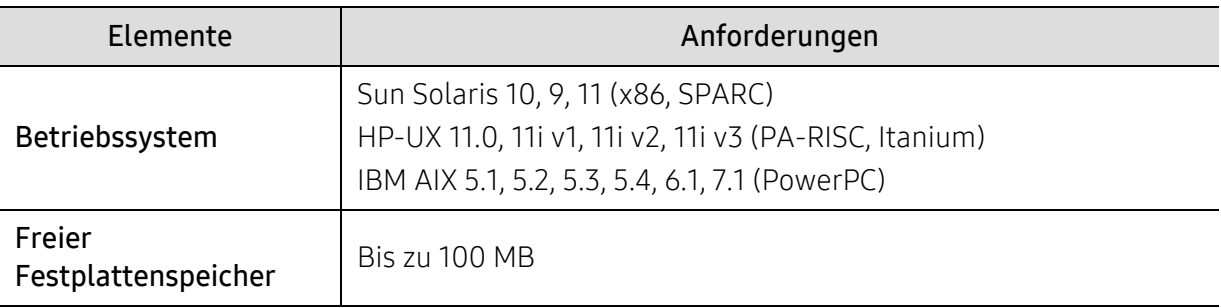

## Konformitätshinweise

Dieses Gerät wurde für herkömmliche Arbeitsumgebungen konzipiert und entspricht bestimmten Konformitätsanforderungen.

#### Hinweis zur Sicherheit des verwendeten Lasers

Der Drucker entspricht den in DHHS 21 CFR, Kapitel 1, Unterkapitel J für Laserprodukte der Klasse I (1) festgelegten US-Vorschriften. In anderen Ländern ist der Drucker gemäß den Vorschriften von IEC/EN 60825-1: 2014 als Laserprodukt der Klasse I zugelassen.

Laserprodukte der Klasse I gelten als nicht gefährlich. Das Lasersystem und der Drucker sind so ausgelegt, dass Laserstrahlung während des Normalbetriebs, der Wartungsarbeiten durch Benutzer oder unter vorgeschriebenen Servicebedingungen oberhalb der Werte der Klasse I niemals auf Menschen einwirken kann.

#### Warnung

Das Gerät niemals betreiben oder warten, wenn die Sicherheitsabdeckung der Laser- / Scannereinheit entfernt ist. Der unsichtbare reflektierte Strahl könnte Ihre Augen verletzen.

Beachten Sie bitte bei der Verwendung des Geräts die nachfolgenden Sicherheitsbestimmungen, um die Gefahr eines Feuers, eines elektrischen Schlags oder einer Verletzung auszuschließen:

Auf der LSU-Abdeckung ist unten das Laser-Warnschild angebracht.

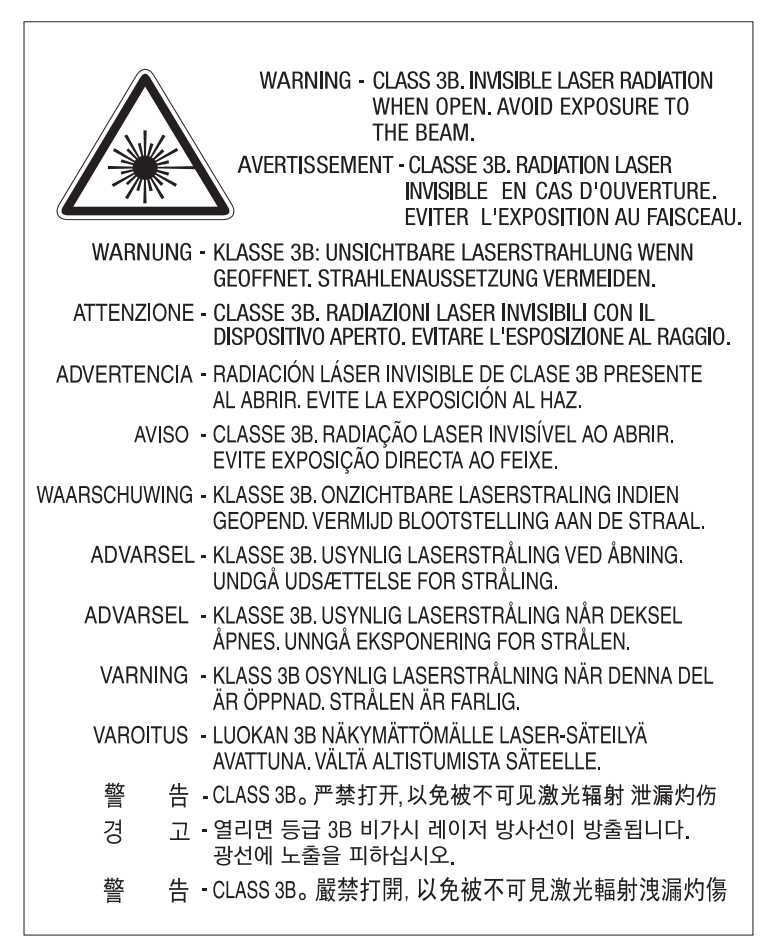

Bei 110-Volt-Modellen ist auf der hinteren Abdeckung ein Schild mit der Aufschrift "This product complies with 21 CFR Chapter 1, subchapter J.". Und bei 220-Volt-Modellen ist auf dem Schild auf der hinteren Abdeckung die folgende Abbildung.

#### **CLASS 1 LASER PRODUCT**

#### **Ozonemission**

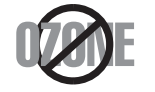

Die Ozon-Emissionsrate dieses Produkts liegt unter 0,1 ppm. Da Ozon schwerer als Luft ist, sollte das Gerät an einem gut belüfteten Ort aufgestellt sein.

#### Perchlorat-Warnung

Diese Perchlorat-Warnung gilt nur für primäre CR (Mangan-Dioxid) Lithium-Knopfzellen für NUR in Kalifornien, USA, verkaufte oder vertriebene Produkte.

Perchlorathaltige Materialien – Unter Umständen gelten spezielle Handhabungsvorschriften.

Siehe www.dtsc.ca.gov/hazardouswaste/perchlorate. (nur USA).

#### Strom sparen

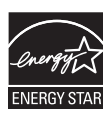

Dieser Drucker verfügt über einen Stromsparmodus, der den Stromverbrauch verringert, wenn das Gerät nicht aktiv verwendet wird.

Wenn der Drucker über einen längeren Zeitraum keine Daten empfängt, wird der Stromverbrauch automatisch reduziert.

ENERGY STAR und das ENERGY STAR-Logo sind eingetragene Marken in den USA.

[Weitere Informationen zum ENERGY STAR-Programm finden Sie unter](http://www.energystar.gov)  http://www.energystar.gov

Bei Modellen, die gemäß ENERGY STAR zertifiziert sind, befindet sich das ENERGY STAR Etikett auf dem Gerät. Überprüfen Sie, ob Ihr Gerät gemäß ENERGY STAR zertifiziert ist.

#### Wiederverwertung

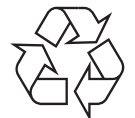

Entsorgen Sie das Verpackungsmaterial dieses Produkts auf umweltverträgliche Weise.

#### Fachgerechte Entsorgung des Produkts (Waste Electrical & Electronic Equipment, WEEE)

#### (Gilt für Länder mit Mülltrennung)

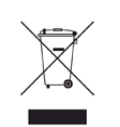

Dieses Zeichen auf dem Produkt, auf Zubehör oder auf der Dokumentation zeigt an, dass das Produkt und sein elektronisches Zubehör (z. B. Ladegerät, Kopfhörer, USB-Kabel) nach Ende seiner Lebensdauer nicht mit anderem Haushaltsmüll entsorgt werden darf. Entsorgen Sie dieses Gerät und Zubehörteile bitte getrennt von anderen Abfällen, um der Umwelt bzw. der menschlichen Gesundheit nicht durch unkontrollierte Müllbeseitigung zu schaden. Helfen Sie mit, das Altgerät und Zubehörteile fachgerecht zu entsorgen, um die nachhaltige Wiederverwertung von stofflichen Ressourcen zu fördern.

Private Nutzer wenden sich an den Händler, bei dem das Produkt gekauft wurde, oder kontaktieren die zuständigen Behörden, um in Erfahrung zu bringen, wo sie das Altgerät bzw. Zubehörteile für eine umweltfreundliche Entsorgung abgeben können.

Geschäftliche Benutzer sollten sich an ihren Lieferanten wenden und die Bedingungen des Kaufvertrags prüfen. Dieses Produkt und elektronische Zubehörteile dürfen nicht zusammen mit anderem Gewerbemüll entsorgt werden.

#### (Nur Vereinigte Staaten von Amerika)

[Elektronikabfälle nur über eine zugelassene Recyclingstelle entsorgen. Um die nächstgelegene](http://www.samsung.com/recyclingdirect)  Recyclingstelle zu finden, informieren Sie sich auf unserer Website: www.samsung.com/recyclingdirectOder rufen Sie an: (877) 278 - 0799

#### EU REACH SVHC Deklaration

[Um weitere Informationen zu erhalten über Samsungs Engagement für den Umweltschutz und](http://www.samsung.com/uk/aboutsamsung/samsungelectronics/corporatecitizenship/data_corner.html)  über produktspezifische regulatorische Verpflichtungen z. B. REACH besuchen Sie bitte: samsung.com/uk/aboutsamsung/samsungelectronics/corporatecitizenship/data\_corner.html.

#### Proposition 65, Warnung des Staates Kalifornien (Nur USA)

The California Safe Drinking Water and Toxic Enforcement Act requires the Governor of California to publish a list of chemicals known to the state of California to cause cancer or reproductive toxicity and requires businesses to warn of exposure to such chemicals.

WARNING: This product contains chemicals known to the State of California to cause cancer and birth defects or other reproductive harm. This appliance and its accessories can cause low-level exposure to chemicals during operation, which can be reduced by operating the appliance in a well ventilated area, and low-level exposure to chemicals through other use or handling.

#### Ausstrahlung von Funkfrequenzen

#### FCC-Informationen für den Benutzer

Dieses Gerät entspricht Teil 15 der FCC-Bestimmungen. Der Betrieb unterliegt den folgenden zwei Bedingungen:

- Dieses Gerät darf keine schädigenden Störungen verursachen.
- Dieses Gerät muss Störungen empfangen können, selbst wenn diese ggf. Betriebsstörungen zur Folge haben.

Bei Tests wurde festgestellt, dass dieses Gerät den Grenzwerten eines digitalen Geräts der Klasse A gemäß Teil 15 der FCC-Bestimmungen entspricht. Diese Grenzwerte sind so definiert, dass sie ausreichenden Schutz gegen schädigende Störungen in einer Wohnumgebung gewährleisten. Von diesem Gerät wird Energie in Form von Funkfrequenzen erzeugt, verwendet und womöglich ausgestrahlt, die, falls das Gerät nicht ordnungsgemäß installiert und verwendet wird, zu Störungen des Funkverkehrs führen kann. Es kann nicht garantiert werden, dass in einer bestimmten Installation keine Störungen auftreten. Falls dieses Gerät den Rundfunk- oder Fernsehempfang stört, was durch Aus- und Einschalten des Geräts festgestellt werden kann, wird dem Benutzer empfohlen, die Störungen durch eine oder mehrere der folgenden Maßnahmen zu korrigieren:

- Richten Sie die Empfangsantenne neu aus oder bringen Sie sie an einem anderen Ort an.
- Erhöhen Sie den Abstand zwischen dem Gerät und dem Empfangsgerät.
- Schließen Sie das Gerät an einen anderen Stromkreis als den des Empfangsgeräts an.
- Wenn Sie Hilfe benötigen, wenden Sie sich an Ihren Vertragshändler oder an einen Rundfunkund Fernsehtechniker.

Am Gerät vorgenommene Änderungen, die von dem für die Einhaltung der Bestimmungen verantwortlichen Hersteller nicht ausdrücklich genehmigt wurden, können die Betriebserlaubnis des Geräts erlöschen lassen.

#### Kanadische Bestimmungen zu Funkstörungen

 $\mathscr{D}_{1}$ 

Dieses digitale Gerät erfüllt die Grenzwerte der Klasse A für Funkstörungen aus digitalen Geräten, wie sie in der Norm für Interferenzen verursachende Geräte, "Digital Apparatus", ICES-003, der kanadischen Industrie und Wissenschaft festgelegt wurden.

Cet appareil numérique respecte les limites de bruits radioélectriques applicables aux appareils numériques de Classe A prescrites dans la norme sur le matériel brouilleur: « Appareils Numériques », ICES-003 édictée par l'Industrie et Sciences Canada.

#### Europäische Klasse A Warnung

Dies ist ein Klasse A Produkt. Im Wohnbereich könnte das Produkt Funkinterferenzen bewirken. In diesem Fall kann der Benutzer entsprechende Maßnahmen treffen.

#### Vereinigte Staaten von Amerika

#### US-Bundesbehörde für Kommunikation (FCC)

#### Sendeanlage gemäß Teil 15 der FCC-Bestimmungen

In Ihrem Druckersystem befinden sich u. U. Niederleistungsgeräte zur drahtlosen Kommunikation über hochfrequente Strahlung, die im Frequenzbereich von 2,4 GHz betrieben werden. Dieser Abschnitt ist nur zu beachten, wenn die entsprechenden Geräte vorhanden sind. Diese Angabe finden Sie auf dem Typenschild des Systems.

In Ihrem System enthaltene drahtlose Kommunikationsgeräte sind nur dann für die Verwendung in den Vereinigten Staaten von Amerika zugelassen, wenn auf dem Typenschild des Systems eine FCC-Kennnummer vorhanden ist.

In einer allgemeinen FCC-Richtlinie wird ein Sicherheitsabstand von 20 cm zwischen dem Gerät und dem menschlichen Körper (außer Gliedmaßen) vorgeschrieben. Wenn die drahtlosen Geräte eingeschaltet sind, sollte der Benutzer einen Abstand von mindestens 20 cm zu diesem Gerät einhalten. Die Leistungsabgabe des oder der in Ihrem Drucker enthaltenen drahtlosen Geräte liegt weit unter dem in den FCC-Bestimmungen festgelegten Grenzwert für die Belastung durch hochfrequente Strahlung.

Dieser Sendeapparat darf nicht in Verbindung mit einer anderen Antenne oder einem anderen Sendeapparat betrieben werden.

Der Betrieb dieses Geräts unterliegt zwei Bedingungen: (1) Es erzeugt keine schädigenden bzw. störenden Interferenzen. (2) Es muss alle eingehenden Interferenzen empfangen, selbst wenn diese ggf. Betriebsstörungen zur Folge haben.

Drahtlose Geräte müssen nicht vom Benutzer gewartet werden. Nehmen Sie keinerlei  $\bigwedge$ Änderungen an drahtlosen Geräten vor. Die Manipulation eines drahtlosen Geräts führt zum Erlöschen der Betriebserlaubnis. Wenden Sie sich zu Wartungszwecken an den Hersteller.

#### FCC-Erklärung für die Verwendung drahtloser Kommunikationsgeräte:

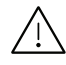

Bei der Installation oder beim Betrieb dieser Kombination aus Sendeapparat und Antenne kann der Grenzwert von 1 mW/cm2 für die Belastung durch hochfrequente Strahlung überschritten werden, wenn der Abstand zur Antenne zu gering ist. Daher sollte der Benutzer immer einen Sicherheitsabstand von 20 cm zur Antenne einhalten. Dieses Gerät darf nicht mit einer anderen Sendeanlage oder einer anderen Sendeantenne verbunden werden.

#### RFID (Radio Frequency Interface Device)

Der RFID-Betrieb unterliegt folgenden Bedingungen: (1) Es erzeugt keine Interferenzen. (2) Es muss alle Interferenzen empfangen, selbst wenn diese ggf. Betriebsstörungen zur Folge haben (nur USA, Frankreich, Taiwan).

#### Nur Taiwan

#### 警告使用者:

此為甲類資訊技術設備,於居住環境中使用時,可能會造成射頻擾動, 在此種情況下, 使用者會被要求採取某此適當的對策.

#### 警告

本電池如果更換不正確會有爆炸的危險 請依製造商說明書處理用過之電池

#### 低功率電波輻射性電機管理辦法

- 第十二條 經型式認證合格之低功率射頻電機,非經許可, 公司、商號或使用者均不得擅自變更頻率、 加大功率或變更原設計之特性及功能。
- 第十四條 低功率射頻電機之使用不得影響飛航安全及干擾合法通信; 經發現有干擾現象時,應立即停用, 並改善至無干擾時方得繼續使用。 前項合法通信,指依電信法規定作業之無線電通信。 低功率射頻電機須忍受合法通信或工業、 科學及醫療用雷波輻射性雷機設備之干擾。
- 設備名稱:雷射印表機  $\bullet$
- 型號(型式): ProXpress C4010ND  $\bullet$

### 限用物質含有情況標示聲明書

Declaration of the Presence Condition of the Restricted Substances Marking

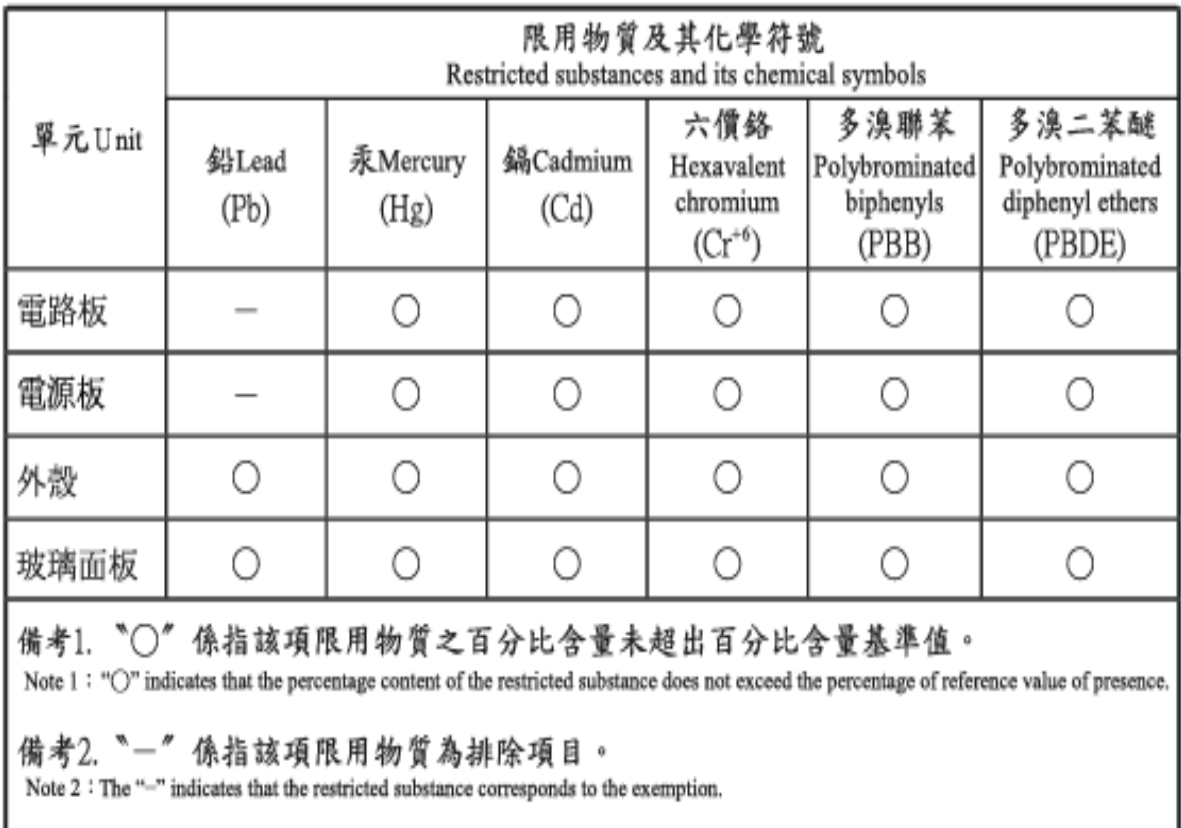

#### Nur Russland / Kasachstan / Belarus

Изготовитель: «Самсунг Электроникс Ко., Лтд.» (Мэтан-донг) 129, Самсунг-ро, Енгтонг-гу, г. Сувон, Кёнги-до, Республика Корея Импортер: ООО «Самсунг Электроникс Рус Компани» Адрес: 125009, г. Москва, ул. Воздвиженка 10

Самсунг Электроникс Ко. Лтд (Мэтан-донг) 129, Самсунг-ро, Енгтонг-гу, Сувон к., Кёнги-до, Корея Республикасы «САМСУНГ ЭЛЕКТРОНИКС КЗ ЭНД ЦЕНТРАЛ ЭЙЖА» ЖШС Заңды мекен-жайы:Қазақстан Республикасы, Алматы қ., Әл-Фараби даңғылы, 36, 3,4-қабаттар

#### Nur Deutschland

Das Gerät ist nicht für die Benutzung am Bildschirmarbeitsplatz gemäß BildscharbV vorgesehen.

Das Gerät kann der Bildschirmarbeitsverordnung unterliegen und in diesem Zusammenhang Abweichungen von an Bildschirmarbeitsplätze zu stellenden Anforderungen (Zeichengröße auf Bildschirmgerät und Tastatur) aufweisen. Es ist daher für Tätigkeiten nicht geeignet, bei denen Beschäftigte das Gerät für einen nicht unwesentlichen Teil ihrer normalen Arbeit mit Bildschirmarbeit benutzen.

Bei Aufstellung des Gerätes darauf achten, dass Blendungen durch in der Anzeige spiegelnde Lichtquellen vermieden werden.

#### Nur Türkei

• Bu ürünün ortalama yaşam süresi 7 yıl, garanti suresi 2 yildir.

#### Nur Thailand

Diese Telekommunikationsausrüstung passt sich den NTC technischen Voraussetzung an.

#### Austausch des montierten Steckers (nur Großbritannien)

#### **Wichtig**

Das Netzkabel für dieses Gerät ist mit einem herkömmlichen Stecker (BS 1363) ausgerüstet, der mit einer 13-A-Sicherung abgesichert ist. Wenn Sie die Sicherung prüfen und austauschen, müssen Sie sie durch die korrekte 13-A-Sicherung ersetzen. Anschließend müssen Sie die Abdeckung der Sicherung wieder anbringen. Sie dürfen die Stecker ohne geeignete Abdeckung der Sicherung nicht verwenden. Falls Sie die Abdeckung verloren haben, besorgen Sie zunächst eine geeignete Abdeckung für die Sicherung und montieren diese, bevor Sie den Stecker wieder verwenden.

Wenden Sie sich an den Fachhändler, bei dem Sie das Gerät erworben haben.

Der mit 13 Ampere abgesicherte Stecker ist der am häufigsten in Großbritannien eingesetzte Stecker und sollte geeignet sein. In einigen, hauptsächlich älteren Gebäuden gibt es jedoch keine normalen Steckdosen für 13-A-Stecker. In diesen Fällen benötigen Sie einen geeigneten Steckeradapter. Entfernen Sie nicht den gegossenen Stecker.

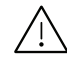

Wenn Sie den gegossenen Stecker abschneiden, sollten Sie ihn sofort entsorgen. Es ist nicht möglich oder zulässig, den Stecker erneut zu verkabeln und anzuschließen, sonst besteht die Gefahr eines elektrischen Schlags, wenn Sie den Stecker in eine Steckdose stecken.

#### Wichtige Warnung

Dieses Gerät muss geerdet werden.

Die Adern im Netzkabel sind wie folgt farbcodiert:

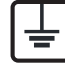

- Grün und gelb: Erde
- Blau: N-Leiter
- Braun: Spannungsführender Leiter

Gehen Sie wie folgt vor, wenn die Adern im Netzkabel nicht den auf dem Stecker markierten Farben entsprechen:

Schließen Sie das grün-gelbe Kabel an den Stift an, der entweder mit "E" oder dem Sicherheitssymbol für die Erdung beschriftet ist oder der grün oder grün-gelb ist.

Schließen Sie das blaue Kabel an den Stift an, der mit "N" beschriftet oder schwarz ist.

Schließen Sie das braune Kabel an den Stift an, der mit "L" beschriftet oder rot ist.

Im Stecker, Adapter oder auf der Verteilerplatine muss sich eine 13-A-Sicherung befinden.

#### CE-Konformitätserklärung (EU-Mitgliedsstaaten)

#### Prüfung und Zertifizierung

Wir, Samsung Electronics, erklären hiermit, dass die Produkte der [C401x Series] den wesentlichen Anforderungen und allen anderen relevanten Bestimmungen der folgenden Richtlinien entsprechen: Niederspannungsrichtlinie (2014/35/EU), EMV-Richtlinie (2014/30/EU).

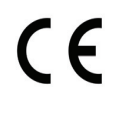

Hiermit erklärt Samsung Electronics, dass dieses [C401x Series] Gerät die wesentlichen Anforderungen und weitere Normen der R&TTE-Richtlinie (2014/53/EU) erfüllt.

Die Konformitätserklärung kann unter [www.samsung.com](http://www.samsung.com) eingesehen werden. Wählen Sie "Support" > "Download-Center" und geben Sie den Namen Ihres Druckers (MFP) ein, um das EU-Dokument aufzurufen.

Ratsrichtlinie 2014/35/EU zur Angleichung der Rechtsvorschriften der Mitgliedsstaaten für Niederspannungsgeräte.

Ratsrichtlinie 2014/30/EU zur Angleichung der Rechtsvorschriften der Mitgliedsstaaten über die elektromagnetische Verträglichkeit.

Ratsrichtlinie 2014/53/EU über Funkanlagen und Telekommunikationsendeinrichtungen und die gegenseitige Anerkennung ihrer Konformität. Eine komplette Erklärung mit Definitionen der relevanten Richtlinien und Normen kann bei Ihrem Vertreter von Samsung Electronics Co., Ltd. angefordert werden.

#### Informationen zur Funkzulassung in Europa (für Produkte mit Sendeanlangen, die von der EU zugelassen wurden)

In Ihrem Druckersystem für den privaten oder kommerziellen Gebrauch können Niederleistungsgeräte zur drahtlosen Kommunikation über hochfrequente (HF) Strahlung verbaut sein, die im Frequenzbereich von 2,4 GHz betrieben werden. Dieser Abschnitt ist nur zu beachten, wenn die entsprechenden Geräte vorhanden sind. Diese Angabe finden Sie auf dem Typenschild des Systems.

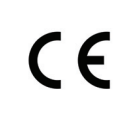

Die im System ggf. vorhandenen drahtlosen Geräte dürfen nur dann in EU-Ländern und angegliederten Bereichen verwendet werden, wenn das System mit dem CE-Kennzeichen versehen ist.

Die Leistungsabgabe des oder der in Ihrem Drucker enthaltenen drahtlosen Kommunikationsgeräte liegt weit unter dem von der EU festgelegten Grenzwert für die Belastung durch hochfrequente Strahlung.

#### Europäische Staaten, in denen der drahtlose Betrieb gestattet ist:

EU-Länder

#### Europäische Staaten, in denen der Betrieb eingeschränkt gestattet ist:

EU

EEA/EFTA-Länder

Derzeit keine Beschränkung

#### Angaben zur Konformität

#### Hinweise zu drahtlosen Kommunikationsgeräten

In Ihrem Druckersystem befinden sich u. U. Niederleistungsgeräte zur drahtlosen Kommunikation über hochfrequente Strahlung, die im Frequenzbereich von 2,4 GHz betrieben werden. Der folgende Abschnitt enthält allgemeine Hinweise, die beim Betrieb eines drahtlosen Kommunikationsgeräts zu beachten sind.

Zusätzliche Beschränkungen, Vorsichtsmaßnahmen und Hinweise für bestimmte Länder finden Sie in den Abschnitten zu den entsprechenden Ländern (oder Ländergruppen). Die drahtlosen Geräte in Ihrem System sind nur für den Betrieb in den Ländern zugelassen, die in den Hinweisen zur Funkzulassung auf dem Aufkleber mit den Systemspezifikationen aufgeführt sind. Wenn das Land, in dem Sie das drahtlose Gerät verwenden, nicht aufgeführt ist, wenden Sie sich bezüglich der entsprechenden Anforderungen an Ihre lokale Funkzulassungsbehörde. Für drahtlose Geräte gelten genaue Zulassungsbestimmungen, und möglicherweise ist die Verwendung nicht gestattet.

Die Leistungsabgabe der in Ihrem Drucker enthaltenen drahtlosen Geräte liegt weit unter den derzeit bekannten Grenzwerten für die Belastung durch hochfrequente Strahlung. Da die drahtlosen Geräte (die möglicherweise in Ihrem Drucker enthalten sind) weniger Strahlung abgeben als in den Sicherheitsvorschriften für hochfrequente Strahlung zugelassen ist, geht der Hersteller davon aus, dass diese Geräte keine Gefahr darstellen. Unabhängig vom Strahlungsniveau sollte während des normalen Gebrauchs möglichst wenig Kontakt mit dem menschlichen Körper bestehen.

Als allgemeine Richtlinie wird die Einhaltung eines Sicherheitsabstands von 20 cm zwischen dem Gerät und dem menschlichen Körper (außer Gliedmaßen) empfohlen. Wenn die drahtlosen Geräte eingeschaltet sind und Daten senden, sollte der Benutzer einen Abstand von mindestens 20 cm zu diesem Gerät einhalten.

Dieser Sendeapparat darf nicht in Verbindung mit einer anderen Antenne oder einem anderen Sendeapparat betrieben werden.

Unter bestimmten Bedingungen gelten besondere Einschränkungen für drahtlose Geräte. Nachfolgend sind Beispiele gängiger Einschränkungen aufgeführt:

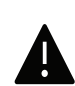

Die drahtlose Funkkommunikation kann die Funktionsweise der Einrichtungen in Verkehrsflugzeugen stören. Die aktuellen Vorschriften für den Flugverkehr verlangen, dass drahtlose Geräte in Flugzeugen ausgeschaltet bleiben. Zu diesen Geräten gehören z. B. IEEE 802.11- (auch drahtloses Ethernet genannt) und Bluetooth-Kommunikationsgeräte.

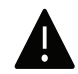

In Umgebungen, in denen die Gefahr einer Störung anderer Geräte oder Dienste schädlich ist oder als schädlich eingestuft wird, kann die Möglichkeit des Betriebs eines drahtlosen Geräts eingeschränkt bzw. gänzlich unzulässig sein. Dazu gehören z. B. Flughäfen, Krankenhäuser und Umgebungen mit entzündlichen Gasen. Sollten Sie sich bezüglich der für den Betrieb von drahtlosen Geräten geltenden Einschränkungen unsicher sein, wenden Sie sich für den Erhalt einer Genehmigung an die zuständige Behörde, bevor Sie ein drathloses Gerät verwenden oder einschalten.

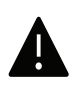

Die für den Betrieb von drahtlosen Geräten geltenden Einschränkungen variieren von Land zu Land. Da Ihr System mit einem drahtlosen Gerät ausgestattet ist, wenden Sie sich vor Reiseantritt bei Unklarheiten bezüglich der für den Betrieb eines drahtlosen Gerätes im Zielland geltenden Einschränkungen an die zuständigen Funkzulassungsbehörden.

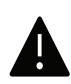

Wenn Ihr System mit einem intern integrierten drahtlosen Gerät ausgestattet ist, betreiben Sie das drahtlose Gerät nur, wenn alle Abdeckungen und Abschirmungen vorhanden sind und das System vollständig montiert ist.

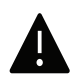

Drahtlose Geräte müssen nicht vom Benutzer gewartet werden. Nehmen Sie keinerlei Änderungen an drahtlosen Geräten vor. Die Manipulation eines drahtlosen Geräts führt zum Erlöschen der Betriebserlaubnis. Wenden Sie sich zu Wartungszwecken an den Hersteller.

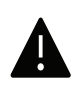

Verwenden Sie ausschließlich Treiber, die für das Land, in dem das Gerät verwendet wird, zugelassen sind. Weitere Informationen finden Sie im Systemwiederherstellungs-Kit oder beim technischen Support des Herstellers.

#### Nur China

#### 回收和再循环

为了保护环境, 我公司已经为废弃的产品建立了回收和再循环系统。 我们会为您无偿提供回收同类废旧产品的服务。 当您要废弃您正在使用的产品时,请您及时与授权耗材更换中心取得联系, 我们会及时为您提供服务。

#### Website:

[http://www.samsung.com/cn/support/location/supportServiceLocation.do?page=SERVICE.L](http://www.samsung.com/cn/support/location/supportServiceLocation.do?page=SERVICE.LOCATION) [OCATION](http://www.samsung.com/cn/support/location/supportServiceLocation.do?page=SERVICE.LOCATION)

产品中有害物质的名称及含量

|                   | 有害物质      |           |           |                    |               |                 |
|-------------------|-----------|-----------|-----------|--------------------|---------------|-----------------|
| 部件名称              | 铅<br>(Pb) | 汞<br>(Hg) | 镉<br>(Cd) | 六价铬<br>$(Cr^{6+})$ | 多溴联苯<br>(PBB) | 多溴二苯醚<br>(PBDE) |
| 塑料                | O         | $\circ$   | $\circ$   | $\circ$            | $\circ$       | $\circ$         |
| 金属(机箱)            | X         | $\circ$   | $\circ$   | $\circ$            | $\circ$       | O               |
| 印刷电路部件 (PCA)      | X         | $\circ$   | $\circ$   | $\circ$            | $\circ$       | $\circ$         |
| 电缆 / 连接器          | X         | $\circ$   | $\circ$   | $\circ$            | $\circ$       | $\circ$         |
| 电源设备              | X         | $\circ$   | $\circ$   | $\circ$            | $\circ$       | $\circ$         |
| 电源线               | X         | $\circ$   | $\circ$   | $\circ$            | $\circ$       | $\circ$         |
| 机械部件              | X         | $\circ$   | $\circ$   | $\circ$            | $\circ$       | $\circ$         |
| 卡盒部件              | X         | $\circ$   | $\circ$   | $\circ$            | $\circ$       | $\circ$         |
| 定影部件              | X         | $\circ$   | $\circ$   | $\circ$            | $\circ$       | $\circ$         |
| 扫描仪部件 - CCD (如果有) | X         | X         | $\circ$   | $\circ$            | $\circ$       | $\circ$         |
| 扫描仪部件 - 其它 (如果有)  | X         | $\circ$   | $\circ$   | $\circ$            | $\circ$       | $\circ$         |
| 印刷电路板部件 (PBA)     | X         | $\circ$   | $\circ$   | $\circ$            | O             | O               |
| 墨粉                | $\circ$   | $\circ$   | $\circ$   | $\circ$            | $\circ$       | $\circ$         |
| 滚筒                | $\circ$   | $\circ$   | $\circ$   | $\circ$            | $\circ$       | $\circ$         |

本表格依据 SJ/T 11364 的规定编制。

○: 表示该有害物质在该部件所有均质材料中的含量均在 GB/T 26572 规定的限量要求以下。

X : 表示该有害物质至少在该部件的某一均质材料中的含量超出 GB/T 26572 规定的限量要求。

警告

此为A级产品, 在生活环境中, 该产品可能会造成无线电干扰。 在这种情况下,可能需要用户对其干扰采取切实可行的措施。

## Copyright

© 2017 Samsung Electronics Co., Ltd. Alle Rechte vorbehalten.

Dieses Benutzerhandbuch dient ausschließlich zu Informationszwecken. Alle hier enthaltenen Informationen können jederzeit ohne vorherige Ankündigung geändert werden.

Samsung Electronics haftet nicht für direkte oder indirekte Schäden infolge oder in Verbindung mit der Benutzung dieses Benutzerhandbuches.

- Samsung und das Samsung-Logo sind Marken von Samsung Electronics Co., Ltd.
- Microsoft, Windows XP, Windows Vista, Windows 7, Windows 8, Windows Server 2008 R2, Windows 10 und Windows Server 2016 sind eingetragene Marken oder Marken der Microsoft Corporation.
- Mopria, das Mopria Logo und das Mopria Alliance Logo sind eingetragene Markenzeichen und Dienstleistungsmarken der Mopria Alliance, Inc. in den Vereinigten Staaten und in anderen Ländern. Die unerlaubte Verwendung ist streng verboten.
- Google, Picasa, Google Docs, Android und Gmail sind entweder eingetragene Markenzeichen oder Marken von Google Inc.
- Google Cloud Print ist ein Markenzeichen von Google Inc.
- iPad, iPhone, iPod Touch, Mac und Mac OS sind Warenzeichen von Apple Inc., registriert in den Vereinigten Staaten von Amerika und anderen Ländern. AirPrint und das AirPrint-Logo sind Markenzeichen von Apple Inc.
- Alle anderen Marken- oder Produktnamen sind Marken ihrer jeweiligen Firmen oder Organisationen.

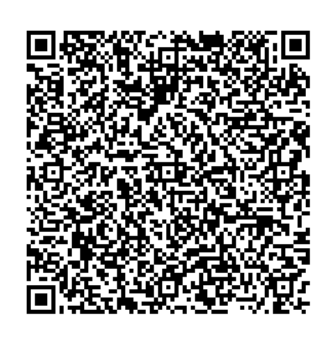

QR-Code

Die in diesem Produkt integrierte Software enthält Open Source Software. Drei Jahre lang nach Auslieferung dieses Produkts haben Sie die Möglichkeit, den entsprechenden Source Code vollständig zu erhalten. Senden Sie dazu ein E-Mail an mailto:oss.request@samsung.com. Sie können den vollständigen Source Code auch auf einem physikalischen Datenträger wie CD-ROM erhalten. In diesem Fall wird eine geringe Gebühr erhoben.

#### Die URL

http://opensource.samsung.com/opensource/Samsung\_C40 1x\_series/seq/0 bringt Sie zu der Seite, wo Sie den verfügbar gemachten Source Coder herunterladen können, ferner die Lizenzinformationen in Bezug auf dieses Produkt. Dieses Angebot gilt für jeden, der diese Information erhält.

REV. 1.00

# Benutzerhandbuch

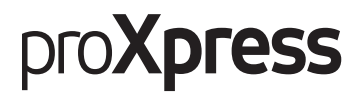

#### C401x Series

#### <span id="page-124-0"></span>ERWEITERT

In dieser Anleitung finden Sie Informationen zur Installation unter verschiedenen Betriebssystemen, zur erweiterten Konfiguration, zum Betrieb und Bedienung sowie zu Problemlösungen. Je nach Modell oder Land sind möglicherweise nicht alle Funktionen verfügbar.

#### GRUNDLAGEN

In dieser Anleitung finden Sie Informationen zur Installation unter Windows, zur grundlegenden Bedienung und zu Problemlösungen.

## [ERWEITERT](#page-124-0)

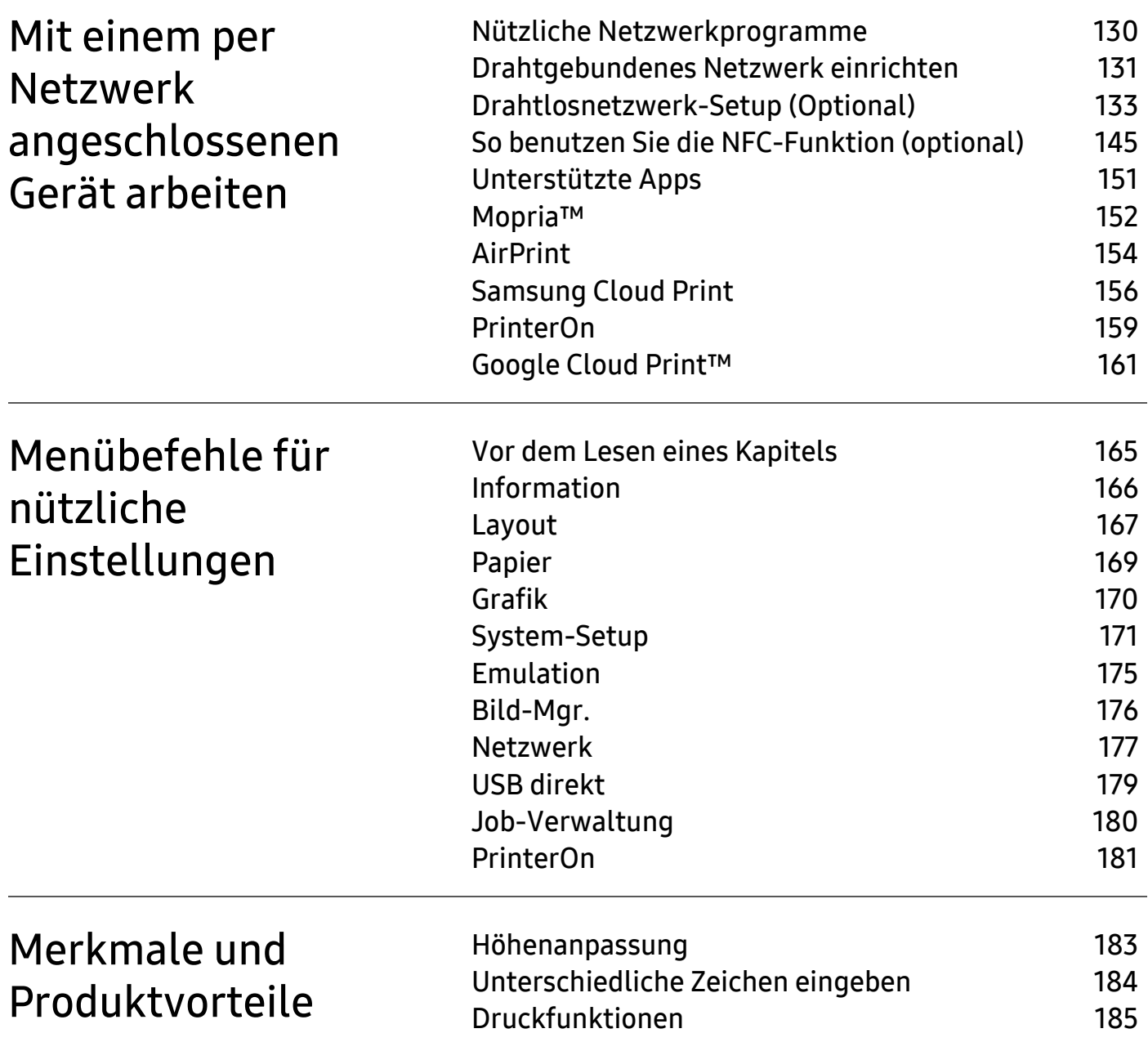

### [Nützliche Werkzeuge](#page-194-0)

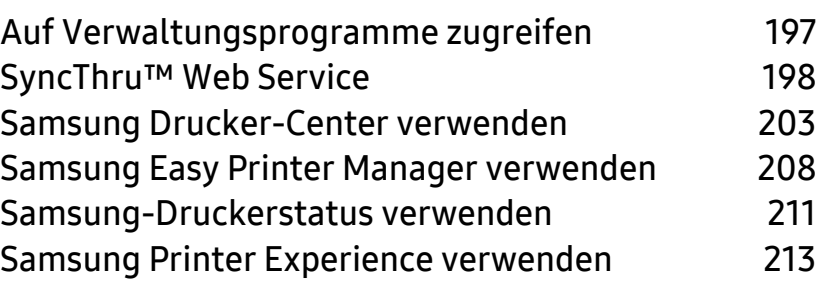

## <span id="page-127-0"></span>Mit einem per Netzwerk angeschlossenen Gerät arbeiten

In diesem Kapitel wird schrittweise beschrieben, wie Sie ein am Netzwerk angeschlossenes Gerät einrichten und die Software dafür installieren und benutzen.

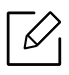

Je nach Modell werden verschiedene optionale Geräte und Funktionen unterstützt (siehe "Funktionen [nach Modell" auf Seite 6](#page-4-0)).

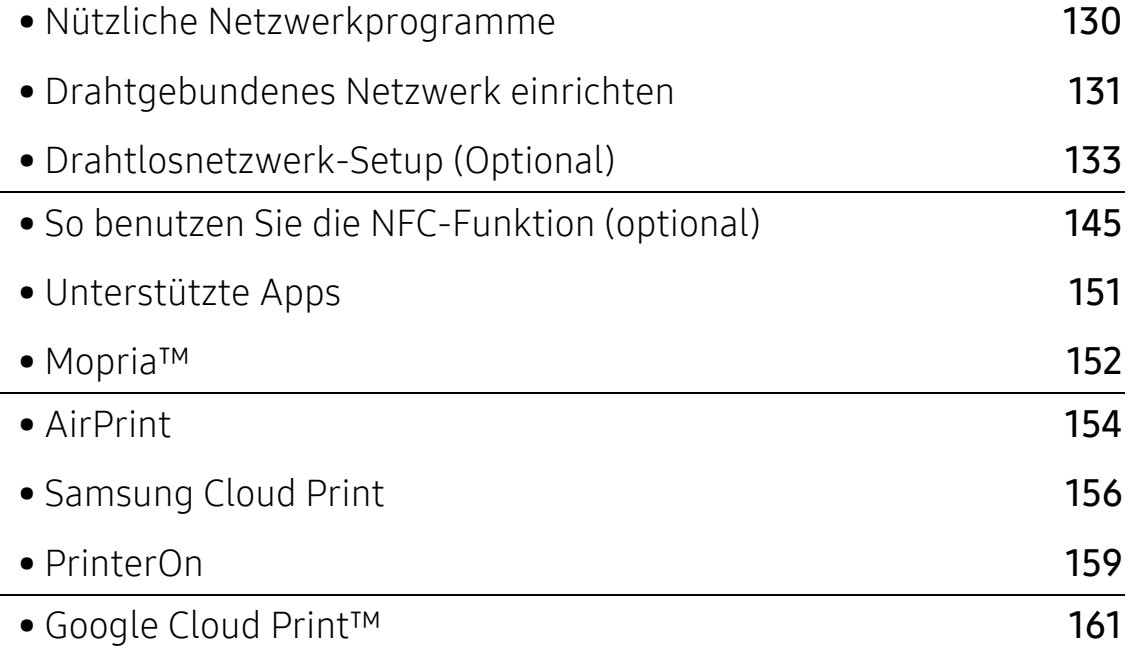

## <span id="page-128-1"></span><span id="page-128-0"></span>Nützliche Netzwerkprogramme

Es gibt mehrerer Programme, die die Konfiguration für eine Netzwerkumgebung vereinfachen. Speziell dem Netzwerkadministrator ermöglichen sie, verschiedene Geräte im Netzwerk zu verwalten.

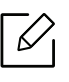

Konfigurieren Sie vor der Verwendung der unten aufgeführten Programme zunächst die IP-Adresse.

#### SyncThru™ Web Service

In Ihrem netzwerkfähigen Gerät ist ein Webserver integriert, mit dem Sie folgende Aufgaben durchführen können (siehe ["SyncThru™ Web Service" auf Seite 198](#page-196-0)).

- Prüfen Sie die Informationen zum Verbrauchsmaterial und den Status.
- Passen Sie die Geräteeinstellungen an.
- Stellen Sie die Option E-Mail-Benachrichtigung wunschgemäß ein. Wenn Sie diese Funktion konfigurieren, wird der Status des Geräts (geringer Tonerkartuschen-Füllstand, Fehler beim Gerät) automatisch einer bestimmten Person per E-Mail mitgeteilt.
- Konfigurieren Sie die verschiedenen Netzwerkparameter, die zum Verbinden des Geräts in verschiedenen Netzwerkumgebungen erforderlich sind.

#### SetIPDrahtgebundenes Netzwerk einrichten

Dieses Dienstprogramm ermöglicht Ihnen die Auswahl einer Netzwerkschnittstelle und die manuelle Konfiguration der IP-Adressen für das TCP/IP-Protokoll.

• Siehe ["Festlegen der IP-Adresse" auf Seite 131](#page-129-2).

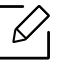

Das Gerät unterstützt diese Netzwerkschnittstelle nicht, so dass es diese Funktion nicht benutzen kann (siehe ["Rückansicht" auf Seite 18](#page-16-0)).

## <span id="page-129-1"></span><span id="page-129-0"></span>Drahtgebundenes Netzwerk einrichten

#### <span id="page-129-3"></span>Netzwerkkonfigurationsbericht drucken

Sie können über das Bedienfeld des Geräts einen Netzwerkkonfigurationsbericht mit den aktuellen Netzwerkeinstellungen des Druckers ausdrucken. Diese Informationen helfen Ihnen bei der Einrichtung des Netzwerks.

Drücken Sie auf die Taste 這 (Menü) auf dem Bedienfeld und wählen Sie Netzwerk > Netzw.-Konfig.

Anhand dieses Netzwerkkonfigurationsberichts können Sie die MAC-Adresse und die IP-Adresse Ihres Geräts ermitteln.

Beispiel:

- MAC-Adresse: 30:CD:A7:41:A2:78
- IP-Adresse: 169.254.192.192

#### <span id="page-129-2"></span>Festlegen der IP-Adresse

Wenn Sie das Gerät an das Netzwerk anschließen, konfigurieren Sie zunächst die TCP/IP-Einstellungen für das Gerät. Die nachstehenden Einstellungen sind die erforderlichen Grundeinstellungen zur Verwendung des Geräts als Netzwerkgerät. Sie können TCP/IP, DNS-Server, TCP/IPv6, Ethernet und IP-Adresszuweisungsmethoden einstellen.

Zuerst müssen Sie eine IP-Adresse für den Druck und die Verwaltung im Netzwerk festlegen. In den meisten Fällen weist der DHCP-Server (Dynamic Host Configuration Protocol Server) im Netzwerk automatisch eine neue IP-Adresse zu.

#### IPv4-Konfiguration

 $\mathscr{L}_{\mathsf{L}}$ 

Sie können auch über den SyncThru™ Web Service TCP/IPv4 einstellen. Wenn das Fenster SyncThru™ Web Service geöffnet wird, bewegen Sie den Mauszeiger auf Einstellungen in der oberen Menüleiste und klicken Sie dann auf Netzwerkeinstellungen ("Registerkarte [Einstellungen" auf Seite 200](#page-198-0)).

#### Über das Bedienfeld

Wenn sich in Ihrem Netzwerk ein DHCPv4-Server befindet, können Sie eine der folgenden Optionen für die standardmäßige, dynamische Host-Konfiguration auswählen.

- 1 Auf dem Bedienfeld wählen Sie  $\Xi$  (Menü) > Netzwerk > TCP/IP (IPv4) > DHCPv4-Konfiguration
- 2 Die Taste OK drücken, um den gewünschten Wert auszuwählen.

#### Vom Programm SetIP

Deaktivieren Sie erst die Firewall des Computers, bevor Sie das Programm SetIP verwenden.

- ⇙ • TCP/IPv6 wird von diesem Programm nicht unterstützt.
	- Die folgenden Anweisungen können je nach Modell und Betriebssystem variieren.

1 Laden Sie die Software von der Samsung-Website herunter, entpacken Sie die Datei und [starten Sie dann die Installation: \(http://www.samsung.com > Produkt finden > Support oder](http://www.samsung.com)  Downloads).

2 Folgen Sie den im Installationsfenster angezeigten Anweisungen.

Unter Linux doppelklicken Sie auf die Datei SetIPApplet.html im Ordner cdroot/Linux/noarch/at\_opt/share/utils.

3 Das heruntergeladene Programm SetIP ausführen.

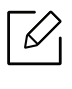

Ermitteln Sie im Netzwerkkonfigurationsbericht die MAC-Adresse (siehe ["Netzwerk](#page-129-3)[konfigurationsbericht drucken" auf Seite 131](#page-129-3)) und geben Sie sie ohne die Doppelpunkte ein. Beispiel: 30:CD:A7:29:51:A8 wird 30CDA72951A8.

#### IPv6-Konfiguration

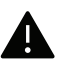

IPv6 ist eigentlich nur von Windows Vista oder höher ordnungsgemäß unterstützt.

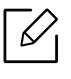

Sie können TCP/IPv6 auch über den SyncThru™ Web Service einstellen. Wenn das Fenster SyncThru™ Web Service geöffnet wird, bewegen Sie den Mauszeiger auf Einstellungen in der oberen Menüleiste und klicken Sie dann auf Netzwerkeinstellungen ("Registerkarte [Einstellungen" auf Seite 200](#page-198-0)).

#### Über das Bedienfeld

Wenn sich in Ihrem Netzwerk ein DHCPv6-Server befindet, können Sie eine der folgenden Optionen für die standardmäßige, dynamische Host-Konfiguration auswählen.

1 Auf dem Bedienfeld wählen Sie  $\sqrt{2}$  (Menü) > Netzwerk > TCP/IP (IPv6) > DHCPv6 konfig.

2 Die Taste OK drücken, um den gewünschten Wert auszuwählen.

## <span id="page-131-1"></span><span id="page-131-0"></span>Drahtlosnetzwerk-Setup (Optional)

- $\mathscr{D}_{1}$ • Überprüfen Sie die Liste der Optionen und wenden Sie sich zum Bestellen an die Verkaufsstelle (siehe ["Verfügbares Zubehör" auf Seite 52](#page-50-0)). Nach der Installation des WLAN/NFC-Kits (optional) stellen Sie das Gerät so ein, dass es diese Funktion benutzt.
	- Vergewissern Sie sich, dass Ihr Gerät Drahtlosnetzwerke unterstützt. Je nach Modell werden Drahtlosnetzwerke möglicherweise nicht unterstützt, siehe "Funktionen nach [Modell" auf Seite 6](#page-4-0).

Bei Fehlern und Problemen hinsichtlich Installation und Einstellungen von Software für Dahtlosnetzwerke siehe den Abschnitt Problemlösung (siehe ["Probleme beim Drahtlos](#page-98-0)[netzwerk" auf Seite 100](#page-98-0)).

Drahtlosnetzwerke erfordern eine höhere Sicherheit. Wenn ein Zugriffspunkt erstmalig eingerichtet wird, werden daher ein Netzwerkname (SSID), die Art der auf das Netzwerk angewandten Sicherheit und ein Netzwerkpasswort für das Netzwerk eingerichtet. Fragen Sie Ihren Netzwerkadministrator nach diesen Informationen, bevor Sie mit der Installation des Geräts fortfahren.

#### Einführung in die Einrichtung eines Drahtlosnetzwerks

Sie können die Einstellungen für das Drahtlosnetzwerk entweder vom Gerät oder vom Computer aus vornehmen. Wählen Sie aus der unten stehenden Tabelle die gewünschte Methode.

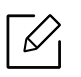

- Je nach Modell oder Land stehen nicht unbedingt alle Installationsarten für ein Drahtlosnetzwerk zur Verfügung.
- Es wird dringend empfohlen, für Zugangspunkte ein Kennwort festzulegen. Wird für einen Zugangspunkt kein Kennwort festgelegt, können unbekannte Geräte wie andere PCs, Smartphones und Drucker unberechtigt Zugriff erhalten. Zum Festlegen eines Kennworts siehe die Anleitung für den Zugangspunkt.

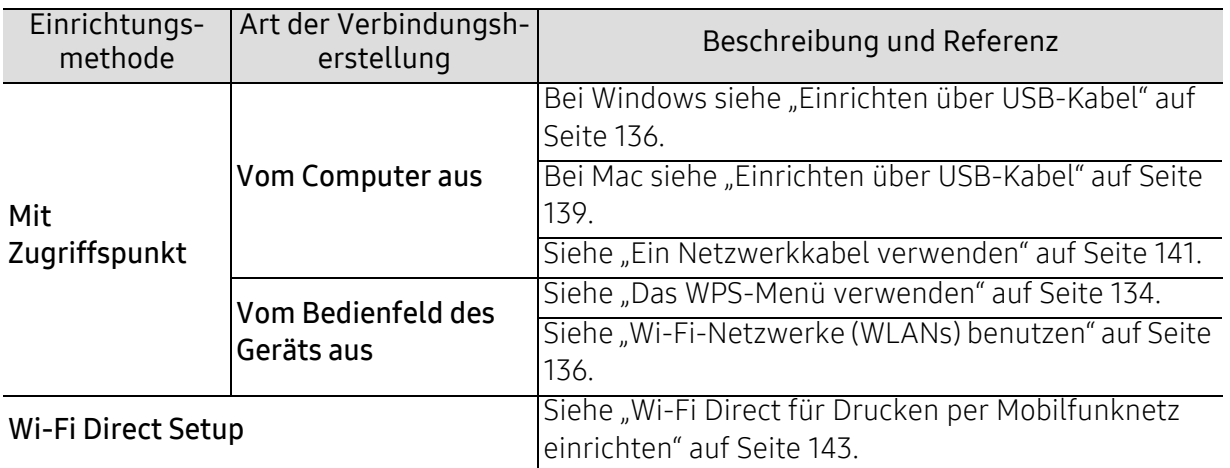

#### <span id="page-132-0"></span>Das WPS-Menü verwenden

Sofern Ihr Gerät und der Zugriffspunkt (oder WLAN-Router) die Funktion Wi-Fi Protected Setup™ (WPS) unterstützen, können Sie die Einstellungen für das Drahtlosnetzwerk leicht über das Menü WPS konfigurieren, ohne dazu den Computer zu benutzen.

- Wenn Sie das Drahtlosnetzwerk im Infrastrukturmodus verwenden möchten, müssen  $\mathscr N$ Sie das Netzwerkkabel vom Gerät trennen. Je nach Zugriffspunkt (oder Drahtlos-Router), den Sie benutzen, sind die Verfahren unterschiedlich, wenn Sie die Verbindung zum Zugriffspunkt herstellen, indem Sie die Taste WPS(PBC) verwenden oder die PIN-Nummer über einen Computer eingeben. Entsprechende Informationen finden Sie im Benutzerhandbuch Ihres Zugriffspunkts (oder Drahtlos-Routers).
	- Bei Verwendung von WPS zur Einrichtung des Drahtlosnetzwerks werden unter Umständen die Sicherheitseinstellungen geändert. Um dies zu verhindern, die WPS-Option für die aktuellen Sicherheitseinstellungen des Drahtlosnetzwerks sperren. Die Bezeichnung der Option kann je nach verwendetem Zugriffspunkt bzw. WLAN-Router unterschiedlich sein.

#### Voraussetzungen

- Überprüfen Sie, ob der Zugriffspunkt (oder WLAN-Router) WPS (Wi-Fi Protected Setup™) unterstützt.
- Überprüfen Sie, ob Ihr Gerät WPS (Wi-Fi Protected Setup™) unterstützt.
- Computer mit Netzwerkwerkanschluss (nur PIN-Modus)

#### Die Art auswählen

Es gibt zwei Methoden, das Gerat mit dem Drahtlosnetzwerk (WLAN) zu verbinden.

- Mit der Methode Push Button Configuration (PBC) verbinden Sie Ihr Gerät mit einem Drahtlosnetzwerk, indem Sie sowohl die Taste WPS auf dem Bedienfeld des Gerätes als auch die Taste WPS (PBC) bei einem Wi-Fi Protected Setup™ WPS-fähigen Zugriffspunkt (oder WLAN-Router) drücken.
- Die Methode der Personal Identification Number (PIN)hilft Ihnen bei der Verbindung mit einem drahtlosen Netzwerk, indem Sie die mitgelieferten PIN-Informationen bei einem Wi-Fi Protected Setup™ WPS--fähigen Zugangspunkt (oder drahtlosen Router) eingeben müssen.

#### WPS verbinden

Der PBC-Modus ist die Werkeinstellung Ihres Geräts, die für eine typische drahtlose Netzwerkumgebung empfohlen wird.

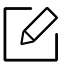

Ist das Gerät an ein drahtgebundenes Netzwerk angeschlossen, könne Sie es nicht per WPS-Funktion verbinden. Ist am Netzwerk-Anschluss ein Netzwerkkabel angeschlossen, ziehen Sie es ab.

#### Mit der PBC-Methode die Verbindung herstellen

- 1 Wählen Sie auf dem Bedienfeld  $\text{F}$  (Menü) > Netzwerk > Wi-Fi > WPS.
- 2 Drücken Sie auf PBC.
- $\bar{3}$  Auf **OK** drücken, wenn das Fenster zum Bestätigen angezeigt wird.

In einem Fenster wird angezeigt, dass die Herstellung der Verbindung ungefähr 2 Minuten Verarbeitungszeit benötigt.

 $4$  Drücken Sie die Taste WPS (PBC) am Zugangspunkt (oder drahtlosen Router).

Die folgenden Meldungen werden in unten angegebener Reihenfolge auf dem Display angezeigt:

- a. Verbinden: Das Gerät stellt eine Verbindung zum Zugriffspunkt (oder Drahtlos-Router) her.
- b. Verbunden: Sobald das Gerät mit dem Drahtlosnetzwerk verbunden ist, leuchtet die WPS-LED dauerhaft.
- c. AP SSID: Sobald die Verbindung zum Drahtlosnetzwerk hergestellt ist, werden die SSID-Informationen des Zugriffspunkts auf dem Display angezeigt.
- 5 Legen Sie die zum Lieferumfang gehörende Software-CD ins CD-ROM-Laufwerk ein. Folgen Sie den im Fenster angezeigten Instruktionen, um das Drahtlosnetzwerk (WLAN) einzurichten.

#### Mit der PIN-Methode die Verbindung herstellen

- 1 Wählen Sie auf dem Bedienfeld [三(Menü) > Netzwerk > Wi-Fi > WPS.
- 2 Drücken Sie auf PIN.
- $\overline{3}$  Auf OK drücken, wenn das Fenster zum Bestätigen angezeigt wird.
- $4$  Die achtstellige PIN wird auf dem Display angezeigt.

Sie müssen innerhalb von zwei Minuten die achtstellige PIN auf dem Computer eingeben, der am Zugriffspunkt (oder WLAN-Router) angeschlossen ist.

Die folgenden Meldungen werden in unten angegebener Reihenfolge auf dem Display angezeigt:

- a. Verbinden: Das Gerät stellt eine Verbindung zum Drahtlosnetzwerk her.
- b. Verbunden: Sobald das Gerät mit dem Drahtlosnetzwerk verbunden ist, leuchtet die WPS-LED dauerhaft.
- c. Netzwerkname (SSID): Sobald die Verbindung zum Drahtlosnetzwerk hergestellt ist, werden die SSID-Informationen des Zugriffspunkts auf dem LCD-Display angezeigt.
- 5 Legen Sie die zum Lieferumfang gehörende Software-CD ins CD-ROM-Laufwerk ein. Folgen Sie den im Fenster angezeigten Instruktionen, um das Drahtlosnetzwerk (WLAN) einzurichten.

#### <span id="page-134-1"></span>Wi-Fi-Netzwerke (WLANs) benutzen

Bevor Sie beginnen, müssen Ihnen der Netzwerkname (SSID) Ihres drahtlosen Netzwerks und der Netzwerkschlüssel, sofern der Zugang verschlüsselt ist, bekannt sein. Diese Angaben wurden bei der Installation des Zugriffspunkts (oder WLAN-Routers) festgelegt. Wenn Sie die Einstellungen Ihrer drahtlosen Umgebung nicht kennen, erkundigen Sie sich bei der Person, die Ihr Netzwerk eingerichtet hat.

- 1 Wählen Sie auf dem Bedienfeld [三(Menü) > Netzwerk > Wi-Fi > WLAN-Einstell.
- $2$  Drücken Sie auf OK, um die gewünschte Setup-Methode auszuwählen.
	- Suchliste (empfohlen): In diesem Modus erfolgt die Einrichtung automatisch. Das Gerät zeigt eine Liste verfügbarer Netzwerke zur Auswahl an. Nach Auswahl eines Netzwerks fragt der Drucker nach dem entsprechenden Sicherheitsschlüssel.
	- Benutzerdef.: In diesem Modus können Benutzer eine eigene SSID eingeben oder Details der Sicherheitsoptionen wählen.
- $\bar{\mathrm{3}}\,$  Zum Einrichten des Netzwerks folgen Sie den Instruktionen.

#### Einrichten unter Windows

 $\mathscr{L}_1$ Schnellverfahren für den Zugriff auf das Programm Samsung Easy Wireless Setup ohne CD: Nachdem der Druckertreiber installiert ist, haben Sie Zugriff auf das Programm Samsung Easy Wireless Setup, ohne die CD benutzen zu müssen.

#### <span id="page-134-0"></span>Einrichten über USB-Kabel

#### Voraussetzungen

- Zugriffspunkt
- Computer mit Netzwerkanschluss
- Software-CD-ROM, die Sie mit dem Gerät erhalten haben
- Das installierte Gerät mit Drahtlosnetzwerk-Schnittstelle
- USB-Kabel

#### Infrastruktur-Netzwerk einrichten

- 1 Überprüfen Sie, ob das USB-Kabel mit dem Gerät verbunden ist.
- 2 Schalten Sie den Computer, den Zugriffspunkt und das Gerät ein.
- $\bar{3}$  Legen Sie die mitgelieferte Software-CD in das CD-ROM-Laufwerk ein.

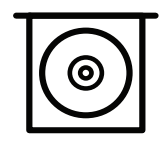

Wird das Installationsfenster nicht angezeigt, klicken Sie auf Starten > Alle Programme > Zubehör > Ausführen.

Geben Sie X:\Setup.exe ein, wobei Sie "X" durch den Buchstaben des entsprechenden CD-ROM-Laufwerks ersetzen, und klicken Sie dann auf OK.

• Bei Windows 8

Wenn das Installationsfenster nicht angezeigt wird, wählen Sie unter Charms(Charms-Menü), Suche <sup>&</sup>gt;Apps(Apps)und suchen nach Ausführen. Tippen Sie in X:\Setup.exe, wobei Sie "X" durch den Buchstaben des entsprechenden CD-ROM-Laufwerks ersetzen, und klicken Sie dann auf OK.

Wenn "Anklicken, was mit diesem Datenträger geschehen soll" im Popup-Fenster erscheint, klicken Sie auf das Fenster und wählen Sie Run Setup.exe.

- Bei Windows 10 / Windows Server 2016 Falls das Fenster zur Installation nicht angezeigt wird, geben Sie in das Eingabefeld für Suche ein: X:\Setup.exe - an Stelle des "X" geben Sie den Buchstaben ein, der für das CD-ROM Laufwerk steht. Drücken Sie dann auf die Enter-Taste.
- 4 Lesen Sie den Lizenzvertrag im Fenster des Installationsprogramms und akzeptieren Sie ihn. Klicken Sie dann auf **Weiter**.
- 5 Wählen Sie im Fenster Art der Druckereinrichtung den gewünschten Typ, und klicken Sie auf **Weiter**.
- 6 Wählen Sie Drahtlos im Fenster Art des Druckeranschlusses. Klicken Sie dann auf Weiter.
- $7$  Im Fenster Richten Sie Ihren Drucker zum ersten Mal ein? wählen Sie Ja, ich richte das Drahtlosnetzwerk für meinen Drucker ein.. Klicken Sie dann auf Weiter.

Wenn Ihr Drucker bereits mit dem Netzwerk verbunden ist, wählen Sie Nein, mein Drucker ist bereits mit meinem Netzwerk verbunden.

- 8 Im Fenster Wählen Sie Setup-Methode für das WLAN. wählen Sie USB-Kabel verwenden. Klicken Sie dann auf Weiter.
- 9 Nach der Suche zeigt das Fenster die gefundenen drahtlosen Netzwerkgeräte an. Wählen Sie den Namen (SSID) des Zugriffspunktes, den Sie benutzen wollen, und klicken Sie auf **Weiter**

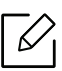

Wenn Sie den gewünschten Netzwerknamen nicht finden können oder wenn Sie die Drahtloskonfiguration manuell vornehmen möchten, klicken Sie auf Erweiterte Einstellungen.

- Name des Drahtlosnetzwerks eingeben: Geben Sie die SSID des gewünschten Zugriffspunkts ein (unter Beachtung der Groß- und Kleinschreibung).
- Betriebsmodus: Zeigt die Infrastruktur.
- Authentifizierung: Wählen Sie eine Authentifizierungsmethode aus. Off. System: (Offenes System) Es findet keine Authentifizierung statt und die Verschlüsselung kann je nach Sicherheitsbedürfnis eingeschaltet werden. Gem. Schl.: Es findet Authentifizierung statt. Nur ein Gerät mit dem richtigen WEP-Schlüssel kann auf das Netzwerk zugreifen.

WPA Personal oder WPA2 Personal: Wählen Sie diese Option zum Authentifizieren des Druckservers auf Grundlage des WPA-Pre-Shared Key. Dabei wird ein freigegebener geheimer Schlüssel (der im Allgemeinen "Pre-Shared Key" genannt wird) verwendet, der manuell auf dem Zugriffspunkt und auf allen Clients konfiguriert wurde.

- Verschlüsselung: Wählen Sie die Verschlüsselung aus (Keine, WEP64, WEP128, TKIP, AES).
- Netzwerk-Passwort: Geben Sie das Passwort zur Verschlüsselung im Netzwerk ein.
- Netzwerkpasswort bestätigen: Bestätigen Sie das Passwort zur Verschlüsselung im Netzwerk.
- WEP-Schlüssel-Index: Bei Verwendung der WEP-Verschlüsselung wählen Sie den entsprechenden WEP-Schlüssel-Index.

Das Fenster für die Drahtlosnetzwerksicherheit wird angezeigt, wenn es für den Zugriffspunkt Sicherheitseinstellungen gibt.

Geben Sie das Netzwerkpasswort für den Zugriffspunkt (oder Router) ein.

 $10$  Ist beim Gerät die Funktion Wi-Fi Direct ausgeschaltet, wird folgender Bildschirm angezeigt. Klicken Sie auf Weiter.

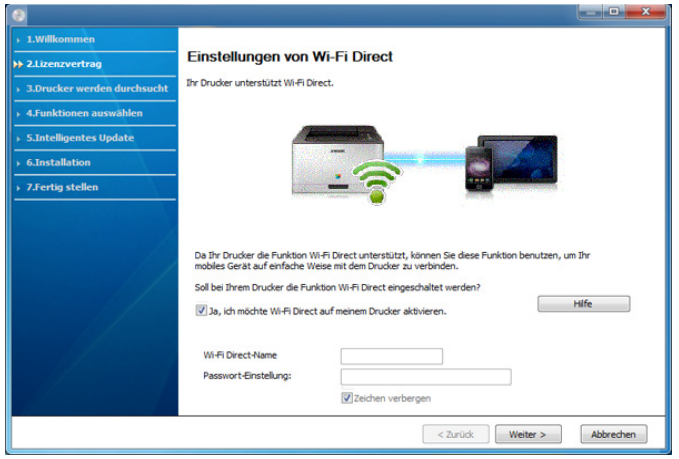

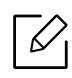

- Die Option Wi-Fi Direct wird nur angezeigt, wenn Ihr Drucker diese Funktion unterstützt.
- Sie können Wi-Fi Direct über das Bedienfeld starten (siehe "Wi-Fi Direct einrichten" [auf Seite 144](#page-142-0))
- Wi-Fi Direct-Name: Als Wi-Fi Direct Name verwenden Sie standardmäßig den Namen des Modells. Maximale Länge: 23 Zeichen.
- Passwort-Einstellung ist eine Zeichenkette bestehend aus 8 bis 64 Ziffern.
- $11\,$  Wenn die Einstellung des Drahtlosnetzwerks abgeschlossen ist, trennen Sie die USB-Kabelverbindung zwischen Computer und Drucker. Klicken Sie auf Weiter.
- $12$  Wählen Sie die zu installierenden Komponenten aus.
- $1\overline{5}$  Folgen Sie den im Installationsfenster angezeigten Anweisungen.

#### Setup beim Benutzen eines Mac

#### Voraussetzungen

- Zugriffspunkt
- Computer mit Netzwerkanschluss
- Software-CD-ROM, die Sie mit dem Gerät erhalten haben
- Das installierte Gerät mit Drahtlosnetzwerk-Schnittstelle
- USB-Kabel

#### <span id="page-137-0"></span>Einrichten über USB-Kabel

- 1 Vergewissern Sie sich, dass das Gerät an den Computer angeschlossen und eingeschaltet ist.
- 2 Laden Sie die Software von der Samsung-Website herunter, entpacken Sie die Datei und [starten Sie dann die Installation: \(http://www.samsung.com > Produkt finden > Support oder](http://www.samsung.com)  Downloads).
- 3 Schalten Sie das Gerät ein.
- 4 Doppelklicken Sie auf das Symbol Install Software.
- 5 Lesen Sie den Lizenzvertrag und akzeptieren Sie ihn mithilfe der Schaltfläche für Zustimmung.
- 6 Klicken Sie auf Weiter.

 $7$  Wählen Sie Drahtlos in Art des Druckeranschlusses.

- 8 Klicken Sie auf Weiter.
- $9\,$  Im Fenster Wählen Sie Setup-Methode für das WLAN wählen Sie USB-Kabel verwenden und klicken auf Weiter.

Wird das Fenster nicht angezeigt, gehen Sie zu Schritt 14.

 $10$  Nach der Suche zeigt das Fenster die gefundenen drahtlosen Netzwerkgeräte an. Wählen $\,$ Sie den Namen (SSID) des Zugriffspunktes, den Sie benutzen wollen, und klicken Sie auf Weiter.

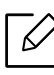

Wenn Sie das drahtlose Netzwerk manuell konfigurieren möchten, klicken Sie auf Erweiterte Einstellungen.

- Name des Drahtlosnetzwerks eingeben: Geben Sie die SSID des gewünschten Zugriffspunkts ein (unter Beachtung der Groß- und Kleinschreibung).
- Betriebsmodus: Zeigt die Infrastruktur.
- Authentifizierung: Wählen Sie eine Authentifizierungsmethode aus. Off. System: (Offenes System) Es findet keine Authentifizierung statt und die Verschlüsselung kann je nach Sicherheitsbedürfnis eingeschaltet werden. Gem. Schl.: Es findet Authentifizierung statt. Nur ein Gerät mit dem richtigen WEP-Schlüssel kann auf das Netzwerk zugreifen.

WPA Personal oder WPA2 Personal: Wählen Sie diese Option zum Authentifizieren des Druckservers auf der Grundlage des WPA-Pre-Shared Key. Dabei wird ein freigegebener geheimer Schlüssel (der im Allgemeinen "Pre-Shared Key" genannt wird) verwendet, der manuell auf dem Zugriffspunkt und auf allen Clients konfiguriert wurde.

- Verschlüsselung: Wählen Sie die Verschlüsselungsart aus (Keine, WEP64, WEP128, TKIP, AES)
- Netzwerkschlüssel: Geben Sie den Verschlüsselungswert für den Netzwerkschlüssel ein.
- Netzwerkschlüssel bestätigen: Bestätigen Sie den Verschlüsselungswert für den Netzwerkschlüssel.
- WEP-Schlüssel-Index: Bei Verwendung der WEP-Verschlüsselung wählen Sie den entsprechenden WEP-Schlüssel-Index.

Das Fenster für die Drahtlosnetzwerksicherheit wird angezeigt, wenn es für den Zugriffspunkt Sicherheitseinstellungen gibt.

Geben Sie das Netzwerk-Schlüssel des Zugriffspunktes (oder Routers) ein.

11 Das Fenster mit der Drahtlosnetzwerk-Einstellung wird angezeigt. Überprüfen Sie die Einstellungen und klicken Sie auf Weiter.

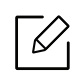

- Sie können Wi-Fi Direct über das Bedienfeld starten (siehe "Wi-Fi Direct einrichten" [auf Seite 144](#page-142-0))
- Wi-Fi Direct-Name: Als Wi-Fi Direct Name verwenden Sie standardmäßig den Namen des Modells. Maximale Länge: 23 Zeichen.
- Netzwerkpasswort ist eine Zeichenkette bestehend aus 8 bis 64 Ziffern.
- $12$  Das Fenster Drahtlosnetzwerk-Einstellung abgeschlossen wird angezeigt. Klicken Sie auf **Weiter**
- $1\overline{5}$  Wenn die Einstellungen für das Drahtlosnetzwerks abgeschlossen sind, trennen Sie die USB-Kabelverbindung zwischen Computer und Drucker. Klicken Sie auf Weiter.
- $14$  Folgen Sie den im Installationsfenster angezeigten Anweisungen.

#### <span id="page-139-0"></span>Ein Netzwerkkabel verwenden

Erkundigen Sie sich bei Ihrem Netzwerkadministrator bzw. der Person, die das Drahtlosnetzwerk installiert hat, nach Ihrer Netzwerkkonfiguration.

Ihr Gerät ist ein netzwerkkompatibles Gerät. Damit das Gerät mit Ihrem Netzwerk zusammenarbeiten kann, müssen Sie einige Konfigurationsschritte durchführen.

#### Voraussetzungen

- Zugriffspunkt
- Computer mit Netzwerkanschluss
- Das installierte Gerät mit Drahtlosnetzwerk-Schnittstelle
- Netzwerkkabel

#### Netzwerkkonfigurationsbericht drucken

Sie können die Netzwerkeinstellungen Ihres Geräts ermitteln, indem Sie einen Netzwerkkonfigurationsbericht ausdrucken.

Siehe ["Netzwerkkonfigurationsbericht drucken" auf Seite 131](#page-129-3).

#### IP-Adresse mit dem Programm SetIP festlegen (Windows)

Dieses Programm dient dem manuellen Festlegen der IP-Netzwerkadresse für Ihr Gerät, wobei die MAC-Adresse zur Kommunikation mit dem Gerät verwendet wird. Die MAC-Adresse ist eine hardwarebasierte Seriennummer der Netzwerkkarte. Sie finden sie im Netzwerkkonfigurationsbericht mit aufgeführt.

Siehe ["Festlegen der IP-Adresse" auf Seite 131](#page-129-2).

#### WLAN-Konfiguration des Geräts

Bevor Sie beginnen, müssen Ihnen der Netzwerkname (SSID) Ihres drahtlosen Netzwerks und der Netzwerkschlüssel, sofern der Zugang verschlüsselt ist, bekannt sein. Diese Angaben wurden bei der Installation des Zugriffspunkts (oder WLAN-Routers) festgelegt. Wenn Sie die Einstellungen Ihrer drahtlosen Umgebung nicht kennen, erkundigen Sie sich bei der Person, die Ihr Netzwerk eingerichtet hat.

Die Konfiguration der WLAN-Parameter kann über SyncThru™ Web Service erfolgen.

#### SyncThru™ Web Service verwenden

Überprüfen Sie vor Beginn der Konfiguration der Parameter für die drahtlose Kommunikation den Status der Kabelverbindungen.

- 1 Überprüfen Sie, dass das Gerät mit dem Netzwerk verbunden ist.
- $2$  Rufen Sie einen Webbrowser auf, wie zum Beispiel Internet Explorer, Safari oder Firefox, und geben Sie die neue IP-Adresse des Geräts in das Browserfenster ein. Beispiel:

http://192,168,1,133/

- $\bar{\rm 3}\;$  Klicken Sie auf Anmeld. in der oberen rechten Ecke derSyncThru™ Web Service-Website.
- 4 Geben Sie die ID und das Passwort ein, und klicken Sie dann auf Anmeld.. Wenn Sie sich erstmalig bei SyncThru™ Web Service anmelden, geben Sie die unten aufgeführte Standard-ID und das Standard-Passwort ein. Aus Sicherheitsgründen empfehlen wir, das Standard-Passwort zu ändern.
	- ID: admin
	- Passwort: sec00000
- $5$  Wenn sich das Fenster von SyncThru™ Web Service öffnet, klicken Sie auf Einstellungen > Netzwerkeinstellungen.
- 6 Klicken Sie auf Wi-Fi > Assistent.
- 7 Wählen Sie aus der Liste den Eintrag Netzwerkname (SSID).
- 8 Klicken Sie auf Weiter.

Wenn das Fenster zum Thema Sicherheit in Drahtlosnetzwerken angezeigt wird, geben Sie das registrierte Passwort (das Netzwerkpasswort) ein und klicken Sie dann auf Weiter.

9 Das Bestätigungsfenster wird angezeigt. Überprüfen Sie die Konfiguration Ihres Drahtlosnetzwerks. Wenn alles richtig eingerichtet ist, klicken Sie auf Übernehmen..

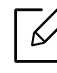

Ist am Netzwerk-Anschluss ein Netzwerkkabel angeschlossen, ziehen Sie es ab.

#### Ein- und Ausschalten des Drahtlosnetzwerks

- 1 Überprüfen Sie, dass das Gerät mit dem Netzwerk verbunden ist.
- $2$  Rufen Sie einen Webbrowser auf, wie zum Beispiel Internet Explorer, Safari oder Firefox, und geben Sie die neue IP-Adresse des Geräts in das Browserfenster ein.

Beispiel:

http://192,168,1,133/

- $\bar{\rm 3}\;$  Klicken Sie auf Anmeld. in der oberen rechten Ecke derSyncThru™ Web Service-Website.
- 4 Geben Sie die ID und das Passwort ein, und klicken Sie dann auf Anmeld.. Wenn Sie sich erstmalig bei SyncThru™ Web Service anmelden, geben Sie die unten aufgeführte Standard-ID und das Standard-Passwort ein. Aus Sicherheitsgründen empfehlen wir, das Standard-Passwort zu ändern.
	- ID: admin
	- Passwort: sec00000
- $5$  Wenn sich das Fenster von SyncThru™ Web Service öffnet, klicken Sie auf Einstellungen > Netzwerkeinstellungen.
- 6 Klicken Sie auf Wi-Fi.
- 7 Sie können auch das Wi-Fi-Netzwerk ein-/ausschalten.

#### <span id="page-141-0"></span>Wi-Fi Direct für Drucken per Mobilfunknetz einrichten

Mit Wi-Fi Direct ist es möglich, eine einfach einzurichtende Peer-to-Peer Verbindung zwischen einem Wi-Fi Direct-fähigen Drucker und einem Mobilgerät herzustellen.

Mit Wi-Fi Direct können Sie Ihren Drucker mit einem Wi-Fi Direct-Netzwerk und gleichzeitig mit einem Zugriffspunkt verbinden. Sie können auch ein kabelbasiertes und ein Wi-Fi Direct-Netzwerk gleichzeitig nutzen, so dass mehrere Nutzer sowohl über Wi-Fi Direct als auch über das Kabelnetzwerk auf den Drucker zugreifen und Dokumente drucken können.

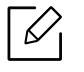

- Über Wi-Fi Direct des Druckers ist es nicht möglich, Ihr Mobilgerät mit dem Internet zu verbinden.
- Die Liste der unterstützten Protokolle kann sich je nach Modell unterscheiden. Wi-Fi Direct Netzwerke unterstützen nicht IPv6, Netzwerkfilterung, IPSec, WINS und SLP-Dienste.
- Sie können maximal 4 Geräte via Wi-Fi Direct anschließen.

#### <span id="page-142-0"></span>Wi-Fi Direct einrichten

Sie können die Funktion Wi-Fi Direct mit einer der folgenden Methoden aktivieren:

#### Vom Gerät aus

1 Wählen Sie auf dem Bedienfeld [言(Menü) > Netzwerk > Wi-Fi > Wi-Fi Direct .

2 Aktivieren Sie Wi-Fi Direct.

#### Von einem per Netzwerk verbundenen Computer aus

Sofern Ihr Drucker mit einem Netzwerkkabel oder drahtlos über einen Zugriffspunkt mit dem Computer verbunden ist, können Sie den SyncThru™ Web Service benutzen, um Wi-Fi Direct zu aktivieren und zu konfigurieren.

1 Greifen Sie auf SyncThru™ Web Service zu, wählen Sie Einstellungen > Netzwerkeinstellungen <sup>&</sup>gt;Wi-Fi <sup>&</sup>gt;Wi-Fi Direct™.

2 Aktivieren Sie Wi-Fi Direct™ und wählen Sie weitere Optionen.

#### Mobiles Gerät einrichten

- Nachdem Sie vom Drucker aus das Wi-Fi Direct-Netzwerk eingerichtet haben, schlagen Sie in der Betriebsanleitung des Mobilgeräts nach, wie Sie Wi-Fi Direct nutzen können.
- Nach der Einrichtung des Wi-Fi Direct-Netzwerks müssen Sie ein App herunterladen, über die das Mobilgerät drucken kann, z. B.: Samsung Mobile Printer zum Drucken von Ihrem Smartphone.

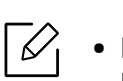

- Nachdem Sie einen Drucker gefunden haben, mit dem Ihr Mobilgerät eine Verbindung herstellen soll, wählen Sie diesen Drucker aus, und die LED des Druckers beginnt zu blinken. Drücken Sie bei Anzeige des Bestätigungsfensters zur Wi-Fi-Verbindung auf die gewünschte Option, sodass die Verbindung zum Mobilgerät hergestellt wird.
	- Falls Ihr Mobilgerät Wi-Fi Direct nicht unterstützt, müssen Sie den "Netzwerkschlüssel" des Druckers eingeben.

## <span id="page-143-1"></span><span id="page-143-0"></span>So benutzen Sie die NFC-Funktion (optional)

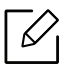

Wenn Sie dem Gerät WLAN/NFC-Funktionen hinzufügen wollen, markieren Sie das in der Liste der Optionen und kontaktieren Sie die Einkaufsstelle (siehe "Verfügbares Zubehör" [auf Seite 52](#page-50-0)), um die Bestellung aufzugeben. Nachdem Sie Drahtlos-Kit (WLAN-Option) installiert haben, stellen Sie das Gerät so ein, dass es diese Funktion benutzt.

Der WLAN- und NFC-fähige Drucker (NFC - Near Field Communication) ermöglicht Ihnen, von Ihrem Mobilgerät aus direkt zu drucken/scannen/faxen. Sie müssen das Mobilgerät lediglich an den NFC-Tag des Drahtlos/NFC-Kits (WLAN-Option) halten. Es erfordert keine Installation eines Druckertreibers oder eine Verbindung zu einem Zugangspunkt. Sie benötigen nur ein Mobilgerät, das NFC unterstützt. Um diese Funktion nutzen zu können, muss auf dem Mobilgerät das entsprechende App installiert sein.

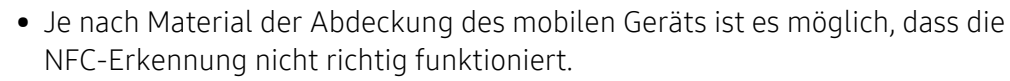

- Je nach mobilem Gerät, das Sie verwenden, kann die Übertragungsgeschwindigkeit unterschiedlich sein.
- Diese Funktion steht nur bei Modellen mit NFC-Tag zur Verfügung (siehe "Übersicht [über das Gerät" auf Seite 16](#page-14-0)).
- NFC kann blockiert werden, wenn Sie ein anderes Gehäuse, einen anderen Akku oder eine Abdeckung oder Aufkleber aus Metall verwenden.
- Falls bei einem NFC-Gerät die Kommunikation weiterhin nicht gelingt,
	- dann nehmen Sie die Hülle des Mobilgeräts ab, um es dann erneut zu versuchen.
	- Setzen Sie beim Mobilgerät den Akku erneut ein und versuchen Sie es dann erneut.

#### Anforderungen

• NFC und Wi-Fi Direct aktiviert, Mobilgerät mit Betriebssystem Android 4.0 oder höher und unterstützte Apps, die auf dem Mobilgerät installiert sind.

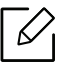

Nur bei Android OS 4.1 oder höher wird die Wi-Fi Direct-Funktion auf Ihrem mobilen Gerät, wenn die NFC-Funktion aktiviert ist, automatisch aktiviert. Wir empfehlen Ihnen, Ihr mobiles Gerät mit Android OS 4.1 oder höher zu aktualisieren, um die NFC-Funktion zu verwenden.

• Die Funktion Wi-Fi Direct aktiviert den Drucker (siehe ["Wi-Fi Direct einrichten" auf Seite 144](#page-142-0)).
### Apps, die damit zu tun haben

Es gibt einige Apps, die mit der NFC-Funktion benutzt werden können. Diese Apps können vom Google Play Store heruntergeladen werden.

- Samsung Mobile Print: Ermöglicht dem Benutzer, Fotos, Dokumente oder Internetseiten direkt vom Smartphone oder Tablet aus zu drucken, zu scannen (nur mit einem Multifunktionsdrucker) oder zu faxen (nur mit einem Multifunktionsdrucker) (siehe ["Samsung](#page-147-0)  [Mobile Print benutzen" auf Seite 149](#page-147-0)).
- Samsung Mobile Print Manager: Ermöglicht dem Benutzer, mit dem Mobilgerät Funktionen wie Klonen und Drahtlosnetzwerk-Setup zu benutzen (siehe "Sie arbeiten Sie mit der App [Samsung Mobile Print Manager" auf Seite 146](#page-144-0)).

### <span id="page-144-0"></span>Sie arbeiten Sie mit der App Samsung Mobile Print Manager

Wenn Sie mehrere Drucker haben und alle dieselbe Einstellung haben sollen, können Sie das auf einfache Weise mit der App Samsung Mobile Print Manager bewerkstelligen. Halten Sie Ihr Mobilgerät an den NFC-Tag Ihres Druckers, um die Einstellungen zu kopieren. Halten Sie dann das Mobilgerät an den Drucker, auf den die Einstellungen kopiert werden sollen.

Beim Exportieren von Daten können mehrere Daten gespeichert werden. Beim Importieren von Daten können Sie die Daten aus der Liste auswählen und dann importieren.

#### Exportieren (Die Einstellungsdaten auf das Mobilgerät kopieren)

- 1 Prüfen Sie, dass bei Ihrem Mobilgerät die Funktionen NFC und Wi-Fi Direct aktiviert sind und bei Ihrem Drucker die Wi-Fi Direct Funktion.
- 2 Öffnen Sie auf Ihrem Mobilgerät die App Samsung Mobile Print Manager.

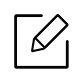

✓

Falls Samsung Mobile Print Manager auf Ihrem Mobilgerät nicht installiert ist, besuchen Sie mit Ihrem Mobilgerät den App-Store (Samsung Apps, Play Store) und suchen Sie diese App und laden Sie sie herunter; versuchen Sie es dann erneut.

- $\overline{3}$  Drücken Sie auf Exportieren.
- 4 Geben Sie die ID und das Password ein.
	- ID: admin
	- Passwort: sec00000
- 5 Halten Sie Ihr Mobilgerät mit dessen NFC-Tag (in der Regel auf der Rückseite des Mobilgeräts) an das NFC-Tag (|NFC|) des Druckers.

Warten Sie ein paar Sekunden, bis sich das mobile Gerät mit dem Drucker verbunden hat.

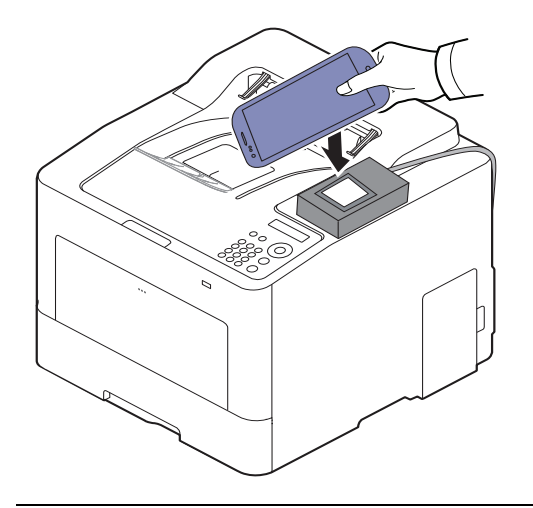

- $\mathscr{L}_{1}$ • Bei einigen mobilen Geräten kann es sein, dass sich das NFC-Tag nicht an der Rückseite des mobilen Geräts befindet. Prüfen Sie den Ort der NFC-Antenne bei Ihrem mobilen Gerät, bevor Sie taggen.
	- Beim Klonen ist das Gerät gesperrt.

 $6$  Wählen Sie die Einstellungen aus, die übernommen werden sollen, und drücken Sie OK.

7 Befolgen Sie die auf dem Display des Mobilgeräts angezeigten Anweisungen.

#### Importieren (die Einstellungen auf das Gerät übertragen)

- 1 Prüfen Sie, dass bei Ihrem Mobilgerät die Funktionen NFC und Wi-Fi Direct aktiviert sind und bei Ihrem Drucker die Wi-Fi Direct Funktion.
- 2 Öffnen Sie auf Ihrem Mobilgerät die App Samsung Mobile Print Manager.

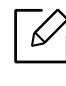

Falls Samsung Mobile Print Manager auf Ihrem Mobilgerät nicht installiert ist, besuchen Sie mit Ihrem Mobilgerät den App-Store (Samsung Apps, Play Store) und suchen Sie diese App und laden Sie sie herunter; versuchen Sie es dann erneut.

- 3 Drücken Sie auf Importieren.
- 4 Geben Sie die ID und das Password ein.
	- ID: admin
	- Passwort: sec00000
- 5 Wählen Sie die Einstellungen aus, die kopiert werden sollen.
- $6$  Befolgen Sie die auf dem Display des Mobilgeräts angezeigten Anweisungen.

7 Halten Sie Ihr Mobilgerät mit dessen NFC-Tag (in der Regel auf der Rückseite des Mobilgeräts) an das NFC-Tag (NFC) des Druckers.

Warten Sie ein paar Sekunden, bis sich das mobile Gerät mit dem Drucker verbunden hat.

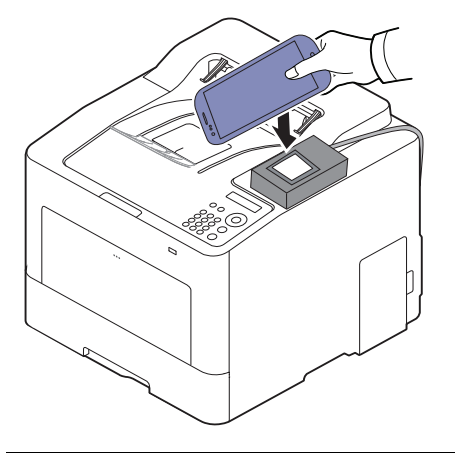

- 
- Bei einigen mobilen Geräten kann es sein, dass sich das NFC-Tag nicht an der Rückseite des mobilen Geräts befindet. Prüfen Sie den Ort der NFC-Antenne bei Ihrem mobilen Gerät, bevor Sie taggen.
	- Beim Klonen ist das Gerät gesperrt.
	- Beim Importieren wird das Gerät neu gestartet.

#### <span id="page-146-0"></span>Drahtlos-Setup

Sie können die Drahtlos-Einstellungen vom Mobilgerät auf den Drucker kopieren, indem Sie das Mobilgerät an den NFC-Tag des Drucker halten.

- 1 Prüfen Sie, dass bei Ihrem Mobilgerät die Funktionen NFC und Wi-Fi Direct aktiviert sind und bei Ihrem Drucker die Wi-Fi Direct Funktion.
- 2 Öffnen Sie auf Ihrem Mobilgerät die App Samsung Mobile Print Manager.

 $\mathscr{L}$ 

Falls Samsung Mobile Print Manager auf Ihrem Mobilgerät nicht installiert ist, besuchen Sie mit Ihrem Mobilgerät den App-Store (Samsung Apps, Play Store) und suchen Sie diese App und laden Sie sie herunter; versuchen Sie es dann erneut.

- $\bar{3}$  Der Bildschirm von Samsung Mobile Print Manager wird auf dem Mobilgerät angezeigt. Drücken Sie auf Wi-Fi- Setup.
- 4 Geben Sie die ID und das Password ein.
	- ID: admin
	- Passwort: sec00000
- 5 Wenn die Verbindung zum Zugriffspunkt (oder WLAN-Router) aufgebaut ist, erscheint das Fenster zu Bestätigung. Klicken Sie dann auf OK.

Ist der Zugriffspunkt (oder WLAN-Router) nicht verbunden, wählen Sie den gewünschten Zugriffspunkt (oder WLAN-Router) und klicken dann auf OK, dann OK.

 $6$  Halten Sie Ihr Mobilgerät mit dessen NFC-Tag (in der Regel auf der Rückseite des Mobilgeräts) an das NFC-Tag (NFC) des Druckers.

Warten Sie ein paar Sekunden, bis sich das mobile Gerät mit dem Drucker verbunden hat.

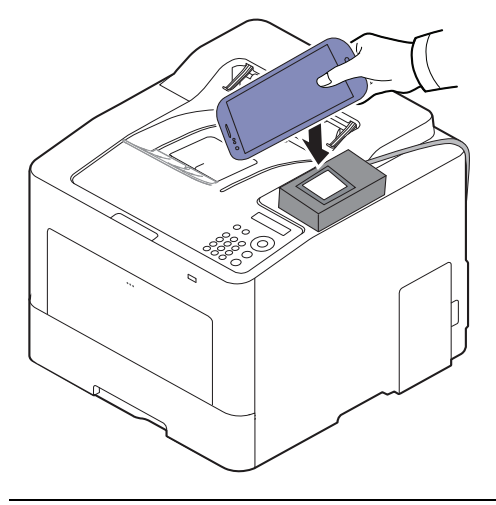

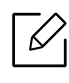

Bei einigen mobilen Geräten kann es sein, dass sich das NFC-Tag nicht an der Rückseite des mobilen Geräts befindet. Prüfen Sie den Ort der NFC-Antenne bei Ihrem mobilen Gerät, bevor Sie taggen.

7 Befolgen Sie die auf dem Display des Mobilgeräts angezeigten Anweisungen.

### <span id="page-147-0"></span>Samsung Mobile Print benutzen

Samsung Mobile Print ist eine kostenlose Anwendung, die es Ihnen ermöglicht, direkt von Ihrem Smartphone oder Tablet-PC aus Fotos, Dokumente oder Webseiten zu drucken, zu scannen (nur mit einem Multifunktionsdrucker) oder zu faxen (nur mit einem Multifunktionsdrucker).

#### Drucken

- 1 Prüfen Sie, dass bei Ihrem Mobilgerät die Funktionen NFC und Wi-Fi Direct aktiviert sind und bei Ihrem Drucker die Wi-Fi Direct Funktion.
- 2 Öffnen Sie die App Samsung Mobile Print.

Falls Samsung Mobile Print auf Ihrem Mobilgerät nicht installiert ist, besuchen Sie mit Ihrem Mobilgerät den App-Store (Samsung Apps, Play Store) und suchen Sie diese App und laden Sie sie herunter; versuchen Sie es dann erneut.

- 3 Druckmodus auswählen.
- 4 Wählen Sie den Inhalt aus, den Sie drucken möchten.

Falls notwendig, ändern Sie die Druckoption, indem Sie auf das Symbol  $\bigcirc$  drücken.

 $5$  Halten Sie Ihr Mobilgerät mit dessen NFC-Tag (in der Regel auf der Rückseite des Mobilgeräts) an das NFC-Tag (NFC) des Druckers.

Warten Sie ein paar Sekunden, bis sich das mobile Gerät mit dem Drucker verbunden hat.

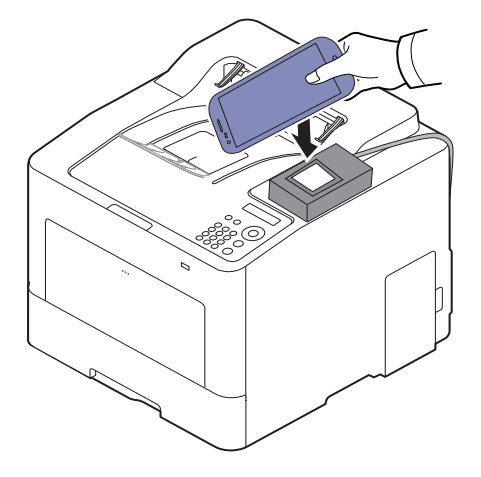

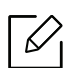

Bei einigen mobilen Geräten kann es sein, dass sich das NFC-Tag nicht an der Rückseite des mobilen Geräts befindet. Prüfen Sie den Ort der NFC-Antenne bei Ihrem mobilen Gerät, bevor Sie taggen.

 $6$  Das Gerät führt den Druckauftrag aus.

## Unterstützte Apps

### Verfügbare Apps

- Samsung Mobile Print: Samsung Mobile Print ist eine kostenlose Anwendung, die es Ihnen ermöglicht, direkt von Ihrem Smartphone oder Tablet-PC aus Fotos, Dokumente oder Webseiten zu drucken, zu scannen (nur mit einem Multifunktionsdrucker) oder zu faxen (nur mit einem Multifunktionsdrucker). Samsung Mobile Print ist nur kompatibel mit Smartphones, die unter Android oder iOS laufen, und auch mit iPod Touch und Tablet-PCs. Die Anwendung verbindet Ihr mobiles Gerät mit einem Samsung-Drucker, der an ein Netzwerk angeschlossen ist, oder mit einem drahtlos verbunden Drucker über dessen Wi-Fi- bzw. WLAN-Zugangspunkt. Es ist nicht notwendig, einen neuen Treiber zu installieren oder Netzwerkeinstellungen zu konfigurieren. - Sie installieren einfach die Anwendung Samsung Mobile Print, und kompatible Samsung-Drucker werden automatisch erkannt. Sie können dann nicht nur Fotos, Webseiten und PDF-Dateien drucken, auch Scannen wird unterstützt. Wenn Sie ein Multifunktionsgerät von Samsung haben, dann können Sie damit beliebige Dokumente scannen und als Dateien im JPG-, PDF- oder PNG-Format speichern, um sie dann schnell und einfach mit Ihrem Mobilgerät anzuschauen (siehe ["Samsung Mobile Print benutzen" auf Seite 149](#page-147-0)).
- Samsung Mobile Print Control: Unterstützt Benutzer, auf einfache Weise eine Authentifizierung zu erhalten. Diese App ermöglicht, durch Benutzung des Mobilgeräts eine Benutzerauthentifizierung zu erhalten (siehe ["Samsung Mobile Print benutzen" auf Seite 149](#page-147-0)).
- Samsung Mobile Print Manager: Ermöglicht dem Benutzer, mit dem Mobilgerät Funktionen wie Klonen und Drahtlosnetzwerk-Setup zu benutzen (siehe ["Sie arbeiten Sie mit der App](#page-144-0)  [Samsung Mobile Print Manager" auf Seite 146,](#page-144-0) ["Drahtlos-Setup" auf Seite 148](#page-146-0)).

### Apps herunterladen

Um Apps herunterzuladen, besuchen Sie mit Ihrem Mobilgerät den App-Store (Play Store, App Store) und suchen Sie nach Samsung Mobile Print /Samsung Mobile Print Control/Samsung Mobile Print Manager. Für Geräte von Apple können Sie auch mit Ihrem Computer zu iTunes gehen.

- Samsung Mobile Print
	- Android: Suchen Sie im Play Store nach Samsung Mobile Print und laden Sie dann diese App herunter.
	- **iOS:** Suchen Sie im App Store nach **Samsung Mobile Print** und laden Sie dann diese App herunter.
- Samsung Mobile Print Control/Samsung Mobile Print Manager
	- Android: Suchen Sie im Play Store nach Samsung Mobile Print Controls oder Samsung Mobile Print Manager und laden Sie dann die App herunter.

#### unterstützte Betriebssysteme von mobilen Geräten

- Samsung Mobile Print
	- Android OS 4.0 oder höher
	- iOS 8.0 oder höher
- Samsung Mobile Print Control/Samsung Mobile Print Manager
	- NFC und Wi-Fi Direct aktiviert, Mobilgerät mit Betriebssystem Android 4.0 oder höher und unterstützte Apps, die auf dem Mobilgerät installiert sind.

## Mopria™

- Die Mopria-Funktion kann nur mit Mopria-zertifizierten Geräten benutzt werden. Prüfen Sie die Verpackung Ihres Gerätes daraufhin, ob das Zeichen für die Mopria-Zertifizierung darauf steht.
	- Sorgen Sie dafür, dass der Drucker und das Mobilgerät am selben Netzwerk angeschlossen sind und die Geräte kommunizieren können.

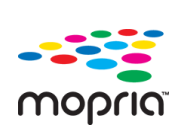

Mopria™ Print Service ist eine Drucklösung für Mobilgeräte, die die neue Druckfunktionalität bei Android-Telefonen und -Tablets erweitert (Android Version 4.4 oder jünger). Mit diesem Dienst ist es möglich, das Mobilgerät mit jedem Mopria-zertifizierten Drucker im selben Netzwerk zu verbinden, mit dem das Mobilgerät verbunden ist, ohne dass ein zusätzliches Einrichten erforderlich ist. Viele systemeigene Android Apps unterstützen Drucken, darunter Chrome, Gmail, Gallery, Drive und Quickoffice.

### Gerät einrichten für Mopria-Drucken

Auf Ihrem Gerät sind Bonjour (mDNS) und IPP Protokolle erforderlich, um die Funktion Mopria nutzen zu können. Folgen Sie der nachfolgenden Anleitung, um die Mopria-Funktion zu aktivieren.

- 1 Überprüfen Sie, dass das Gerät mit dem Netzwerk verbunden ist.
- 2 Rufen Sie einen Webbrowser auf, wie zum Beispiel Internet Explorer, Safari oder Firefox, und geben Sie die neue IP-Adresse des Geräts in das Browserfenster ein. Beispiel:

http://192, 168, 1, 133/

- 3 Klicken Sie auf Anmeld. in der oberen rechten Ecke der SyncThru™ Web Service-Website.
- 4 Geben Sie die ID und das Passwort ein, und klicken Sie dann auf Anmeld.. Wenn Sie sich erstmalig bei SyncThru™ Web Service anmelden, geben Sie die unten aufgeführte Standard-ID und das Standard-Passwort ein. Aus Sicherheitsgründen empfehlen wir, das Standard-Passwort zu ändern.
	- ID: admin
	- Passwort: sec00000
- $5$  Klicken Sie auf Einstellungen > Netzwerkeinstellungen > Standard TCP/IP, LPR, IPP > IPP. Aktivieren Sie dann **Aktivieren**.
- 6 Klicken Sie auf Einstellungen <sup>&</sup>gt;Netzwerkeinstellungen <sup>&</sup>gt;mDNS. Aktivieren Sie dann Aktivieren.
- 7 Klicken Sie auf Sicherheit > Systemsicherheit > Menü Verwaltung > Mopria. Aktivieren Sie dann **Aktivieren**.

### Mopria auf dem Mobilgerät einrichten

Falls Sie auf Ihrem Mobilgerät die App Mopria Print Service noch nicht installiert haben, öffnen Sie mit dem Mobilgerät den App Store (Play Store, App Store) und suchen Sie dort nach Mopria Print Service, um diese App herunterzuladen und zu installieren.

1 Im Menü Settings Ihres Android-Geräts tippen Sie auf Printing.

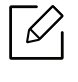

Je nach Mobilgerät kann sich diese Option an unterschiedlichen Stellen befinden. Falls Sie die Funktion Printing nicht finden können, nehmen Sie das Handbuch zum Mobilgerät, um darin nachzuschlagen.

- $2$  Tippen Sie unter Print Services auf Mopria Print Service.
- $\bar{3}\,$  Tippen Sie auf den On/Off-Schieberegler, um den Mopria Print Service zu aktivieren.

### Via Mopria drucken

So drucken Sie von einem Android-Gerät aus via Mopria:

- 1 Öffnen Sie die E-Mail, das Foto, die Web-Seite oder das Dokument, das gedruckt werden soll.
- 2 Im Menü on der App tippen Sie auf Drucken.
- 3 Wählen Sie Ihr Drucker, und konfigurieren Sie dann die Druckeinstellungen.

4 Tippen Sie erneut auf Drucken, um das Dokument zu drucken.

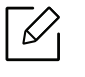

Druckauftrag abbrechen: Wählen Sie in der Benachrichtigungsleiste das Dokument in der Druckwarteschlange und löschen Sie es.

## AirPrint

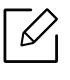

Die AirPrint-Funktion kann nur mit AirPrint-zertifizierten Geräten benutzt werden. Prüfen Sie die Verpackung Ihres Gerätes daraufhin, ob das Zeichen für die AirPrint-Zertifizierung darauf steht.

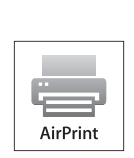

- AirPrint ermöglicht Ihnen, direkt vom Mac OS (MacBook Pro, MacBook Air und iMAC) und iOS (iPhone, iPad und iPod touch) zu drucken. Die Funktionen Scannen und Fax stehen nur unter Mac OS zur Verfügung. (Nur Benutzer mit Multifunktionsdruckern)
- Sorgen Sie dafür, dass der Drucker und das Mobilgerät am selben Netzwerk angeschlossen sind und die Geräte kommunizieren können.

### AirPrint einrichten

Auf Ihrem Gerät sind Bonjour(mDNS) und IPP Protokolle erforderlich, um die Funktion AirPrint nutzen zu können. Es gibt zwei Methoden, um AirPrint zu aktivieren.

- 1 Überprüfen Sie, dass das Gerät mit dem Netzwerk verbunden ist.
- 2 Rufen Sie einen Webbrowser auf, wie zum Beispiel Internet Explorer, Safari oder Firefox, und geben Sie die neue IP-Adresse des Geräts in das Browserfenster ein. Beispiel:

http://192,168,1,133/

- 3 Klicken Sie auf Anmeld. in der oberen rechten Ecke derSyncThru™ Web Service-Website.
- 4 Geben Sie die ID und das Passwort ein, und klicken Sie dann auf Anmeld.. Geben Sie die unten stehende Standard-ID und das unten stehende Passwort ein. Aus Sicherheitsgründen empfehlen wir, das Standard-Passwort zu ändern.
	- ID: admin
	- Passwort: sec00000
- $5$  Klicken Sie auf Einstellungen > Netzwerkeinstellungen > Standard TCP/IP, LPR, IPP > IPP. Aktivieren Sie dann **Aktivieren**.
- 6 Klicken Sie auf Einstellungen > Netzwerkeinstellungen > mDNS. Aktivieren Sie dann Aktivieren.
- 7 Klicken Sie auf Sicherheit > Systemsicherheit > Menü Verwaltung > AirPrint. Aktivieren Sie dann Aktivieren.

### Via AirPrint drucken

Dazu gibt es zum Beispiel im Handbuch des iPad folgende Anleitung:

- 1 Öffnen Sie die E-Mail, das Foto, die Web-Seite, oder das Dokument, das gedruckt werden soll.
- $2$  Tippen Sie auf das Aktionssymbol( $\Box$ ).
- $\overline{3}\;$  Wählen Sie zum Einrichten **den Namen Ihres Druckers**und dann das Menü Optionen.
- 4 Tippen Sie auf die Schaltfläche Drucken. Drucken Sie es aus.

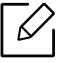

Druckauftrag abbrechen: Um den Druckvorgang abzubrechen oder eine Zusammenfassung der Druckdaten aufzurufen, tippen Sie auf das Symbol "Print Center" (  $\Box$ ) im Multitasking-Bereich. Im Print Center können Sie "Abbrechen" wählen.

## Samsung Cloud Print

scannen.

Samsung Cloud Print ist ein kostenloser Cloud-Dienst, der es Ihnen ermöglicht, von Ihrem Smartphone oder Tablet aus mit Ihrem Samsung-Drucker oder -Multifunktionsdrucker zu drucken oder zu scannen. Nach der Installation der App Samsung Cloud Print können Sie sich beim Samsung Cloud Print-Dienst registrieren, einfach indem Sie Ihre Mobiltelefonnummer zur Authentifizierung benutzen. Eine Anmeldung bei einem weiteren Konto ist nicht erforderlich, obwohl Sie die App mit Ihrem Samsung-Konto verbinden können, wenn Sie das wollen.

Sie Samsung-Website (www.samsungcloudprint.com) für weitere Informationen über Samsung Cloud Print.

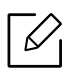

Wenn Sie in der App Samsung Cloud Print auf die Schaltfläche ( $\Box$ ) drücken, dann verbinden Sie Ihr Mobilgerät mit einem Drucker oder Multifunktionsdrucker per Wi-Fi Direct, oder berühren Sie dazu das NFC-Tag (NFC - Near Field Communication), oder scannen Sie den QR-Code oder stellen Sie die Verbindung manuell her, indem Sie die MAC-Adresse des Druckers eingeben. Danach können Sie von überall drucken oder

### Ihren Drucker beim Samsung Cloud Server registrieren

Um Ihren Drucker beim Samsung Cloud Print Service zu registrieren, müssen Sie beim Gerät die Funktion Samsung Cloud Print aktivieren, über das Mobilgerät oder über den SyncThru™ Web Service.

#### Von einer Anwendung auf einem Mobilgerät einen Drucker registrieren

Falls der Drucker das leichte Setup unterstützt, können Sie Samsung Cloud Print direkt und ohne zusätzliche Konfiguration benutzen, nachdem Sie einen Drucker registriert haben, der die WI AN-Funktion benutzt

Als Beispiel wird nachfolgend beschrieben, wie Sie die App Samsung Cloud Print auf einem Android-Smartphone benutzen.

1 Öffnen Sie die App Samsung Cloud Print.

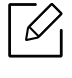

Falls Samsung Cloud Print auf Ihrem Mobilgerät nicht installiert ist, besuchen Sie mit Ihrem Mobilgerät den App-Store (Samsung Apps, Play Store, App Store) und suchen Sie diese App und laden Sie sie herunter; versuchen Sie es dann erneut.

- 2 Drücken Sie auf die Taste (**Paul**) der Samsung Cloud Print-App.
- $\bar{\mathrm{3}}\;$  Verbinden Sie Ihr Mobilgerät mit einem Drucker oder Multifunktionsdrucker per WLAN, oder  $\;$ berühren Sie dazu das NFC-Tag (NFC - Near Field Communication), oder scannen Sie den QR-Code oder stellen Sie die Verbindung manuell her, indem Sie die MAC-Adresse des Druckers eingeben.

#### Registrieren mit dem Webbrowser

Versichern Sie sich, dass der Drucker eingeschaltet und mit einem drahtgebundenen oder drahtlosen Netzwerk verbunden ist, das Zugang zum Internet hat.

- 1 Überprüfen Sie, dass das Gerät mit dem Netzwerk verbunden ist.
- $2$  Rufen Sie einen Webbrowser auf, wie zum Beispiel Internet Explorer, Safari oder Firefox, und geben Sie die neue IP-Adresse des Geräts in das Browserfenster ein. Beispiel:

http://192,168,1,133/

- $\bar{\rm 3}\;$  Klicken Sie auf Anmeld. in der oberen rechten Ecke derSyncThru™ Web Service-Website.
- 4 Geben Sie die ID und das Passwort ein, und klicken Sie dann auf Anmeld.. Wenn Sie sich erstmalig bei SyncThru™ Web Service anmelden, geben Sie die unten aufgeführte Standard-ID und das Standard-Passwort ein. Aus Sicherheitsgründen empfehlen wir, das Standard-Passwort zu ändern.
	- ID: admin
	- Passwort: sec00000
- $5$  Wenn das Fenster SyncThru™ Web Service geöffnet wird, klicken Sie auf Einstellungen > Netzwerkeinstellungen <sup>&</sup>gt;Samsung Cloud Print.
- $6$  Wählen Sie Samsung Cloud Print Öffentlich unter Betriebsmodus.

Wenn ein Dialogfeld eingeblendet wird, in dem Sie um Erlaubnis gefragt werden, Ihre persönlichen Daten zu verwenden, klicken Sie auf Datenschutzerklärung, um die betreffenden Bestimmungen zu lesen. Markieren Sie das Kontrollkästchen, das Ihre Zustimmung signalisiert, und klicken Sie dann auf Ja. Wenn sich das Dialogfeld schließt, klicken Sie auf Übernehmen..

Web Connected Services werden automatisch aktiviert.

 $\mathcal{Q}_1$ Falls Web Connected Services deaktiviert worden sind, können Sie keine Verbindung zum Cloud-Service herstellen. Um Web Connected Services zu aktivieren, gehen Sie zu Sicherheit > Systemsicherheit > Funktionsverwaltung und markieren das Kontrollkästchen **Aktivieren**.

7 Ihr Drucker ist jetzt beim Samsung Cloud Print-Dienst registriert.

### Samsung Cloud Print benutzen

Versichern Sie sich, dass der Drucker eingeschaltet und mit einem drahtgebundenen oder drahtlosen Netzwerk verbunden ist, das Zugang zum Internet hat.

#### Aus einer Anwendung auf einem Mobilgerät drucken

Als Beispiel wird nachfolgend beschrieben, wie Sie die App Samsung Cloud Print auf einem Android-Smartphone benutzen.

1 Öffnen Sie die App Samsung Cloud Print.

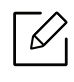

 $\mathscr{L}$ 

Falls Samsung Cloud Print auf Ihrem Mobilgerät nicht installiert ist, besuchen Sie mit Ihrem Mobilgerät den App-Store (Samsung Apps, Play Store, App Store) und suchen Sie diese App und laden Sie sie herunter; versuchen Sie es dann erneut.

- 2 Tippen Sie auf die Optionstaste im Dokument, das Sie drucken möchten.
- $\bar{5}$  Wählen Sie die gewünschte Druck-Option aus.
- 4 Auf Send Job tippen.

## PrinterOn

Wenn Sie Ihren PrinterOn-aktivierten Samsung-Drucker beim PrinterOn-Dienst registrieren, können Sie von jedem Ort der Welt aus auf diesem Drucker drucken. Der PrinterOn-Dienst ermöglicht Ihnen auch, direkt von der PrinterOn-App auf Ihrem iOS- oder Android-Mobilgerät aus zu drucken.

Um die Funktion PrinterOn zu benutzen, müssen Sie Ihren Drucker auf der PrinterOn-Website (www.printeron.com) registrieren.

Nur ein Administrator kann einen Drucker beim PrinterOn-Dienst registrieren oder konfigurieren.

In diesem Kapitel werden nicht alle Funktionen des PrinterOn-Dienstes erklärt. Stattdessen wird erklärt, wie Sie einen Drucker über den SyncThru™ Web Service beim PrinterOn-Dienst registrieren.

Weitere Informationen über den PrinterOn-Dienst finden Sie auf der Website PrinterOn(www.printeron.com).

### <span id="page-157-0"></span>Ihren Drucker beim PrinterOn-Dienst registrieren

Um Ihren Drucker beim PrinterOn-Dienst zu registrieren, müssen Sie über den SyncThru™ Web Service die PrinterOn-Funktion auf dem Gerät aktivieren.

#### Registrieren mit dem Webbrowser

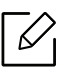

Bevor Sie beginnen, überzeugen Sie sich, dass der Drucker eingeschaltet ist und eine Verbindung ins Internet herstellen kann.

- 1 Überprüfen Sie, dass das Gerät mit dem Netzwerk verbunden ist.
- 2 Rufen Sie einen Webbrowser auf, wie zum Beispiel Internet Explorer, Safari oder Firefox, und geben Sie die neue IP-Adresse des Geräts in das Browserfenster ein. Beispiel:

http://192,168,1,133/

- 3 Klicken Sie auf Anmeld. in der oberen rechten Ecke derSyncThru™ Web Service-Website.
- 4 Geben Sie die ID und das Passwort ein, und klicken Sie dann auf Anmeld.. Wenn Sie sich erstmalig bei SyncThru™ Web Service anmelden, geben Sie die unten aufgeführte Standard-ID und das Standard-Passwort ein. Aus Sicherheitsgründen empfehlen wir, das Standard-Passwort zu ändern.
	- ID: admin
	- Passwort: sec00000
- $5$  Wenn das Fenster SyncThru™ Web Service geöffnet wird, klicken Sie auf Einstellungen > Netzwerkeinstellungen <sup>&</sup>gt;PrinterOn Cloud Print.
- 6 Markieren Sie das Kontrollkästchen, um PrinterOn Service zu aktivieren.

Wenn ein Dialogfeld eingeblendet wird, in dem Sie um Erlaubnis gefragt werden, Ihre persönlichen Daten zu verwenden, klicken Sie auf Datenschutzerklärung, um die betreffenden Bestimmungen zu lesen. Markieren Sie das Kontrollkästchen, das Ihre Zustimmung signalisiert, und klicken Sie dann auf Ja. Wenn sich das Dialogfeld schließt, klicken Sie auf **Übernehmen.**.

Web Connected Services werden automatisch aktiviert.

Falls Web Connected Services deaktiviert worden sind, können Sie keine Verbindung zum Cloud-Service herstellen. Um Web Connected Services zu aktivieren, gehen Sie zu Sicherheit > Systemsicherheit > Funktionsverwaltung und markieren das Kontrollkästchen Aktivieren.

 $7$  Jetzt ist Ihr Drucker beim PrinterOn-Dienst registriert worden.

### Den PrinterOn-Dienst verwenden

 $\overline{\mathscr{L}}_1$ 

Anleitung zum Benutzen des PrinterOn-Dienstes finden Sie auf der Website des PrinterOn-Dienstes (www.printeron.com).

## Google Cloud Print™

Google Cloud Print™ ist ein Service, der es Ihnen ermöglicht, von Ihrem Smartphone oder Tablet PC oder einem anderen, mit dem Internet verbundenen Gerät aus zu drucken und den Druckauftrag an Ihren Drucker zu senden. Registrieren sie in Ihrem Google-Konto den Drucker, dann können Sie den Google Cloud Print™-Service nutzen. Um Ihre Dokumente oder E-Mails zu drucken, benutzen Sie das Betriebssystem Google Chrome OS, den Browser Google Chrome oder auf Ihrem mobilen Gerät eine Gmail™/ Google Docs™-Anwendung. Sie müssen also keinen Druckertreiber auf dem mobilen Gerät installieren. Siehe Google Website (http://google.com/cloudprint/learn/ oder http://support.google.com/cloudprint) für zusätzliche Informationen über Google Cloud Print™.

### Ihr Google-Konto im Drucker registrieren

#### Vom Chrome Browser aus registrieren

- Versichern Sie sich, dass der Drucker eingeschaltet und mit einem drahtgebundenen  $\mathscr{D}_{1}$ oder drahtlosen Netzwerk verbunden ist, das Zugang zum Internet hat.
	- Zuvor sollten Sie bereits Ihr Google-Konto eingerichtet haben.
- 1 Starten Sie den Browser Chrome.
- 2 Besuchen Sie www.google.com.
- $\bar{\rm 3}\;$  Melden Sie sich bei der Google-Website mit Ihrer Gmail™-Adresse an.
- 4 Geben Sie die IP-Adresse des Druckers in das Adressfeld ein und drücken Sie auf die Eingabetaste oder klicken Sie auf Wechseln zu.
- 5 Klicken Sie auf Anmeld. in der oberen rechten Ecke der SyncThru™ Web Service-Website.
- 6 Geben Sie die ID und das Passwort ein, und klicken Sie dann auf Anmeld.. Wenn Sie sich erstmalig bei SyncThru™ Web Service anmelden, geben Sie die unten aufgeführte Standard-ID und das Standard-Passwort ein. Aus Sicherheitsgründen empfehlen wir, das Standard-Passwort zu ändern.
	- ID: admin
	- Passwort: sec00000

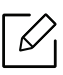

Falls die Netzwerkumgebung einen Proxy-Server verwendet, müssen Sie die IP-Adresse des Proxy-Servers und die Portnummer konfigurieren. Dazu wählen SieEinstellungen > Netzwerkeinstellungen > Google Cloud Print > Proxy-Einstellungen. Für weitere Informationen wenden Sie sich an Ihren Netzwerk-Dienstanbieter oder Netzwerk-Administrator.

- $7$  Wenn das Fenster SyncThru™ Web Service geöffnet wird, klicken Sie auf Einstellungen > Netzwerkeinstellungen <sup>&</sup>gt;Google Cloud Print.
- 8 Geben Sie die Bezeichnung und Beschreibung Ihres Druckers ein.
- 9 Klicken Sie auf Registrieren.

Zur Bestätigung wird ein Popup-Fenster eingeblendet.

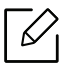

Falls Sie Ihren Browser so eingestellt haben, dass Popup-Fenster nicht angezeigt werden, sehen Sie dieses Fenster nicht. Erlauben Sie der Website, Popup-Fenster einzublenden.

 $10$  Klicken Sie auf **Drucker-Registrierung abschließen**.

 $11$  Klicken Sie auf Drucker verwalten.

Ihr Drucker ist jetzt beim Google Cloud Print™-Service registriert.

In der Liste werden Google Cloud Print™-bereite Geräte aufgeführt.

### Mit Google Cloud Print ™ drucken

Der Druckvorgang hängt von der Anwendung oder dem Gerät, das Sie verwenden, ab. Sie können die Liste der Anwendungen einsehen, die den Google Cloud Print™ Service unterstützen.

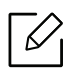

Versichern Sie sich, dass der Drucker eingeschaltet und mit einem drahtgebundenen oder drahtlosen Netzwerk verbunden ist, das Zugang zum Internet hat.

#### Aus einer Anwendung auf einem Mobilgerät drucken

Als Beispiel wird nachfolgend beschrieben, wie Sie das App Google Docs™ auf einem Android-Smartphone benutzen.

1 Installieren Sie die Anwendung Cloud Print auf Ihrem Mobilgerät.

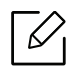

Falls Sie diese Anwendung nicht haben, können Sie sie von einem Application Store wie Android Market oder App Store herunterladen.

- $2$  Greifen Sie auf die Anwendung Google Docs™ auf Ihrem Mobilgerät zu.
- $\bar{3}$  Tippen Sie auf die Optionstaste  $\bigcirc$  im Dokument, das Sie drucken möchten.
- 4 Tippen Sie auf die Sendetaste
- 5 Tippen Sie auf die Taste Cloud Print  $\bigcirc$ .
- $6$  Wählen Sie die gewünschte Druck-Option aus.
- 7 Tippen Sie auf Click here to Print.

#### Aus dem Browser Chrome drucken

Als Beispiel wird nachfolgend beschrieben, wie Sie aus dem Browser Chrome heraus drucken

- 1 Führen Sie Chrome aus.
- 2 Öffnen Sie das Dokument oder die E-Mail, das/die Sie drucken wollen.
- $\overline{3}$  Klicken Sie auf das Schraubenschlüssel-Symbol  $\left[ \begin{matrix} \bullet \end{matrix} \right]$ , das sich in der oberen rechten Ecke des Browsers befindet.
- 4 Klicken Sie auf die Schaltfläche Drucken. Es wird eine neue Registerkarte zum Drucken angezeigt.
- $5$  Wählen Sie Mit Google Cloud Print drucken.
- 6 Klicken Sie auf die Schaltfläche Drucken.

# Menübefehle für nützliche Einstellungen

In diesem Kapitel wird erläutert, auf welche Weise der aktuelle Status des Geräts festgestellt werden kann. Außerdem werden erweiterte Einstellungen für das Gerät erläutert.

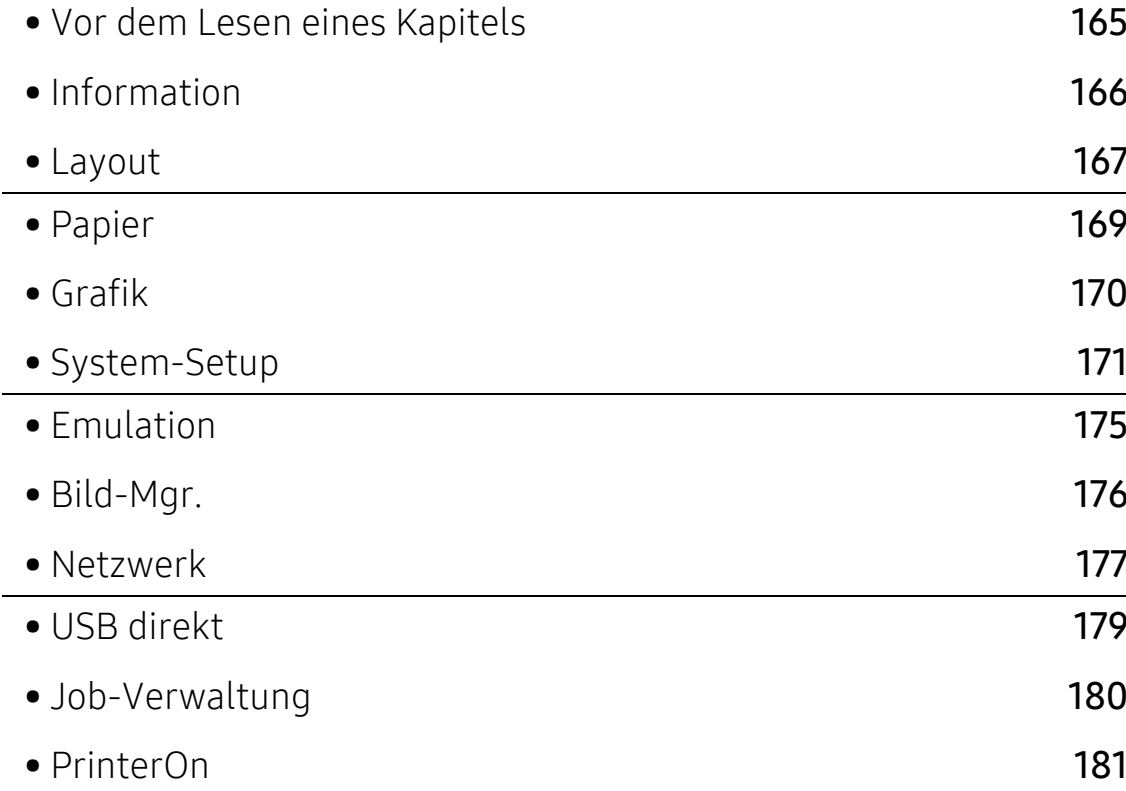

## <span id="page-163-0"></span>Vor dem Lesen eines Kapitels

In diesem Kapitel werden alle Funktionen der Modelle dieser Serie erklärt, so dass Benutzer sie problemlos verstehen. Im Benutzerhandbuch, Grundlagen (siehe "Überblick über die Menüs" auf [Seite 26](#page-24-0)) wird aufgeführt, welche Funktionen bei den einzelnen Modellen zur Verfügung stehen.

Nachfolgend ein paar Tipps zur Benutzung dieses Kapitels.

- Das Bedienfeld ermöglicht Ihnen den Zugriff auf zahlreiche Menüs, mit denen Sie Ihr Gerät einrichten oder dessen Funktionen nutzen können. Um auf diese Menübefehle zuzugreifen, drücken Sie die Taste 19 (Menü).
- Je nach Optionen und Modell werden einige Menüpunkte möglicherweise nicht angezeigt. In diesem Fall werden die entsprechenden Optionen von Ihrem Gerät nicht unterstützt.
- Bei Modellen, die kein Display mit 霜 (Menü) auf dem Bedienfeld haben, ist diese Funktion nicht verfügbar (siehe ["Bedienfeld – Übersicht" auf Seite 19](#page-17-0)).
- Einige Menüoptionen können abhängig von den Funktionen des Geräts oder abhängig vom Modell variieren.

## <span id="page-164-0"></span>Information

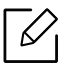

Je nach Optionen und Modell werden einige Menüs möglicherweise nicht angezeigt. In diesem Fall werden die entsprechenden Optionen von Ihrem Gerät nicht unterstützt (siehe ["Überblick über die Menüs" auf Seite 26](#page-24-0)).

Um Menü-Optionen zu ändern:

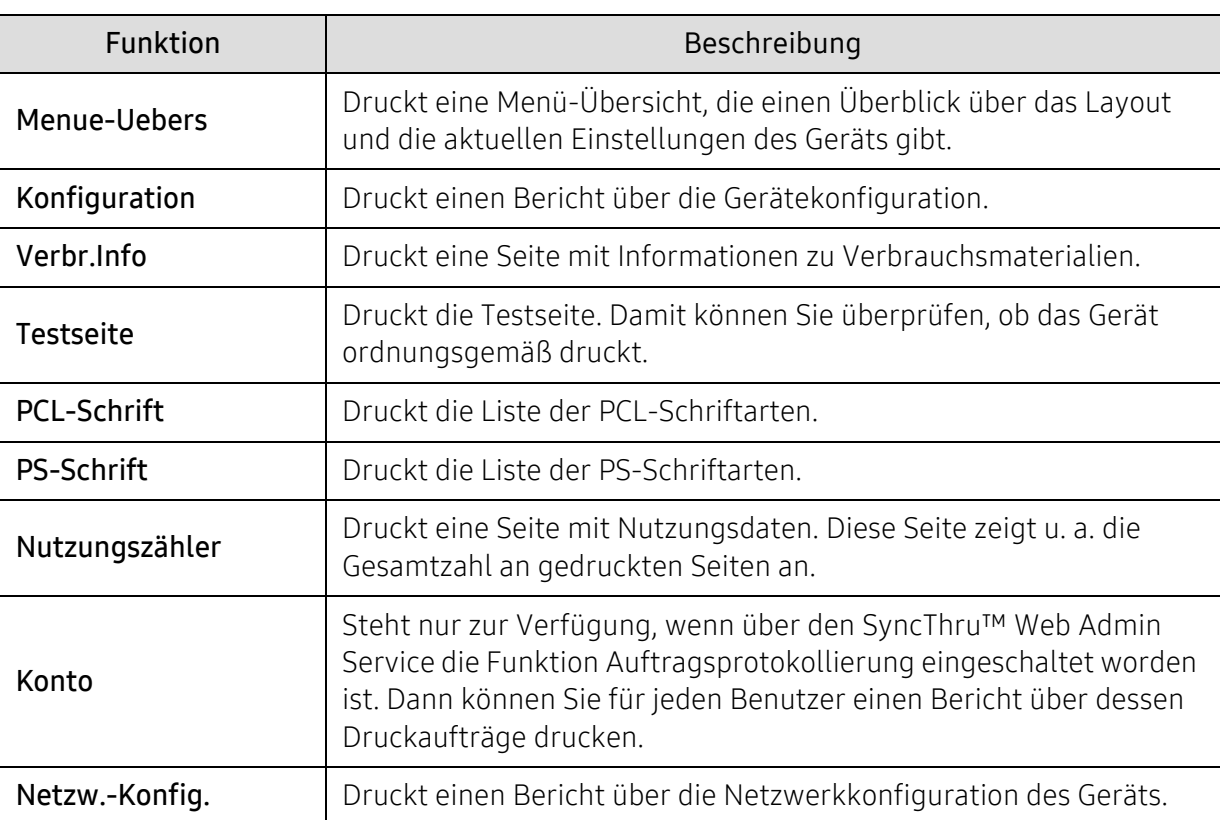

Auf dem Bedienfeld wählen Sie 霜 (Menü) > Information .

## <span id="page-165-0"></span>Layout

 $\sqrt{2}$ 

Je nach Optionen und Modell werden einige Menüs möglicherweise nicht angezeigt. In diesem Fall werden die entsprechenden Optionen von Ihrem Gerät nicht unterstützt (siehe ["Überblick über die Menüs" auf Seite 26](#page-24-0)).

Um Menü-Optionen zu ändern:

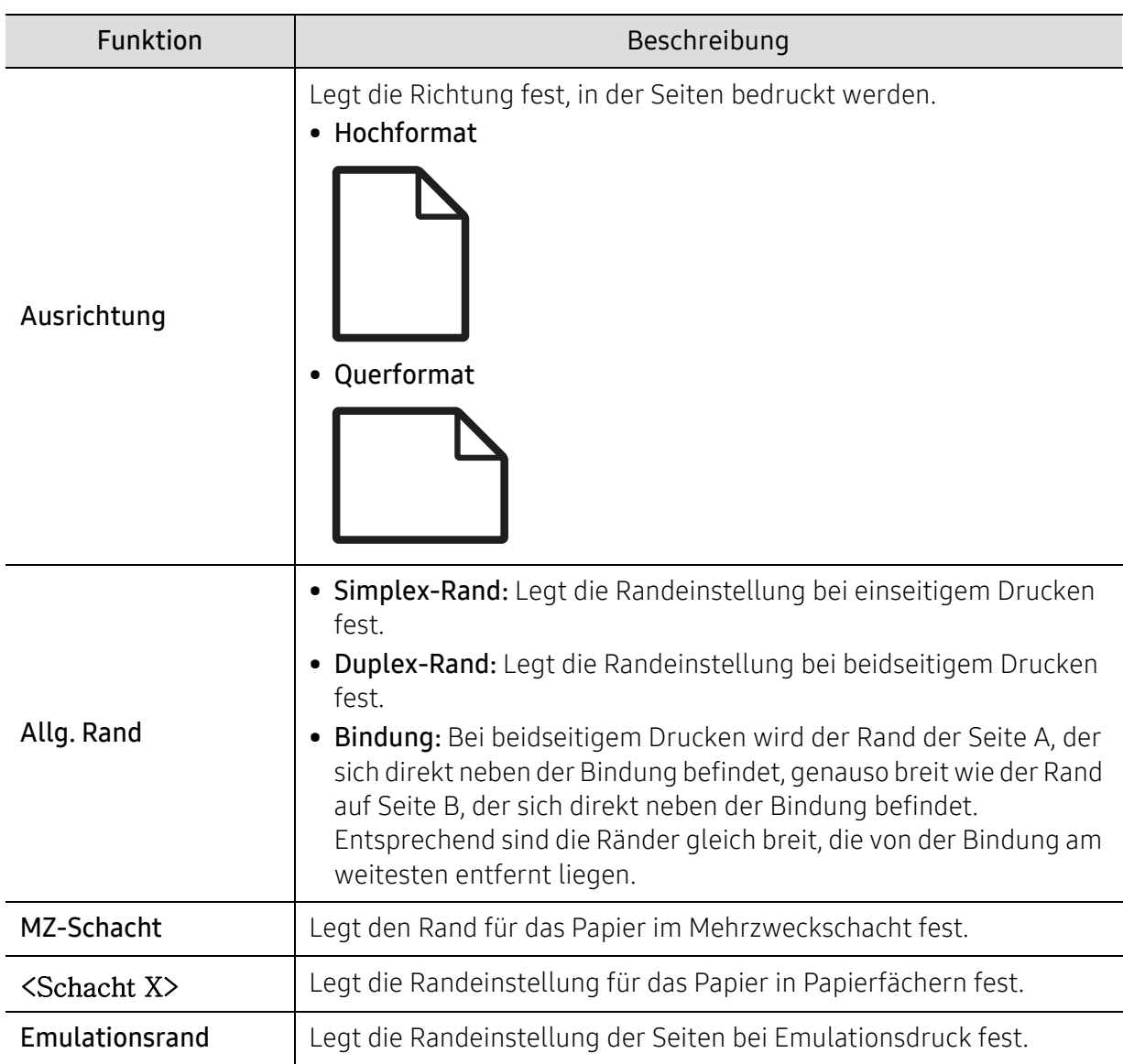

Auf dem Bedienfeld wählen Sie 霜 (Menü) > Layout.

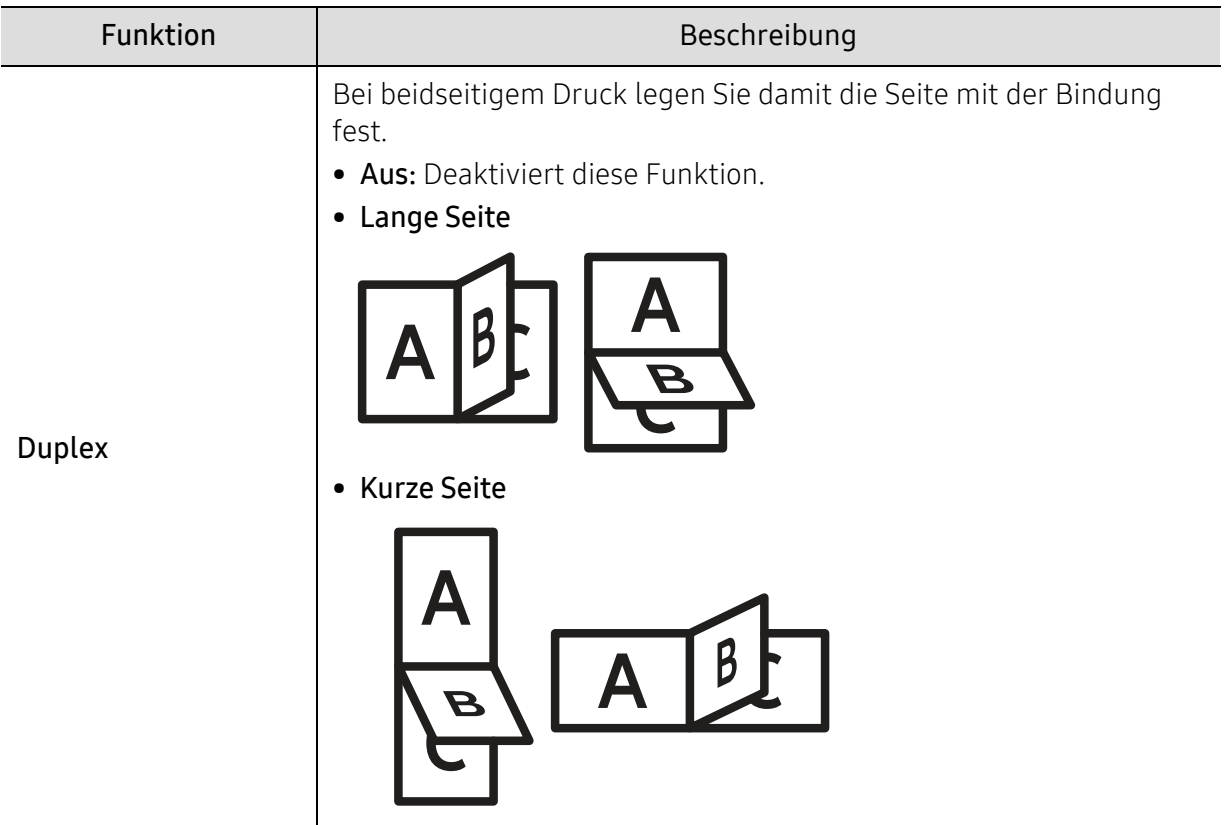

## <span id="page-167-0"></span>Papier

### $\sqrt{2}$

Je nach Optionen und Modell werden einige Menüs möglicherweise nicht angezeigt. In diesem Fall werden die entsprechenden Optionen von Ihrem Gerät nicht unterstützt (siehe ["Überblick über die Menüs" auf Seite 26](#page-24-0)).

Um Menü-Optionen zu ändern:

Auf dem Bedienfeld wählen Sie 霜 (Menü) > Papier.

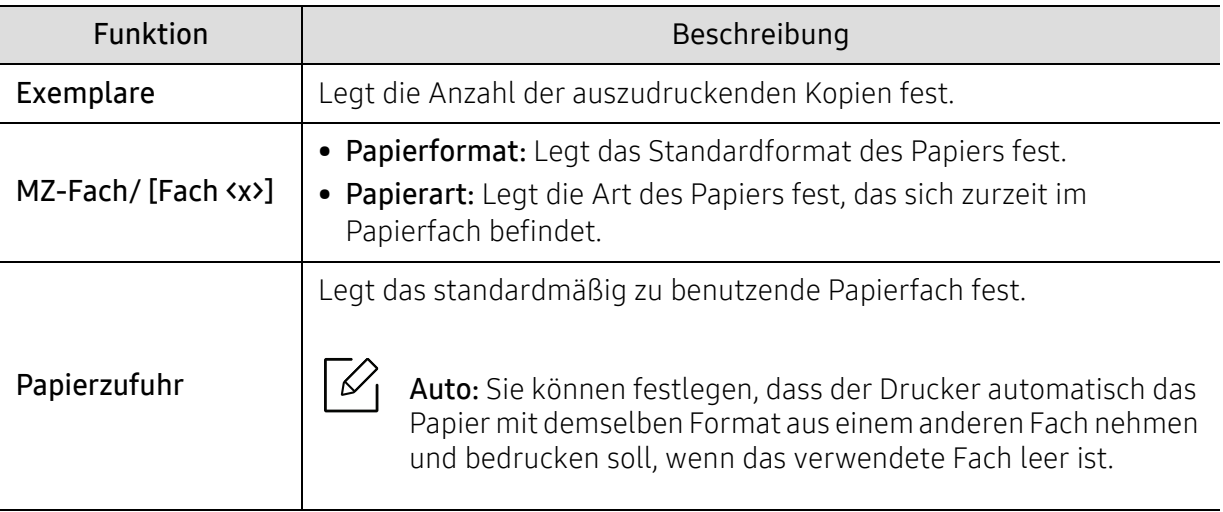

## <span id="page-168-0"></span>Grafik

### $\sqrt{2}$

Je nach Optionen und Modell werden einige Menüs möglicherweise nicht angezeigt. In diesem Fall werden die entsprechenden Optionen von Ihrem Gerät nicht unterstützt (siehe ["Überblick über die Menüs" auf Seite 26](#page-24-0)).

Um Menü-Optionen zu ändern:

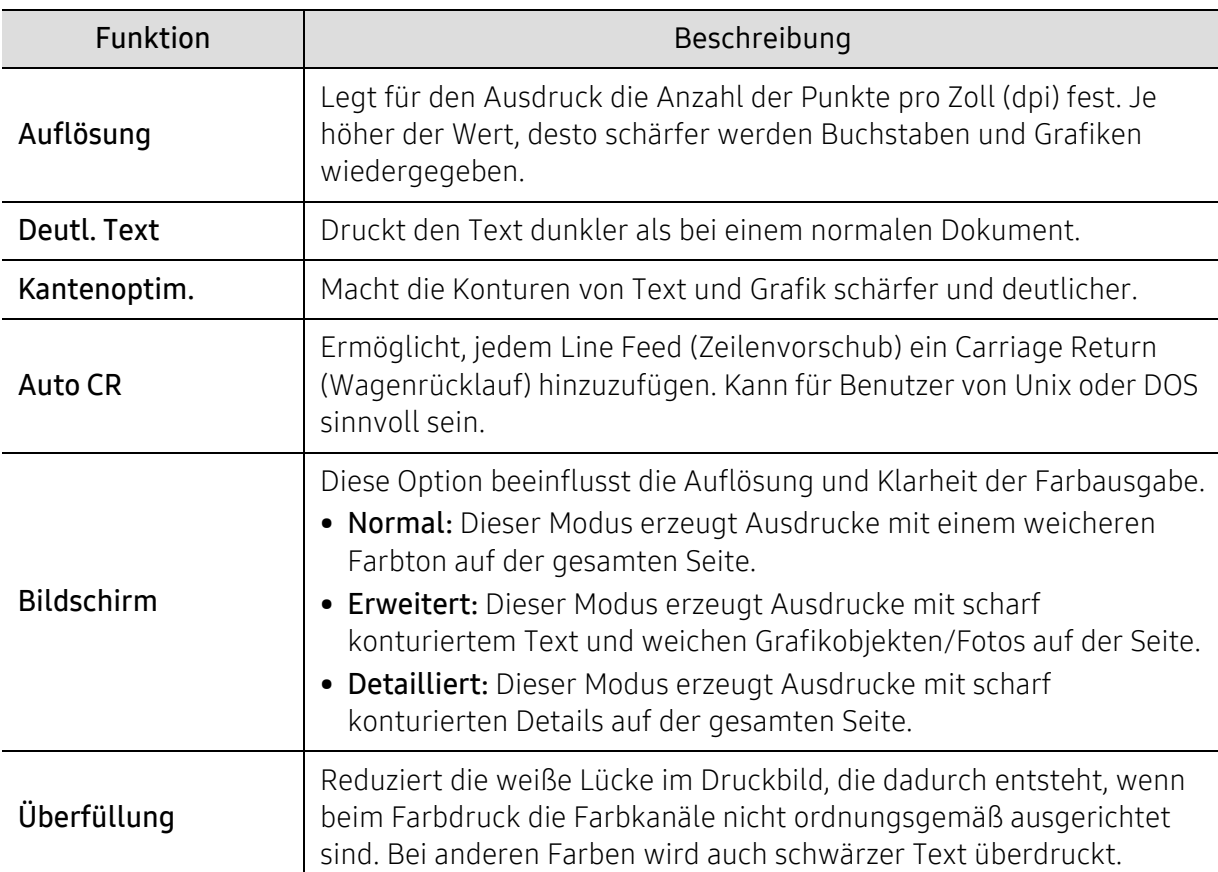

Auf dem Bedienfeld wählen Sie 霜 (Menü) > Grafik.

## <span id="page-169-0"></span>System-Setup

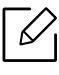

Je nach Optionen und Modell werden einige Menüs möglicherweise nicht angezeigt. In diesem Fall werden die entsprechenden Optionen von Ihrem Gerät nicht unterstützt (siehe ["Überblick über die Menüs" auf Seite 26](#page-24-0)).

Um Menü-Optionen zu ändern:

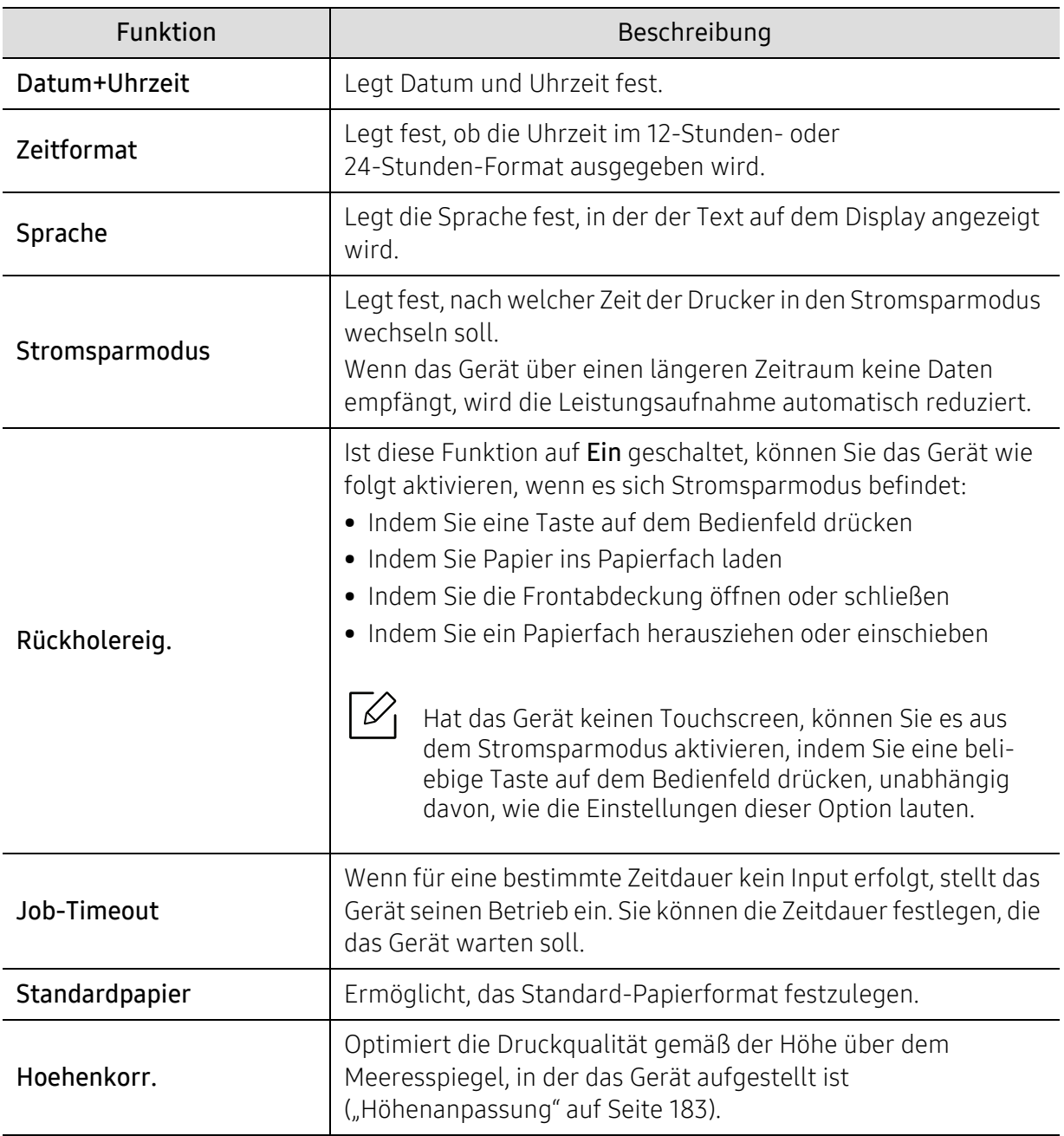

Wählen Sie auf dem Bedienfeld , (Menü) > System-Setup.

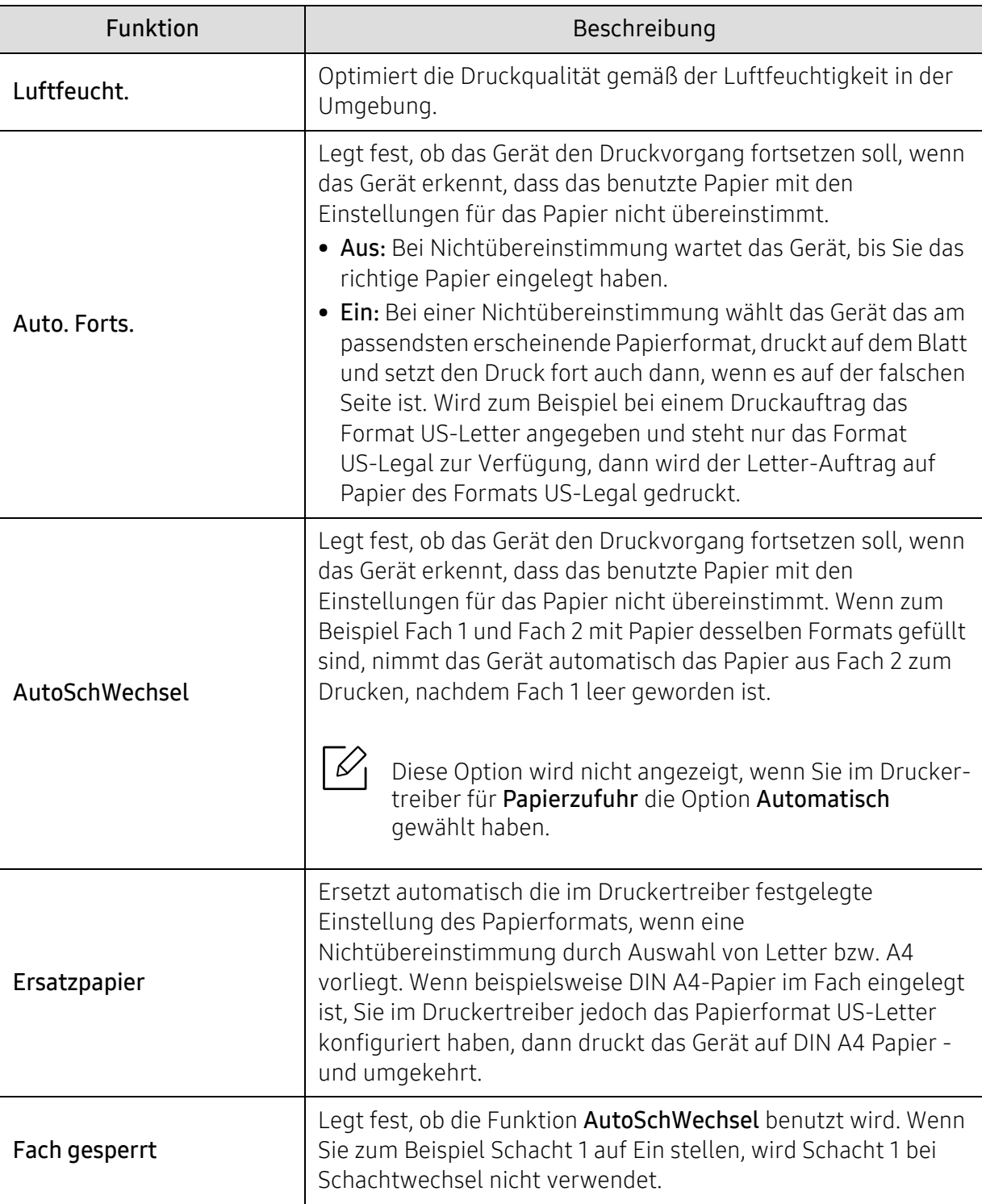

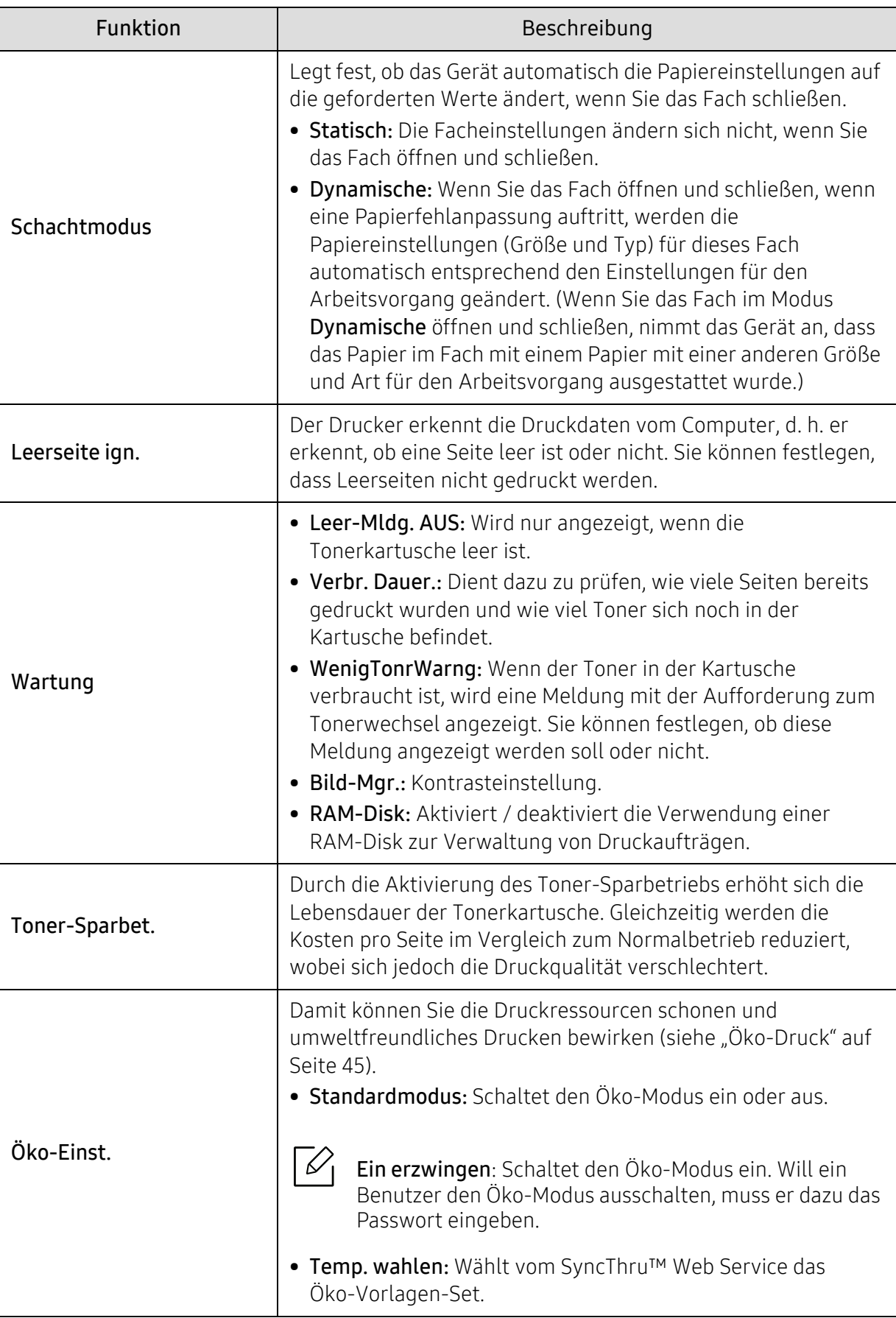

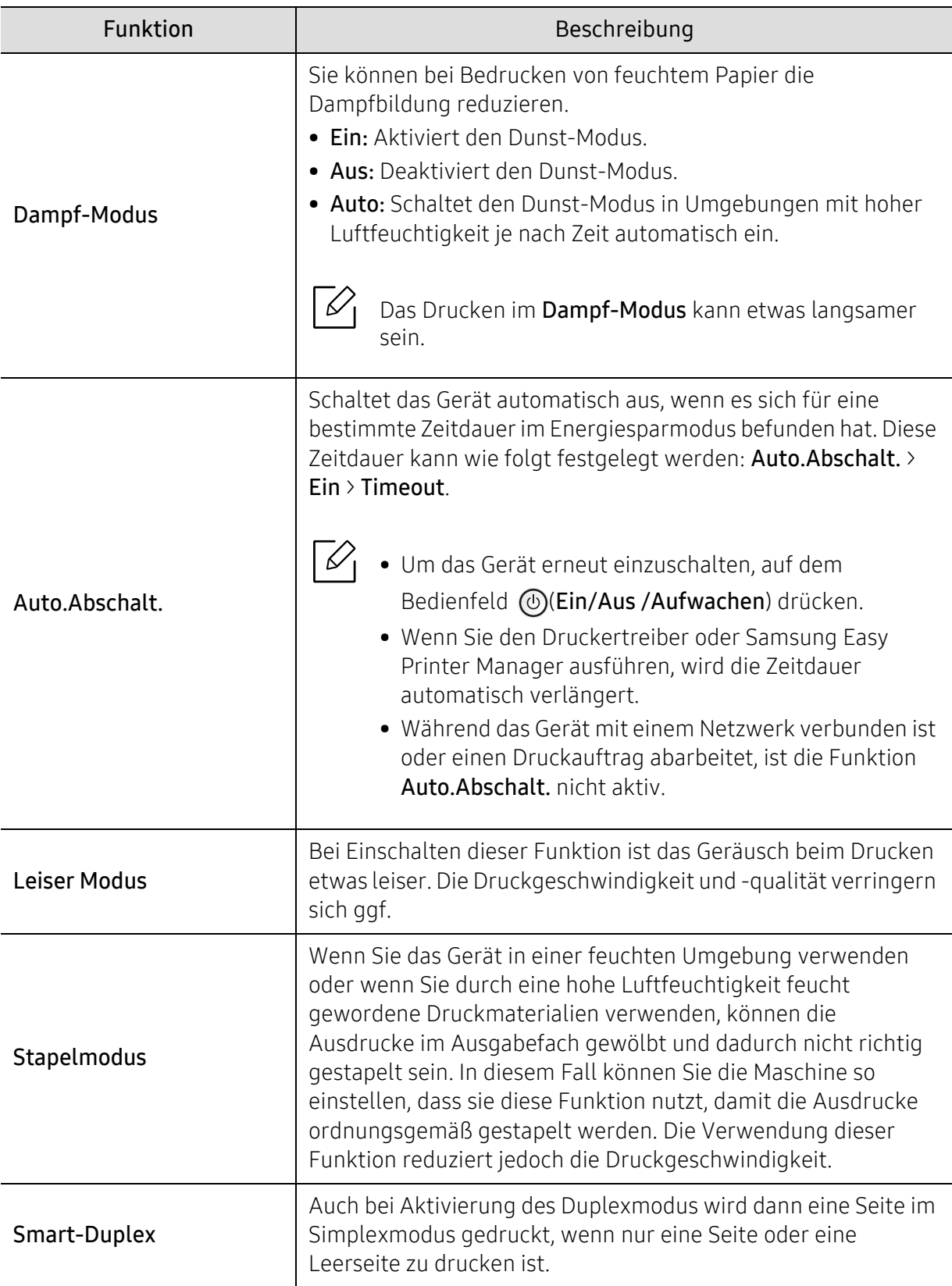

## <span id="page-173-0"></span>Emulation

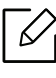

Je nach Optionen und Modell werden einige Menüs möglicherweise nicht angezeigt. In diesem Fall werden die entsprechenden Optionen von Ihrem Gerät nicht unterstützt (siehe ["Überblick über die Menüs" auf Seite 26](#page-24-0)).

Um Menü-Optionen zu ändern:

Auf dem Bedienfeld wählen Sie 题 (Menü) > Emulation.

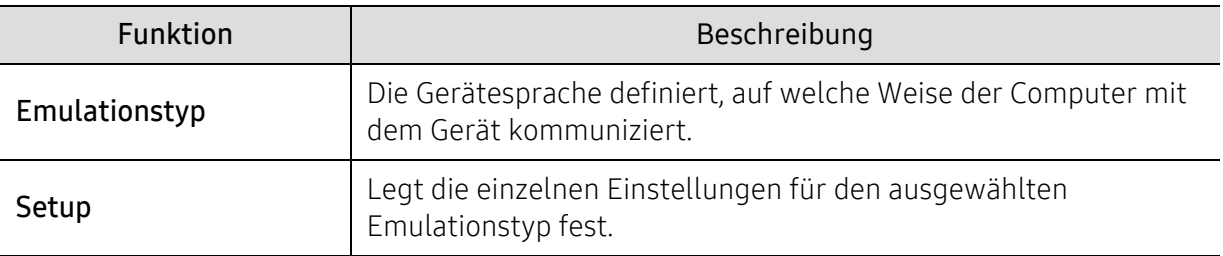

## <span id="page-174-0"></span>Bild-Mgr.

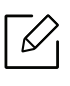

Je nach Optionen und Modell werden einige Menüs möglicherweise nicht angezeigt. In diesem Fall werden die entsprechenden Optionen von Ihrem Gerät nicht unterstützt (siehe ["Überblick über die Menüs" auf Seite 26](#page-24-0)).

Um Menü-Optionen zu ändern:

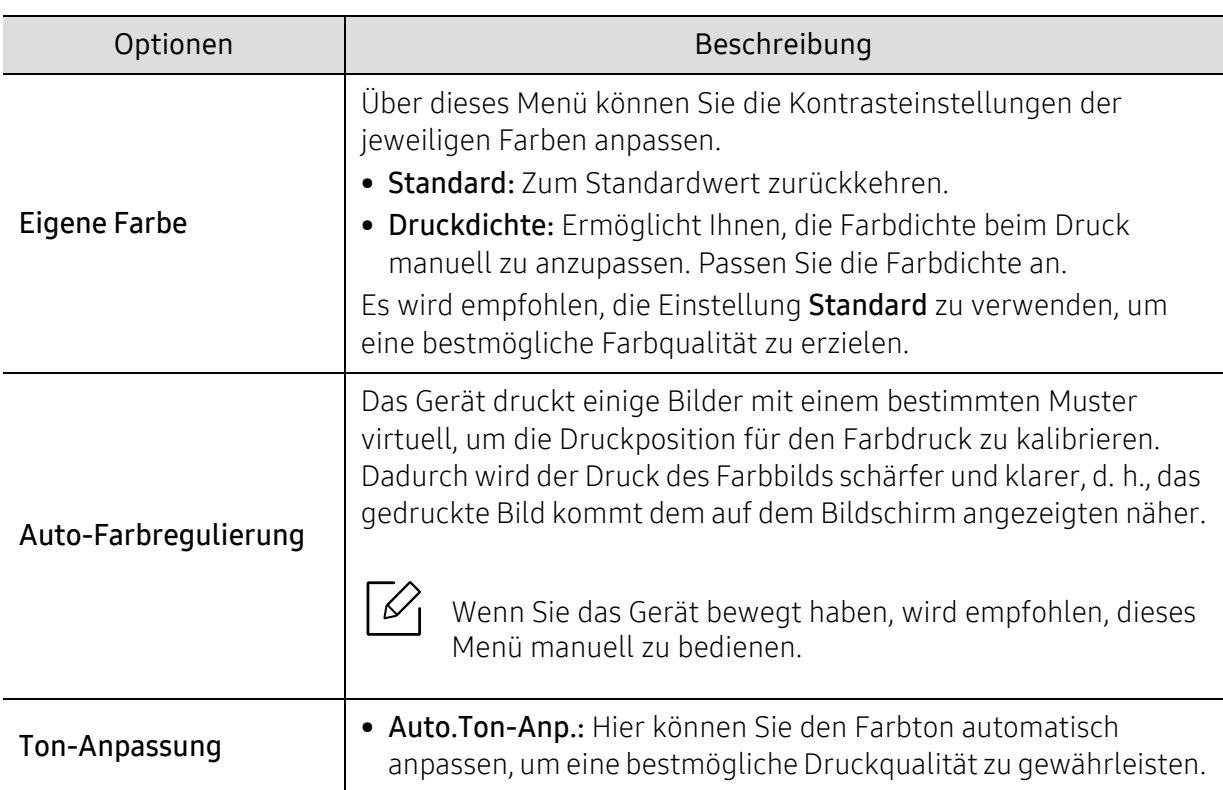

Auf dem Bedienfeld wählen Sie 题 (Menü) > Bild-Mgr..

### <span id="page-175-0"></span>Netzwerk

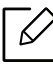

Je nach Optionen und Modell werden einige Menüs möglicherweise nicht angezeigt. In diesem Fall werden die entsprechenden Optionen von Ihrem Gerät nicht unterstützt (siehe ["Überblick über die Menüs" auf Seite 26](#page-24-0)).

Um Menü-Optionen zu ändern:

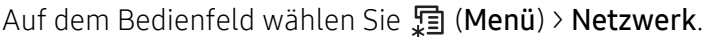

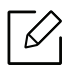

Sie können diese Funktion auch über den SyncThru™ Web Service aufrufen. Öffnen Sie auf dem Netzwerk-Computer den Webbrowser und geben Sie die IP-Adresse Ihres Geräts ein. Wenn sich das Fenster von SyncThru™ Web Service öffnet, klicken Sie auf Einstellungen > Netzwerkeinstellungen (siehe ["SyncThru™ Web Service" auf Seite 198](#page-196-0)).

<span id="page-175-1"></span>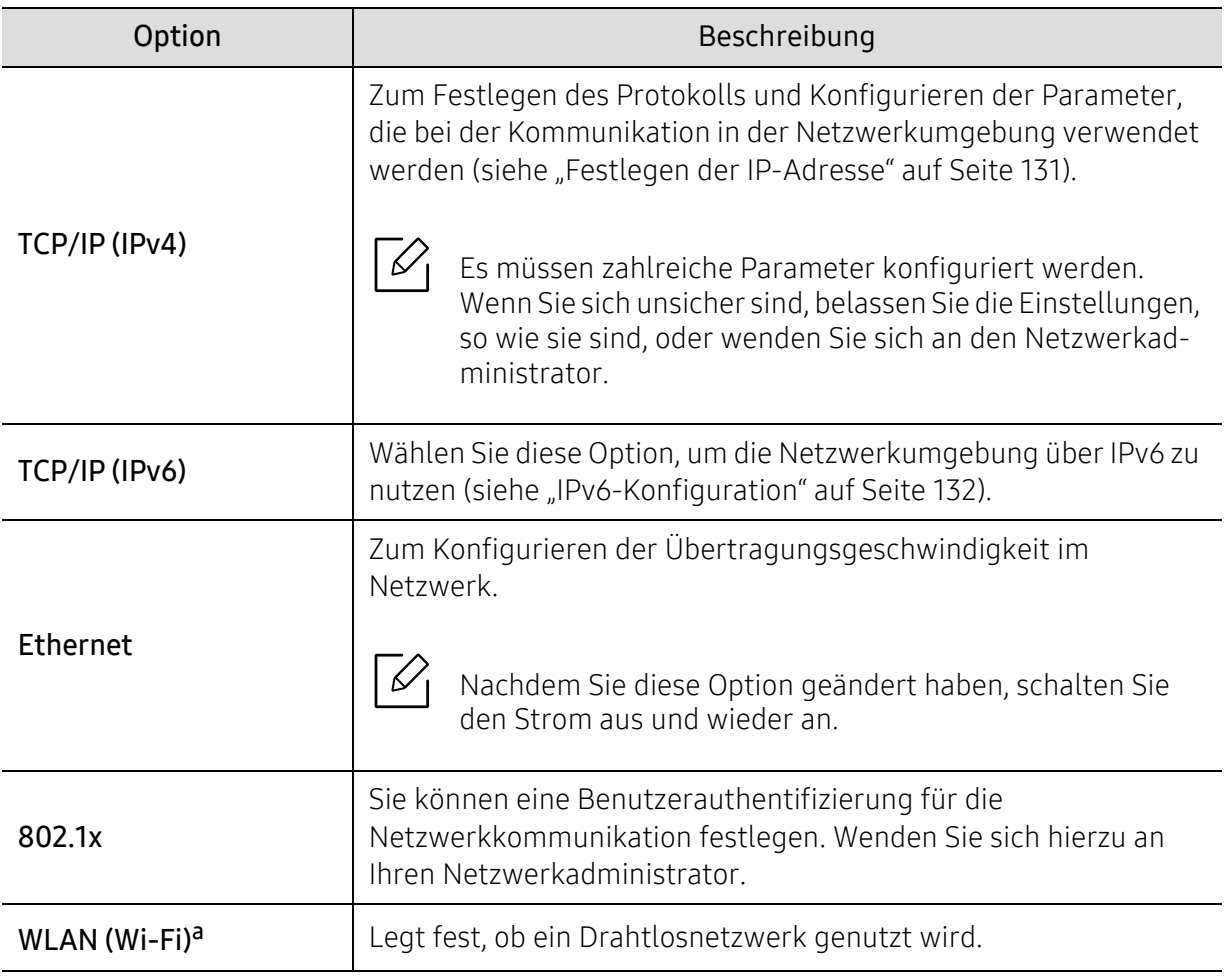

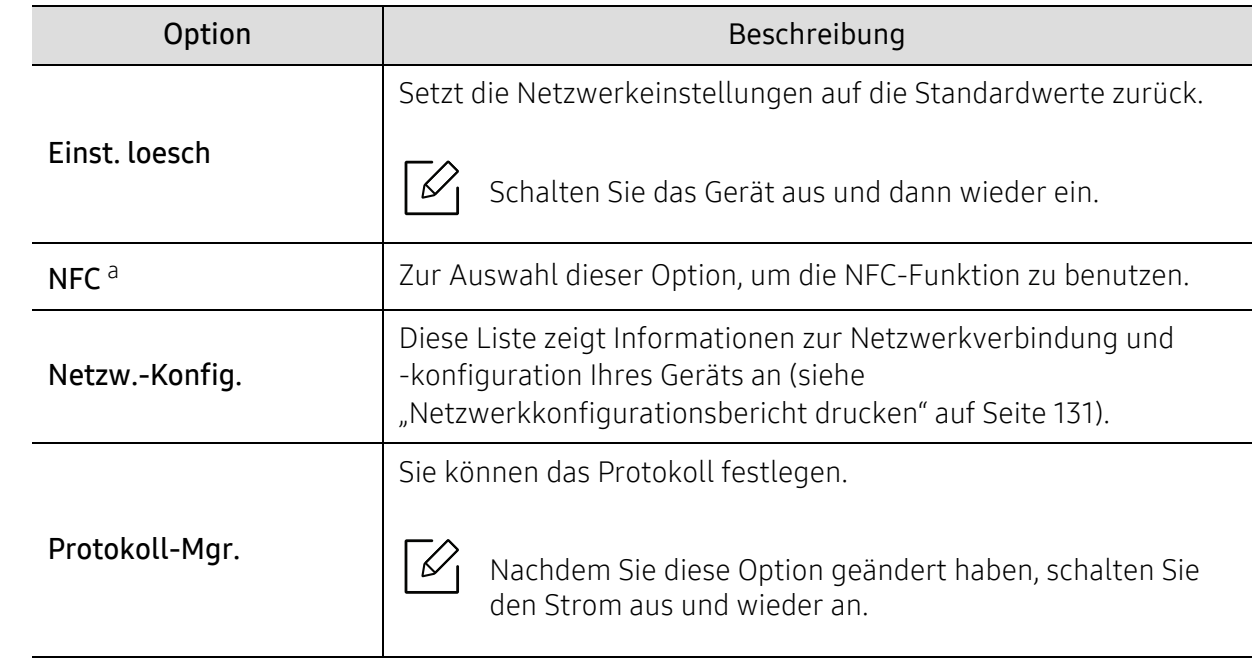

a.Diese Option ist verfügbar, wenn das optionale WLAN/NFC-Kit installiert ist.

## <span id="page-177-0"></span>USB direkt

 $\overline{\mathscr{L}}$ 

Je nach Optionen und Modell werden einige Menüs möglicherweise nicht angezeigt. In diesem Fall werden die entsprechenden Optionen von Ihrem Gerät nicht unterstützt (siehe ["Überblick über die Menüs" auf Seite 26](#page-24-0)).

Wenn Sie diese Funktion verwenden möchten, stecken Sie ein USB-Speichergerät in den USB-Speicheranschluss an Ihrem Gerät ein.

Um Menü-Optionen zu ändern:

Auf dem Bedienfeld wählen Sie 霜 (Menü) > USB direkt (siehe "Verwenden des [USB-Speichergeräts" auf Seite 47](#page-45-0)).

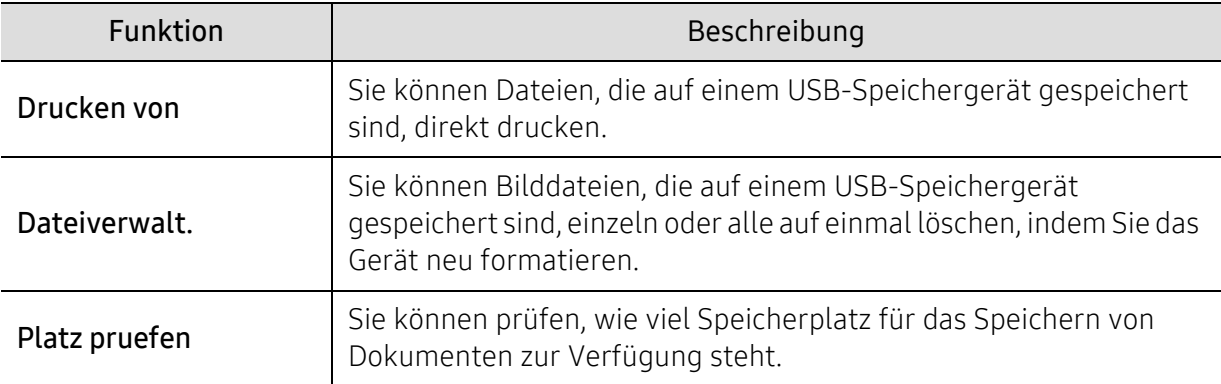

## <span id="page-178-0"></span>Job-Verwaltung

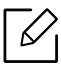

Je nach Optionen und Modell werden einige Menüs möglicherweise nicht angezeigt. In diesem Fall werden die entsprechenden Optionen von Ihrem Gerät nicht unterstützt (siehe ["Überblick über die Menüs" auf Seite 26](#page-24-0)).

Um Menü-Optionen zu ändern:

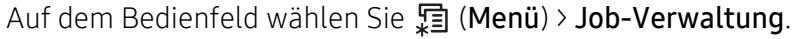

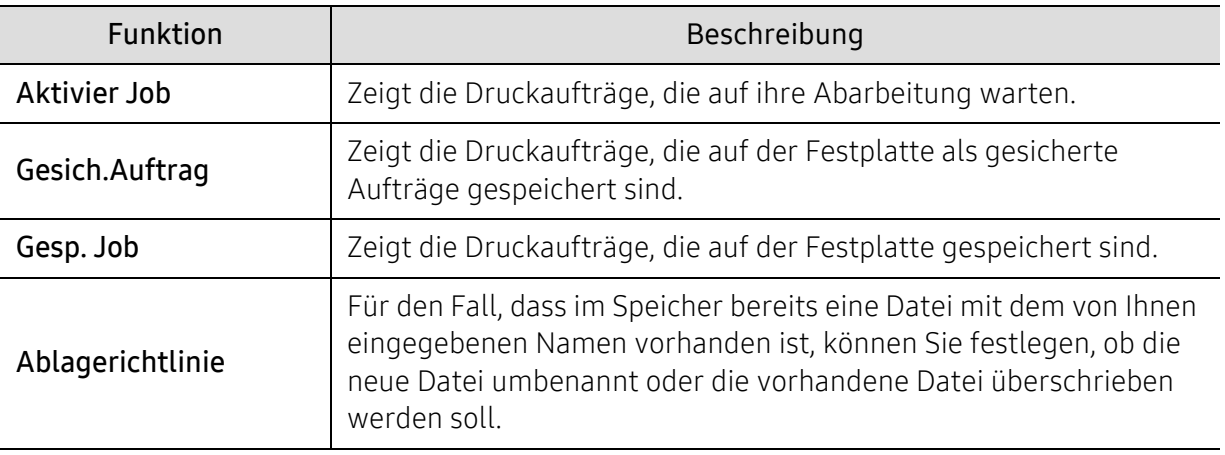

## <span id="page-179-0"></span>PrinterOn

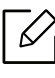

Je nach Optionen und Modell werden einige Menüs möglicherweise nicht angezeigt. In diesem Fall werden die entsprechenden Optionen von Ihrem Gerät nicht unterstützt (siehe ["Überblick über die Menüs" auf Seite 26](#page-24-0)).

Um Ihren Drucker beim PrinterOn-Dienst zu registrieren, müssen Sie über den SyncThru™ Web Service die PrinterOn-Funktion auf dem Gerät aktivieren (siehe "Ihren Drucker beim [PrinterOn-Dienst registrieren" auf Seite 159](#page-157-0)).

Diese Option ist nur verfügbar, wenn PrinterOn aktiviert ist. Je nach dem, ob das Gerät mit dem PrinterOn-Server verbunden ist, können die Untermenüs unter diesem Menüpunkt unterschiedlich aussehen.

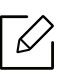

Bevor Sie die Funktion PrinterOn benutzen können, müssen Sie die Netzwerkverbindung des Geräts konfigurieren. Wenn Sie nach Konfigurieren der Netzwerkverbindung des Geräts keine Verbindung zu ihm herstellen können, müssen Sie möglicherweise die externe Internetverbindung des Netzwerks überprüfen.

Ist die Funktion PrinterOn aktiviert, können Sie sie auf den Modus Freigabe-Code oder Auto-Modus stellen. Diese Modi können auf dem PrinterOn-Server geändert werden.

- Freigabecode: Benutzer müssen einen Freigabe-Code eingeben, wenn Sie ein Dokument drucken wollen, das durch PrinterOn gesendet worden ist.
- Auto: Das Gerät druckt automatisch Dokumente, die durch PrinterOn gesendet worden sind, ohne dass der Benutzer einen Freigabe-Code eingeben muss.
# Merkmale und Produktvorteile

In diesem Kapitel werden Sonderfunktionen für das Drucken erläutert.

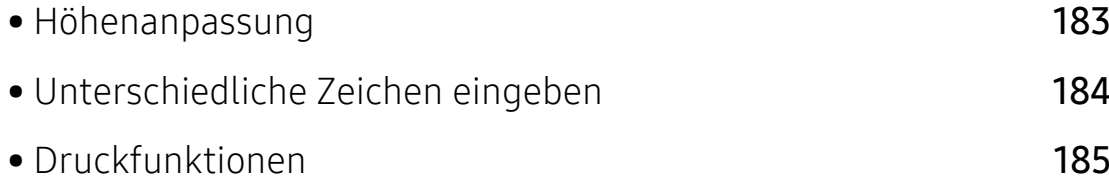

# <span id="page-181-0"></span>Höhenanpassung

Der atmosphärische Druck wirkt sich auf die Druckqualität aus. Der atmosphärische Druck wird von der Höhe des Geräts über dem Meeresspiegel bestimmt. Anhand der folgenden Informationen können Sie Ihr Gerät so einrichten, dass Sie die beste Druckqualität erzielen.

Bevor Sie die Höhe einstellen, ermitteln Sie die Meereshöhe Ihres Standorts.

- Normal:  $0-1.000 \text{ m}$
- Hoch 1: 1.000 m-2.000 m
- Hoch 2: 2.000 m-3.000 m
- Hoch 3: 3.000 m-4.000 m
- Hoch 4: 4.000 m-5.000 m

Sie können die Höhe über dem Meeresspiegel in den Geräteeinstellungen im Samsung Easy Printer Manager Programm einstellen.

- Wenn Ihr Gerät lokal verbunden ist, können Sie das Gerät einstellen über Samsung Easy Printer Manager > Erweiterte Einst. > Geräteeinstellungen (siehe "Samsung Easy Printer Manager [verwenden" auf Seite 208](#page-206-0)).
- Wenn das Gerät am Netzwerk angeschlossen ist, können Sie das Gerät einstellen mittels SyncThru™ Web Service > Registerkarte Einstellungen <sup>&</sup>gt;Geräteeinstellungen (siehe "[SyncThru™ Web Service" auf Seite 198](#page-196-0)).
	- Wenn das Gerät am Netzwerk angeschlossen ist, können Sie die Standort-Höhe über dem Meeresspiegel mittels SyncThru™ Web Service einstellen (siehe "SyncThru™ Web [Service" auf Seite 198](#page-196-0)).
		- Sofern Ihr Gerät über ein Display verfügt, können Sie die Höhe auch unter der dort angezeigten Option System-Setup angeben (siehe "Grundlegende [Geräteeinstellungen" auf Seite 29](#page-27-0)).

# <span id="page-182-0"></span>Unterschiedliche Zeichen eingeben

Bei einigen Funktionen kann es erforderlich sein, Namen und Nummern einzugeben.

# Eingeben von alphanumerischen Zeichen

Drücken Sie die Taste so oft, bis der richtige Buchstabe im Display erscheint. Um beispielsweise den Buchstaben O einzugeben, drücken Sie die Taste 6, die mit MNO gekennzeichnet ist. Immer, wenn Sie die 6 drücken, wird auf dem Display ein anderes Zeichen angezeigt, d. h. M, N, O, m, n, o und schließlich die Zahl 6. Um den Buchstaben zu finden, den Sie eingeben wollen, siehe "[Buchstaben und Zahlen auf der Tastatur" auf Seite 184](#page-182-1).

- Um ein Leerzeichen zu erhalten, drücken Sie zweimal die 1.
- Um die letzte Ziffer oder den letzten Buchstaben zu löschen, drücken Sie die Pfeiltaste.

# <span id="page-182-1"></span>Buchstaben und Zahlen auf der Tastatur

- ⇙ • Einige Zeichensätze können abhängig von den Funktionen des Geräts oder abhängig vom Modell variieren.
	- Abhängig von dem von Ihnen ausgeführten Vorgang werden einige der folgenden Tastenwerte nicht angezeigt.

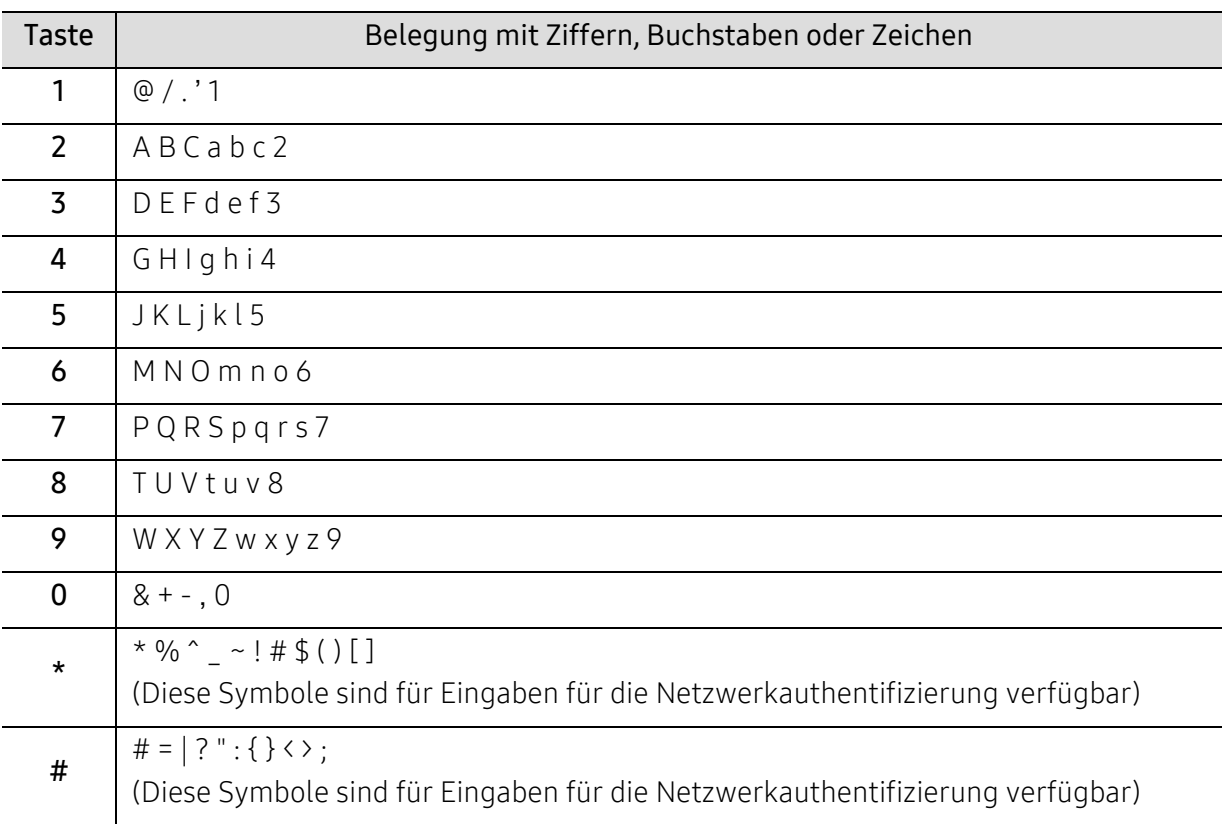

# <span id="page-183-0"></span>Druckfunktionen

- $\mathscr{D}_{1}$ • Informationen über die grundlegenden Druckfunktionen finden Sie im Benutzerhandbuch, Grundlagen (siehe ["Grundlagen zum Drucken" auf Seite 42](#page-40-0)).
	- Wenn Sie ein Benutzer des Betriebssystems Mac, Linux oder UNIX sind, informieren Sie sich auf der Website von Samsung http://www.samsung.com unter Benutzerhandbuch > Produkt finden > Support oder Downloads.

# Standardeinstellungen für Drucken ändern

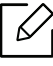

Die Einstellungen der meisten Windows-Anwendungen haben Vorrang vor den Einstellungen, die Sie im Druckertreiber angegeben haben. Ändern Sie alle Druckereinstellungen zunächst in der Anwendungssoftware und die verbleibenden Einstellungen dann im Druckertreiber.

1 Wählen Sie unter Windows XP Service Pack 3/Server 2003 im Menü Starten die Option Drucker und Faxgeräte.

- Unter Windows Server 2008/Vista wählen Sie im Starten-Menü Systemsteuerung <sup>&</sup>gt; Hardware und Sound> Drucker.
- Unter Windows 7 wählen Sie im Starten-Menü unter Systemsteuerung > Geräte und Drucker.

Unter Windows 8 wählen Sie unter Charms(Charms-Menü) die Funktion Suche > Einstellungen <sup>&</sup>gt;Systemsteuerung <sup>&</sup>gt;Geräte und Drucker.

- Unter Windows Server 2008 R2 wählen Sie Systemsteuerung > Hardware > Geräte und Drucker.
- Bei Windows 10 / Windows Server 2016

In der Taskleiste tippen Sie in das Eingabefeld Suche den Suchbegriff Geräte und Drucker. Drückern Sie die Enter-Taste.

ODER

Wählen Sie unter dem Symbol Starten (  $\Box$  ) die Option Einstellungen > Geräte> Drucker u. Scanner>Geräte und Drucker.

Klicken Sie mit der rechten Maustaste auf das Starten ( $\Box$ )-Symbol, so dass Sie Systemsteuerung <sup>&</sup>gt;Geräte und Drucker wählen können.

- 2 Klicken Sie mit der rechten Maustaste auf das Gerätesymbol.
- 3 Unter Windows XP Service Pack 3/Server 2003/Server 2008/Vista wählen Sie Druckeinstellungen.

Unter Windows 7/Windows 8/Windows Server 2008 R2/Windows 10/ Windows Server 2016 wählen Sie im Kontextmenü die Option Druckeinstellungen.

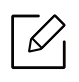

 $\mathscr{L}$ 

Wenn der Eintrag Druckeinstellungen mit einem ► gekennzeichnet ist, können Sie andere, mit demselben Drucker verbundene Druckertreiber auswählen.

- 4 Ändern Sie die Einstellungen auf den einzelnen Registerkarten.
- 5 Klicken Sie auf OK.

Wenn Sie die Einstellungen für jeden Druckauftrag ändern möchten, führen Sie unter Druckeinstellungen die entsprechenden Einstellungen durch.

# Das Gerät als Standardgerät festlegen

- 1 Wählen Sie unter Windows XP Service Pack 3/Server 2003 im Menü Starten die Option Drucker und Faxgeräte.
	- Unter Windows Server 2008/Vista wählen Sie im Starten-Menü Systemsteuerung <sup>&</sup>gt; Hardware und Sound> Drucker.
	- Unter Windows 7 wählen Sie im Starten-Menü unter Systemsteuerung <sup>&</sup>gt;Geräte und Drucker.

Unter Windows 8 wählen Sie unter Charms(Charms-Menü) die Funktion Suche > Einstellungen <sup>&</sup>gt;Systemsteuerung <sup>&</sup>gt;Geräte und Drucker.

- Unter Windows Server 2008 R2 wählen Sie Systemsteuerung > Hardware > Geräte und Drucker.
- Bei Windows 10 / Windows Server 2016

In der Taskleiste tippen Sie in das Eingabefeld Suche den Suchbegriff Geräte und Drucker. Drückern Sie die Enter-Taste.

ODER

Wählen Sie unter dem Symbol Starten (  $\Box$  ) die Option Einstellungen > Geräte> Drucker u. Scanner>Geräte und Drucker.

 $\mathscr{L}_{\mathsf{I}}$ 

Klicken Sie mit der rechten Maustaste auf das Starten ( )-Symbol, so dass Sie Systemsteuerung <sup>&</sup>gt;Geräte und Drucker wählen können.

- 2 Wählen Sie Ihr Gerät aus.
- $\overline{3}$  Klicken Sie mit der rechten Maustaste auf das Symbol für Ihr Gerät und wählen Sie Als Standarddrucker festlegen.

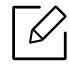

Wenn unter Windows 7 oder Windows Server 2008 R2 Als Standarddrucker festlegen mit ► gekennzeichnet ist, können Sie andere Druckertreiber auswählen, die mit dem ausgewählten Drucker verknüpft sind.

## Erweiterte Druckfunktionen verwenden

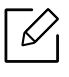

XPS-Druckertreiber: wird für das Drucken von Dateien im XPS-Dateiformat verwendet. • Siehe ["Funktionen nach Modell" auf Seite 6](#page-4-0).

- Der XPS-Druckertreiber kann nur unter Windows Vista oder höher installiert werden.
- Falls das Drucken einer XPS-Datei fehlschlägt, weil nicht genügend Speicher vorhanden ist, dann installieren Sie zusätzlichen Speicher.
- [Bei Modellen, für die es auf der Website von Samsung einen XPS-Treiber gibt:](http://www.samsung.com)  http://www.samsung.com > Produkt finden > Support oder Downloads.

#### Sonderfunktionen des Druckers

Sie können bei Verwendung dieses Geräts erweiterte Druckfunktionen verwenden.

Um vollen Nutzen aus den Funktionen Ihres Druckertreibers zu ziehen, klicken Sie im Fenster Drucken der Anwendung auf Eigenschaften oder Voreinstellungen, um die Druckeinstellungen zu ändern. Je nach verwendetem Gerät kann der im Geräteeigenschaftenfenster angezeigte Gerätename unterschiedlich sein.

- Je nach Optionen und Modell werden einige Menüpunkte möglicherweise nicht angezeigt. In diesem Fall werden die entsprechenden Optionen von Ihrem Gerät nicht unterstützt.
	- Öffnen Sie das Hilfe-Menü oder drücken Sie im Fenster auf die Schaltfläche in oder drücken Sie auf Ihrer Tastatur die Taste F1 und klicken Sie dann das Thema oder den Punkt an, zu dem Sie Informationen wünschen (siehe ["Hilfe verwenden" auf Seite 45](#page-43-0)).

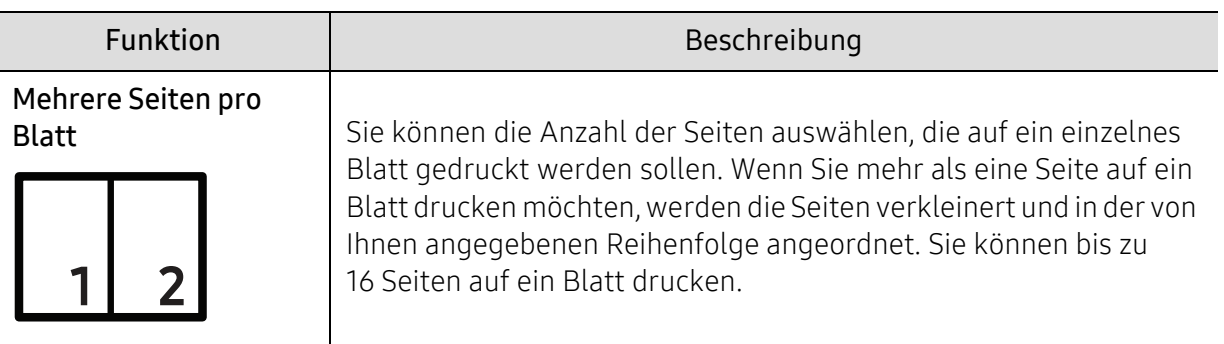

<span id="page-186-0"></span>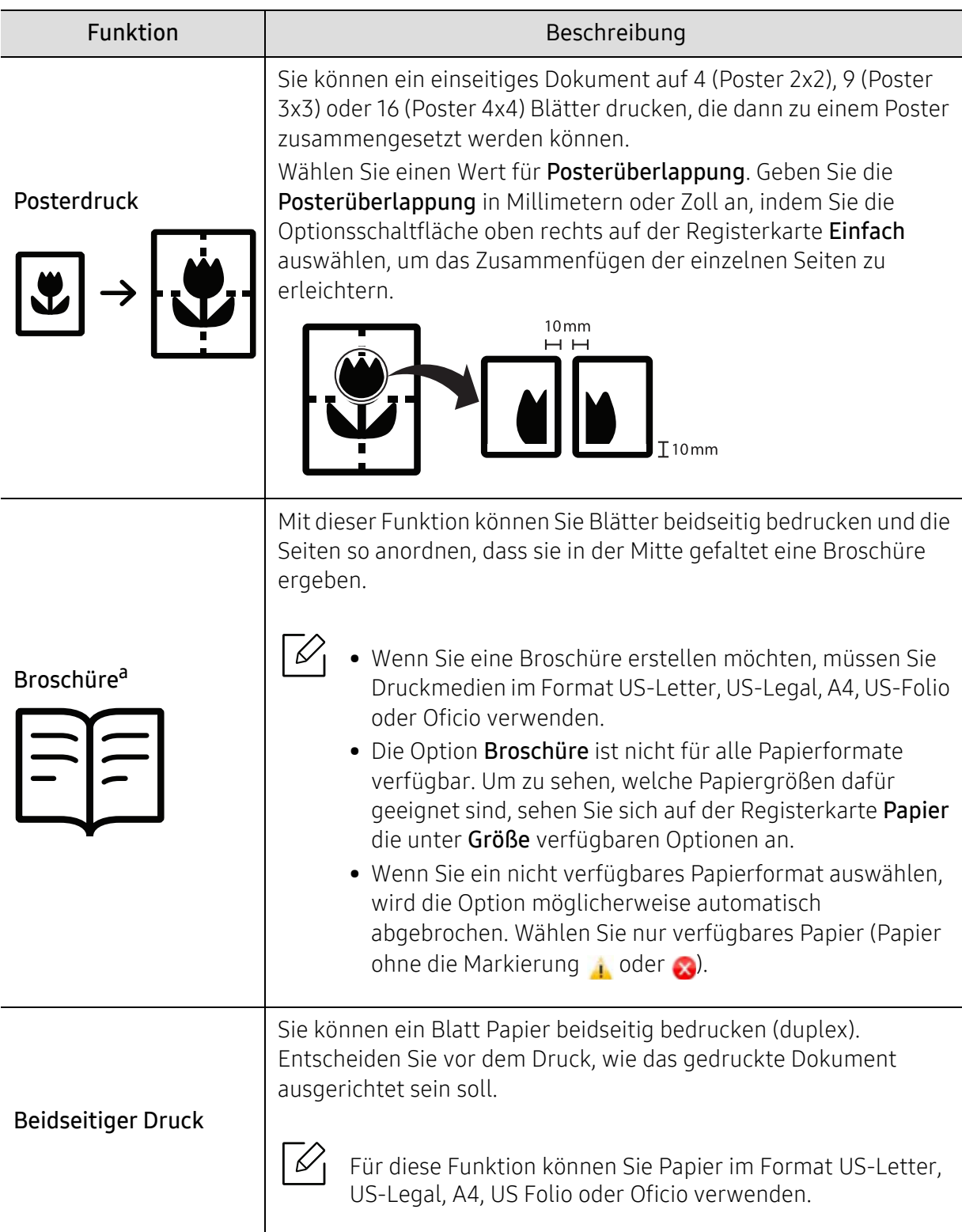

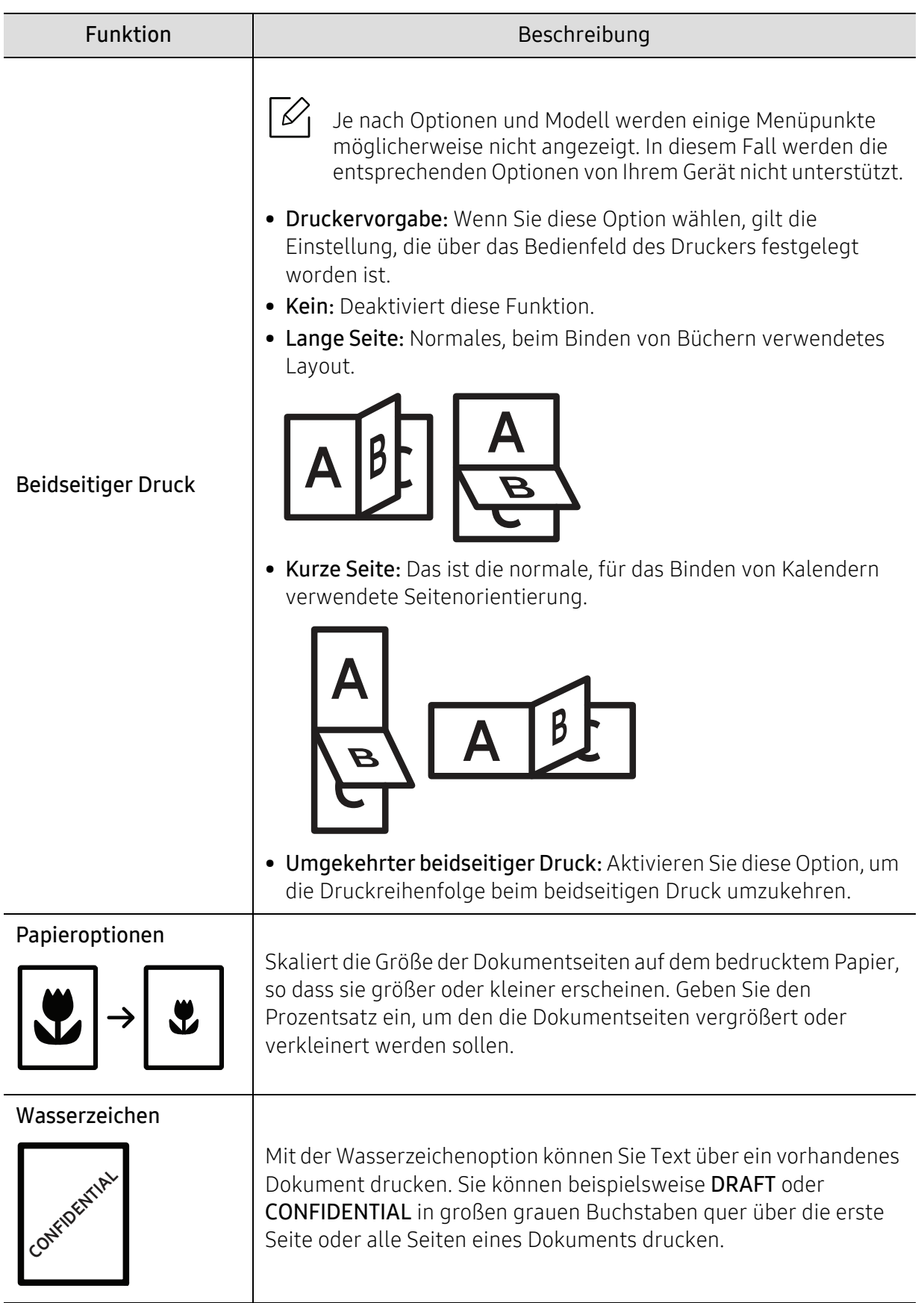

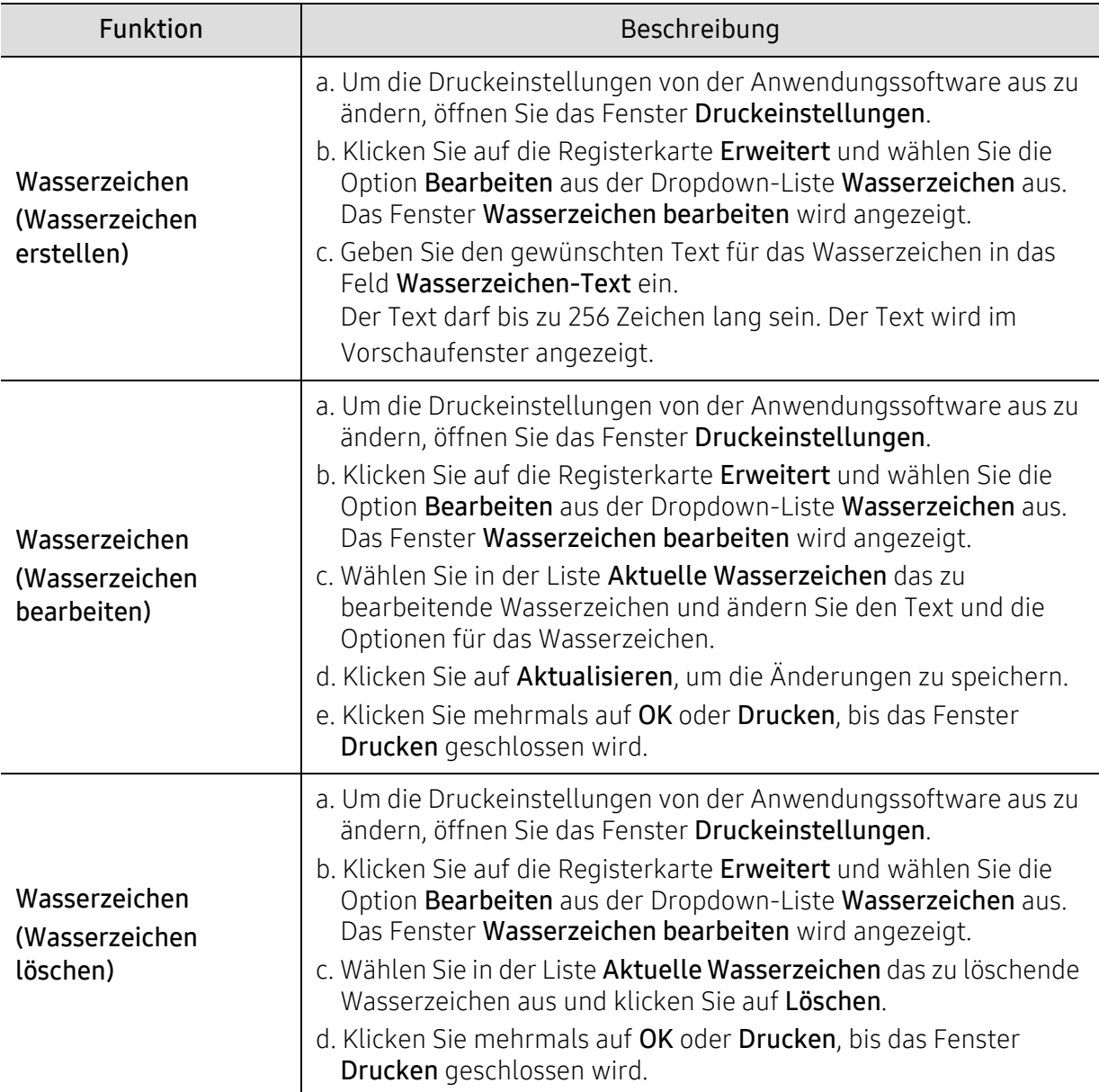

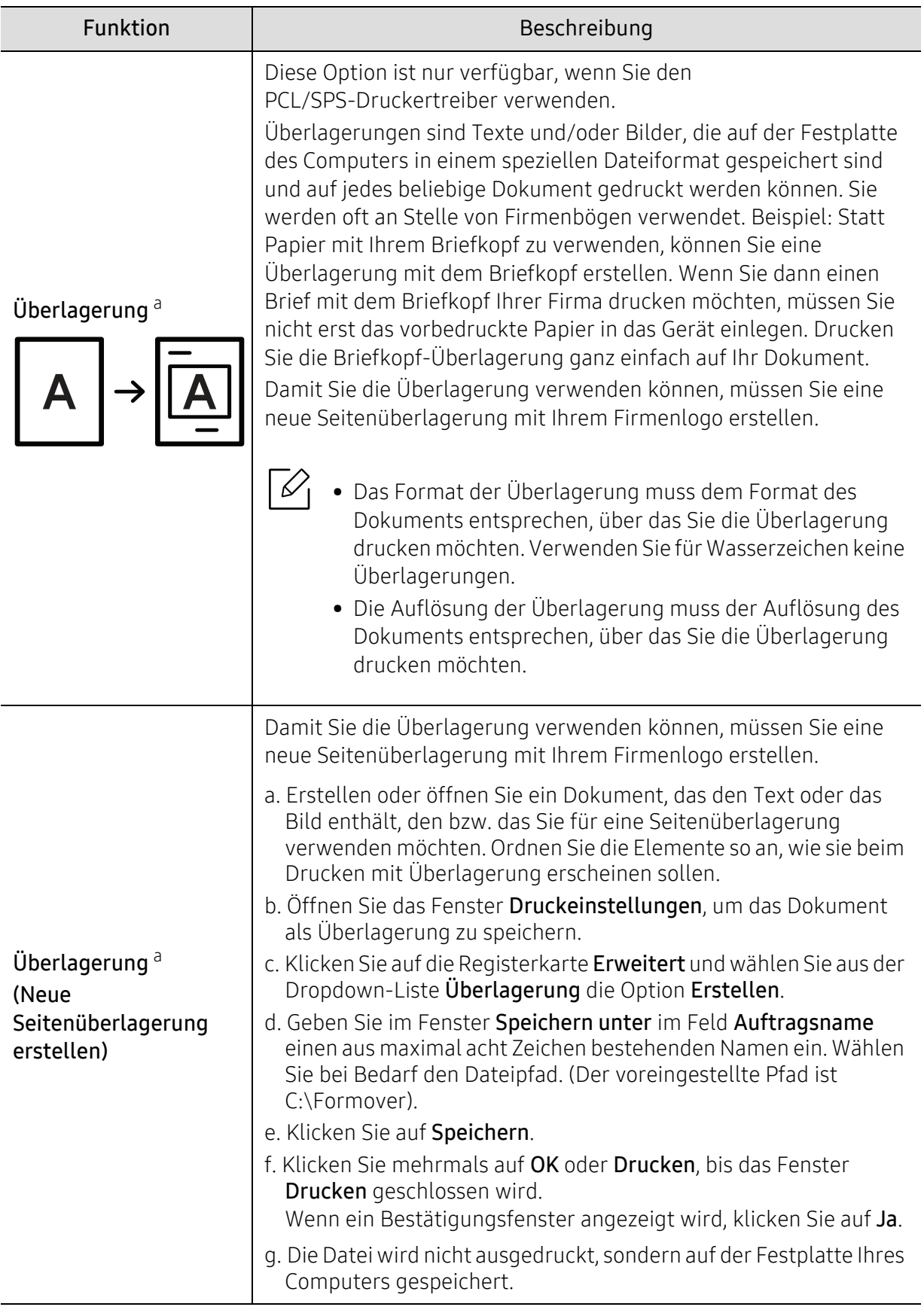

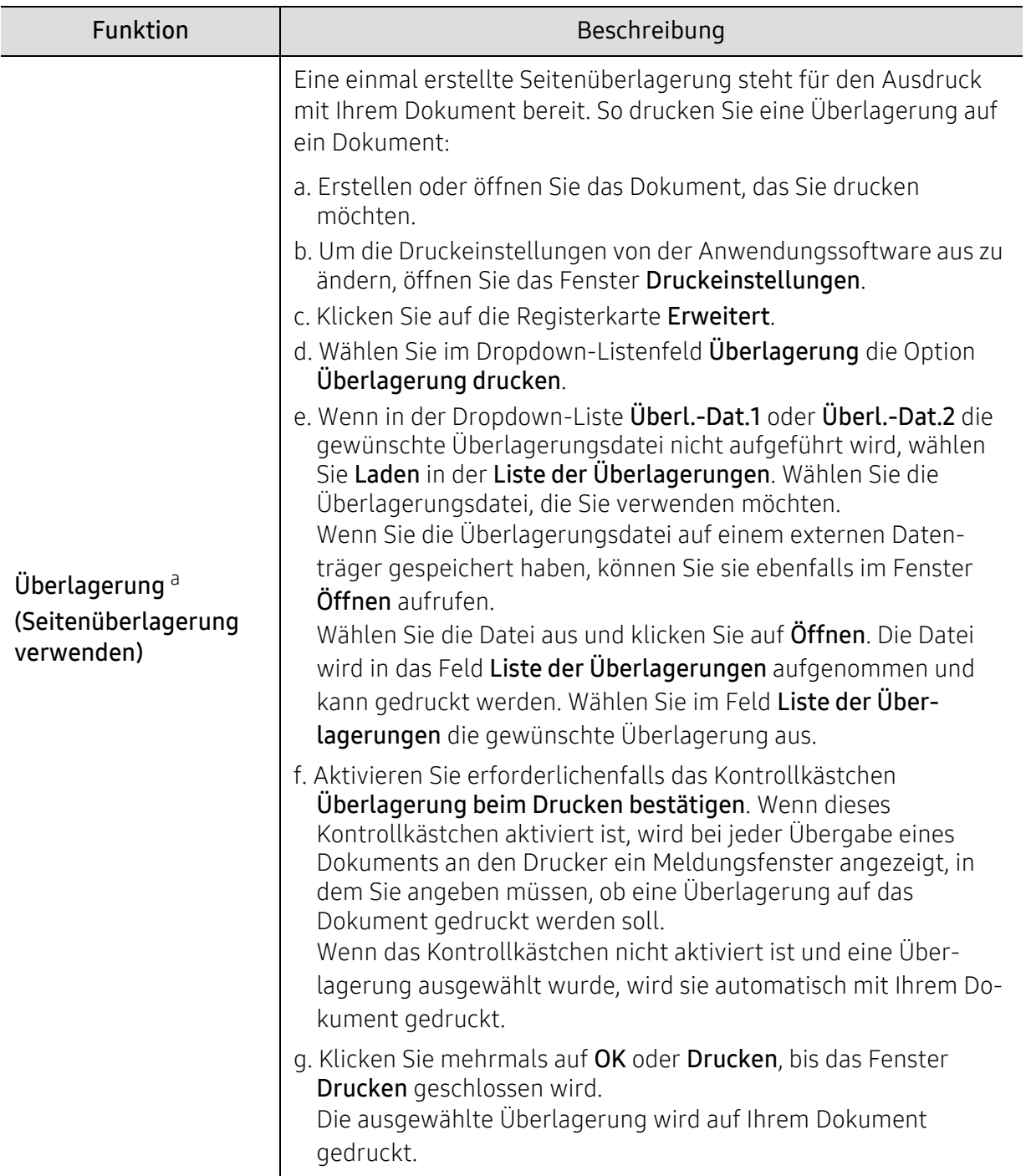

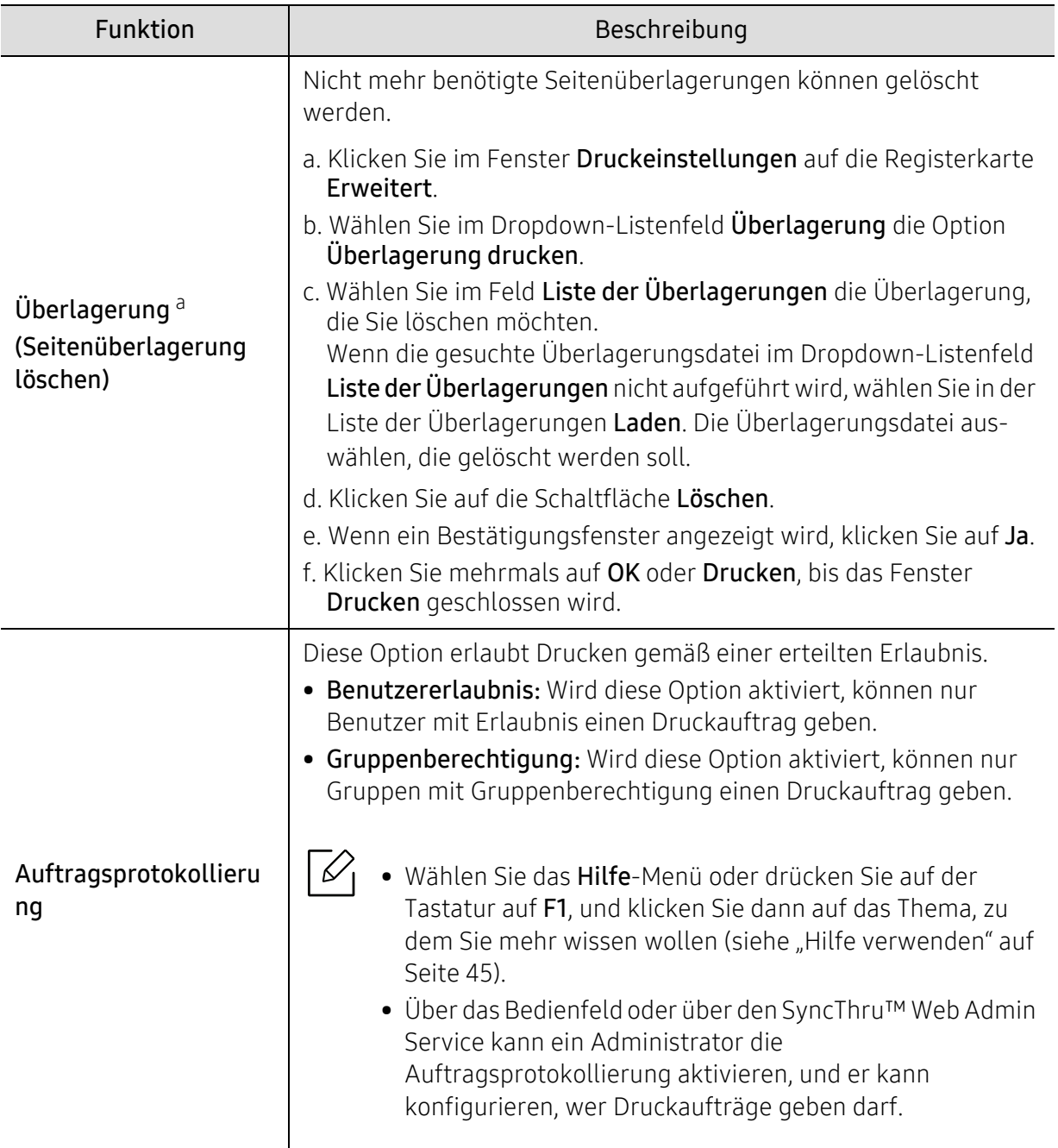

a.Diese Option ist nicht verfügbar, wenn Sie den XPS-Druckertreiber verwenden.

# Direktdruck-Dienstprogramm verwenden

- Je nach Modell stehen das Direktdruck-Dienstprogramm und optionale Komponenten nicht unbedingt zur Verfügung (siehe "Anwendungsmöglichkeiten für USB-Speicher" [auf Seite 47](#page-45-0)).
	- Nur für Benutzer des Betriebssystems Windows.

#### Was ist das Direktdruck-Dienstprogramm?

Das Direktdruck-Dienstprogramm sendet PDF-Dateien direkt an Ihr Gerät, sodass Sie die Dateien nicht öffnen müssen, wenn Sie sie drucken wollen.

So installieren Sie das Programm:

[Laden Sie von der Samsung-Website die Software herunter, um sie dann zu entpacken und zu](http://www.samsung.com)  installieren. (http://www.samsung.com > Produkt finden > Support oder Downloads).

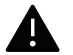

- PDF-Dateien, die gesperrt sind, können nicht gedruckt werden. Deaktivieren Sie die Drucksperre und wiederholen Sie den Druckvorgang.
- PDF-Dateien mit Beschränkung durch ein Passwort können nicht gedruckt werden. Deaktivieren Sie die Passwortoption und wiederholen Sie den Druckvorgang.
- Ob eine PDF-Datei mithilfe des Direktdruck-Dienstprogramm gedruckt werden kann oder nicht, hängt davon ab, wie die PDF-Datei erstellt wurde.
- Das Direktdruck-Dienstprogramm unterstützt die PDF-Version 1.7 und frühere Versionen. Bei höheren Versionen müssen Sie die Datei öffnen, um sie zu drucken.

#### Drucken

Es gibt mehrere Möglichkeiten, mit dem Direktdruck-Dienstprogramm zu drucken.

- 1 Wählen Sie im Menü Starten die Option Programme oder Alle Programme <sup>&</sup>gt;Samsung Printers.
	- Bei Windows 8 wählen Sie in Charms(Charms-Menü) die Option Suche > Apps(Apps).
	- Bei Windows 10 / Windows Server 2016
		- In der Taskleiste tippen Sie in das Eingabefeld Suche den Suchbegriff Samsung Printers. Drückern Sie die Enter-Taste.
		- ODER

Unter dem Symbol Starten ( $\Box$ ) wählen Sie Alle Apps > Samsung Printers.

- 2 Auf Direktdruck-Dienstprogramm drücken
- 3 Wählen Sie Ihr Gerät in der Dropdown-Liste Drucker auswählen aus und klicken Sie dann auf Durchsuchen.
- 4 Wählen Sie die zu druckende Datei aus und klicken Sie auf **Öffnen**.

Die Datei wird zum Bereich Dateien auswählen hinzugefügt.

- 5 Passen Sie die Geräteeinstellungen Ihren Wünschen entsprechend an.
- 6 Klicken Sie auf die Schaltfläche Drucken. Die ausgewählte PDF-Datei wird an das Gerät gesendet.

### Über das Kontextmenü

1 Klicken Sie mit der rechten Maustaste auf die PDF-Datei, die Sie drucken möchten, und wählen Sie **Direktdruck**.

Das Fenster Direktdruck-Dienstprogramm wird geöffnet, und die PDF-Datei ist hinzugefügt.

- $2$  Wählen Sie das Gerät, das Sie verwenden möchten.
- $\bar{\mathrm{3}}\;$  Passen Sie gegebenenfalls die Geräteeinstellungen an.
- 4 Klicken Sie auf die Schaltfläche Drucken. Die ausgewählte PDF-Datei wird an das Gerät gesendet.

# Nützliche Werkzeuge

In diesem Kapitel werden die Verwaltungsprogramme vorgestellt, die Sie dabei unterstützen, Ihr Gerät optimal zu nutzen.

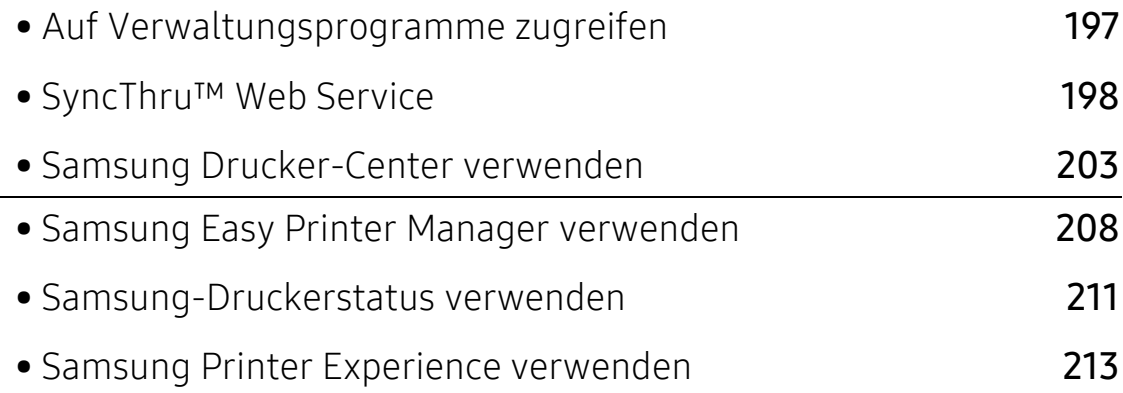

# <span id="page-195-0"></span>Auf Verwaltungsprogramme zugreifen

Samsung verfügt über eine Vielzahl von Verwaltungsprogrammen für die Drucker von Samsung.

- 1 Vergewissern Sie sich, dass das Gerät an den Computer angeschlossen und eingeschaltet ist.
- $2$  Wählen Sie im Menü Starten die Option Programme oder Alle Programme.
	- Bei Windows 8 wählen Sie in Charms(Charms-Menü) die Option Suche > Apps(Apps).
	- Bei Windows 10 / Windows Server 2016 In der Taskleiste tippen Sie in das Eingabefeld Suche den Suchbegriff Samsung Drucker. Drückern Sie die Enter-Taste. ODER

Unter dem Symbol Starten ( $\Box$ ) wählen Sie Alle Apps > Suche >Samsung Drucker.

- $\bar{3}$  Suchen Sie Samsung Drucker.
- 4 Unter Samsung Drucker, finden Sie installierte Verwaltungsprogramme.
- $5$  Klicken Sie auf das Verwaltungsprogramm, das Sie anwenden möchten.
- Nach der Installation des Treibers können Sie auf einige Verwaltungsprogramme direkt  $\mathscr{D}_{1}$ wie folgt zugreifen: Starten -Menü > Programme oder Alle Programme.
	- Bei Windows 8 Können Sie nach der Installation des Treibers direkt vom Starten-Bildschirm aus auf einige Verwaltungsprogramme zugreifen, indem Sie auf die entsprechende Kachel klicken.

# <span id="page-196-1"></span><span id="page-196-0"></span>SyncThru™ Web Service

In diesem Kapitel erhalten Sie schrittweise Anweisungen für die Einrichtung der Hardware mit SyncThru™Web Service.

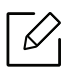

- Internet Explorer® 8,0 oder höher ist die Mindestvoraussetzung für SyncThru™ Web Service.
- Je nach Einstellungen und Modell werden einige Menüs möglicherweise nicht auf dem Display angezeigt. In diesem Fall werden die entsprechenden Optionen von Ihrem Gerät nicht unterstützt.

# Was ist SyncThru™Web Service?

Wenn Sie das Gerät mit einem Netzwerk verbunden und die TCP/IP-Netzwerkparameter ordnungsgemäß eingerichtet haben, können Sie das Gerät über SyncThru™ Web Service verwalten. Sie können SyncThru™ Web Service verwenden, um folgende Aktionen durchzuführen:

- Anzeigen der Geräteinformationen und Überprüfen des aktuellen Status.
- Ändern der TCP/IP-Parameter und Einrichten anderer Netzwerkparameter.
- Ändern der Druckereinstellungen.
- Konfigurieren der E-Mail-Benachrichtigungen, die Sie über den Gerätestatus informieren.
- Erhalt von Unterstützung bei der Arbeit mit dem Gerät
- Aktualisieren der Gerätesoftware.

# Erforderlicher Webbrowser

Für die Verwendung von SyncThru™Web Service benötigen Sie einen der folgenden Webbrowser.

- Internet Explorer® 8.0 oder höher
- Chrome 27.0 oder höher
- FireFox 21.0 oder höher
- Safari 5.9.1 oder höher

# Mit SyncThru™ Web Service verbinden

#### Webbrowser mit IPv4-Unterstützung

1 Starten Sie einen Webbrowser, der die IPv4-Adressierung als URL unterstützt, z. B. Internet Explorer®.

Geben Sie die IP-Adresse des Geräts (http://xxx.xxx.xxx.xxx) in das Adressfeld ein und drücken Sie die Eingabetaste oder klicken Sie auf Wechseln zu.

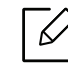

Die IP-Adresse des Geräts können Sie dem Gerätebericht entnehmen (siehe ["Netzw](#page-129-0)[erkkonfigurationsbericht drucken" auf Seite 131](#page-129-0)).

2 Die SyncThru™ Web Service-Website Ihres Geräts wird geöffnet.

#### Webbrowser mit IPv6-Unterstützung

- 1 Starten Sie einen Webbrowser, der die IPv6-Adressierung als URL unterstützt, z. B. Internet Explorer®.
- $2$  Wählen Sie eine der IPv6-Adressen (Stateless Address, Stateful Address, Manual Address) unter Stateless Address aus.

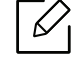

Die IPv6-Adresse des Geräts können Sie dem Gerätebericht entnehmen (siehe "[Netzwerkkonfigurationsbericht drucken" auf Seite 131](#page-129-0)).

3 Geben Sie die IPv6-Adressen ein (z. B. http://[3ffe:10:88:194:213:77ff:fe82:75b]).

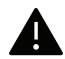

Die Adresse muss in eckigen Klammern "[ ]" stehen.

4 Die SyncThru™ Web Service-Website Ihres Geräts wird geöffnet.

### So greifen Sie auf SyncThru™ Web Service zu

1 Starten Sie in Windows einen Webbrowser, z. B. Internet Explorer.

Geben Sie die IP-Adresse des Geräts (http://xxx.xxx.xxx.xxx) in das Adressfeld ein und drücken Sie auf die Eingabetaste oder klicken Sie auf Wechseln zu.

2 Die eingebettete Website Ihres Geräts wird geöffnet.

#### <span id="page-197-0"></span>Bei SyncThru™ Web Service anmelden

Bevor Sie Optionen in SyncThru™ Web Service konfigurieren können, müssen Sie sich als Administrator anmelden. Sie können SyncThru™ Web Service auch ohne Anmeldung verwenden, haben dann aber keinen Zugriff auf die Registerkarten Einstellungen und Sicherheit.

- 1 Klicken Sie auf Anmeld. in der oberen rechten Ecke der SyncThru™ Web Service-Website.
- 2 Geben Sie die ID und das Passwort ein und klicken Sie dann auf Anmeld.. Geben Sie die unten stehende Standard-ID und das unten stehende Passwort ein. Aus Sicherheitsgründen empfehlen wir, das Standard-Passwort zu ändern.
	- ID: admin
	- Passwort: sec00000

# SyncThru™ Web Service – Überblick

#### Registerkarte Information

Diese Registerkarte enthält allgemeine Informationen über Ihr Gerät. Sie können u. a. den Gerätestatus, den Status der Verbrauchsmaterialien, Zähler- oder Netzwerkinformationen etc. einsehen. Sie können auch Berichte wie etwa eine Konfigurationsseite drucken.

- Aktive Warnungen: Sie können die aktiven Warnungen des Geräts überprüfen. Verwenden Sie diese Informationen zum Beheben von Gerätefehlern.
- Verbrauchsmaterialien: Sie können die Verbrauchsmaterial-Informationen überprüfen. Für Tonerkartuschen wird der Verbrauchsmaterialstatus in Form eines Diagramms dargestellt, das die noch verbleibende Menge der einzelnen Materialien zeigt. Es werden auch Seitenzählerstände angezeigt, anhand derer Sie leichter vorhersehen können, wann Verbrauchsmaterialien ausgetauscht werden müssen. Diese Funktion ist auch auf dem Gerät verfügbar.
- Nutzungszähler: Sie können die Gebühreninformationen und den Nutzungszählerstand des Geräts überprüfen. Diese Funktion ist auch auf dem Gerät verfügbar.
- Aktuelle Einstellungen: Zeigt die aktuellen Einstellungen des Geräts und des Netzwerks an. - Geraeteinformationen: Zeigt die aktuellen Geräteinstellungen an.
	- Netzwerkinformationen: Zeigt die aktuellen Netzwerkeinstellungen an. Verwenden Sie diese Seite als Referenz und ändern Sie die erforderlichen Einstellungen zur Verwendung des Netzwerks.
- Sicherheitsinformationen: Zeigt die aktuellen Sicherheitseinstellungen des Geräts und des Netzwerks an.
- Informationen drucken: Sie können alle Berichte ausdrucken, die das Gerät bereitstellt. Anhand dieser Berichte können Sie das Gerät leichter instand halten. Diese Funktion ist auch auf dem Gerät verfügbar.

#### Registerkarte Einstellungen

Die Registerkarte Einstellungen enthält zwei Menüs: Geräteeinstellungen und Netzwerkeinstellungen. Sie können diese Registerkarte nur anzeigen, wenn Sie sich als Administrator anmelden (siehe ["Bei SyncThru™ Web Service anmelden" auf Seite 199](#page-197-0)).

- Geräteeinstellungen: Sie können die Geräteeinstellungen festlegen.
	- System: Sie können gerätebezogene Einstellungen festlegen.
	- Drucker: Sie können Einstellungen für das Drucken festlegen, z. B. die Helligkeit einstellen oder den Hintergrund anpassen. Diese Funktion ist auch auf dem Gerät verfügbar.
	- E-Mail-Benachrichtigung: Wenn ein Fehler auftritt oder nur noch wenig Verbrauchsmaterialien vorhanden sind, sendet das Gerät per E-Mail eine Benachrichtigung an den Administrator. Sie können festlegen, ob die Funktion verwendet werden soll oder nicht. Sie können auch auswählen, welche Meldungen gesendet werden sollen und wann sie gesendet werden sollen.
- Netzwerkeinstellungen: Sie können die Netzwerkumgebung so einstellen, dass das Gerät als Netzwerkgerät verwendet wird. Sie können diese Einstellungen auch auf dem Gerät vornehmen. Sehen dazu das Kapitel über Netzwerkeinrichtung.
	- Allgemein: Sie können allgemeine Geräteinformationen zur Verwendung im Netzwerk sowie Ethernet-Einstellungen festlegen. Diese Funktion ist auch auf dem Gerät verfügbar.
	- TCP/IPv4, TCP/IPv6, Raw TCP/IP, LPR/LPD, IPP, Telnet, WSD, SLP, UPNP, mDNS, CIFS (Gemeinsamer Ordner), SNMPv1/v2, SNMPv3, FTP Print Server, AirPrint, ThinPrint®, Google Cloud Print: Sie können die Protokolleinstellungen festlegen.
	- Email-Ausgangsserver (SMTP): Sie können Servereinstellungen für ausgehende E-Mails festlegen. Wenn diese Einstellung nicht konfiguriert ist, können Sie die Funktion "Scannen nach E-Mail" nicht verwenden. Ausgehende E-Mails werden über den SMTP-Server gesendet, den Sie hier festlegen.
	- HTTP: Sie können den Zugriff bestimmter Benutzer auf SyncThru™ Web Service zulassen oder blockieren.
	- Proxy: Sie können die Proxy-Einstellungen festlegen und Authentifizierung aktivieren.

- Standardeinstellungen wiederherstellen: Durch Klicken auf die Schaltfläche Löschen unter dem Abschnitt Standardeinstellungen wiederherstellen werden die Sicherheits- und Netzwerkkonfigurationen aufgehoben. Die Wiederherstellung der Einstellungen tritt erst nach Neustart des Systems in Kraft.

#### Registerkarte Sicherheit

Die Registerkarte "Sicherheit" verfügt über vier Untermenüs: Systemsicherheit, Netzwerk Sicherheit, Benutzerzugriffskontrolle und Systemprotokoll. Sie können auf diese Registerkarte nur zugreifen, wenn Sie sich als Administrator anmelden (siehe "Bei SyncThru™ Web Service [anmelden" auf Seite 199](#page-197-0)).

- Systemsicherheit: Wählen Sie in SyncThru™ Web Service die Registerkarte Sicherheit <sup>&</sup>gt; Systemsicherheit.
	- Systemadministrator: Geben Sie die Systemadministrator-Informationen ein. Das Gerät sendet E-Mail-Benachrichtigungen an die hier angegebene E-Mail-Adresse. Diese Funktion ist auch auf dem Gerät verfügbar.
	- Funktionsverwaltung: Spezifiziert die zu verwendenden Dienste, Sicherheit von PC-Anwendungen, physische Anschlüsse und Netzwerkprotokoll-Funktionen. Wählen Sie die Funktionen, die benutzt werden sollen, und klicken Sie dann auf Übernehmen..
	- Information verbergen: Spezifiziert, welche Informationen ausgeblendet werden. Wählen Sie aus, welche Informationen ausgeblendet werden sollen, und klicken Sie dann auf Übernehmen..
	- Gerät neu starten: Hiermit können Sie einen Neustart des Systems durchführen. Klicken Sie auf Jetzt neu starten, um das Gerät neu zu starten.
	- Menü Verwaltung: Hier können Sie das Netzwerk-Menü aktivieren/deaktivieren. Markieren Sie den Menüpunkt, den Sie aktivieren möchten, und klicken Sie auf Übernehmen..
- Netzwerk Sicherheit: Wählen Sie in SyncThru™ Web Service die Registerkarte Sicherheit <sup>&</sup>gt; Netzwerk Sicherheit.
	- Digitales Zertifikat: Sie können digitale Zertifikate verwalten. Ein digitales Zertifikat ist ein elektronisches Zertifikat, das die sichere Verbindung zwischen Kommunikationsknoten verifiziert. Sie müssen das Zertifikat für die SSL-Kommunikation hinzufügen.
	- Sichere Verbindung: Sie können die geschützte Verbindung aktivieren oder deaktivieren, um einen Netzwerkkanal mit erweiterten Sicherheitsfunktionen zu verwenden. Für eine geschützte Kommunikation wird die Verwendung der Funktion Sichere Verbindung empfohlen.
	- **SNMPV3:** Sie können SNMPv3 festlegen.
	- IP-Sicherheit: Hier können Sie IP-Sicherheitseinstellungen vornehmen.
	- IP/MAC-Filterung: Sie können Filteroptionen für IP- und MAC-Adressen festlegen. Wenn der Administrator keine Filterregel für IPv4-, IPv6- und MAC-Adressen hinzufügt, wird nichts gefiltert. Wenn der Administrator eine Filterregel hinzugefügt hat, wird die Filterung auf die eingegebenen IPv4-, IPv6- und MAC-Adressen angewandt.
		- IPv4-Filterung: Sie können die IPv4-Filterung aktivieren oder deaktivieren und Filterregeln verwalten.
	- **· IPv6-Filterung:** Sie können die IPv6-Filterung aktivieren oder deaktivieren und Filterregeln verwalten.
	- MAC Filterung: Sie können die MAC-Filterung aktivieren oder deaktivieren und Filterregeln verwalten.
	- 802.1x (Extern): Sie können 802.1x Security aktivieren/deaktivieren sowie Filterregeln verwalten.
- Systemprotokoll: Sie können Protokolle über Ereignisse führen, die im Gerät stattgefunden haben. Der Administrator kann die Gerätenutzungsinformationen aufzeichnen und verwalten, indem er die Systemprotokolldateien aufbewahrt. Die Systemprotokolldateien werden auf dem Massenspeichergerät (Festplatte) des Geräts gespeichert. Wenn dieses Laufwerk voll ist, werden ältere Daten überschrieben. Exportieren und speichern Sie wichtige Audit-Daten separat mittels der Exportfunktion.
	- Protokollkonfiguration: Sie können die Protokollführung aktivieren oder deaktivieren. Sie können Protokolldateien auch nach Zeiträumen sichern und an einen Repository-Server übertragen.
	- **Protokollanzeige:** Sie können Protokolldateien anzeigen, löschen und suchen.

#### Registerkarte Wartung

Auf dieser Registerkarte können Sie Ihr Gerät warten, indem Sie die Firmware aktualisieren, Anwendungen verwalten und die Kontaktinformationen zum Senden von E-Mails eingeben. Sie können auch eine Verbindung zur Samsung-Website herstellen oder durch Auswählen von Link Handbücher und Treiber herunterladen.

- Firmware-Upgrade: Sie können die im Gerät verwendete Firmware-Version überprüfen. Überprüfen Sie die Version und aktualisieren Sie sie gegebenenfalls.
- Kontaktinformationen: Sie können Kontaktinformationen anzeigen.
- Link: Sie können Links zu nützlichen Websites anzeigen, auf denen Sie Folgendes tun können:
	- Produktinformationen anzeigen und Support erhalten (Samsung-Website).
	- Handbücher und Treiber herunterladen.
	- Verbrauchsmaterial bestellen.
	- Ihr Gerät online registrieren.
- Samsung MIB Version: Die Versionsnummer des MIB (Management Information Base).
- Lizenzverwaltung: Lizenzverwaltung bietet Einstellungen zur Verwaltung der Lizenzen installierter Anwendungen.
- Wi-Fi-Schnittstelle: Sie können das Wi-Fi-Menü aktivieren oder deaktivieren.

# <span id="page-201-0"></span>Samsung Drucker-Center verwenden

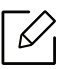

Nur für Benutzer des Betriebssystems Windows.

Das Samsung Drucker-Center ermöglicht, alle auf dem Computer installierten Druckertreiber von einer einzigen integrierten Anwendung aus zu verwalten. Sie können das Samsung Drucker-Center benutzen, Druckertreiber hinzuzufügen und zu entfernen, den Status von Druckern zu prüfen, Drucker-Software zu aktualisieren und die Einstellungen von Druckertreibern zu konfigurieren.

### Samsung Drucker-Center verstehen

Um das Programmfenster zu öffnen, gehen Sie wie folgt vor:

#### Unter Windows

Wählen Sie Starten > Programme oder Alle Programme > Samsung Printers > Samsung Drucker-Center

- Bei Windows 8In Charms (Charms-Menü) wählen Sie Suche > Apps (Apps) > Samsung Printers > Samsung Drucker-Center.
- Bei Windows 10 / Windows Server 2016 In der Taskleiste tippen Sie in das Eingabefeld Suche den Suchbegriff Samsung Drucker. Drücken Sie die Enter-Taste und wählen Sie Samsung Drucker-Center.

ODER

Unter dem Symbol Starten ( $\Box$ ) wählen Sie Alle Apps > Samsung Printers > Samsung Drucker-Center..

# Drucker-Registerkarte

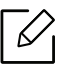

Je nach Betriebssystem, Modell oder Optionen kann der Inhalt des Screenshots unterschiedlich aussehen.

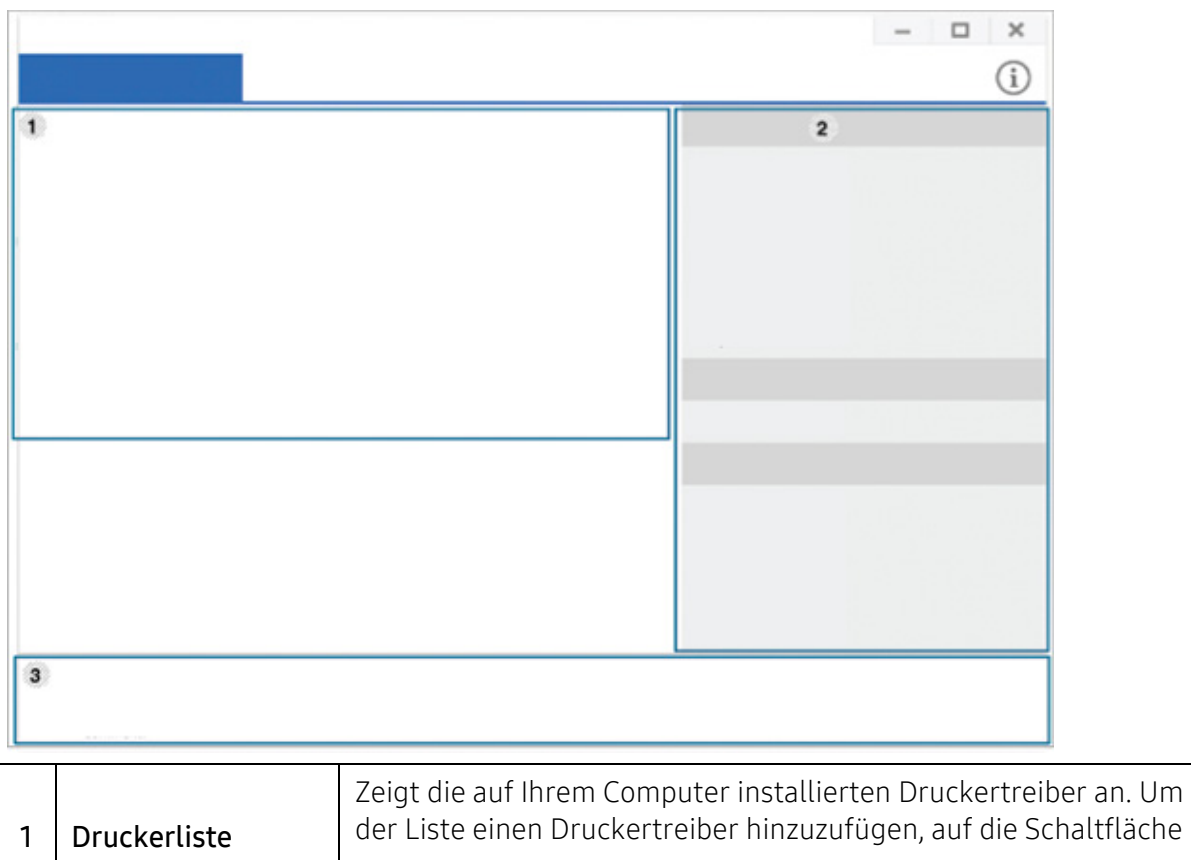

+ klicken.

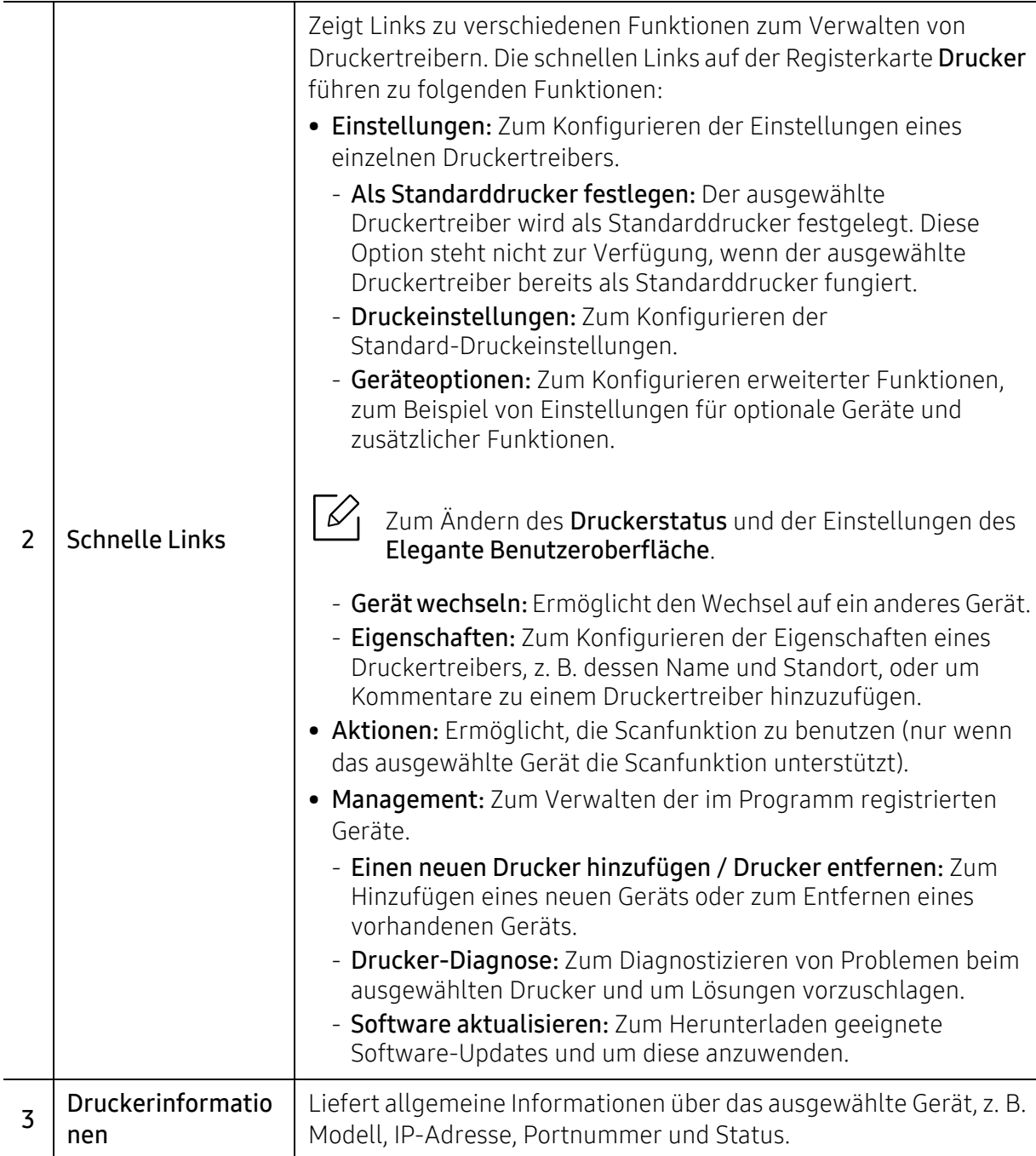

# Registerkarte Scanner u. Fax

- $\negthinspace\negthinspace\negthinspace\oslash$ • Je nach Betriebssystem, Modell oder Option kann der Inhalt des Screenshots unterschiedlich aussehen.
- $\Box$   $\times$  $\circ$  $\overline{1}$  $\overline{2}$  $\overline{3}$ Zeigt die auf Ihrem Computer installierten Fax- und Scannertreiber an. Um der Liste einen Fax- oder Scannertreiber hinzuzufügen, auf die 1 Druckerliste Schaltfläche (Fax hinzufügen) oder (Scanner hinzufügen) klicken.
- Nur bei Multifunktionsgeräten verfügbar.

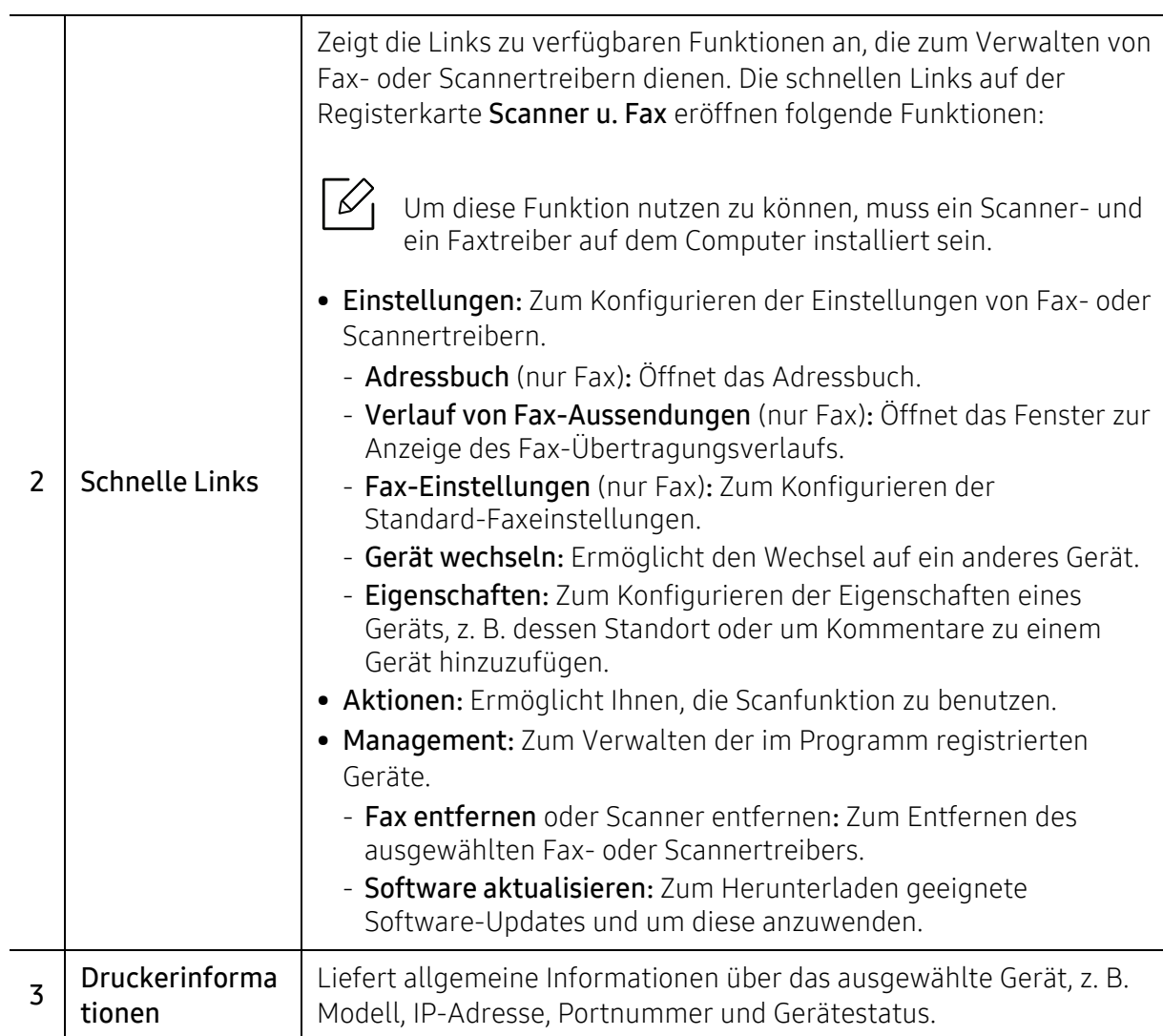

# <span id="page-206-1"></span><span id="page-206-0"></span>Samsung Easy Printer Manager verwenden

- Steht nur den Benutzern der Betriebssysteme Windows oder Mac zur Verfügung.
- Unter Windows ist der Internet Explorer 6.0 oder höher die Mindestvoraussetzung für die Verwendung von Samsung Easy Printer Manager.

Der Samsung Easy Printer Manager ist eine Anwendung, in der alle Einstellmöglichkeiten des Samsung-Geräts zusammengefasst sind. Mit dem Samsung Easy Printer Manager können Sie Geräteeinstellungen vornehmen sowie die Druckumgebung festlegen, außerdem weitere Einstellungen durchführen und Aktionen veranlassen und auch das Gerät in Betrieb nehmen. Das Programm bietet dem Benutzer somit eine Schnittstelle, die alle diese Möglichkeiten zusammenfasst, um auf bequeme Weise mit dem Samsung-Gerät arbeiten zu können. Der Samsung Easy Printer Manager bietet zwei verschiedene Benutzeroberflächen, unter denen Sie wählen können: die Basis-Benutzeroberfläche und die erweitere Benutzeroberfläche. Ein Wechseln ist leicht möglich: einfach auf die entsprechende Schaltfläche klicken.

Auch Easy Capture Manager wird automatisch installiert, wenn Sie Samsung Easy Printer Manager installieren. Sie können Easy Capture Manager auch manuell starten. Um einen Screenshot (Erfassung des aktuellen Bildschirminhalts als Bild) zu machen, einfach die Taste Druck auf der Tastatur drücken. Dann wird Easy Capture Manager gestartet und zeigt das Bild. Jetzt können Sie das erfasste Bild einfach drucken, und Sie können es auch bearbeiten.

### Samsung Easy Printer Manager verstehen

Um das Programmfenster zu öffnen, gehen Sie wie folgt vor:

#### Unter Windows

 $\mathscr{D}_{1}$ 

Wählen Sie Starten > Programme oder Alle Programme > Samsung Printers > Samsung Easy Printer Manager.

• Bei Windows 8

In Charms (Charms-Menü) wählen Sie Suche > Apps (Apps) > Samsung Printers > Samsung Printer Manager.

• Bei Windows 10 / Windows Server 2016

In der Taskleiste tippen Sie in das Eingabefeld Suche den Suchbegriff Samsung Drucker. Drücken Sie die Enter-Taste und wählen Sie Samsung Printer Manager.

ODER

Unter dem Symbol Starten ( $\pm$ ) wählen Sie Alle Apps > Samsung Drucker > Samsung Printer Manager..

#### Bei Mac,

Den Ordner Programme öffnen, dann Ordner > Samsung > Samsung Easy Printer Manager.

Die Oberfläche vom Samsung Easy Printer Manager ist in verschiedene Grundbereiche unterteilt. Diese werden in der nachfolgenden Tabelle erläutert:

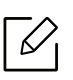

Je nach Betriebssystem, Modell oder Optionen kann der Inhalt des Screenshots unterschiedlich aussehen.

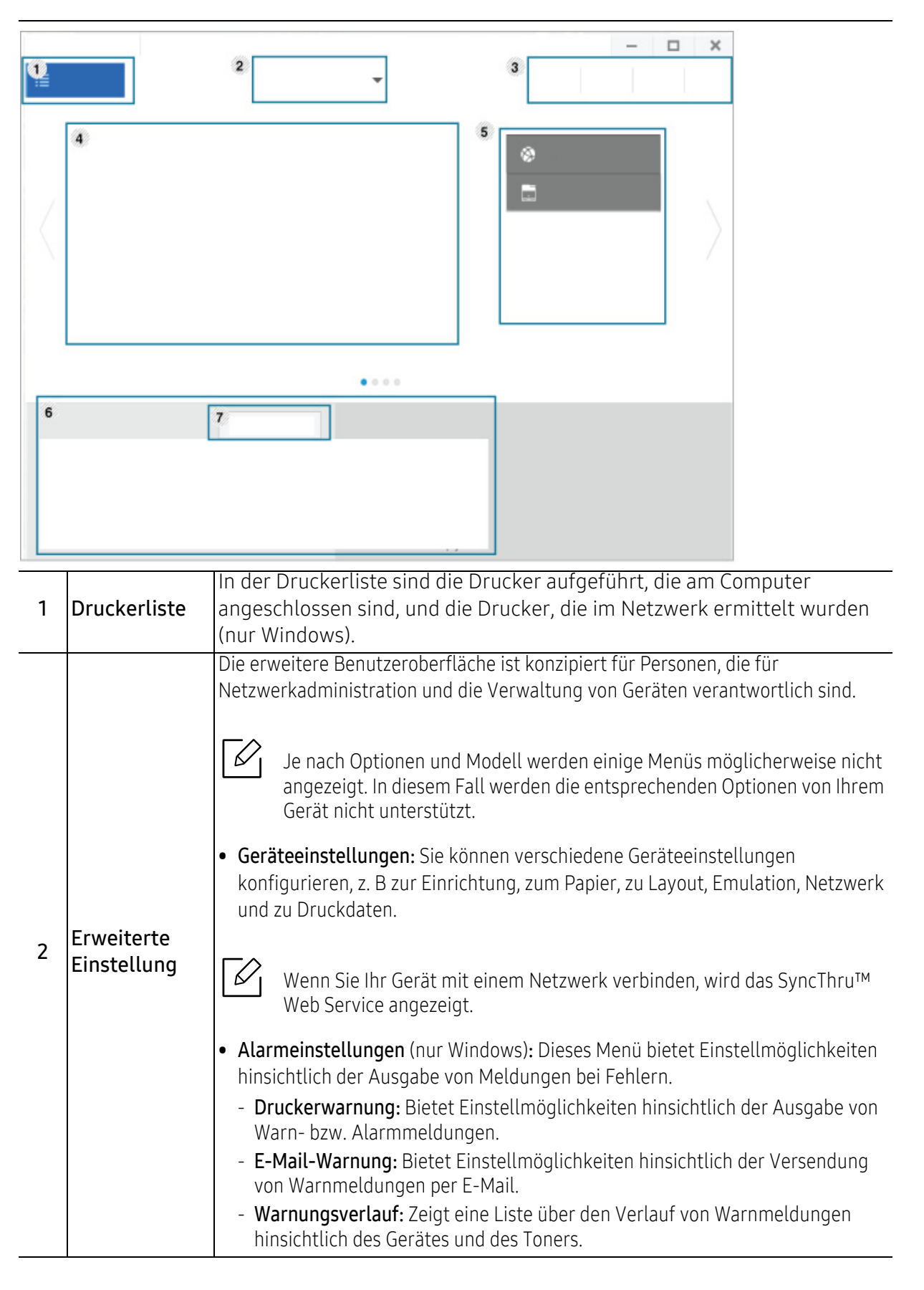

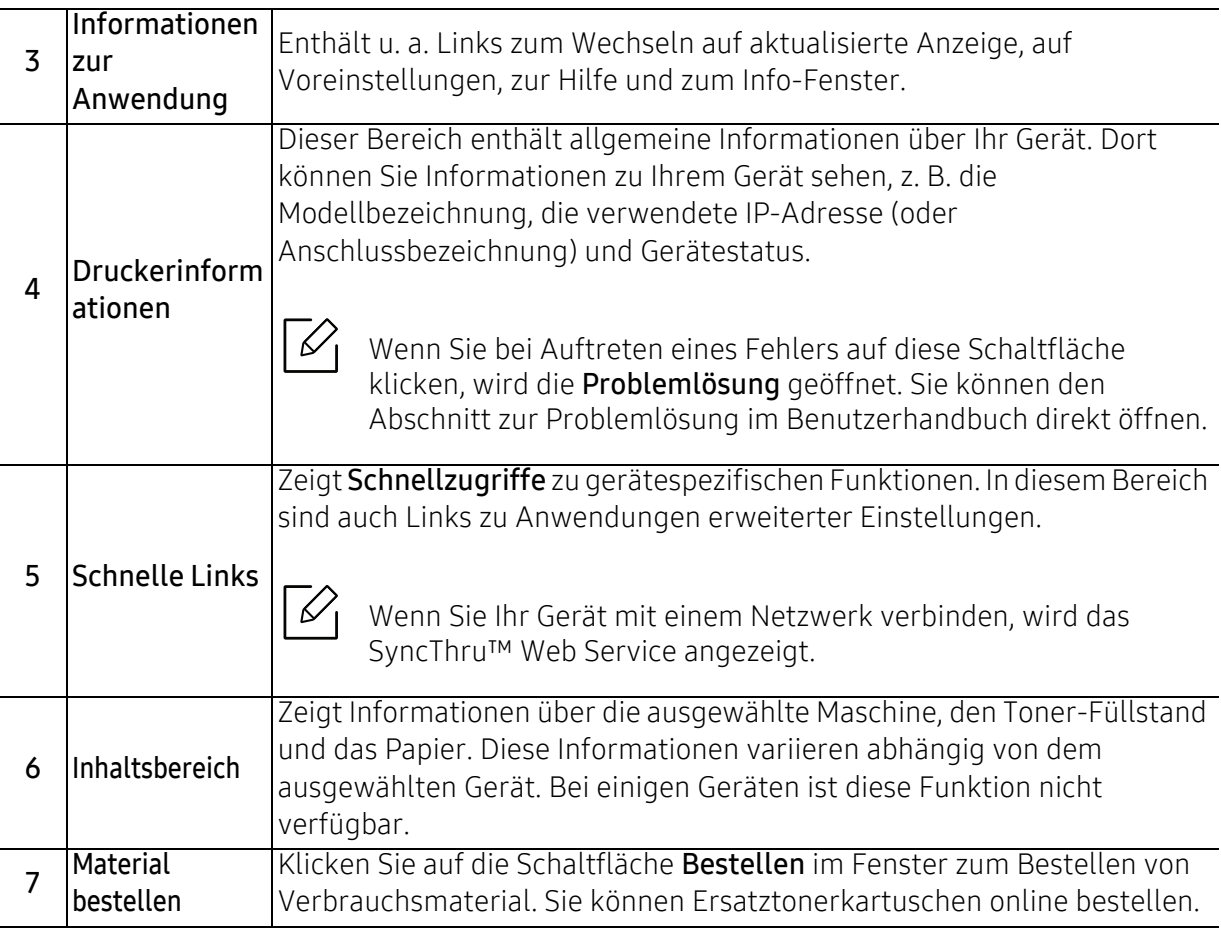

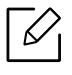

Öffnen Sie das Hilfe-Menü und klicken Sie dann auf das Thema oder den Punkt, zu dem Sie Informationen wünschen.

# <span id="page-209-0"></span>Samsung-Druckerstatus verwenden

Samsung-Druckerstatus ist ein Programm, das den Status des Geräts überwacht und Sie darüber informiert.

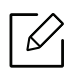

• Je nach Gerät oder Betriebssystem können das Samsung-Druckerstatus-Fenster und seine Inhalte von den Abbildungen in diesem Benutzerhandbuch abweichen.

- Überprüfen Sie, welche Betriebssysteme mit dem Gerät kompatibel sind (siehe "[Systemanforderungen" auf Seite 110](#page-108-0)).
- Nur für Benutzer des Betriebssystems Windows.

# Samsung-Druckerstatus im Überblick

Tritt während des Betriebs ein Fehler auf, können Sie das in Samsung-Druckerstatus überprüfen. Samsung-Druckerstatus wird automatisch installiert, wenn Sie die Software zum Gerät installieren.

Sie können Samsung-Druckerstatus auch manuell starten. Gehen Sie zu Druckeinstellungen und klicken Sie auf die Schaltfläche **Druckerstatus**.

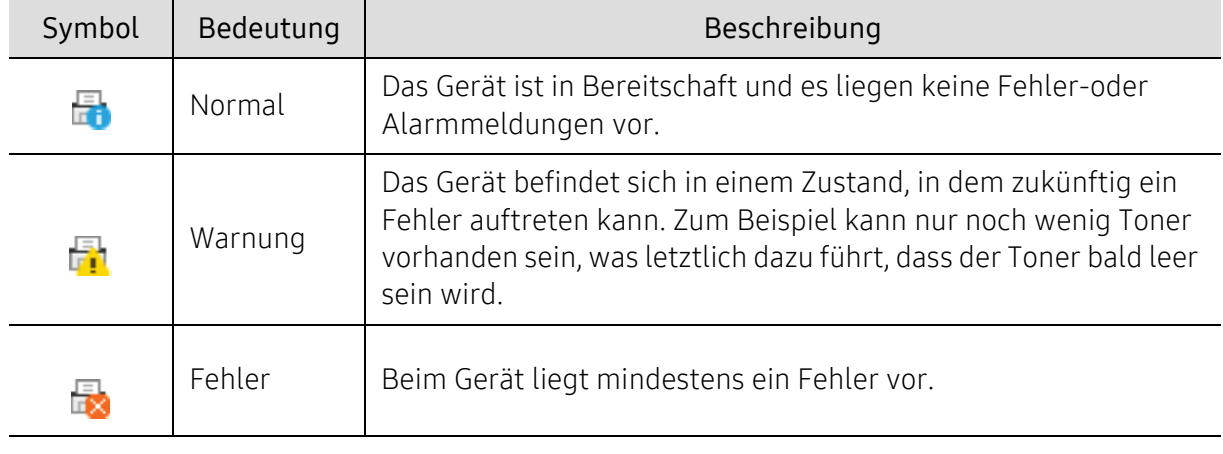

In der Windows-Taskleiste werden folgende Symbole angezeigt:

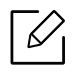

Je nach Betriebssystem, Modell oder Optionen kann der Inhalt des Screenshots unterschiedlich aussehen.

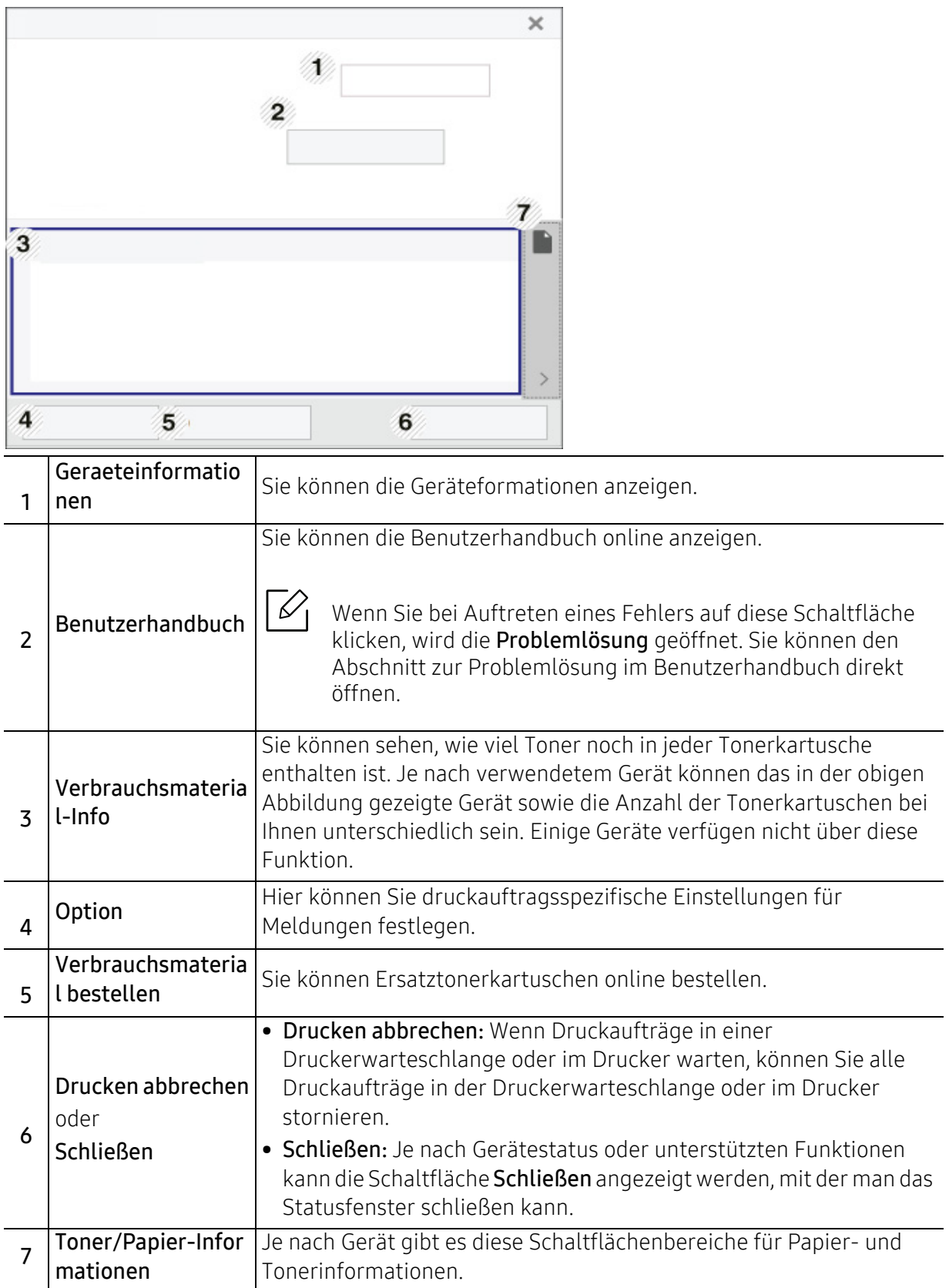

# <span id="page-211-0"></span>Samsung Printer Experience verwenden

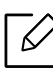

Nur für Benutzer des Betriebssystems Windows 8 oder jünger.

Samsung Printer Experience ist eine Anwendung von Samsung, die Einstellungen von Samsung Geräten und die Geräteverwaltung in einer Speicherstelle verbindet. Sie können Geräteeinstellungen, Lieferungen, offene Anleitungen zur Fehlerbehebung einstellen, die Website von Samsung aufrufen und angeschlossene Geräteinformationen überprüfen. Diese Anwendung wird automatisch vom Windows Store(Store) heruntergeladen, wenn das Gerät mit dem Computer, der mit dem Internet verbunden ist, angeschlossen ist.

# Über die Samsung Printer Experience

Um die Anwendung zu öffnen, gehen Sie wie folgt vor:

Vom Starten-Bildschirm aus oder unter dem Symbol Starten(**III**) wählen Sie die Kachel

Samsung Printer Experience ( $\Box$ ).

Die Schnittstelle der Samsung Printer Experience beinhaltet verschiedene hilfreiche Funktionen, die in der folgenden Tabelle beschrieben werden:

Je nach Betriebssystem, Modell oder Optionen kann der Inhalt des Screenshots unterschiedlich aussehen.

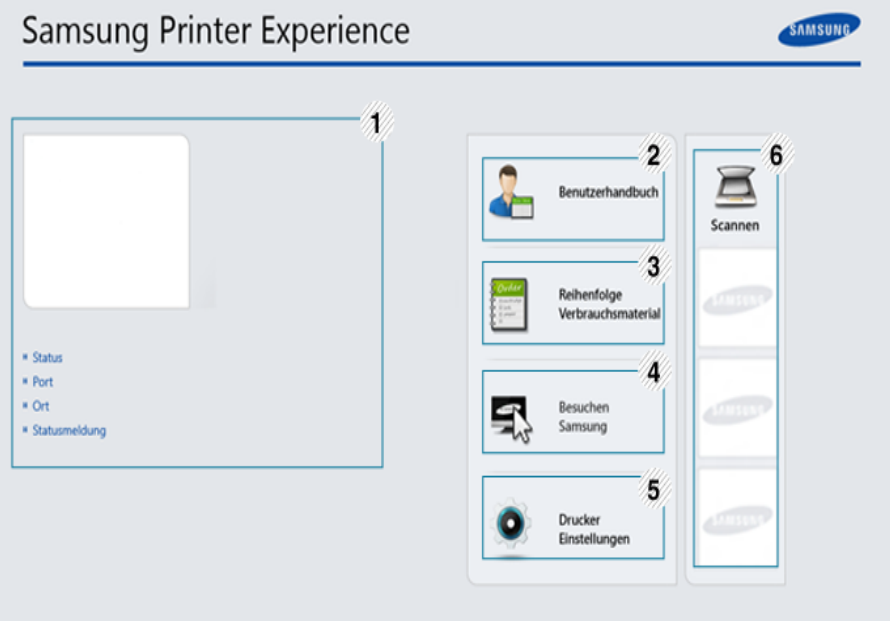

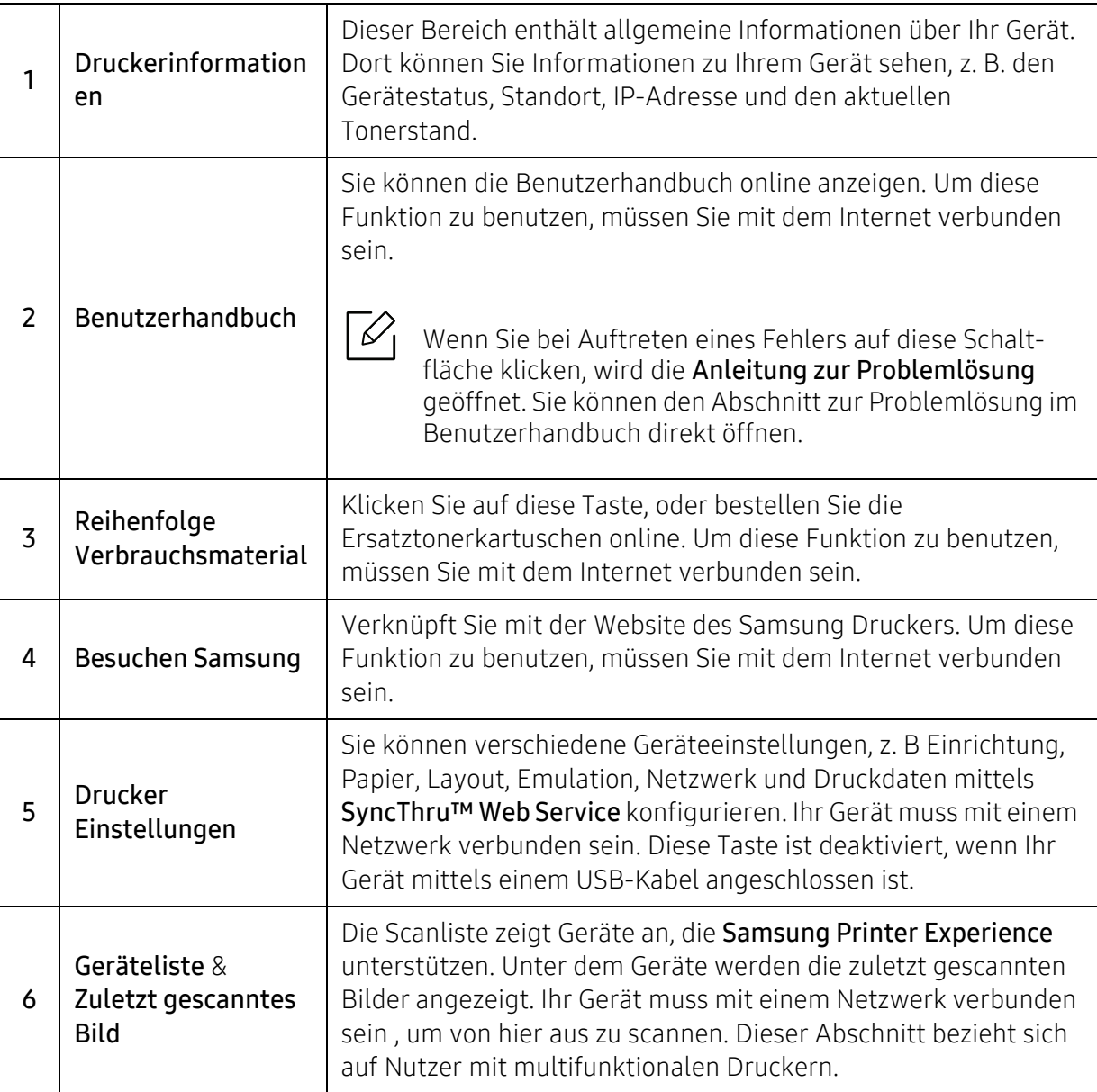

### Drucker hinzufügen/löschen

Wenn Sie keinen Drucker dem Samsung Printer Experience hinzugefügt haben, oder Sie möchten einen Drucker löschen oder hinzufügen, dann folgen Sie den Anweisungen unten.

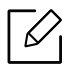

Sie können nur Drucker hinzufügen oder löschen, die über das Netzwerk verbunden sind.

#### Drucker hinzufügen

- 1 Oder Sie klicken mit der rechten Maustaste auf die Seite Samsung Printer Experience und wählen dann Einstellungen.
- 2 Wählen Sie Drucker hinzufügen.
- $\bar{\mathrm{3}}\;$  Wählen Sie den Drucker, den Sie hinzufügen wollen.

Der hinzugefügte Drucker wird angezeigt.

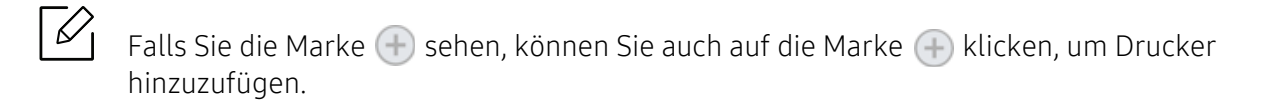

#### Drucker löschen

- 1 Oder Sie klicken mit der rechten Maustaste auf die Seite Samsung Printer Experience und wählen dann Einstellungen.
- 2 Wählen Sie Drucker entfernen.
- $\bar{3}$  Klicken Sie mit der rechten Maustaste auf die Seite Samsung Printer Experience und wählen Sie dann Einstellungen.
- 4 Bestätigen Sie mit Ja.

Sie sehen, dass der gelöschte Drucker nicht mehr angezeigt wird.

### Drucken

⇙

Dieser Abschnitt erläutert allgemeine Druckaufgaben im Starten-Bildschirm.

Je nach Betriebssystem, Modell oder Optionen kann der Inhalt des Screenshots unterschiedlich aussehen.

#### Grundlagen zum Drucken

- 1 Öffnen Sie das Dokument, das Sie drucken wollen.
- 2 Wählen Sie Drucken im Menü Datei.
- $\bar{5}$  Wählen Sie Ihren Drucker aus der Liste.
- 4 Wählen Sie die Druckereinstellungen, wie zum Beispiel die Anzahl der Kopien und die Ausrichtung.
- 5 Klicken Sie auf Drucken, um den Druckauftrag zu starten.

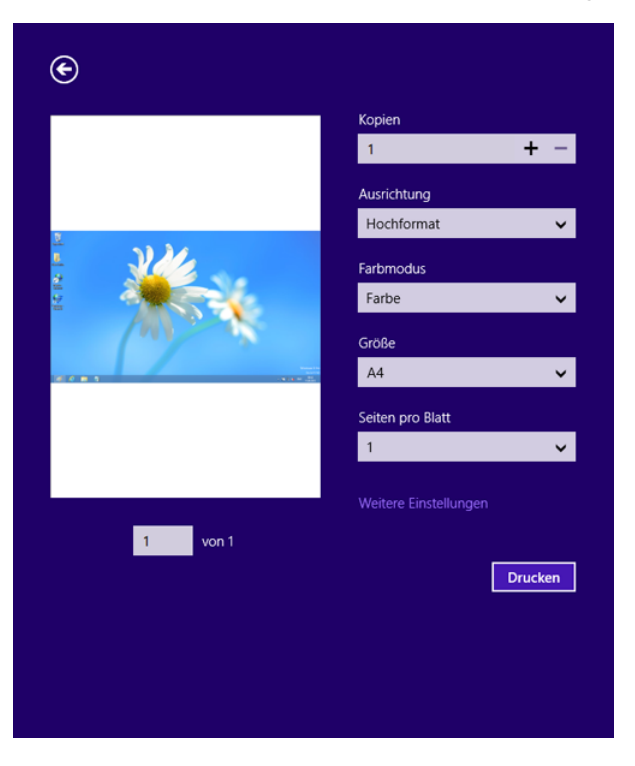

#### Löschen eines Druckauftrags

Wenn der Druckauftrag in einer Druckerwarteschlange oder im Spooler wartet, können Sie den Druckauftrag wie folgt löschen:

- Sie können das Fenster dadurch aufrufen, indem Sie in der Windows-Taskleiste auf das Gerätesymbol ( **)** doppelklicken.
- Sie können den aktuellen Auftrag auch abbrechen, indem Sie auf dem Bedienfeld die Taste  $(\widehat{\times})$  (Abbrechen) drücken.

### Zusätzliche Einstellungen öffnen

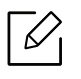

Der Bildschirm kann etwas anders angezeigt werden. Dies hängt vom Modell oder der Option, die verwendet wird, ab.

Sie können zusätzliche Druckparameter einstellen.

- 1 Öffnen Sie das Dokument, das Sie drucken möchten.
- 2 Wählen Sie Drucken im Menü Datei.
- $\bar{5}$  Wählen Sie Ihren Drucker aus der Liste.
- 4 Klicken Sie auf Weitere Einstellungen.

#### So benutzen Sie die Freigabefunktion

Samsung Printer Experience ermöglicht es Ihnen von anderen Anwendungen, die auf dem Computer installiert sind mit der Sharing-Funktion drucken.

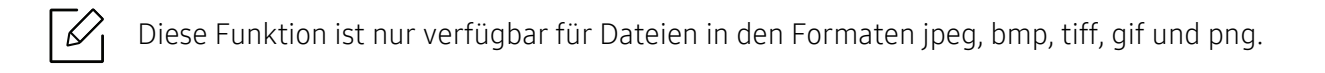

- 1 Wählen Sie in der anderen Anwendung den Inhalt aus, den Sie drucken möchten.
- 2 Klicken Sie auf die Menüoption Freigeben oder drücken Sie die Windows-Taste + H.
- $\bar{3}\;$  Wählen Sie die Druckereinstellungen, wie zum Beispiel die Anzahl der Kopien und die Ausrichtung.
- 4 Klicken Sie auf Drucken, um den Druckauftrag zu starten.
# <span id="page-216-0"></span>Glossar

 $\mathscr{D}_{1}$ 

Das folgende Glossar erläutert die im Benutzerhandbuch verwendeten Begriffe und Terminologien, um Ihnen das Drucken mit Ihrem neuen Gerät zu erleichtern.

## 802.11

802.11 umfasst eine Reihe von Standards für die Kommunikation im Wireless LAN (drahtloses lokales Netzwerk), die vom IEEE LAN/MAN Standards Committee (IEEE 802) erarbeitet wurden.

## 802.11b/g/n

802.11b/g/n kann Hardware gemeinsam nutzen und das 2,4-GHz-Band verwenden. 802.11b unterstützt Bandbreiten bis zu 11 MBit/s; 802.11n unterstützt Bandbreiten bis zu 150 MBit/s. 802.11b/g/n-Geräte können unter Umständen durch Mikrowellenherde, drahtlose Telefone und Bluetooth-Geräte gestört werden.

## Zugriffspunkt

Ein Zugriffspunkt oder Drahtlos-Zugriffspunkt (AP bzw. WAP) ist ein Gerät, das drahtlose Kommunikationsgeräte über Wireless LANs (drahtlose lokale Netzwerke) miteinander verbindet und als zentraler Sender und Empfänger von WLAN-Funksignalen fungiert.

#### ADF

Der automatische Vorlageneinzug (ADF) ist eine Scaneinheit, die eine Papiervorlage, welche vom Gerät gescannt werden soll, automatisch einzieht.

## AppleTalk

AppleTalk ist eine von der Firma Apple Inc. entwickelte Protokoll-Suite für den Einsatz in Computernetzwerken. War bereits im ersten Macintosh-Computer (1984) enthalten und wird inzwischen zugunsten von TCP/IP-Netzwerken von Apple abgelehnt.

#### Farbtiefe

In einer Computergrafik die Anzahl an Bits zum Darstellen der Farbe eines einzelnen Pixels in einem Bitmap-Bild. Je größer der Wert für die Farbtiefe, umso breiter das Spektrum an deutlich unterscheidbaren Farben. Mit der Zunahme der Bits ist die Anzahl der möglichen Farben in einer Farbpalette nahezu unendlich groß. 1-Bit-Farbtiefe bedeutet monochrom (schwarz und weiß).

#### BMP

Internes Bitmap-Grafikformat des Untersystems GDI von Microsoft Windows, das als einfaches Dateiformat für Grafiken unter Windows verwendet wird.

## **BOOTP**

Bootstrap-Protokoll. Ein Netzwerkprotokoll, das von einem Netzwerk-Client zum automatischen Erhalt einer IP-Adresse verwendet wird. Dies geschieht normalerweise im Bootstrap-Prozess von Computern oder auf diesen ausgeführten Betriebssystemen. Die BOOTP-Server weisen jedem Client eine IP-Adresse aus einem Adressen-Pool zu. BOOTP ermöglicht das Abrufen einer IP-Adresse auf einem Computer ohne Laufwerk ("diskless workstation"), bevor ein erweitertes Betriebssystem geladen wird.

## CCD

Ladungsgekoppeltes Bauteil (CCD) ermöglicht den Scanauftrag. Außerdem kann mit der CCD-Sperre das CCD-Modul beim Transport des Geräts vor Beschädigungen geschützt werden.

## Sortierung

Beim Sortieren werden Druckaufträge mit mehreren Exemplaren in Stapeln gedruckt. Dabei druckt das Gerät einen gesamten Stapel vollständig aus, bevor weitere Exemplare gedruckt werden.

## Bedienfeld

Ein Bedienfeld ist ein normalerweise vertikaler Bereich, in dem sich die Bedien- und Überwachungselemente befinden. Es ist in der Regel an der Vorderseite des Geräts angebracht.

#### Deckung

Dies ist ein Druckbegriff, der für die Dichte des Farbauftrags beim Drucken verwendet wird. 5 % Deckung bedeutet, dass ein DIN-A4-Blatt zu ca. 5 % mit Bildern und Texten bedeckt ist. Wenn also auf dem Papier bzw. der Vorlage komplexe Bilder oder viel Text ist, ist die Deckung höher und der Tonerverbrauch entsprechend höher.

#### **CSV**

Durch Komma getrennte Werte (CSV). Das Dateiformat CSV wird für den Datenaustausch zwischen unterschiedlichen Anwendungen verwendet. Dieses Dateiformat von Microsoft Excel hat sich selbst auf anderen Plattformen als Microsoft zum Quasi-Industriestandard entwickelt.

## DADF

Der automatische Duplex-Vorlageneinzug (DADF) ist eine Scaneinheit, die eine zweiseitige Papiervorlage, welche vom Gerät beidseitig gescannt werden soll, automatisch einzieht und umdreht.

## **Standard**

Werkseitige Einstellung (Lieferzustand) der Standardwerte, die durch Zurücksetzen oder Initialisieren wiederhergestellt werden können.

## DHCP

DHCP (Dynamic Host Configuration Protocol) ist ein Client-Server-Netzwerkprotokoll. Ein DHCP-Server stellt die Konfigurationsparameter bereit, die der DHCP-Client im Wesentlichen benötigt, damit er im IP-Netzwerk teilnehmen kann. DHCP ermöglicht auch die Zuordnung von IP-Adressen für DHCP-Clients.

## DIMM

DIMM (Dual Inline Memory Module), eine kleine Platine, auf der sich Speicher befindet. Ein DIMM speichert alle Daten innerhalb des Geräts, z. B. Druckdaten oder empfangene Faxdaten.

## DLNA

Die DLNA (Digital Living Network Alliance) ist ein Standard, der den Datenaustausch zwischen Geräten in einem Heimnetzwerk über das Netzwerk ermöglicht.

## **DNS**

DNS (Domain Name Server) ist ein System zum Speichern von Informationen, die einem Domänennamen in einer in Netzwerken verteilten Datenbank zugeordnet sind, z. B. im Internet.

## Nadeldrucker

Ähnlich wie bei einer elektrischen Schreibmaschine fährt auch bei einem Computer-Nadeldrucker ein Druckkopf vorwärts und rückwärts über das Papier, um die Druckzeichen auf einem mit Tinte getränkten Farbband anzuschlagen.

#### DPI

DPI (Dots Per Inch) ist die Maßeinheit für die Auflösung, die beim Drucken und Scannen verwendet wird. Mehr Bildpunkte pro Zoll bedeuten im Allgemeinen eine höhere Auflösung, besser erkennbare Details auf dem Bild und eine größere Datei.

## **DRPD**

Klingeltonzuordnung. Von der Telefongesellschaft werden unterschiedliche Klingeltöne als Dienst bereitgestellt, sodass ein Benutzer mit nur einer Telefonleitung verschiedene Rufnummern beantworten kann.

## Duplex

Ein Mechanismus, der ein Blatt Papier automatisch wendet, sodass das Gerät auf beiden Seiten des Papiers drucken (scannen) kann. Ein Drucker, der über eine Duplex-Einheit verfügt, kann ein Blatt Papier in einem Druckzyklus beidseitig bedrucken.

## Druckkapazität

Die Druckkapazität ist die Anzahl der Seiten, die der Drucker in einem Monat ohne Leistungseinbußen bewältigen kann. Für gewöhnlich wird die Lebensdauer eines Druckers in Seiten pro Jahr angegeben. Die Lebensdauer ist in der Regel die durchschnittliche Anzahl an Ausdrucken innerhalb der Garantiezeit. Wenn die Druckkapazität bei 20 Arbeitstagen beispielsweise 48.000 Seiten pro Monat beträgt, ist die Kapazität pro Tag auf 2.400 Seiten beschränkt.

## ECM

Fehlerkorrekturmodus (ECM), ein optionaler Übertragungsmodus in Faxgeräten oder Faxmodems der Klasse 1. ECM erkennt und korrigiert automatisch Übertragungsfehler, die durch Störgeräusche in der Telefonverbindung verursacht werden.

## Emulation

Emulation ist eine Technik, mit der ein Gerät dieselben Ergebnisse erzielen kann wie ein anderes Gerät. Ein Emulator dupliziert die Funktionen eines Systems auf einem anderen System, um das Verhalten des anderen Systems originalgetreu zu übernehmen. Emulation bedeutet exakte Reproduktion des externen Verhaltens im Gegensatz zur Simulation, bei der ein abstraktes Modell des simulierten Systems auch den internen Status berücksichtigt.

### Ethernet

Ethernet ist eine rahmenbasierte Computernetzwerktechnologie für lokale Netzwerke (LAN). Diese definiert die Verkabelung und die Signalerzeugung und -koordination der physischen Ebene und die Rahmenformate und Protokolle für die MAC-Schicht/Sicherungsschicht des OSI-Modells. Ethernet wird hauptsächlich als IEEE 802.3 standardisiert. Seit den 1990er Jahren hat sich diese weit verbreitete LAN-Technologie bis heute als Standard etabliert.

## EtherTalk

Eine von der Firma Apple entwickelte Protokoll-Suite für den Einsatz in Computernetzwerken. War bereits im ersten Macintosh-Computer (1984) enthalten und wird inzwischen zugunsten von TCP/IP-Netzwerken von Apple abgelehnt.

#### FDI

Fremdgeräteschnittstelle (FDI). Diese Karte wird im Gerät installiert, sodass ein anderes Gerät angeschlossen werden kann, z. B. ein Münzgerät oder ein Kartenlesegerät. Damit kann das Gerät für bezahlte Druckaufträge verwendet werden.

#### FTP

FTP (File Transfer Protocol). Dieses Protokoll wird zur Datenübertragung von Dateien über ein Netzwerk verwendet, das TCP/IP unterstützt (z. B. über das Internet oder ein Intranet).

#### Fixiereinheit

Teil eines Laserdruckers, der den Toner zum Schmelzen bringt und auf das Papier aufträgt. Besteht aus einer heißen Walze und einer Presse zum Auftragen. Nachdem der Toner auf das Papier übertragen wurde, wird er von der Fixiereinheit erhitzt, und es wird Druck ausgeübt, um sicherzustellen, dass er dauerhaft auf dem Papier bleibt. Aus diesem Grund ist das Papier warm, wenn es aus einem Laserdrucker kommt.

## Gateway

Eine Verbindung zwischen Computernetzwerken oder zwischen einem Computernetzwerk und einer Telefonleitung. Gateways sind sehr verbreitet, da es sich um Computer oder Netzwerke handelt, die Zugriff auf andere Computer oder Netzwerke ermöglichen.

## Graustufen

Graustufen sind die hellen und dunklen Bereiche eines Bildes, die entstehen, wenn Farbbilder in Graustufen umgewandelt werden. Die Farben werden durch unterschiedliche Graustufen dargestellt.

## Halbton

Dies ist ein Bildtyp, bei dem die Graustufen durch Ändern der Anzahl der Bildpunkte simuliert werden. Bereiche mit hoher Farbtiefe besitzen eine große Anzahl an Bildpunkten, während hellere Bereiche eine kleinere Anzahl an Bildpunkten aufweisen.

### Massenspeichergerät (HDD)

Massenspeichergerät, normalerweise bezeichnet als Festplatte oder Festplattenlaufwerk, dient zum nicht flüchtigen, d. h. permanenten Speichern von digital codierten Daten, normalerweise auf sich schnell drehenden Platten mit magnetisierter Oberfläche.

#### IEEE

IEEE (Institute of Electrical and Electronics Engineers). Internationale, gemeinnützige Organisation von Ingenieuren als Standardisierungsgremium zur Entwicklung von Technologien im Bereich der Elektrizität.

#### IEEE 1284

Der Parallelanschlussstandard 1284 wurde vom IEEE (Institute of Electrical and Electronics Engineers) entwickelt. Die Bezeichnung "1284-B" bezieht sich auf einen bestimmten Anschlusstyp am Ende des Parallelkabels zum Anschließen von Peripheriegeräten (z. B. Drucker).

#### Intranet

Ein privates Netzwerk, das Internetprotokolle, Netzwerkverbindungen und möglicherweise das öffentliche Telekommunikationssystem verwendet, um Bereiche der Unternehmensinformationen sicher freizugeben oder Abläufe unter Mitarbeitern sicher zu koordinieren. In einigen Fällen bezieht sich der Begriff auch nur auf den sichtbarsten Dienst, die interne Website.

#### IP-Adresse

Eine IP-Adresse (Internetprotokolladresse) ist eine eindeutige Nummer, die Geräte zur Identifikation und Kommunikation untereinander in einem Netzwerk unter Verwendung des Internetprotokollstandards (IP) verwenden.

#### IPM

Bilder pro Minute ist eine Maßeinheit zur Angabe der Druckergeschwindigkeit. Die IPM-Rate gibt die Anzahl an einseitigen Papierbögen an, die ein Drucker pro Minute vollständig drucken kann.

#### IPP

(IPP) Internet Printing Protocol. Definiert das Standardprotokoll zum Drucken sowie zum Verwalten von Druckaufträgen, Papierformat, Auflösung usw. IPP ist eine umfangreiche und sichere Druckerlösung, die lokal oder über das Internet für eine Vielzahl von Druckern verwendet werden kann und außerdem auch Zugriffssteuerung, Authentifizierung und Verschlüsselung unterstützt.

## IPX/SPX

Internet Packet Exchange/Sequenced Packet Exchange. Ein Netzwerkprotokoll für Novell NetWare-Betriebssysteme. IPX und SPX stellen ähnliche Verbindungsdienste wie TCP/IP bereit, wobei das Protokoll IPX Ähnlichkeiten mit IP aufweist und SPX Ähnlichkeiten mit TCP. IPX/SPX wurde ursprünglich für Lokales Netz (LANs) entwickelt und ist für diesen Zweck besonders gut geeignet (Leistung meist besser als mit TCP/IP in einem LAN).

#### ISO

Die Internationale Organisation für Normung (ISO) ist ein internationales Normungsinstitut, dessen Mitglieder nationale Normungsinstitute sind. Sie legt weltweite Industrie- und Handelsstandards fest.

## ITU-T

Die internationale Fernmeldeunion regelt die Standards für Frequenzen zur Telekommunikation. Zu den Hauptaufgaben gehören die Standardisierung und Zuweisung von Funkfrequenzen, um internationale Verbindungen über die Telefonnetze verschiedener Länder zu ermöglichen. -T bezeichnet in ITU-T den Bereich der Telekommunikation.

## ITU-T Nr. 1-Beispieldiagramm

Standardisiertes Testdiagramm zur Fax-Datenübertragung, veröffentlicht von ITU-T.

#### **JBIG**

JBIG ist ein präziser Bildkomprimierungsstandard ohne Qualitätsverlust. JBIG wurde in erster Linie zum Komprimieren von binären Bildern, insbesondere für Faxe, entwickelt, kann aber auch für andere Bilder verwendet werden.

#### JPEG

JPEG ist ein weit verbreitetes Standardkomprimierungsverfahren für Fotos. Dieses Format wird auch zum Übertragen und Speichern von Fotos im World Wide Web verwendet.

#### LDAP

LDAP (Lightweight Directory Access Protocol) ist ein Netzwerkprotokoll zum Umwandeln und Ändern von Verzeichnisdiensten über TCP/IP.

#### LED

Eine Leuchtdiode (LED) ist ein Halbleiterelement, das den Status des Geräts anzeigt.

#### MAC-Adresse

Die Medienzugriffskontrolle (MAC) dient zum eindeutigen Identifizieren eines verknüpften Netzwerkadapters. Die MAC-Adresse ist ein eindeutiger 48-Bit-Identifikator, üblicherweise dargestellt als Gruppe von 12 hexadezimalen Zeichenpaaren (z. B. 00-00-0c-34-11-4e). Diese Adresse wird normalerweise vom Hersteller einer Netzwerkkarte festgelegt und programmiert, um einem Router das Auffinden einzelner Geräte in großen Netzwerken zu erleichtern.

#### MFP

Ein Multifunktionsperipheriegerät (MFP) ist ein kombiniertes Bürogerät und beinhaltet Drucker, Kopierer, Fax, Scanner usw. in einem Gehäuse.

#### MH

MH (Modified Huffman) ist ein Komprimierungsverfahren zum Verkleinern der Datenmenge, die zwischen Faxgeräten übertragen werden muss, um ein Bild gemäß ITU-T T.4 zu übertragen. Das Huffman-Codierungsschema ist ein verlustfreies Komprimierungsverfahren und basiert auf Codelängen zur Vermeidung von weißen Flächen. Bei Faxvorlagen, die größtenteils aus weißen Flächen bestehen, kann somit die Übertragungsdauer erheblich verkürzt werden.

#### MMR

MMR (Modified Modified READ) ist ein Komprimierungsverfahren gemäß ITU-T T.6.

#### Modem

Ein Gerät zum Modulieren und Demodulieren von Trägersignalen, die zum Codieren von digitalen Informationen und übertragenen Daten verwendet werden.

#### MR

MR (Modified Read) ist ein Komprimierungsverfahren gemäß ITU-T T.4. MR codiert die erste gescannte Zeile mithilfe von MH. Dann wird die nächste Zeile mit der ersten Zeile verglichen, um die Differenzen zu ermitteln, und nur die Differenzen werden codiert und übertragen.

#### NetWare

Ein von der Firma Novell, Inc. entwickeltes Netzwerk-Betriebssystem, das ursprünglich verwendet wurde, um mehrere Funktionen und Dienste auf einem PC gleichzeitig auszuführen, wobei die Netzwerkprotokolle auf dem Prototyp für Xerox XNS-Stapel basierten. Mittlerweile unterstützt NetWare sowohl TCP/IP als auch IPX/SPX.

#### OPC

Organischer Fotoleiter (OPC). Ein Mechanismus, der mithilfe eines Laserstrahls vom Laserdrucker ein virtuelles Bild für den Druck erstellt. Die OPC-Trommel ist im Allgemeinen grün oder rostfarben und zylinderförmig. Eine Bildeinheit enthält eine Trommel, deren Oberfläche sich durch die Verwendung im Drucker langsam abnutzt. Sie sollte entsprechend ausgewechselt werden, da sie durch den Kontakt mit der Entwicklungsbürste des Toners, durch den Säuberungsmechanismus sowie durch Papier zerkratzt werden kann.

## Vorlagen

Als Vorlage wird das erste Original (Dokument, Foto, Text usw.) bezeichnet, das kopiert, reproduziert oder übersetzt werden soll, um weitere Exemplare zu erstellen, wobei die Vorlage selbst kein kopiertes Exemplar darstellt.

#### OSI

Das OSI-Modell (Open Systems Interconnection) ist ein von der ISO (International Organization for Standardization) entwickeltes Kommunikationsmodell. Das OSI bietet einen modularen Standardansatz für ein Netzwerkdesign, das die komplexen Funktionen und Strukturen in kleinere und somit einfacher verwaltbare Funktionsebenen aufteilt. Die Ebenen lauten, von oben nach unten, Anwendung, Darstellung, Sitzung, Transport, Vermittlung, Sicherung und Bitübertragung.

## PABX

Nebenstellenanlage (PABX). Ein System zum automatischen Verteilen von Telefonleitungen in einem privaten Unternehmen.

#### **PCL**

PCL (Printer Command Language). Die von HP als Druckerprotokoll entwickelte Druckerbefehlssprache PCL gilt als Industriestandard der Seitenbeschreibungssprache PDL. Ursprünglich nur für Tintenstrahldrucker entwickelt, gibt es inzwischen verschiedene PCL-Ebenen für Thermo-, Nadel- und Laserdrucker.

#### PDF

PDF (Portable Document Format) ist ein geschütztes Dateiformat, das von Adobe Systems für die Darstellung zweidimensionaler Dokumente in einem geräteunabhängigen und auflösungsunabhängigen Format entwickelt wurde.

## PostScript

PS (PostScript) ist eine Seitenbeschreibungssprache und eine Programmiersprache, die hauptsächlich in den Bereichen Elektronik und Desktop-Publishing verwendet, d. h. zum Erstellen eines Bildes in einem Interpretierer ausgeführt wird.

#### Druckertreiber

Ein Programm, das zur Übertragung von Befehlen und Daten zwischen Computer und Drucker verwendet wird.

#### Druckmedien

Medien, z. B. Papier, Umschläge und Etiketten, die auf Druckern, Scannern, Fax- und Kopiergeräten verwendet werden können.

#### PPM

Seiten pro Minute ist eine Maßeinheit zum Ermitteln der Druckgeschwindigkeit, um anzugeben, wie viele Seiten pro Minute von einem Drucker gedruckt werden können.

## PRN-Datei

Eine Schnittstelle für einen Gerätetreiber. Sie ermöglicht die Interaktion der Software mit dem Gerätetreiber mithilfe von eingehenden und ausgehenden Standardsystemaufrufen, was viele Aufgaben vereinfacht.

#### Protokoll

Eine Konvention oder ein Standard zum Steuern oder Aktivieren der Verbindung, der Kommunikation und des Datentransfers zwischen zwei Computerendgeräten.

#### PS

Siehe PostScript.

## PSTN

Das weltweite öffentliche Telefonnetz, das in privaten Unternehmen normalerweise durch Leitungsvermittlung über die Zentrale erreichbar ist.

## RADIUS

RADIUS (Remote Authentication Dial In User Service) ist ein Protokoll für die dezentrale Benutzerauthentifizierung und Kontoverwaltung. RADIUS ermöglicht die zentralisierte Administration von Authentifizierungsdaten wie etwa Benutzernamen und Kennwörtern mittels eines sogenannten AAA-Konzepts (Authentifizierung, Autorisierung, Anwenderkontoverwaltung), um den Netzwerkzugriff zu verwalten.

## Auflösung

Die in DPI (Dots Per Inch) angegebene Bildschärfe. Je größer die Anzahl der Bildpunkte pro Zoll, desto höher die Auflösung.

#### **SMB**

SMB (Server Message Block). Ein Netzwerkprotokoll, um Dateien, Drucker, serielle Anschlüsse und sonstige Kommunikationskanäle zwischen den Knoten eines Netzwerks gemeinsam zu nutzen. Stellt auch einen authentifizierten IPC-Mechanismus bereit.

#### **SMTP**

SMTP (Simple Mail Transfer Protocol) ist der Übertragungsstandard für E-Mails im Internet. SMTP ist ein relativ einfaches, textbasiertes Protokoll. Nach Angabe von einer oder mehreren Empfängeradressen wird der Nachrichtentext an die Empfänger übertragen. Es handelt sich um ein Client-Server-Protokoll, d. h., der Client übermittelt die E-Mail-Nachricht an den Server.

#### **SSID**

Der SSID (Service Set Identifier) ist der Name eines drahtlosen Netzwerks (WLAN). Alle drahtlosen Gerät in einem WLAN nutzen dieselbe SSID, um miteinander zu kommunizieren. Bei der SSID wird zwischen Groß- und Kleinschreibung unterschieden. Sie kann maximal 32 Zeichen lang sein.

## Subnetzmaske

Die Subnetzmaske wird in Verbindung mit der Netzwerkadresse verwendet, um in einer Adresse zwischen der Netzwerkadresse und der Host-Adresse zu unterscheiden.

## TCP/IP

TCP/IP (Transmission Control Protocol/Internet Protocol). Hierbei handelt es sich um die Kommunikationsprotokolle zur Implementierung des Protokollstapels, auf dem das Internet und die meisten kommerziellen Netzwerke ausgeführt werden.

#### **TCR**

Übertragungsbestätigung (TCR). Diese Übertragungsbestätigung enthält die Details jeder Übertragung, z. B. Auftragsstatus, Ergebnis der Übertragung und Anzahl der gesendeten Seiten. Der Bericht wird wahlweise nach jedem Auftrag oder nur nach einer fehlgeschlagenen Übertragung gedruckt.

## TIFF

TIFF (Tagged Image File Format) ist ein Bitmap-Bildformat mit variabler Auflösung. TIFF beschreibt in der Regel Bilddaten, die von einem Scanner kommen. TIFF-Bilder verwenden Tags, d. h. Schlüsselwörter zum Definieren der Merkmale des in einer Datei enthaltenen Bildes. Dieses flexible und plattformunabhängige Format kann für Bilder verwendet werden, die von verschiedenen Bildverarbeitungsprogrammen erstellt wurden.

### Tonerkartusche

Eine Art Flasche bzw. Behälter in einem Gerät (z. B. einem Drucker), die bzw. der Toner enthält. Der Toner ist ein Pulver, das in Laserdruckern und Fotokopierern verwendet wird und die Texte und Bilder auf dem bedruckten Papier entstehen lässt. Der Toner wird durch die Hitze der Fixiereinheit geschmolzen und mittels Hitze und Druck mit den Fasern des Papiers verbunden.

## TWAIN

Ein Industriestandard für Scanner und Software. Wenn ein TWAIN-kompatibler Scanner mit einem TWAIN-kompatiblen Programm verwendet wird, kann das Scannen aus dem Programm heraus gestartet werden. Dabei handelt es sich um eine API (Application Interface - Anwendungsschnittstelle) zum Erfassen von Bildern der Betriebssysteme Microsoft Windows und Apple Mac.

## UNC-Pfad

UNC (Uniform Naming Convention) ist ein Standard für den Netzwerkzugriff in Windows NT und anderen Produkten von Microsoft. Das Format für einen UNC-Pfad lautet: \\<Servername>\<Name der Freigabe>\<Zusätzliches Verzeichnis>

#### URL

URL (Uniform Resource Locator) ist die globale Adresse von Dokumenten und Ressourcen im Internet. Der erste Teil der Adresse gibt an, welches Protokoll verwendet wird. Der zweite Teil gibt die IP-Adresse oder den Namen der Domäne an, auf der sich die Ressource befindet.

#### USB

Universeller serieller Bus (USB) ist ein Standard, der vom USB Implementers Forum, Inc. entwickelt wurde, um Computer und Peripheriegeräte miteinander zu verbinden. Anders als der Parallelanschluss ist der USB dafür bestimmt, einen einzigen USB-Anschluss eines Computers gleichzeitig mit mehreren Peripheriegeräten zu verbinden.

#### Wasserzeichen

Ein Wasserzeichen ist ein wiedererkennbares Bild oder Muster im Papier, das mithilfe von Durchlicht sichtbar wird. Wasserzeichen wurden erstmals im Jahr 1282 von Papierfabrikanten im italienischen Bologna verwendet, um die eigenen Produkte zu kennzeichnen. Seither werden Wasserzeichen auch in Briefmarken, Geldscheinen und amtlichen Dokumenten verwendet, um Fälschungen vorzubeugen.

## **WFP**

WEP (Wired Equivalent Privacy) ist ein in IEEE 802.11 festgelegtes Sicherheitsprotokoll, um dasselbe Maß an Sicherheit wie bei einem fest verdrahteten LAN zu bieten. WEP gewährleistet die Sicherheit durch die Verschlüsselung der per Funk übertragenen Daten, sodass diese bei der Übertragung zwischen den Endpunkten geschützt sind.

#### WIA

WIA (Windows Imaging Architecture) ist eine Bildarchitektur von Microsoft in den Betriebssystemen Windows ME und Windows XP. Diese Betriebssysteme können das Scannen über einen WIA-kompatiblen Scanner starten.

#### WPA

WPA (Wi-Fi Protected Access) ist eine Systemklasse für den Schutz von drahtlosen (Wi-Fi) Computernetzwerken, die entwickelt wurde, um die Sicherheitsfunktionen von WEP zu verbessern.

#### WPA-PSK

WPA-PSK (WPA Pre-Shared Key) ist ein spezieller Modus von WPA für Small Business- oder Privatanwender. Ein gemeinsam genutzter Schlüssel oder ein Kennwort wird im Drahtlos-Zugriffspunkt (WAP) und in jedem drahtlosen Laptop oder Desktop-Gerät konfiguriert. WPA-PSK generiert einen eindeutigen Schlüssel für jede Sitzung zwischen einem drahtlosen Client und dem zugehörigen WAP, um eine höhere Sicherheit zu gewährleisten.

#### **WPS**

WPS (Wi-Fi Protected Setup) ist ein Standard für den Aufbau eines drahtlosen Heimnetzwerks. Wenn Ihr Wireless Access Point WPS unterstützt, können Sie die drahtlose Netzwerkverbindung problemlos ohne Computer konfigurieren.

#### XPS

Die XML-Papierspezifikation (XPS) ist eine Spezifikation für eine Seitenbeschreibungssprache (PDL) und ein neues, von Microsoft entwickeltes Dokumentformat, das Vorteile für portable und elektronische Dokumente bietet. Es handelt sich hierbei um eine XML-basierte Spezifikation, die auf einem neuen Druckpfad und einem vektorbasierten, geräteunabhängigen Dokumentformat beruht.

# Index

## A

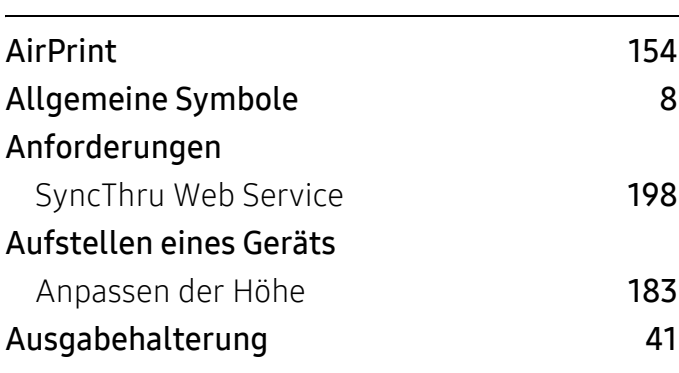

## B

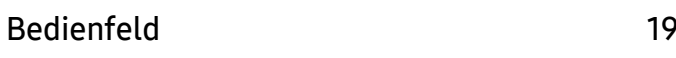

## D

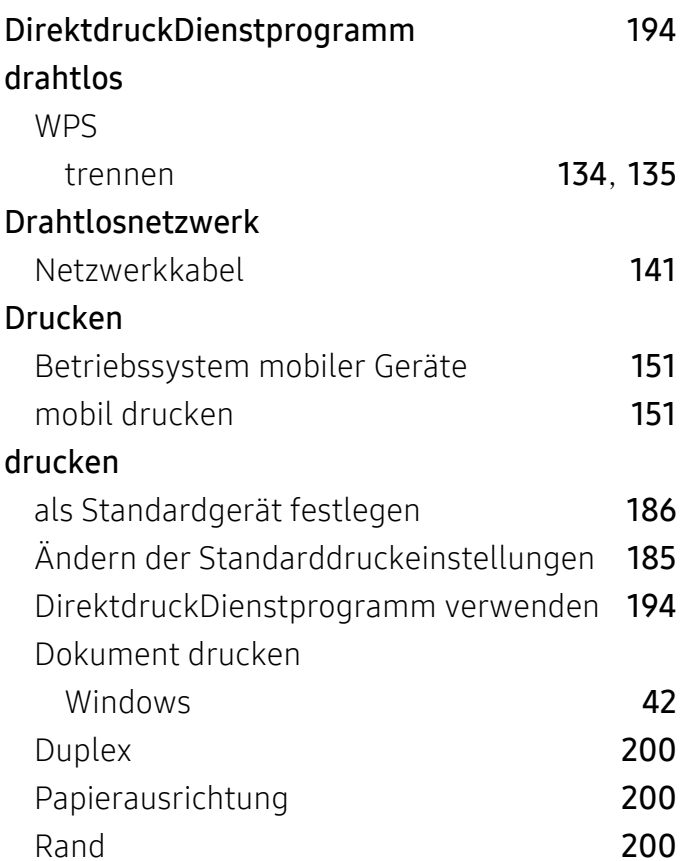

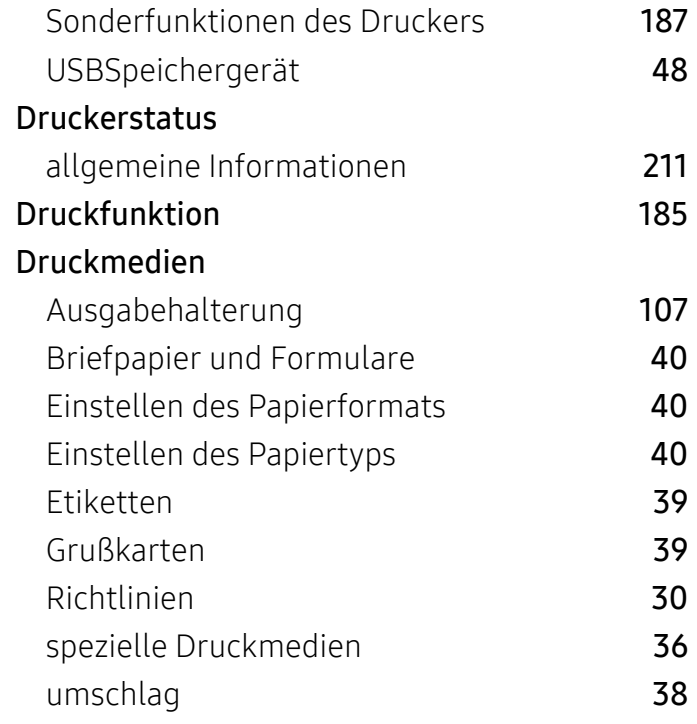

## E

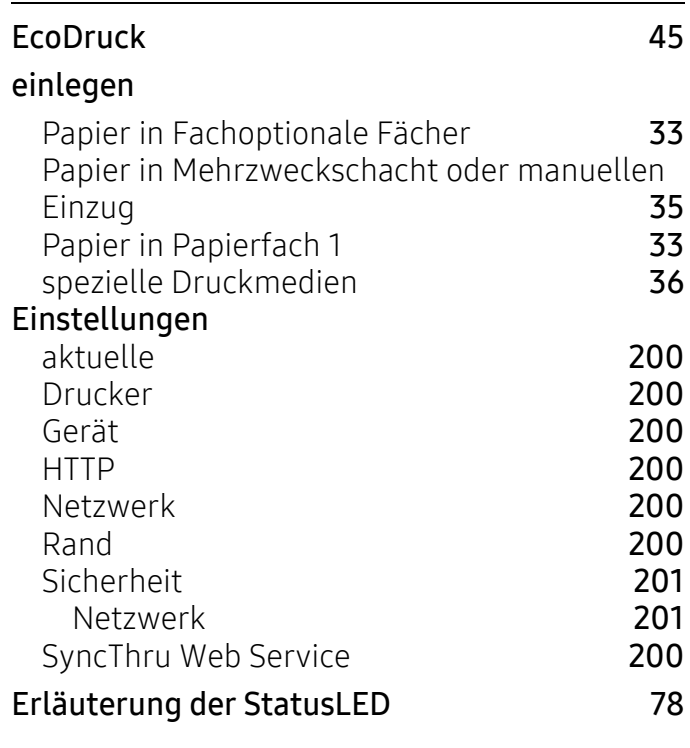

## F

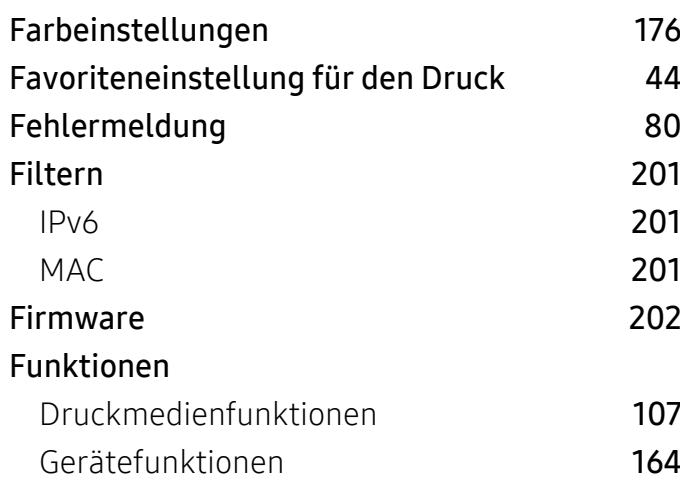

## G

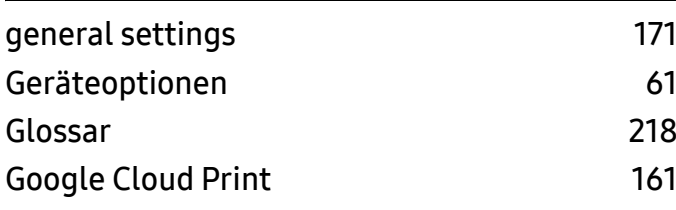

## H

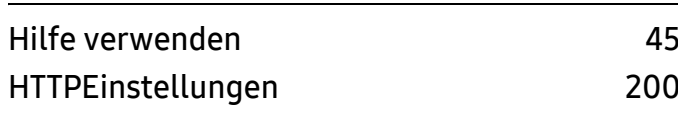

#### $\mathbf l$ I

IPPEinstellungen [200](#page-198-6)

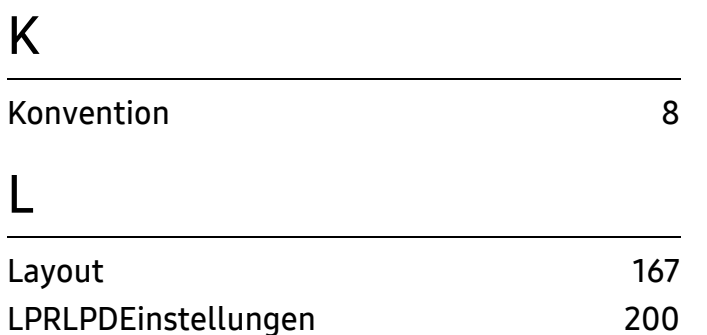

## M

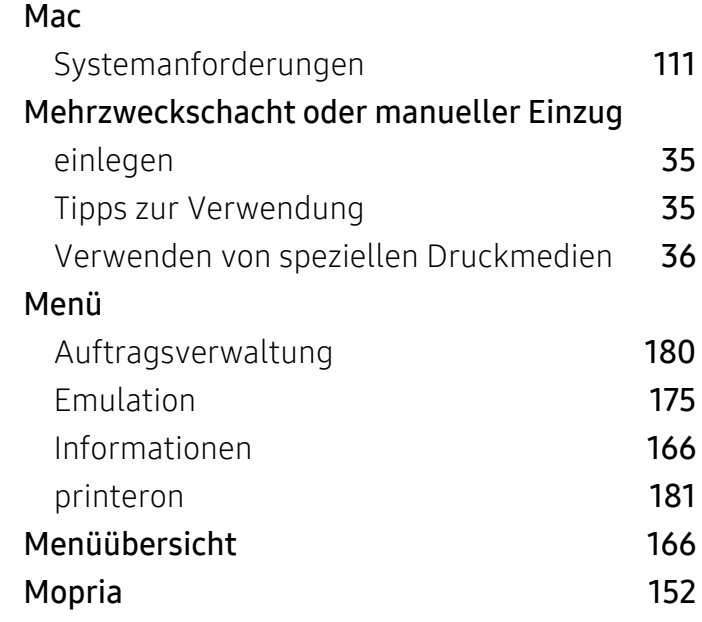

## N

#### Netzwerk allgemeine Einstellungen [177](#page-175-0) Drahtgebundenes Netzwerk einrichten [131](#page-129-0) DrahtlosnetzwerkSetup [133](#page-131-0) Einführung in Netzwerkprogramme [130](#page-128-0) IPv6Konfiguration [132](#page-130-0) Programm SetIP [141](#page-139-1) Numerische Tastaturr [20](#page-18-0) 20 Nutzung Verbrauchsmaterialienn **[200](#page-198-7)** Zähler<u>r</u> [200](#page-198-8)

## O

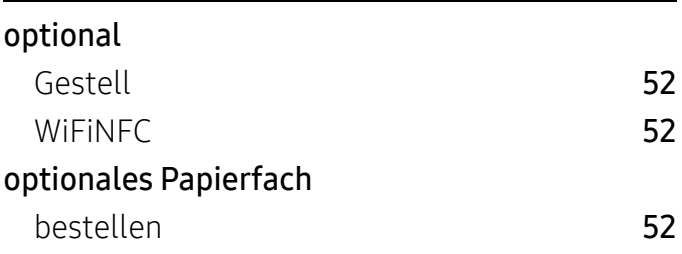

## P

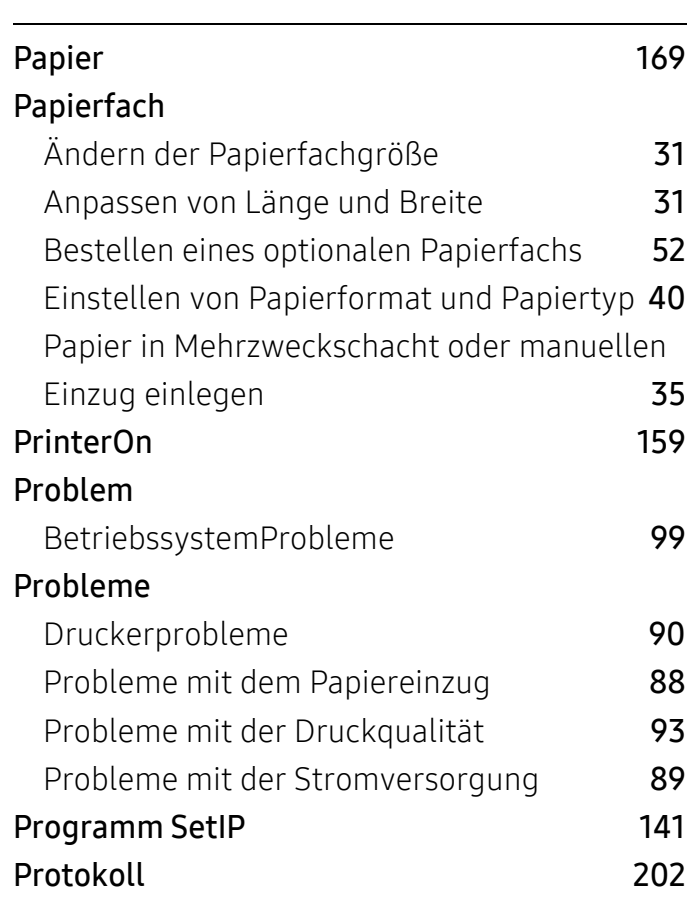

## R

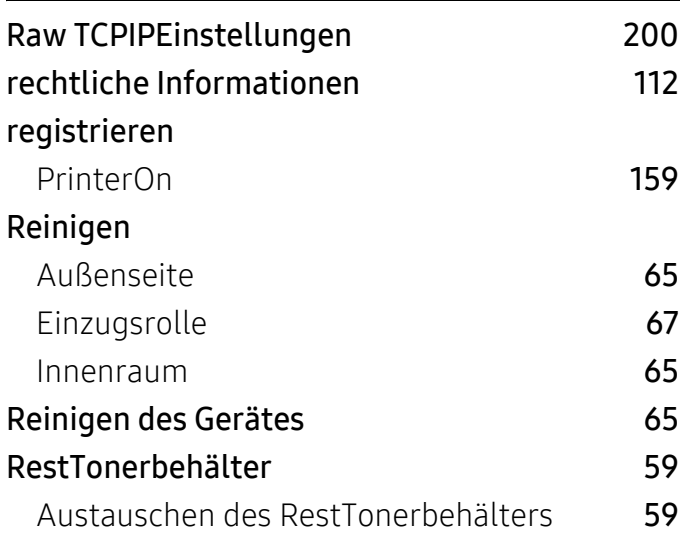

## S

Samsung Cloud Print [156](#page-154-0)

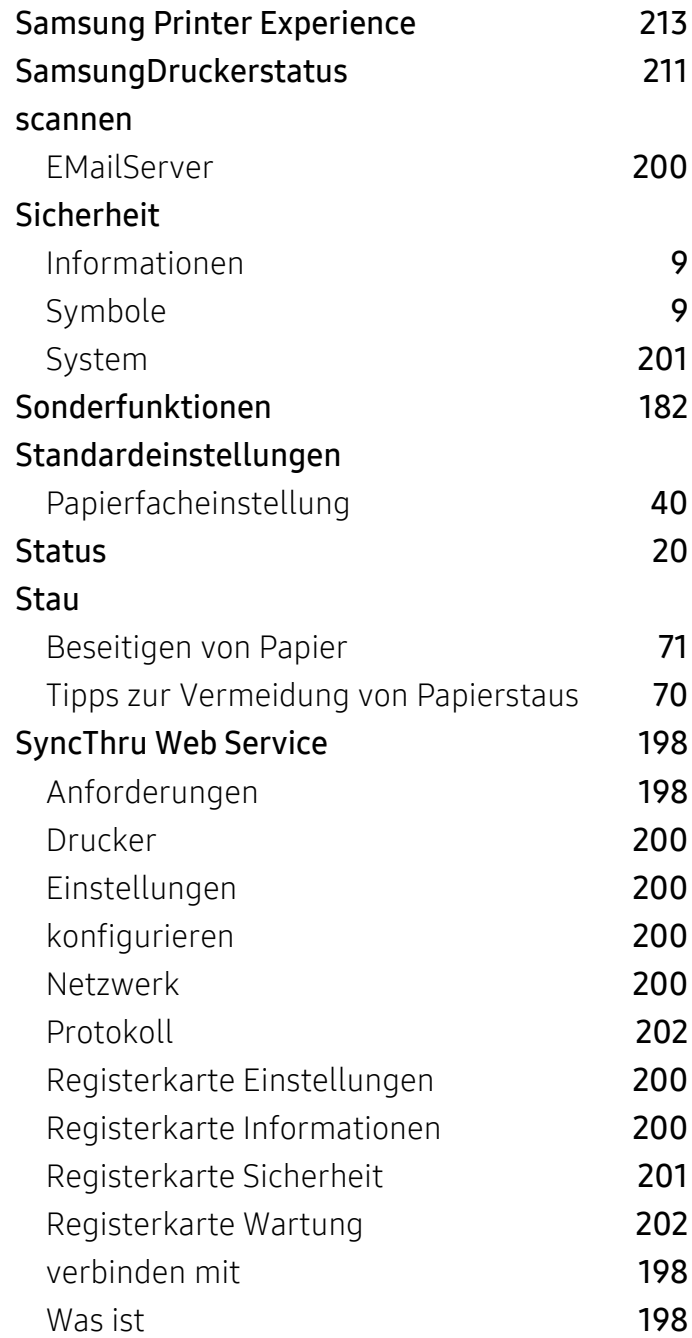

## T

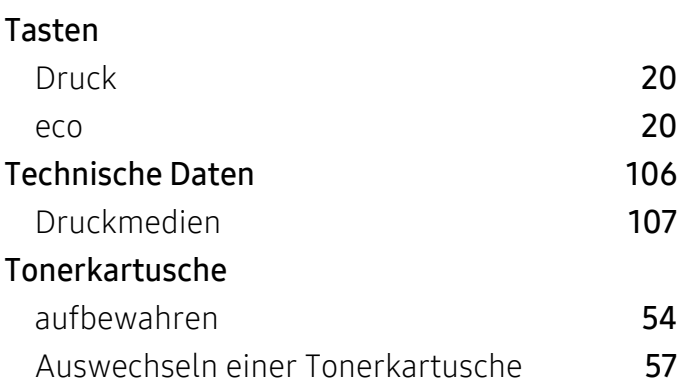

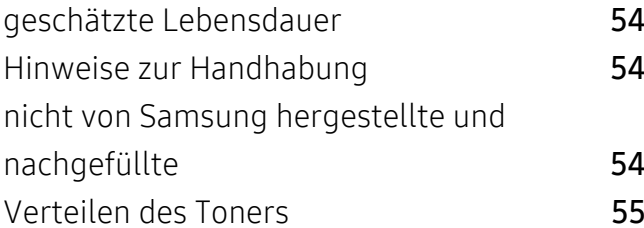

## U

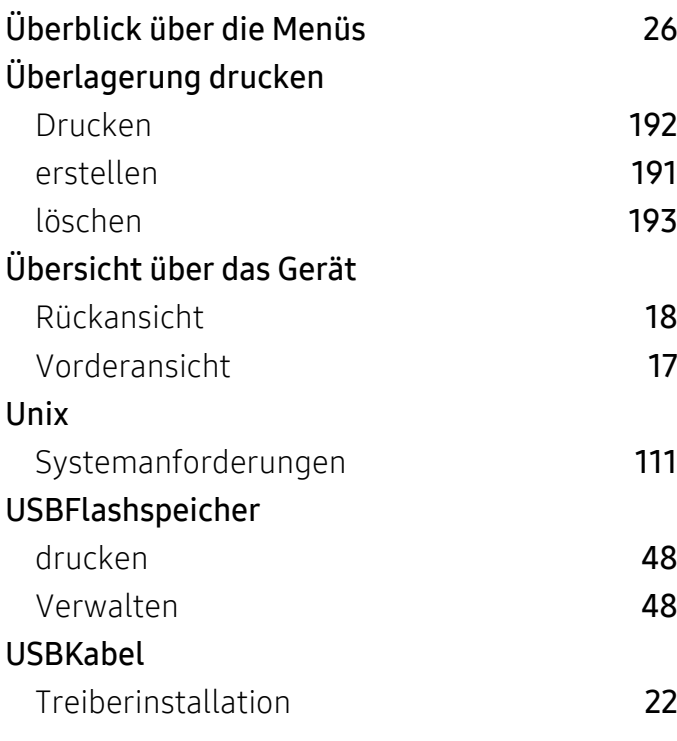

## V

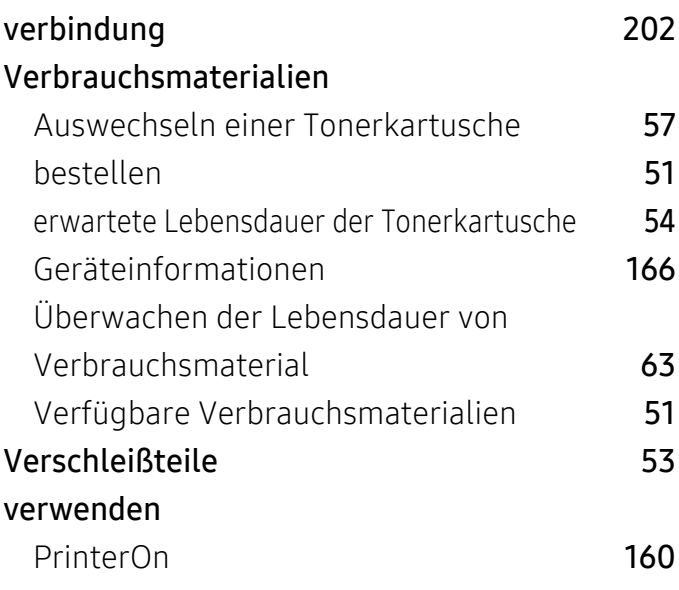

## W

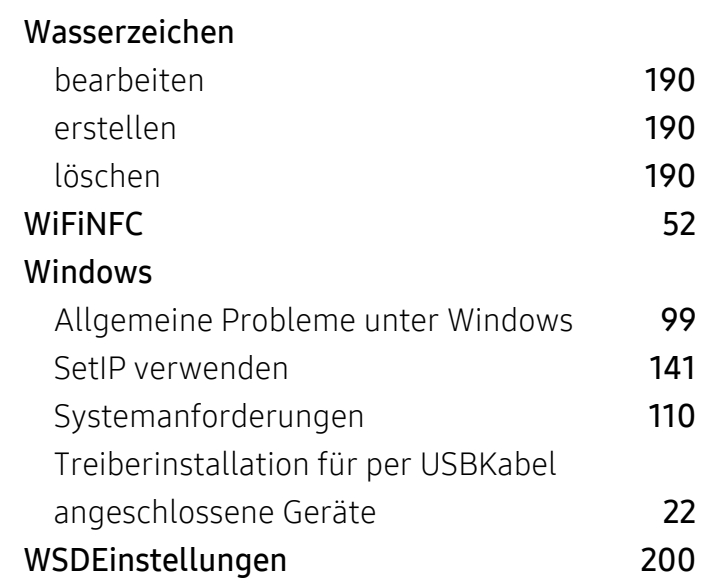

## Z

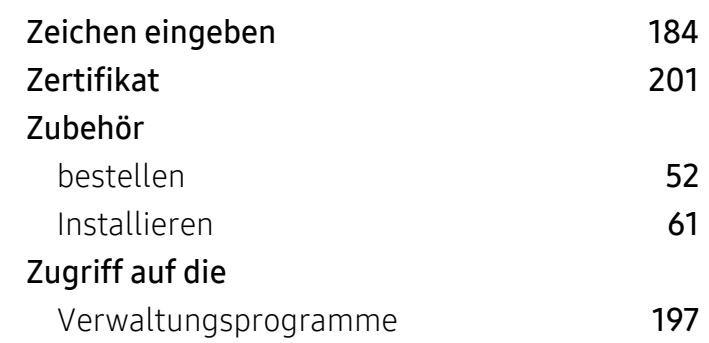